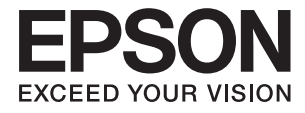

# **DS-730N Посібник користувача**

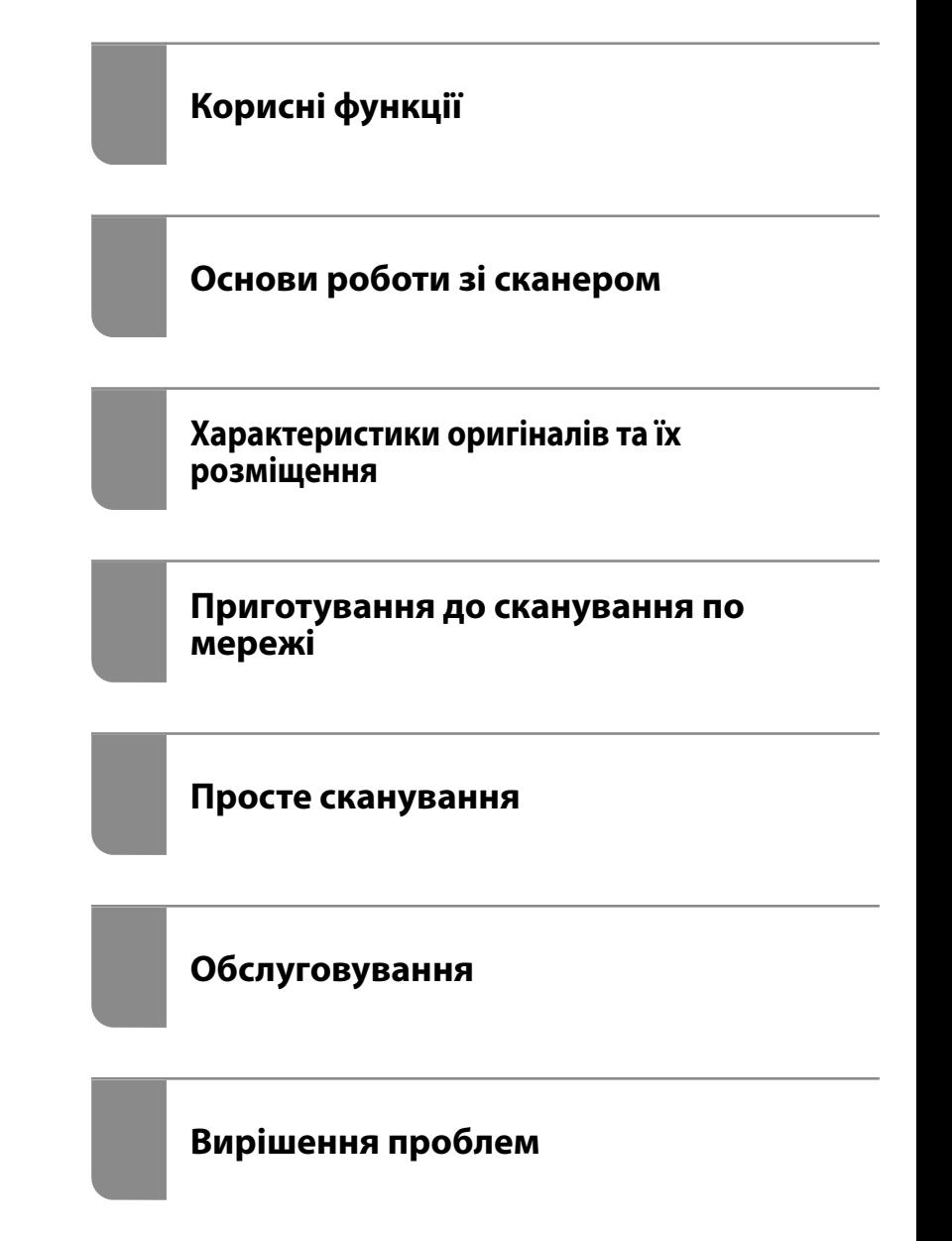

## <span id="page-1-0"></span>**Авторські права**

Без попереднього письмового дозволу корпорації Seiko Epson жодну частину цього документа не можна відтворювати, зберігати в пошуковій системі або передавати в будь-якому вигляді й будь-якими засобами: електронними, механічними, фотографічними, шляхом відеозапису або іншим способом. Використання інформації, яка тут міститься, не пов'язане з жодними патентними зобов'язаннями. Крім того, не передбачається жодної відповідальності за шкоду, завдану в результаті використання цієї інформації. Інформація, що міститься в цьому документі, призначена виключно для використання з цим виробом Epson. Epson не несе відповідальності за будь-яке використання цієї інформації стосовно інших продуктів.

Ні корпорація Seiko Epson, ні її філіали не несуть відповідальності за шкоду, збитки, витрати або видатки покупця цього продукту або третіх сторін, завдані в результаті аварій, неправильного використання цього продукту або зловживання ним, його несанкціонованих модифікацій, виправлень або змін, або (за винятком США) недотримання інструкцій з експлуатації і технічного обслуговування, розроблених корпорацією Seiko Epson.

Ані корпорація Seiko Epson, ані її філіали не несуть відповідальності за будь-яку шкоду або проблеми, що виникнуть у результаті використання будь-яких параметрів або будь-яких витратних продуктів, відмінних від тих, які призначені корпорацією Seiko Epson як Original Epson Products оригінальні продукти Epson або продукти, затверджені корпорацією Epson.

Корпорація Seiko Epson не несе відповідальності за будь-які збитки в результаті електромагнітних втручань, які трапляються через використання будь-яких інтерфейсних кабелів, відмінних від тих, які призначені корпорацією Seiko Epson як продукти, затверджені корпорацією Epson.

© 2020 Seiko Epson Corporation

Зміст цієї інструкції та характеристики цього продукту можуть бути змінені без попереднього повідомлення.

## <span id="page-2-0"></span>**Торгові марки**

- ❏ EPSON, EPSON EXCEED YOUR VISION, EXCEED YOUR VISION і їхні логотипи є зареєстрованими товарними знаками або товарними знаками Seiko Epson.
- ❏ Microsoft® and Windows® are registered trademarks of Microsoft Corporation.
- ❏ Apple, macOS, and OS X are registered trademarks of Apple, Inc.
- ❏ Загальне зауваження: інші назви продуктів, використані тут, призначені лише для ідентифікації та можуть бути товарними знаками відповідних власників. Компанія Epson відмовляється від усіх прав на ці товарні знаки.

## *Зміст*

## *[Авторські права](#page-1-0)*

## *[Торгові марки](#page-2-0)*

## *[Про цей посібник](#page-7-0)*

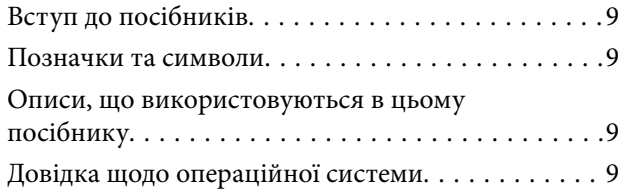

## *[Важливі вказівки](#page-10-0)*

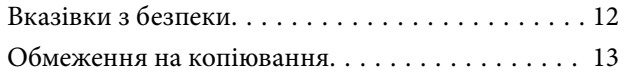

## *[Корисні функції](#page-14-0)*

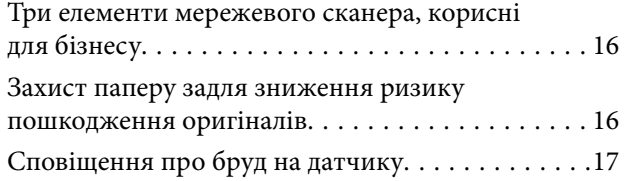

## *[Основи роботи зі сканером](#page-17-0)*

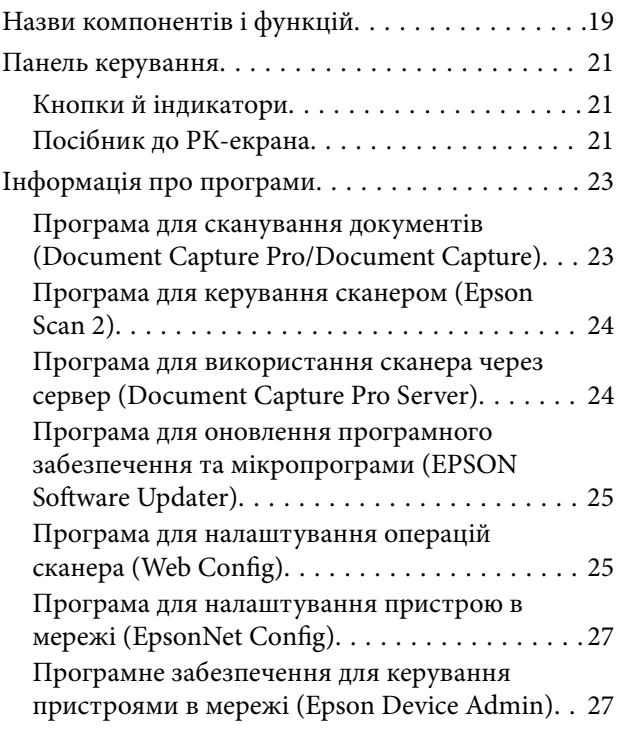

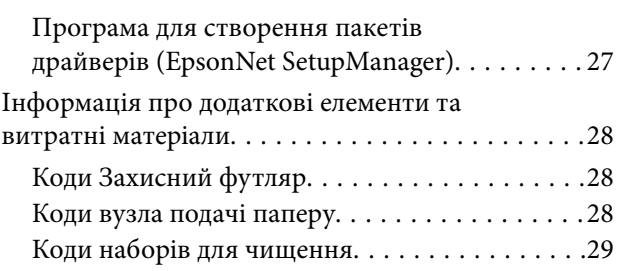

## *[Характеристики оригіналів та їх](#page-29-0)  [розміщення](#page-29-0)*

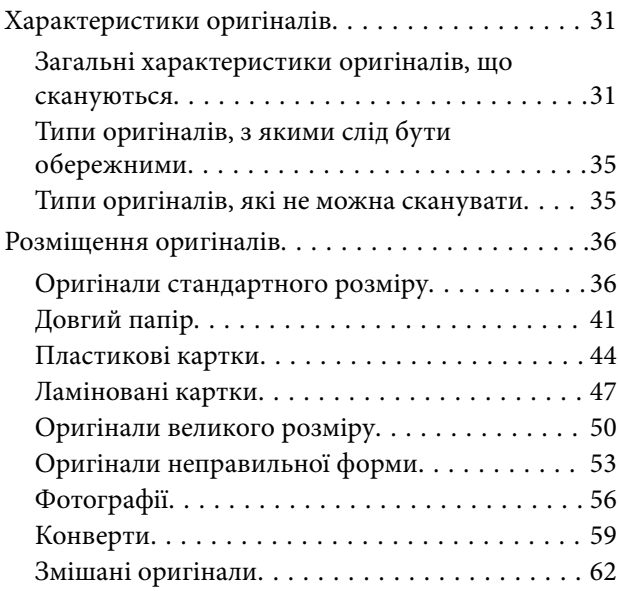

## *[Приготування до сканування по](#page-65-0)  [мережі](#page-65-0)*

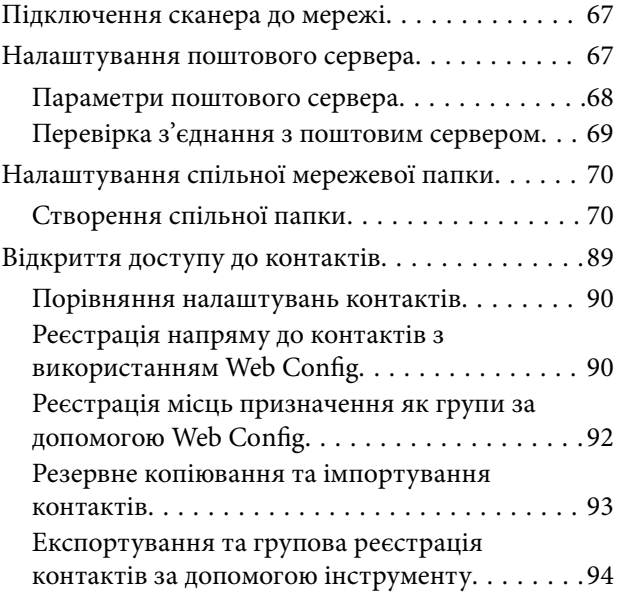

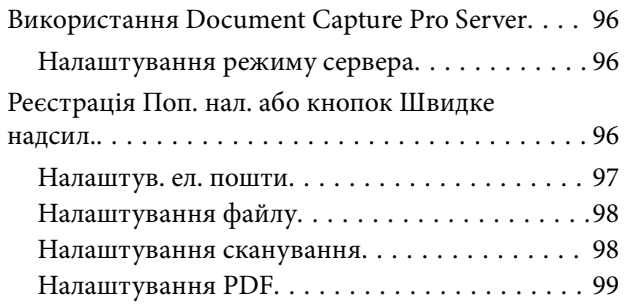

### *[Просте сканування](#page-100-0)*

[Сканування за допомогою панелі керування](#page-101-0)

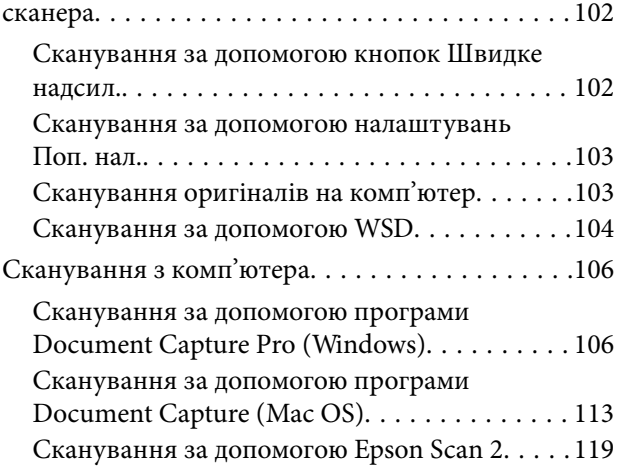

## *[Розширені параметри сканування](#page-124-0)*

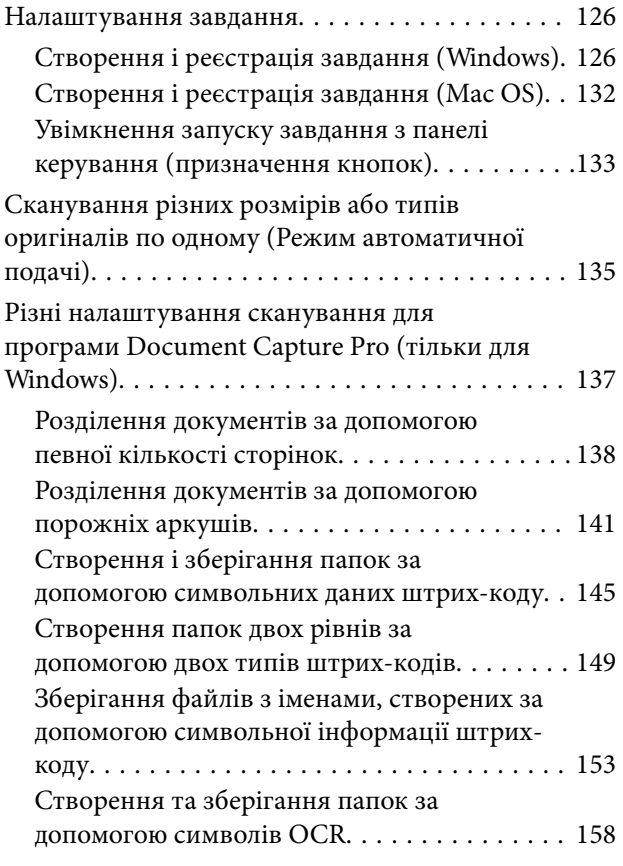

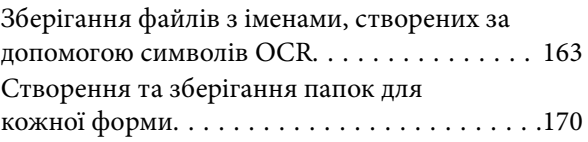

## *[Параметри меню на панелі](#page-174-0)  [керування](#page-174-0)*

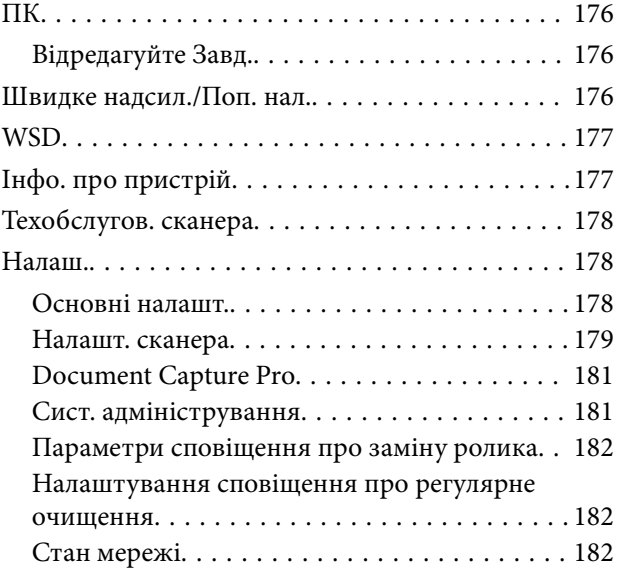

## *[Обслуговування](#page-182-0)*

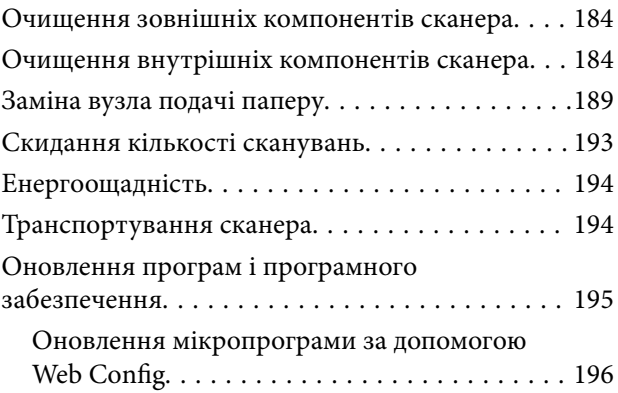

## *[Вирішення проблем](#page-196-0)*

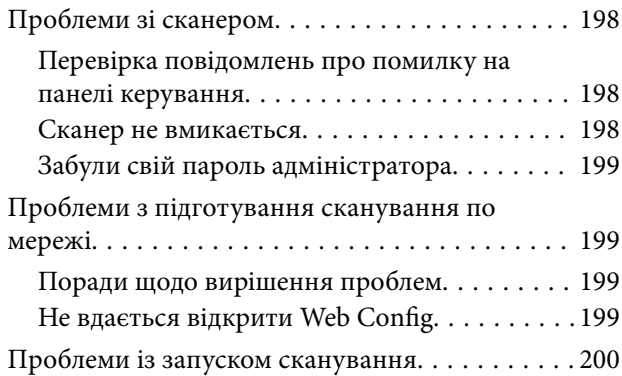

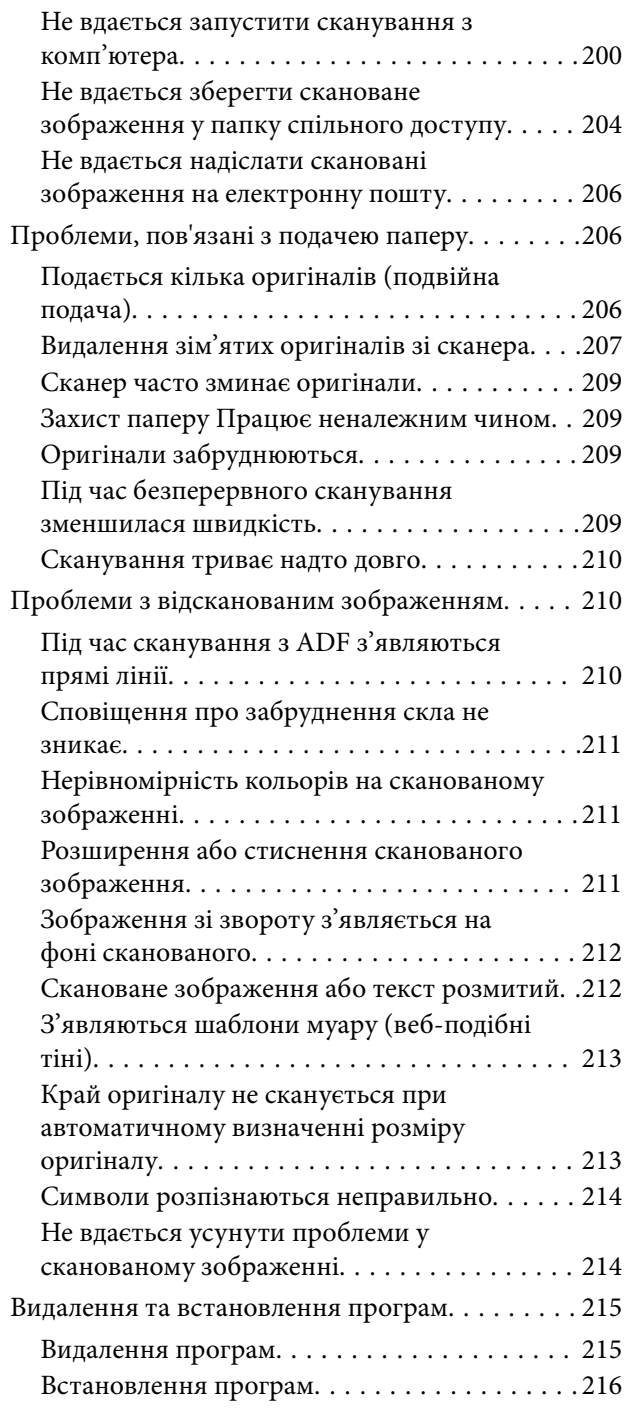

## *[Додавання або заміна](#page-216-0)  [комп'ютера або пристроїв](#page-216-0)*

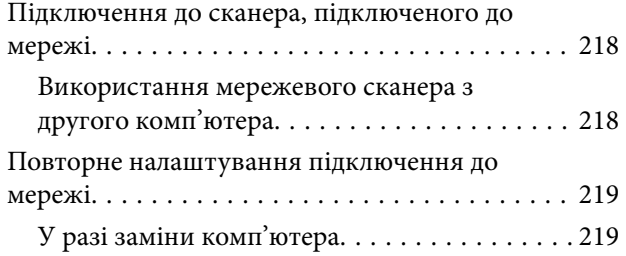

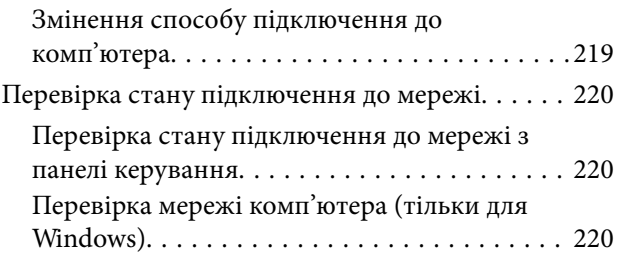

## *[Інформація про адміністратора](#page-221-0)*

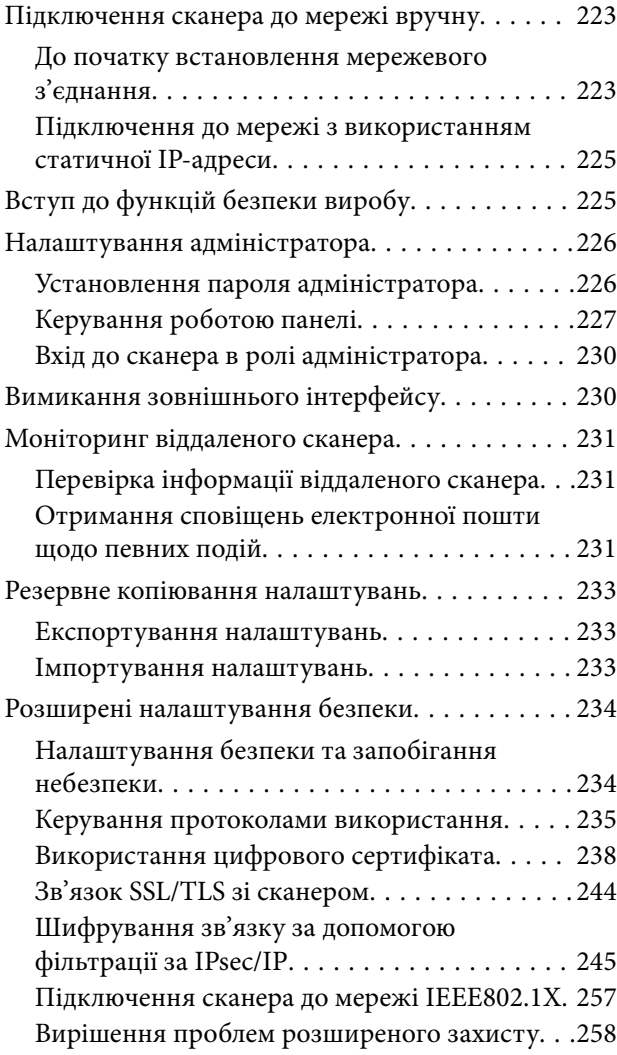

## *[Технічні характеристики](#page-264-0)*

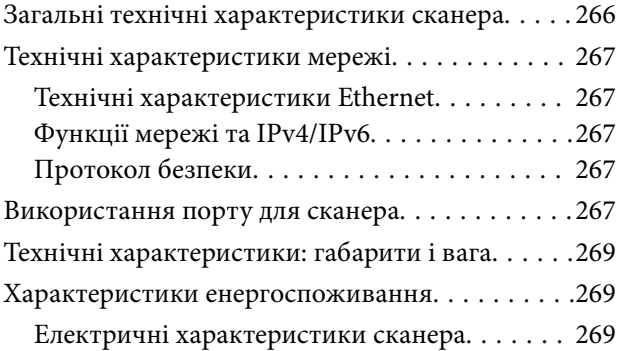

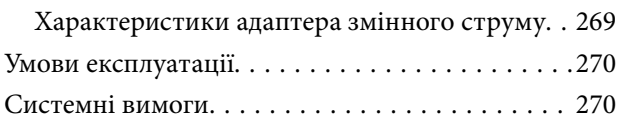

## *[Стандарти та підтвердження](#page-270-0)  [відповідності](#page-270-0)*

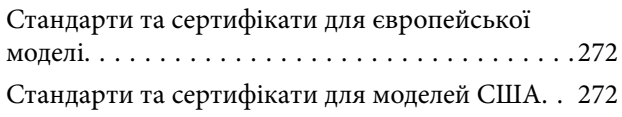

## *[Джерела довідкової інформації](#page-272-0)*

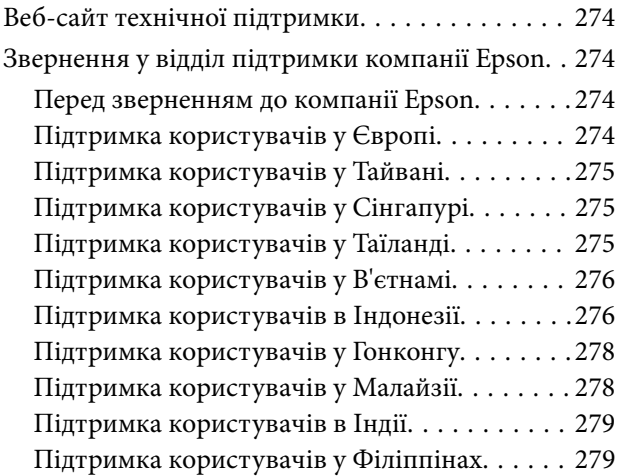

## <span id="page-7-0"></span>**Про цей посібник**

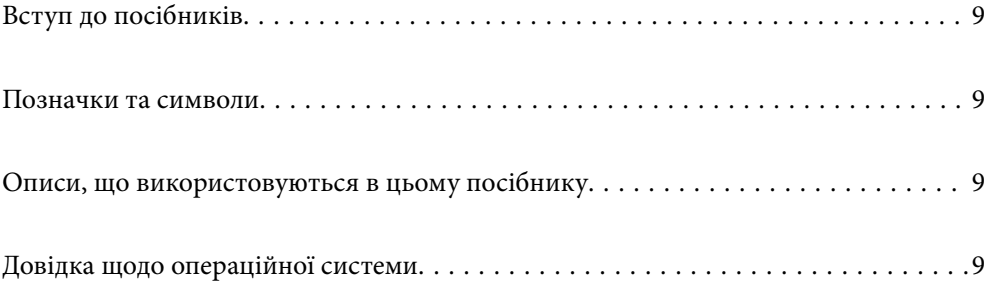

## <span id="page-8-0"></span>**Вступ до посібників**

Останні версії перелічених нижче посібників доступні на сайті підтримки Epson.

<http://www.epson.eu/support> (Європа)

<http://support.epson.net/> (за межами Європи)

❏ Встановлення (друкований посібник)

Надає інформацію про налаштування продукту та встановлення програми.

❏ Посібник користувача (цифровий посібник)

Тут наведено вказівки з користування пристроєм, обслуговування й усунення несправностей.

Окрім вказаних вище посібників можна користуватися довідкою у різних програмах Epson.

## **Позначки та символи**

#### !*Застереження.*

Вказівки, яких необхідно ретельно дотримуватись, щоб уникнути травмування.

#### c*Важливо*

Вказівки, яких необхідно дотримуватись, щоб уникнути пошкодження пристрою.

#### *Примітка.*

Надає додаткову та довідкову інформацію.

#### **Пов'язані відомості**

& Посилання, що пов'язані з розділами.

## **Описи, що використовуються в цьому посібнику**

- ❏ Подані тут знимки екранів зроблені у програмах на ОС Windows 10 або macOS High Sierra. Відображений на екрані вміст може відрізнятися в залежності від моделі пристрою та ситуації.
- ❏ Використані тут ілюстрації подаються тільки для довідки. Способи керування пристроєм однакові, хоча вони можуть злегка відрізнятися від фактичного функціонування продукту.

## **Довідка щодо операційної системи**

#### **Windows**

У цьому посібнику терміни «Windows 10», «Windows 8.1», «Windows 8» та «Windows 7» відносяться до операційних систем, перелічених нижче. Крім того, термін Windows використовується для позначення всіх версій.

- ❏ Операційна система Microsoft® Windows® 10
- ❏ Операційна система Microsoft® Windows® 8.1
- ❏ Операційна система Microsoft® Windows® 8
- ❏ Операційна система Microsoft® Windows® 7

#### **Mac OS**

Крім того, термін «Mac OS» використовується для позначення «macOS Catalina», «macOS Mojave», «macOS High Sierra», «macOS Sierra», «OS X El Capitan» і «OS X Yosemite».

## <span id="page-10-0"></span>**Важливі вказівки**

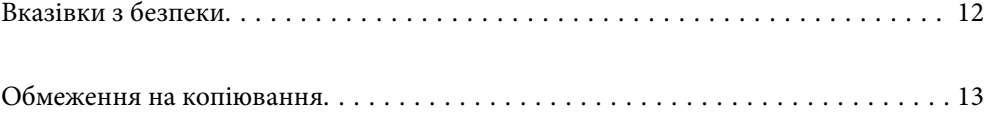

## <span id="page-11-0"></span>**Вказівки з безпеки**

Ознайомтеся і дотримуйтеся цих вказівок, щоб гарантувати безпечне користування цим пристроєм та приладдям до нього. Обов'язково залиште собі цей посібник на майбутнє для довідки. Крім того, дотримуйтеся усіх попереджень та вказівок, нанесених на пристрій або додаткове приладдя.

- ❏ Деякі символи, нанесені на пристрій і додаткове приладдя, вказують на безпечне користування та правильне використання пристрою. Значення символів можна дізнатися на вказаному нижче веб-сайті. <http://support.epson.net/symbols>
- ❏ Розмістіть пристрій і приладдя до нього на пласкій стійкій поверхні, так щоб вони не виступали за її межі в жодному напрямку. Якщо пристрій і приладдя установлюються біля стіни, ставте їх на відстані більше 10 см до стіни.
- ❏ Розмістіть пристрій і приладдя до нього на такій відстані від комп'ютера, щоб вистачило довжини інтерфейсного кабелю. Не розміщуйте й не зберігайте пристрій і його приладдя або адаптер змінного струму на відкритому повітрі, у брудних, запилених і вологих місцях, поряд із джерелами тепла або в місцях, які зазнають впливу ударів, вібрації, високої температури або вологості, прямих сонячних променів, потужних джерел світла або швидких змін температури й вологості.
- ❏ Не торкайтеся пристрою вологими руками.
- ❏ Розташуйте пристрій і приладдя до нього біля електричної розетки, щоб адаптер можна було легко відключити.
- ❏ Шнур живлення адаптера змінного струму слід розташовувати таким чином, щоб запобігти його стиранню, порізам, зношуванню, стисканню та утворенню вузлів. Не ставте на шнур адаптера змінного струму предмети та не допускайте того, щоб на адаптер змінного струму або шнур живлення наступали або спіткалися об них. Особливо уважно стежте за тим, щоб кінець шнура був рівним.
- ❏ Використовуйте тільки той шнур живлення, що постачається з продуктом, і не використовуйте цей шнур для іншого обладнання. Використання інших шнурів живлення для цього приладу або використання цього шнура для іншого обладнання може призвести до пожежі або ураження електричним струмом.
- ❏ Користуйтеся лише тим адаптером змінного струму, який постачався разом із пристроєм. Використання інших адаптерів може спричинити пожежу, ураження електричним струмом або травмування.
- ❏ Адаптер змінного струму призначений для використання із пристроєм, до комплекту постачання якого він входить. Не використовуйте його з іншими електронними пристроями, якщо це не вказано в інструкції.
- ❏ Використовуйте лише такий тип джерел живлення, який зазначено на ярлику адаптера змінного струму, та підключайтеся лише до стандартних побутових електричних розеток через адаптер змінного струму, який задовольняє вимоги відповідних місцевих стандартів з безпеки.
- ❏ Підключаючи пристрій та його приладдя до комп'ютера або іншого пристрою за допомогою кабелю, переконайтеся у правильній орієнтації роз'ємів. Кожен роз'єм має лише одну правильну орієнтацію. Неправильне підключення роз'єму може призвести до пошкодження обох пристроїв, з'єднаних кабелем.
- ❏ Не використовуйте електричні розетки, до яких підключені фотокопіювальні пристрої або кондиціонери, які постійно вмикають і вимикають.
- ❏ Якщо для підключення пристрою використовується подовжувач, перевірте, чи загальний струм у пристроях, увімкнутих у цей подовжувач, не перевищує максимально дозволений струм подовжувача. Також переконайтеся, що загальний номінальний струм пристроїв, увімкнутих у розетку, не перевищує номінальний струм розетки.
- <span id="page-12-0"></span>❏ Не розбирайте пристрій, адаптер змінного струму та додаткові пристрої, не вносьте в них жодних змін та не намагайтеся самостійно їх відремонтувати, за винятком випадків, описаних у документації до пристрою.
- ❏ Не вставляйте предмети в отвори пристрою, оскільки вони можуть торкнутися ділянок під напругою або призвести до короткого замикання. Стережіться ураження електричним струмом.
- ❏ У разі пошкодження штепселя замініть шнур повністю або зверніться за консультацією до кваліфікованого електрика. Якщо штепсель має запобіжники, замінюйте їх лише на запобіжники відповідного розміру та номіналу.
- ❏ У разі виникнення перелічених нижче проблем відключіть пристрій і його приладдя та адаптер змінного струму від мережі й зверніться по допомогу до кваліфікованих спеціалістів: пошкодження адаптера змінного струму чи штепселя; потрапляння рідини в пристрій, приладдя чи адаптер змінного струму; падіння пристрою чи адаптера змінного струму або пошкодження їхніх корпусів; пристрій, приладдя чи адаптер змінного струму працюють не так, як слід, або їхні робочі характеристики значно змінилися. (Не намагайтеся виконати налаштування, які не описані в інструкції з експлуатації.)
- ❏ Перед чищенням від'єднайте пристрій і адаптер змінного струму від джерела живлення. Для чищення пристрою використовуйте лише вологу ганчірку. Не використовуйте рідкий або аерозольний очисник, окрім випадків, коли це чітко вказано у посібнику до пристрою.
- ❏ Якщо планується тривала перерва у використанні пристрою, відключіть шнур живлення від електричної мережі.
- ❏ Після заміни витратних матеріалів правильно утилізуйте їх, дотримуючись місцевих законів. Не розбирайте їх.
- ❏ Зверніться до дилера, якщо РК-екран пошкоджено. Якщо розчин рідких кристалів потрапив на руки, слід ретельно вимити їх водою з милом. Якщо розчин рідких кристалів потрапив в очі, слід негайно промити їх водою. Якщо після ретельного промивання неприємні відчуття залишаються, або погіршився зір, слід негайно звернутись до лікаря.

## **Обмеження на копіювання**

Користувачі продукту мають дотримуватися наведених нижче обмежень для того, щоб використання продукту було відповідальним і законним.

Копіювання перелічених нижче документів заборонено законом:

- ❏ Банкові векселі, грошові одиниці, видані урядом ринкові цінні папери, облігації державних позик і муніципальні цінні папери;
- ❏ Непогашені поштові марки, поштові листівки з марками та інші офіційні поштові документи, призначені для оплати поштових витрат;
- ❏ Видані урядом гербові марки та цінні папери, видані відповідно до норм судочинства.

Будьте обережними під час копіювання наступних документів:

- ❏ Приватні ринкові цінні папери (сертифікати акцій, векселі, чеки тощо), місячні перепустки, пільгові квитки тощо;
- ❏ Паспорти, водійські права, сертифікати відповідності, дорожні перепустки, продовольчі талони, квитки тощо.

#### *Примітка.*

Копіювання цих документів може бути заборонене законом.

Відповідальне використання матеріалів, захищених авторськими правами.

Зловживання продуктом можуть виражатися в неприпустимому копіюванні матеріалів, захищених авторськими правами. Виявляйте відповідальність і пошану, отримуючи дозвіл на копіювання опублікованих матеріалів у власника авторських прав або дійте за порадою досвідченого юриста.

## <span id="page-14-0"></span>**Корисні функції**

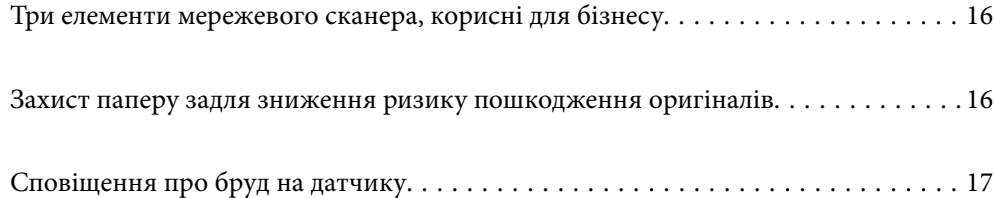

## <span id="page-15-0"></span>**Три елементи мережевого сканера, корисні для бізнесу**

Цей сканер — мережевий і має три елементи: «безкомп'ютерність», «спільний доступ» і «захист».

#### **«Безкомп'ютерність»**

Ви можете надсилати скановані зображення до вибраного місця призначення (як-от мережевої папки або адреси електронної пошти), просто виконавши операції на панелі керування сканера без потреби використовувати комп'ютер.

#### *Примітка.*

[«Сканування за допомогою панелі керування сканера» на сторінці 102](#page-101-0)

#### **«Спільний доступ»**

Переглянути налаштування сканування можна на кольоровому РК-екрані, убудованому в сканер.

Зареєструвавши часто використовувані налаштування сканування як попередні налаштування, можна легко виконувати сканування, вибравши назву попереднього налаштування. Ця функція стане у пригоді при потребі надавати спільний доступ до сканера кільком особам.

#### **«Захист»**

Ви можете зареєструвати налаштування місця призначення на кнопки Поп. нал. і <sup>→</sup> / Швидке надсил.). Уникнути помилок можна, перевіривши місце призначення на РК-екрані перед надсиланням.

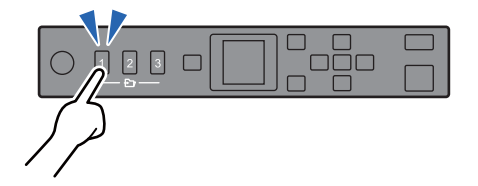

*Примітка.* [«Реєстрація Поп. нал. або кнопок Швидке надсил.» на сторінці 96](#page-95-0)

## **Захист паперу задля зниження ризику пошкодження оригіналів**

Сканер постачається з функцією захисту паперу. За допомогою цієї функції можна знизити ризик пошкодження оригіналів шляхом зупинки сканування в разі виявлення помилки подачі, наприклад, при помилковому скануванні документів, скріплених скобами.

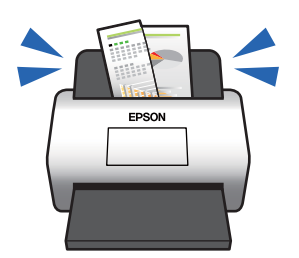

## <span id="page-16-0"></span>**Сповіщення про бруд на датчику**

Сканер може виявляти бруд на датчику сканування і повідомляти про необхідність очистити датчик, перш ніж бруд може спричинити появу ліній на сканованих зображеннях.

Ви можете легко підтримувати чистоту датчика та уникнути погіршення якості зображення.

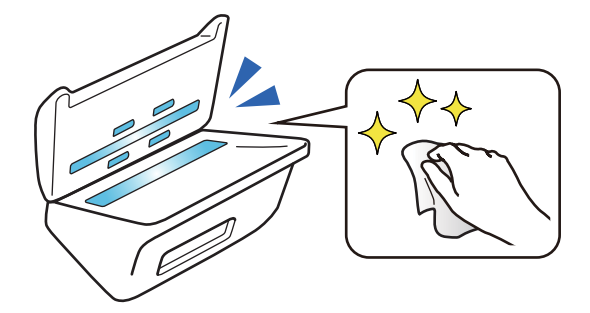

## <span id="page-17-0"></span>**Основи роботи зі сканером**

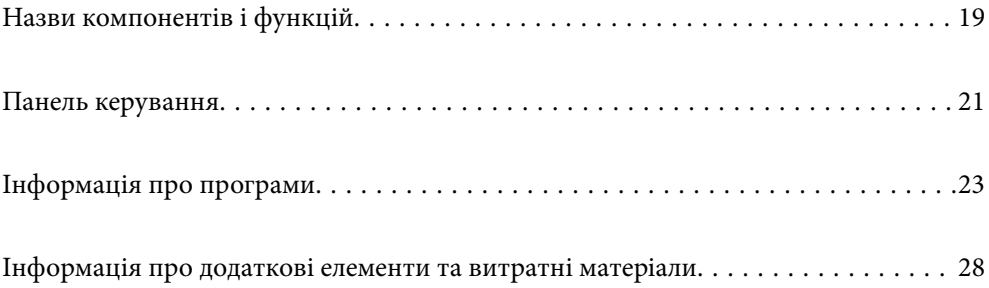

## <span id="page-18-0"></span>**Назви компонентів і функцій**

**Перед**

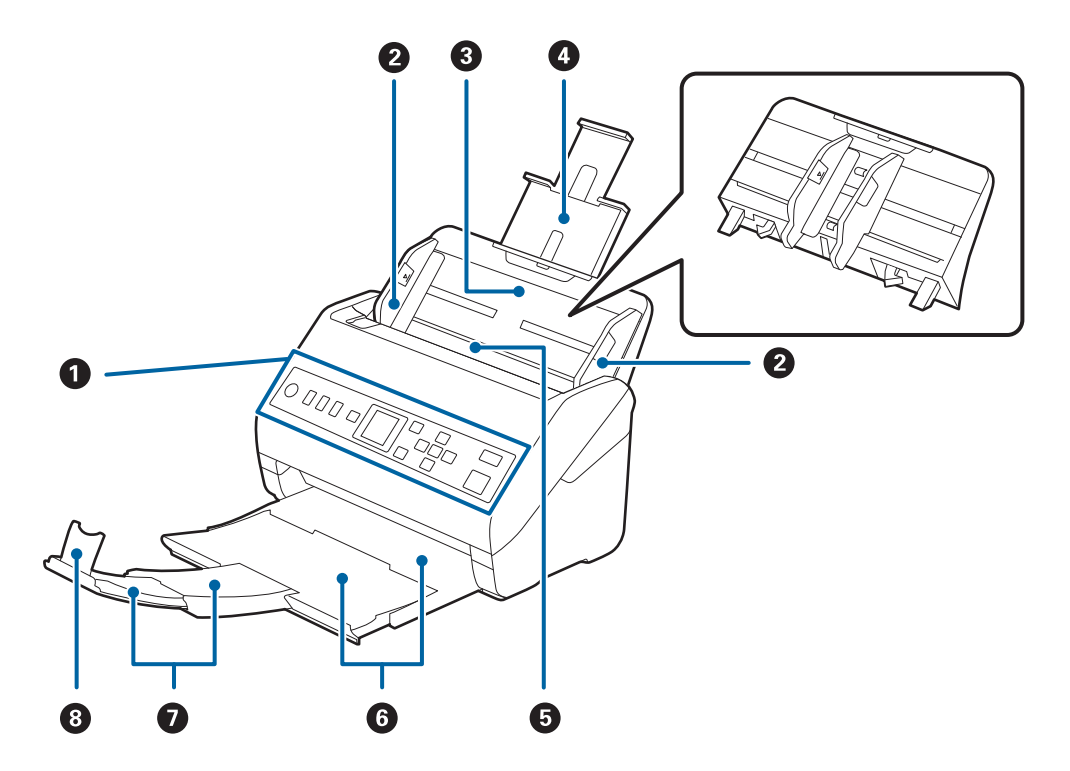

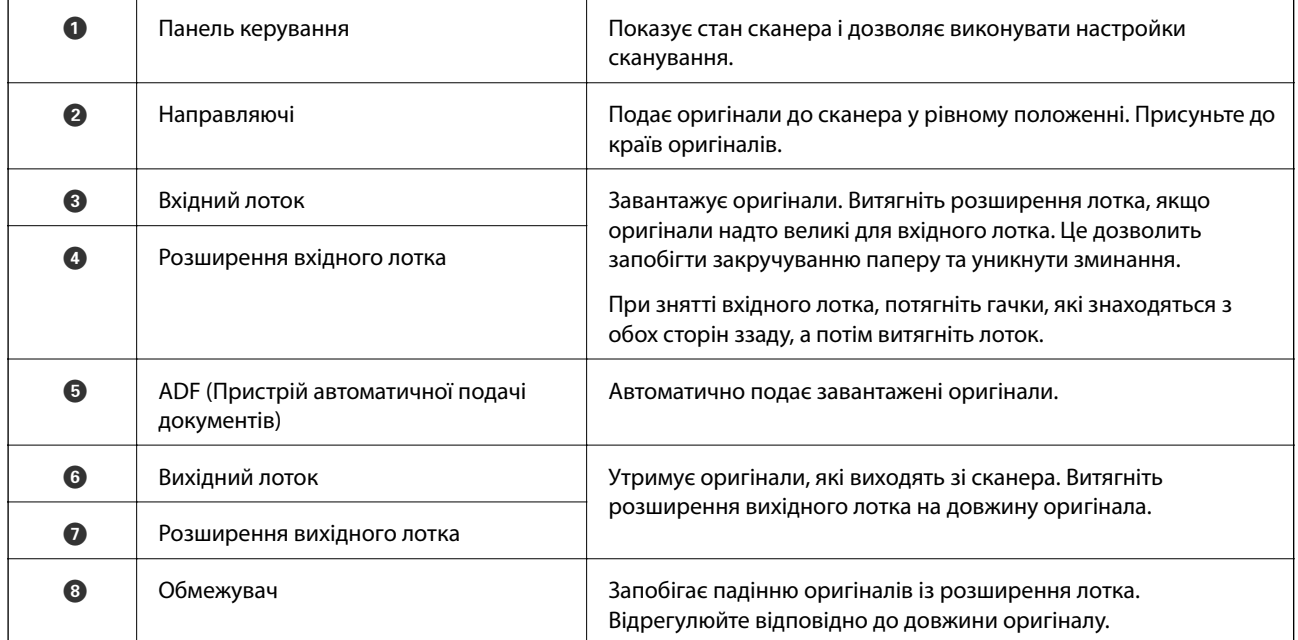

#### **Задній бік**

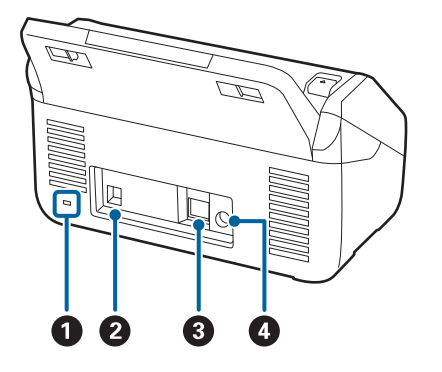

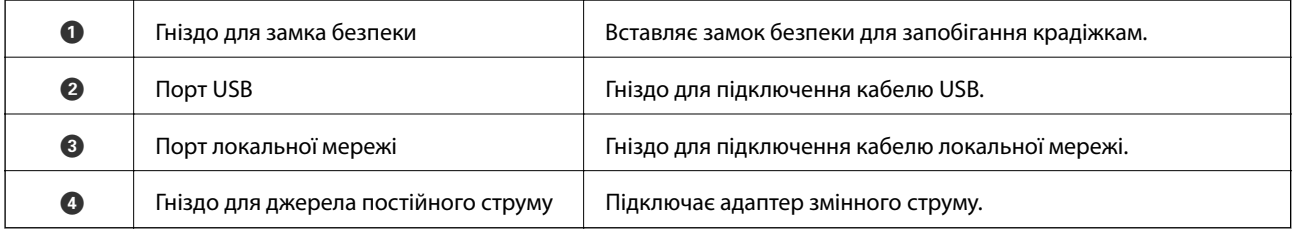

#### **Всередині**

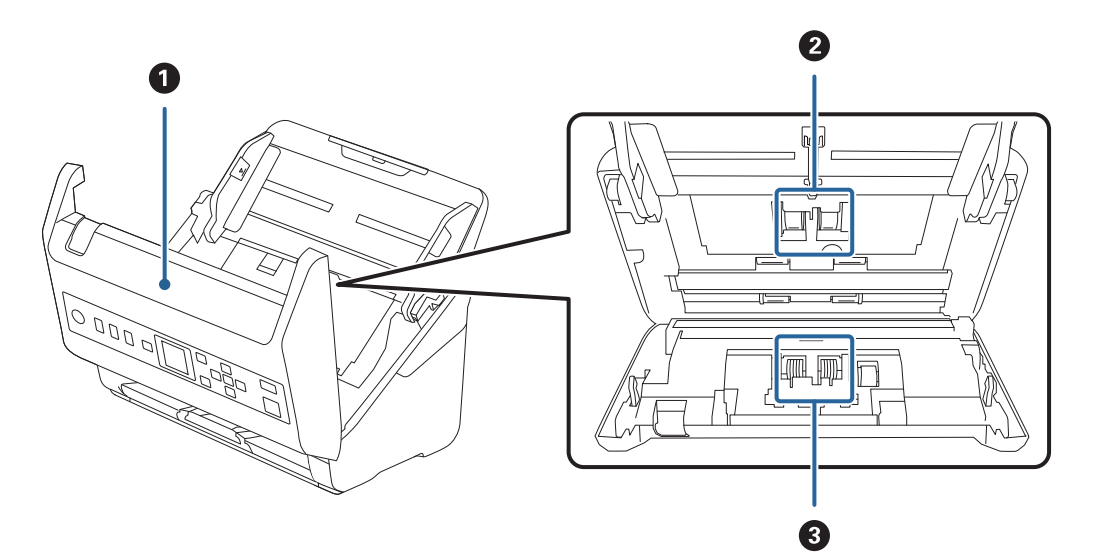

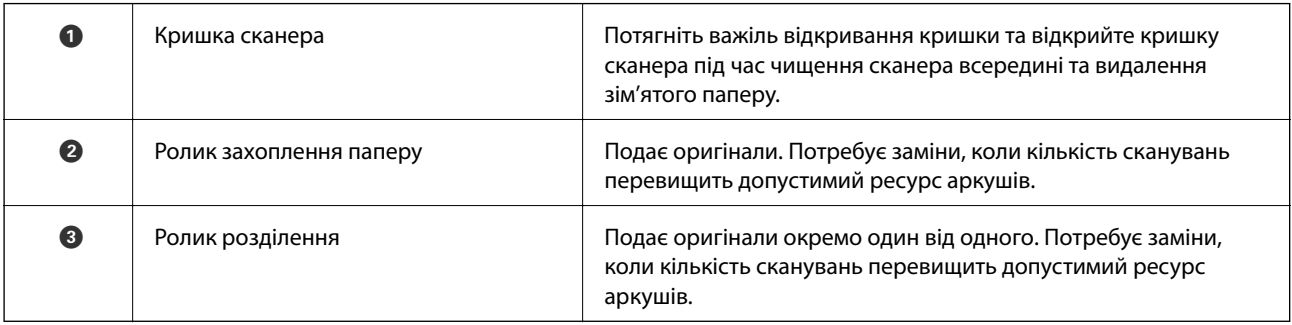

#### **Пов'язані відомості**

- & [«Очищення внутрішніх компонентів сканера» на сторінці 184](#page-183-0)
- & [«Заміна вузла подачі паперу» на сторінці 189](#page-188-0)

## <span id="page-20-0"></span>**Панель керування**

## **Кнопки й індикатори**

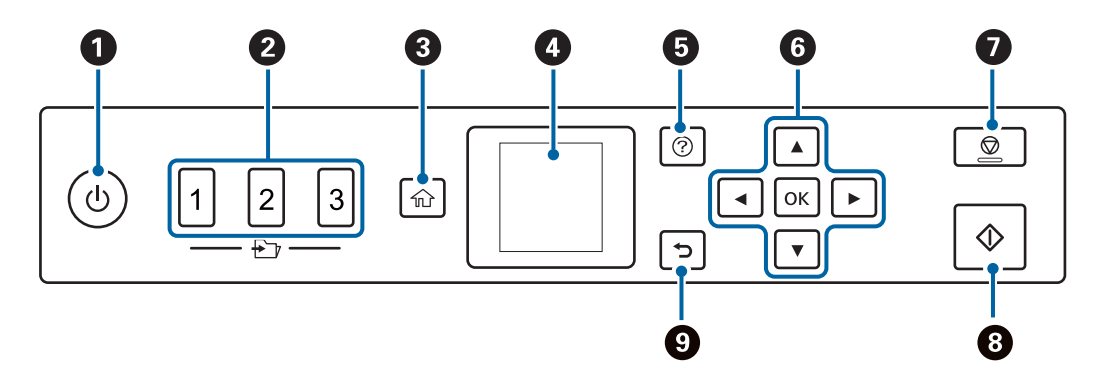

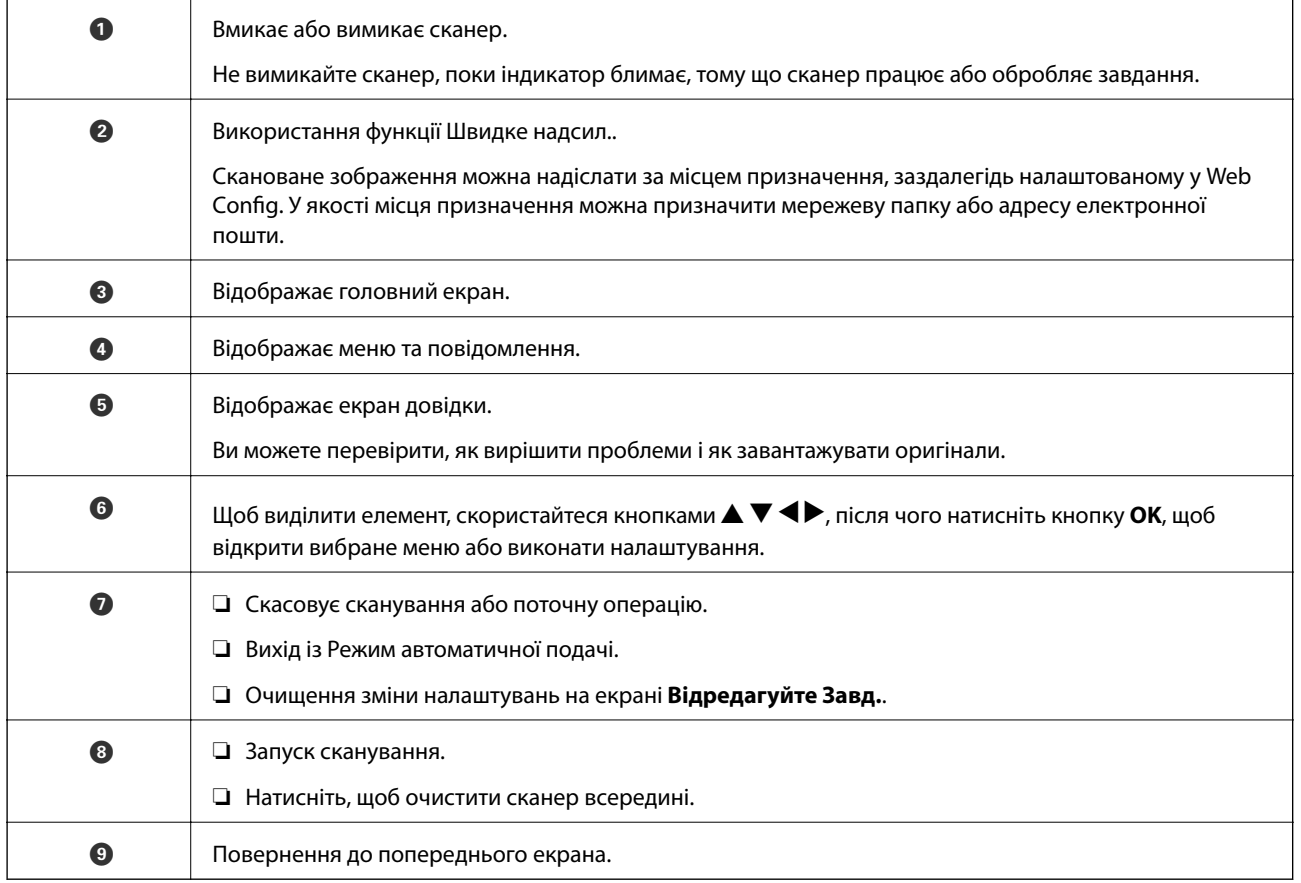

## **Посібник до РК-екрана**

Меню та повідомлення відображаються на РК-екрані. Виберіть меню або налаштування, натиснувши кнопки  $\blacktriangle \blacktriangledown \blacktriangle \blacktriangleright$ .

#### **Посібник по головному екрану**

На головному екрані відображаються піктограми та меню, як наведено нижче.

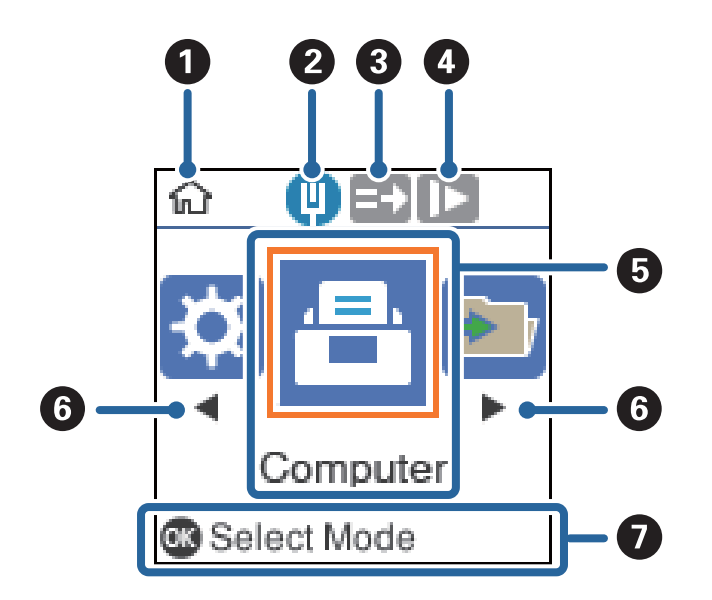

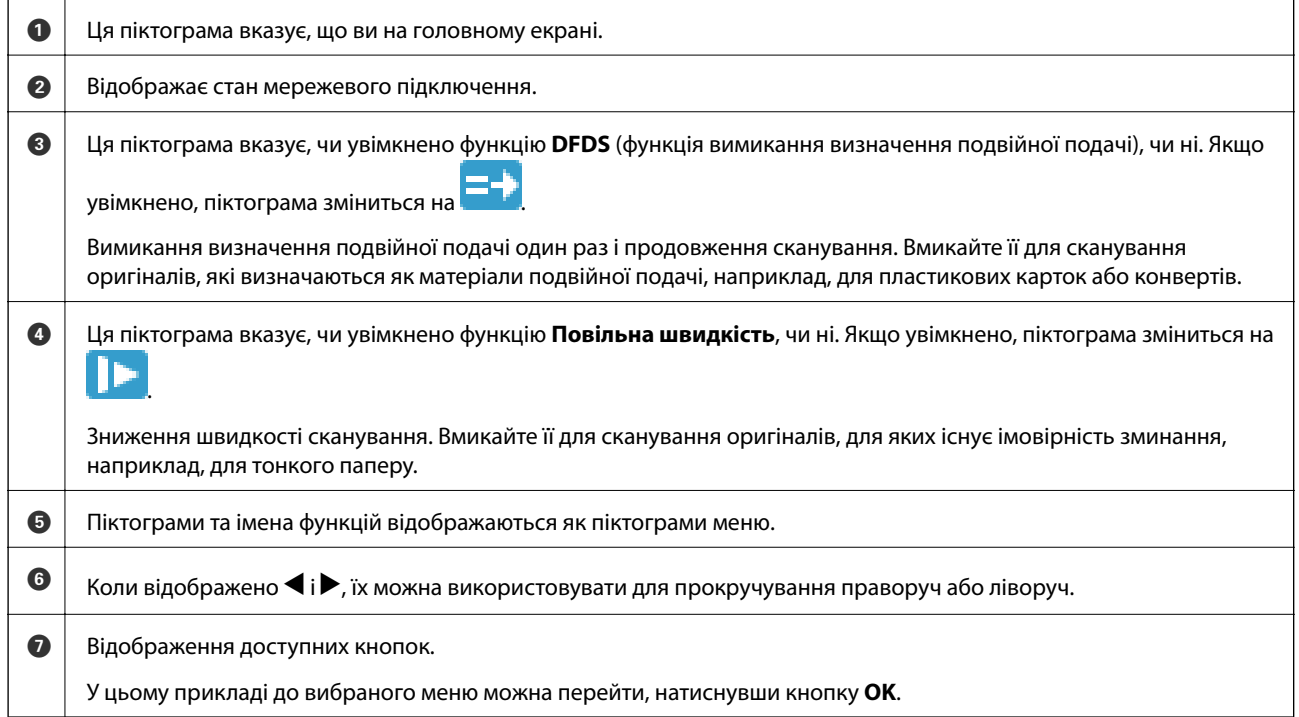

#### **Пов'язані відомості**

 $\blacktriangleright$  [«Параметри меню на панелі керування» на сторінці 175](#page-174-0)

#### **Перегляд довідкових анімацій**

Ви можете переглядати анімовані підказки, у яких пояснюється, як обслуговувати сканер, заміняти ролики, розташовувати різні типи оригіналів тощо.

- <span id="page-22-0"></span> $\Box$ Натисніть кнопку  $\oslash$  на сканері, щоб відобразити екран довідки. Виберіть Як, після чого виберіть елементи для перегляду.
- ❏ Для відображення контекстно-залежних анімацій, натисніть кнопку **OK**, коли внизу екрана завдання з'явиться **Як**.

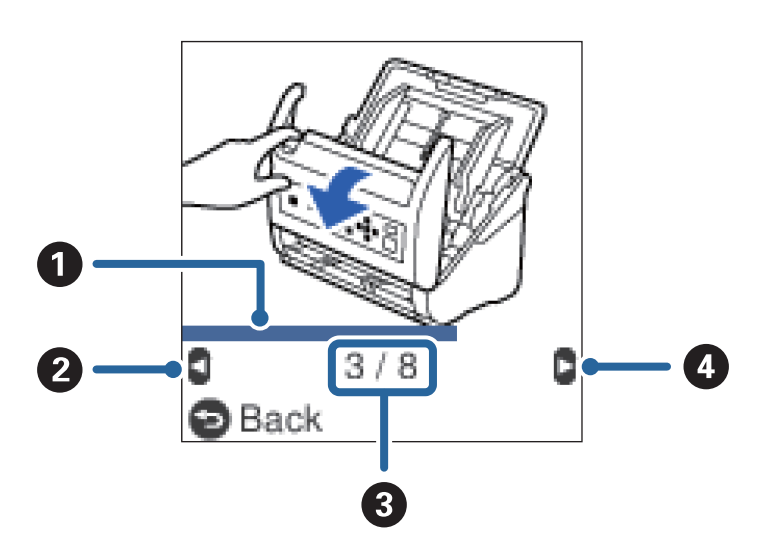

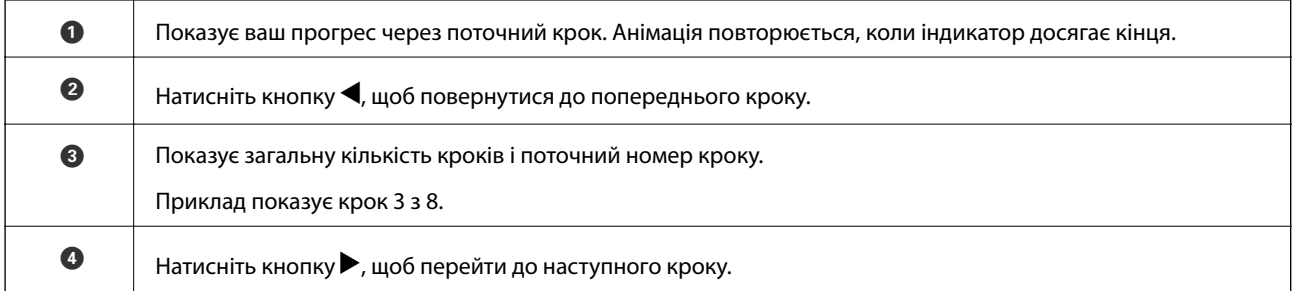

## **Інформація про програми**

У цьому розділі представлено програмні продукти, доступні для вашого сканера. Найновіші версії програм можна встановити через веб-сторінку Epson.

## **Програма для сканування документів (Document Capture Pro/ Document Capture)**

Document Capture Pro $^*$  — програма, що дає змогу ефективно сканувати оригінали, наприклад, документи.

Можна зареєструвати набір операцій, як-от Сканувати — Зберегти — Надіслати як одне «завдання». Реєструючи ряд операцій заздалегідь як завдання, ви можете виконувати всі операції, просто вибравши потрібне завдання. Призначаючи завдання панелі керування сканера, ви можете почати роботу з панелі керування (Кнопка Призначення).

Див. Document Capture Pro довідку (Windows) або Document Capture (Mac OS) для отримання докладних відомостей про використання програмного забезпечення.

\* Назви вказано для Windows. У Mac OS програма має назву Document Capture.

#### <span id="page-23-0"></span>**Початок роботи у Windows**

❏ Windows 10

Натисніть кнопку «Пуск», а тоді виберіть **Epson Software** > **Document Capture Pro**.

❏ Windows 8.1/Windows 8

Введіть назву програми в пошуковий рядок і виберіть відображену піктограму.

❏ Windows 7

Натисніть кнопку «Пуск», а тоді виберіть **Усі програми** > **Epson Software** > **Document Capture Pro**.

#### **Початок роботи у Mac OS**

Виберіть **Перейти** > **Програми** > **Epson Software** > **Document Capture**.

### **Програма для керування сканером (Epson Scan 2)**

Epson Scan 2 — це драйвер сканера, який дає змогу керувати сканером. Ви можете налаштовувати розмір, роздільну здатність, яскравість, контрастність та якість зображення, що сканується. Ви також можете запустити цю програму із сумісної з TWAIN програми для сканування.

Див. довідку Epson Scan 2 для отримання докладних відомостей про використання програмного забезпечення.

#### **Початок роботи у Windows**

❏ Windows 10

Натисніть кнопку «Пуск», а тоді виберіть **EPSON** > **Epson Scan 2**.

❏ Windows 8.1/Windows 8

Введіть назву програми в пошуковий рядок і виберіть відображену піктограму.

❏ Windows 7

Клацніть кнопку «Пуск», а тоді виберіть **Усі програми** > **EPSON** > **Epson Scan 2**.

#### **Початок роботи у Mac OS**

Виберіть **Перейти** > **Програми** > **Epson Software** > **Epson Scan 2**.

## **Програма для використання сканера через сервер (Document Capture Pro Server)**

Document Capture Pro Server являє собою додаток для Windows Server, який дозволяє керувати до 100 сканерами в мережі через сервери.

За допомогою веб-браузера, ви можете зареєструвати і відстежувати сканери або зареєстровані завдання: **1. Сканувати** > **2. Зберегти** > **3. Надіслати** і призначати їх окремим сканерам. Ви можете сканувати просто обравши завдання на сканері, яким керуєте з Document Capture Pro Server.

Для отримання додаткової інформації зверніться до місцевого представництва Epson.

## <span id="page-24-0"></span>**Програма для оновлення програмного забезпечення та мікропрограми (EPSON Software Updater)**

EPSON Software Updater — це програма, що встановлює нове програмне забезпечення та оновлює мікропрограму та посібники по Інтернету. Якщо інформацію про оновлення потрібно перевіряти регулярно, можна налаштувати інтервал перевірки оновлень у налаштуваннях автоматичного оновлення EPSON Software Updater.

#### **Початок роботи у Windows**

❏ Windows 10

Натисніть кнопку «Пуск», а тоді виберіть **Epson Software** > **EPSON Software Updater**.

❏ Windows 8.1/Windows 8

Введіть назву програми в пошуковий рядок і виберіть відображену піктограму.

❏ Windows 7

Натисніть кнопку «Пуск», а тоді виберіть **Усі програми** > **Epson Software** > **EPSON Software Updater**.

#### **Початок роботи у Mac OS**

Виберіть **Перейти** > **Програми** > **Epson Software** > **EPSON Software Updater**.

## **Програма для налаштування операцій сканера (Web Config)**

Web Config — це програма, яка працює у веб-браузері, як-от Internet Explorer та Safari, встановленому на комп'ютері чи смарт-пристрої. Можна підтвердити стан сканера або змінити мережеву службу та налаштування сканера. Щоб використовувати Web Config, підключіть сканер і комп'ютер чи пристрій до однієї мережі.

Підтримуються вказані нижче веб-браузери.

Microsoft Edge, Internet Explorer 8 або новішої версії, Firefox\*, Chrome\*, Safari\*

Використовуйте найновішу версію.

### **Запуск конфігурації мережі у веб-браузері**

1. Перевірте IP-адресу сканера.

Виберіть **Налаш.** > **Стан мережі** > **IP-адреса** на панелі керування сканера для підтвердження IP-адреси сканера.

2. Запустіть веб-браузер із комп'ютера або смарт-пристрою, а тоді введіть IP-адресу сканера.

Формат:

IPv4: http://IP-адреса сканера/

IPv6: http://[IP-адреса сканера]/

Приклади:

IPv4: http://192.168.100.201/

IPv6: http://[2001:db8::1000:1]/

#### *Примітка.*

- ❏ Оскільки у сканері під час доступу до HTTPS використовується цифровий сертифікат із власним підписом, під час запуску Web Config у браузері з'являється повідомлення; повідомлення не свідчить про проблему, тому його можна сміливо ігнорувати.
- ❏ Якщо при доступі до Web Config пароль адміністратора налаштовано не було, вам необхідно налаштувати ім'я користувача та пароль.

#### c*Важливо*

Не забудьте ім'я користувача та пароль. Інакше вам прийдеться звертатися до служби підтримки Epson.

3. За потреби змінити налаштування сканера необхідно увійти як адміністратор.

Клацніть **Вхід в систему адміністратора** у правій верхній частині екрана. Введіть **Ім'я користувача** і **Поточний пароль**, після чого клацніть **OK**.

#### *Примітка.*

Якщо у верхній правій частині екрана відображено *Вихід із системи адміністратора*, це значить, що ви вже увійшли як адміністратор.

#### **Запуск Web Config у Windows**

Під час підключення комп'ютера до сканера за допомогою WSD, дотримуйтеся перелічених нижче вказівок щоб запустити Web Config.

- 1. Відкрийте список сканерів на комп'ютері.
	- ❏ Windows 10

Натисніть кнопку «Пуск» та виберіть **Система Windows** > **Панель керування** > **Переглянути принтери та пристрої** у меню **Устаткування та звук**.

❏ Windows 8.1/Windows 8

Виберіть **Робочий стіл** > **Налаштування** > **Панель керування** > **Перегляд пристроїв та принтерів** у меню **Устаткування та звук** (або **Устаткування**).

❏ Windows 7

Натисніть кнопку «Пуск» та оберіть **Панель керування** > **Перегляд пристроїв та принтерів** у меню **Устаткування та звук**.

- 2. Правою кнопкою миші клацніть на сканері та виберіть **Властивості**.
- 3. Виберіть вкладку **Веб-служба** і натисніть URL-адресу.

Оскільки у сканері під час доступу до HTTPS використовується цифровий сертифікат із власним підписом, під час запуску Web Config у браузері з'являється повідомлення; повідомлення не свідчить про проблему, тому його можна сміливо ігнорувати.

#### *Примітка.*

Якщо при доступі до Web Config пароль адміністратора налаштовано не було, вам необхідно налаштувати ім'я користувача та пароль.

#### <span id="page-26-0"></span>**P** Важливо

Не забудьте ім'я користувача та пароль. Інакше вам прийдеться звертатися до служби підтримки Epson.

## **Програма для налаштування пристрою в мережі (EpsonNet Config)**

EpsonNet Config — це програма, що дозволяє встановити адреси мережних інтерфейсів та протоколів. Див. подробиці в посібнику з використання EpsonNet Config або довідці програми.

#### **Початок роботи у Windows**

❏ Windows 10

Натисніть кнопку «Пуск», а тоді виберіть **EpsonNet** > **EpsonNet Config**.

❏ Windows 8.1/Windows 8

Введіть назву програми в пошуковий рядок і виберіть відображену піктограму.

❏ Windows 7/Windows Vista

Натисніть кнопку «Пуск», виберіть **Всі програми** (або **Програми**) > **EpsonNet** > **EpsonNet Config SE** > **EpsonNet Config**.

#### **Початок роботи у Mac OS**

**Перейти** > **Програми** > **Epson Software** > **EpsonNet** > **EpsonNet Config SE** > **EpsonNet Config**.

## **Програмне забезпечення для керування пристроями в мережі (Epson Device Admin)**

Epson Device Admin — багатофункціональна програма для керування пристроєм у мережі.

Доступні такі функції.

- ❏ Моніторинг і керування до 2000 принтерів або сканерів у сегментів
- ❏ Складання докладного звіту, як-от про стан витратних матеріалів або стан продукту
- ❏ Оновлення мікропрограми продукту
- ❏ Упровадження пристрою в мережу
- ❏ Застосування уніфікованих налаштувань у кількох пристроях.

Epson Device Admin можна завантажити з веб-сайту підтримки Epson. Докладніше див. документацію або довідку Epson Device Admin.

## **Програма для створення пакетів драйверів (EpsonNet SetupManager)**

EpsonNet SetupManager — це програмне забезпечення для створення пакета для простого встановлення сканера, як-от установлення драйвера тощо. Це програмне забезпечення дозволяє адміністратору створювати унікальні програмні пакети й розподіляти їх між групами.

<span id="page-27-0"></span>Для отримання докладнішої інформації відвідайте веб-сайт Epson свого регіону.

[http://www.epson.com](http://www.epson.com/)

## **Інформація про додаткові елементи та витратні матеріали**

## **Коди Захисний футляр**

За допомогою Захисний футляр можна сканувати оригінали незвичайної форми або фотографії, які можуть бути пошкоджені. Можна сканувати оригінали більші за формат A4, використовуючи захисний футляр і складаючи папір удвічі.

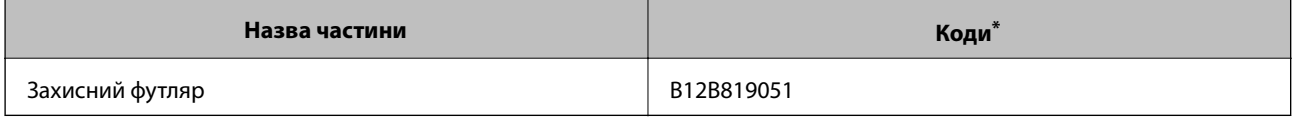

Можна використовувати тільки той захисний футляр, який містить цей код.

#### **Пов'язані відомості**

- & [«Загальні характеристики оригіналів, що скануються» на сторінці 31](#page-30-0)
- & [«Розміщення оригіналів великого розміру» на сторінці 51](#page-50-0)
- & [«Розміщення оригіналів неправильної форми» на сторінці 54](#page-53-0)
- & [«Розміщення фотографій» на сторінці 57](#page-56-0)

### **Коди вузла подачі паперу**

Частини (ролик подачі та ролик розділення) повинні бути замінені, коли кількість сканувань перевищить допустимий ресурс. Кількість сканувань можна побачити на панелі управління або в Epson Scan 2 Utility.

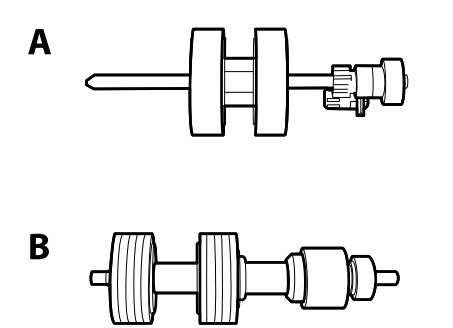

A: ролик подачі, B: ролик розділення

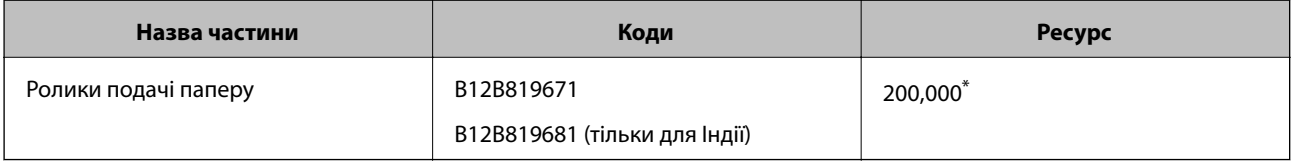

<span id="page-28-0"></span>\* Ця кількість була визначена послідовним скануванням за допомогою оригінального паперу Epson і є рекомендованою для циклу заміни. Цикл заміни може відрізнятися в залежності від різних типів паперу, таких як папір, що створює багато пилу або папір з жорсткою поверхнею, що може скоротити ресурс обладнання.

#### **Пов'язані відомості**

- & [«Заміна вузла подачі паперу» на сторінці 189](#page-188-0)
- & [«Скидання кількості сканувань» на сторінці 193](#page-192-0)

## **Коди наборів для чищення**

Використовуйте його для очищення сканера всередині. У цей комплект входить рідина та тканина для чищення.

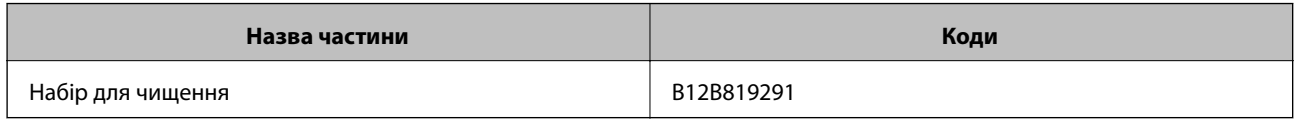

#### **Пов'язані відомості**

& [«Очищення внутрішніх компонентів сканера» на сторінці 184](#page-183-0)

## <span id="page-29-0"></span>**Характеристики оригіналів та їх розміщення**

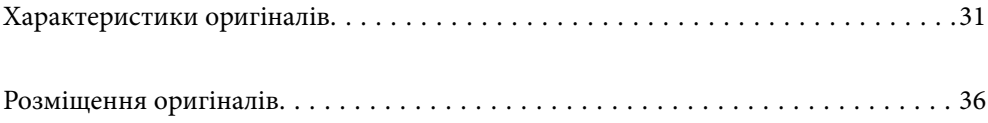

## <span id="page-30-0"></span>**Характеристики оригіналів**

У цьому розділі описано характеристики та умови, за яких оригінали можна завантажувати у пристрій ADF.

## **Загальні характеристики оригіналів, що скануються**

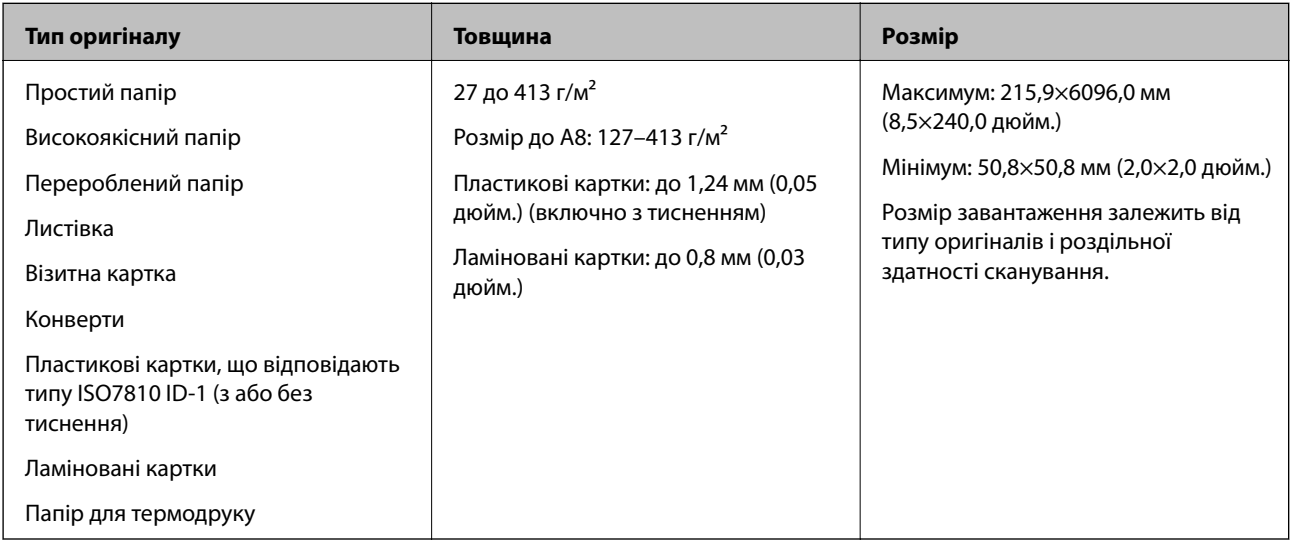

#### *Примітка.*

- ❏ Усі оригінали мають бути рівні на стороні подачі.
- ❏ Слід переконатися, що закручення на стороні подачі оригіналів не перевищуватимуть вказані нижче допустимі межі.

Сторона  $\bigcirc$  не повинна перевищувати 3 мм.

Сторона  $\Omega$  не повинна перевищувати 1 мм, тоді як сторона  $\Omega$  може бути рівна або менша за  $\Omega$ . Якщо сторона  $\bf{8}$  рівна або більша у 10 разів за  $\bf{2}, \bf{2}$  може перевищувати 1 мм.

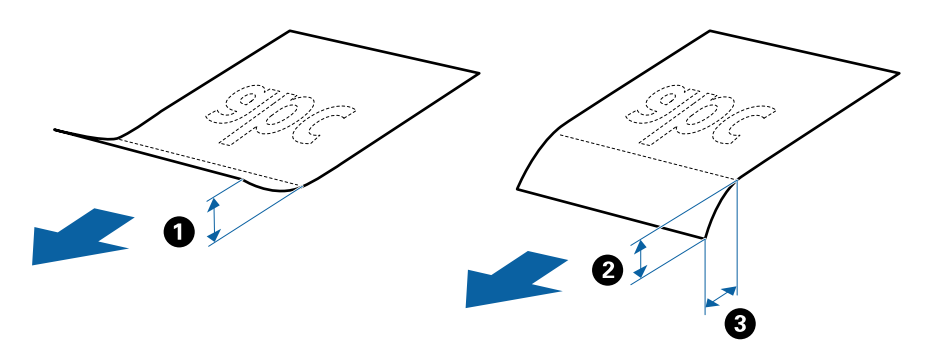

❏ Навіть якщо оригінал відповідає специфікаціям оригіналів, які можуть бути розміщені в ADF, він не зможе бути завантаженим з ADF або якість сканування може знизитися в залежності від властивостей паперу або якості.

#### **Характеристики оригіналів стандартного розміру**

Список оригіналів стандартного розміру, які можна завантажувати у сканер.

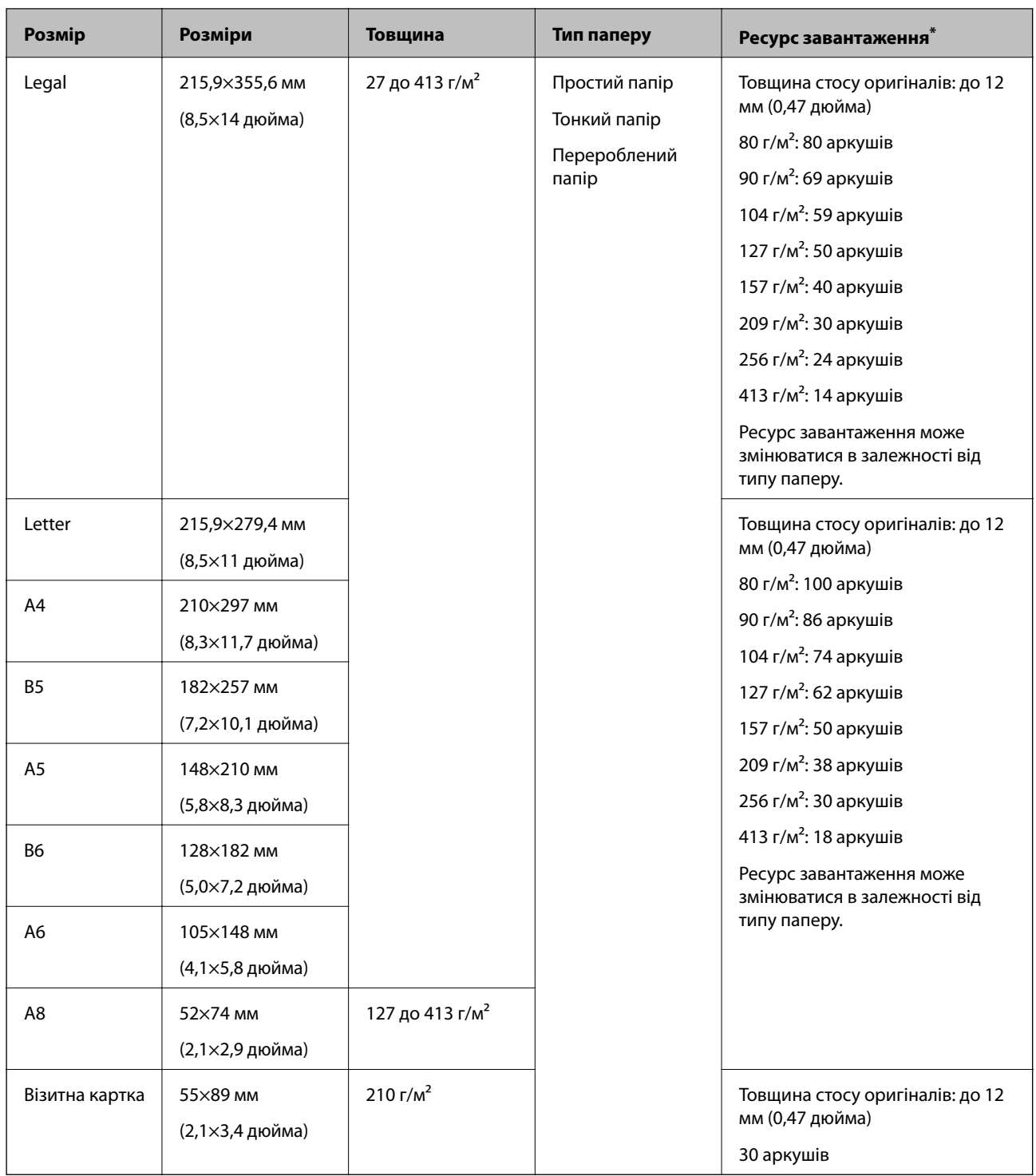

\* Можна додати оригінали до максимальної кількості завантаження під час сканування.

#### **Характеристики довгого паперу**

Характеристики довгого паперу, який можна завантажувати у сканер.

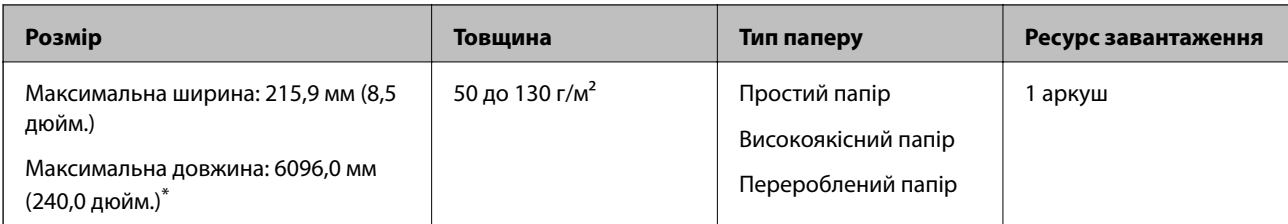

\* Нижче наведено максимальні значення довжини відповідно до роздільної здатності сканування.

- ❏ 50–200 точок на дюйм: 6096,0 мм (240,0 дюйм.)
- ❏ 201–300 точок на дюйм: 5461,0 мм (215,0 дюйм.)
- ❏ 301–600 точок на дюйм: 1346,0 мм (53,0 дюйм.)

#### **Характеристики пластикових карток**

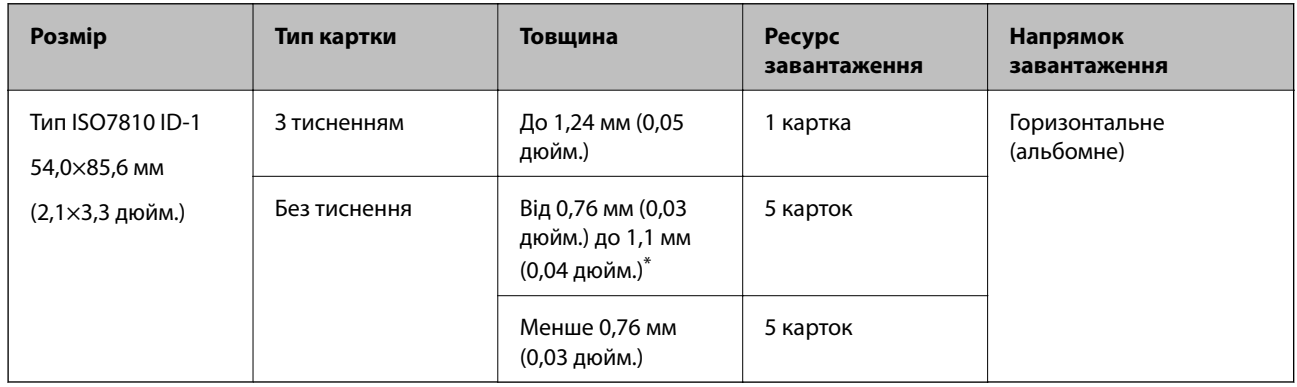

Характеристики пластикових карток, які можна завантажувати у сканер.

\* Такі картки можна сканувати тільки за роздільної здатності не більше 300 точок на дюйм за вимкненого режиму **Повільна швидкість**.

#### **Характеристики ламінованих карток**

Характеристики ламінованих карток, які можна завантажувати у сканер.

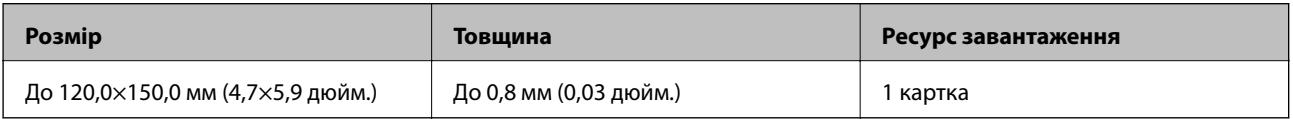

#### **Особливості оригіналів для використання Захисний футляр**

Додаткове приладдя Захисний футляр — це аркуш, створений для транспортування оригіналів через сканер. Можна сканувати оригінали, що перевищують розмір A4/Letter, важливі документи чи фотографії, які не можна пошкодити, тонкий папір, оригінали неправильної форми тощо.

У таблиці нижче подано особливі показники оригіналів, які можна використовувати з Захисний футляр.

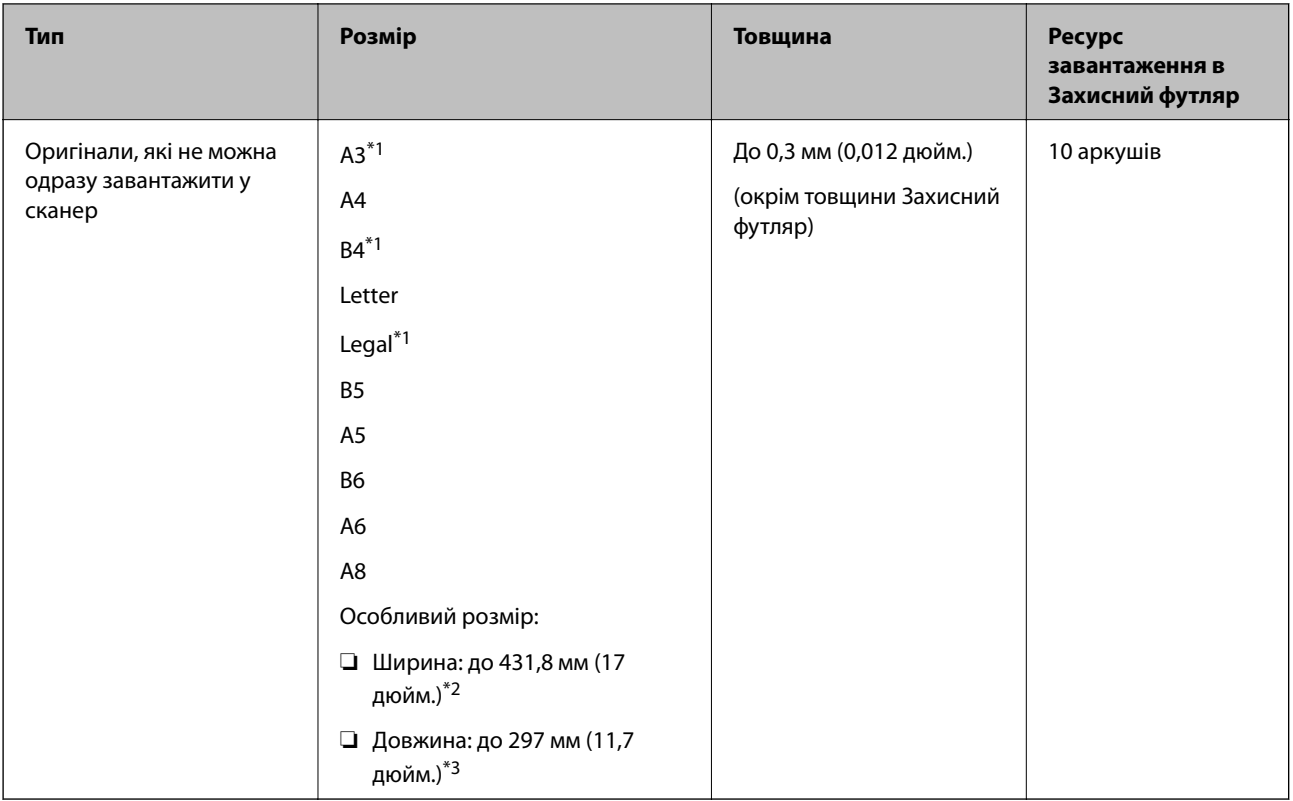

- \*1 Щоб вкласти, складіть удвоє.
- \*2 Оригінали, ширина яких перевищує 215,9 мм (8,5 дюйм.), потрібно складати удвоє.
- \*3 У разі сканування оригіналу, довжина якого складає приблизно 297 мм (11,7 дюйм.), край подачі оригіналу має розміщуватися на стороні зшивання у Захисний футляр. Інакше довжина сканованого зображення може перевищувати фактичну довжину зображення, оскільки сканер сканує до краю Захисний футляр, якщо у програмі вибрано значення **Автовизначення** для параметра **Розмір документа**.

#### **Пов'язані відомості**

& [«Коди Захисний футляр» на сторінці 28](#page-27-0)

#### **Характеристики конвертів**

Характеристики конвертів, які можна завантажувати у сканер.

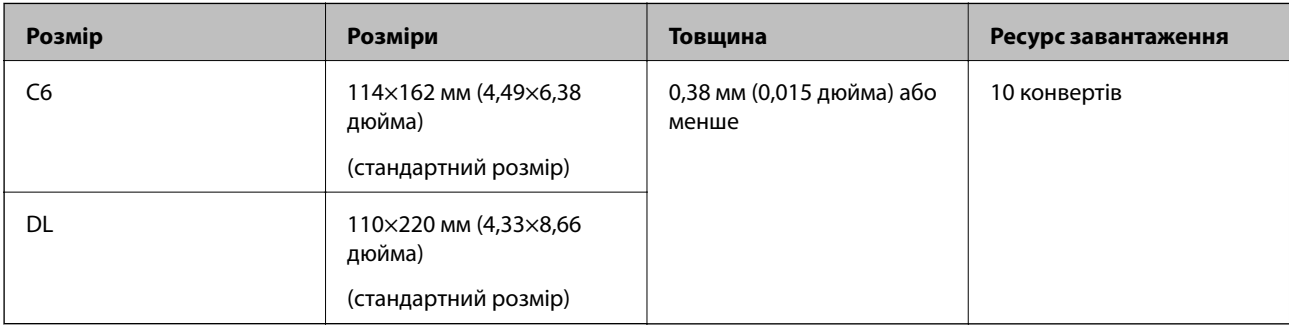

### <span id="page-34-0"></span>**Типи оригіналів, з якими слід бути обережними**

Перелічені нижче типи оригіналів можуть не скануватися так, як слід.

- ❏ Оригінали з нерівною поверхнею, наприклад папір із шаблонною шапкою.
- ❏ Оригінали з нерівностями або згинами
- ❏ Оригінали з перфорацією
- ❏ Оригінали, що містять етикетки або наклейки
- ❏ Самокопіювальний папір
- ❏ Закручені оригінали
- ❏ Крейдований папір

## c*Важливо*

Самокопіювальний папір містить хімічні речовини, що можуть пошкодити ролики. При скануванні самокопіювального паперу регулярно чистьте ролик захоплення та ролик відділення аркушів паперу. Крім того, у разі сканування самокопіювального паперу, термін експлуатації роликів добіжить кінця швидше, ніж при скануванні звичайного паперу.

#### *Примітка.*

- ❏ Нерівні оригінали можуть скануватися краще, якщо сповільнити швидкість подачі під час сканування або вирівняти нерівності перед завантаженням.
- ❏ Щоб сканувати тонкі оригінали або такі, що можуть легко зім'ятися, використовуйте приладдя Захисний футляр (продається окремо).
- ❏ Щоб сканувати оригінали, які визначаються як подвійна подача, виберіть для параметра *DFDS* (функція вимикання визначення подвійної подачі) значення *Увімкнути* на панелі керування, перш ніж відновити сканування або виберіть *Викл.* у *Виявляти подвійні аркуші* на вкладці *Основні настройки* у вікні Epson Scan 2.

У разі використання Document Capture Pro, вікно можна відкрити, натиснувши кнопку *Детальні настройки* на екрані *Настройки сканування*.

- ❏ Етикетки або наклейки повинні щільно прилягати до оригіналу, без випирання клейких частин.
- ❏ Перш ніж сканувати, спробуйте вирівняти закручені оригінали.

#### **Пов'язані відомості**

- & [«Основи роботи зі сканером» на сторінці 18](#page-17-0)
- & [«Обслуговування» на сторінці 183](#page-182-0)

### **Типи оригіналів, які не можна сканувати**

Перелічені нижче типи оригіналів заборонено сканувати.

- ❏ Фотографії
- ❏ Буклети
- ❏ Банківські книжки
- ❏ Паспорти
- ❏ Непаперові оригінали (наприклад, прозорі файли, тканини або металеву фольгу)
- <span id="page-35-0"></span>❏ Оригінали зі скобами або скріпками
- ❏ Оригінали з клеєм
- ❏ Порвані оригінали
- ❏ Сильно зім'яті або закручені оригінали
- ❏ Прозорі оригінали, такі як прозора плівка для проектора
- ❏ Оригінали із самокопіювальним папером на звороті
- ❏ Оригінали з мокрим чорнилом
- ❏ Оригінали з клейким папером для нотаток

#### *Примітка.*

- ❏ Не завантажуйте у сканер фотографії, цінні мистецькі роботи або важливі документи, які ви боїтеся пошкодити. Неправильна подача може зім'яти чи пошкодити оригінал. У разі сканування таких оригіналів використовуйте Захисний футляр (продається окремо).
- ❏ Порвані, зім'яті або закручені оригінали також можна сканувати, якщо використовувати Захисний футляр (продається окремо).

#### **Пов'язані відомості**

& [«Фотографії» на сторінці 56](#page-55-0)

## **Розміщення оригіналів**

## **Оригінали стандартного розміру**

#### **Характеристики оригіналів стандартного розміру**

Список оригіналів стандартного розміру, які можна завантажувати у сканер.
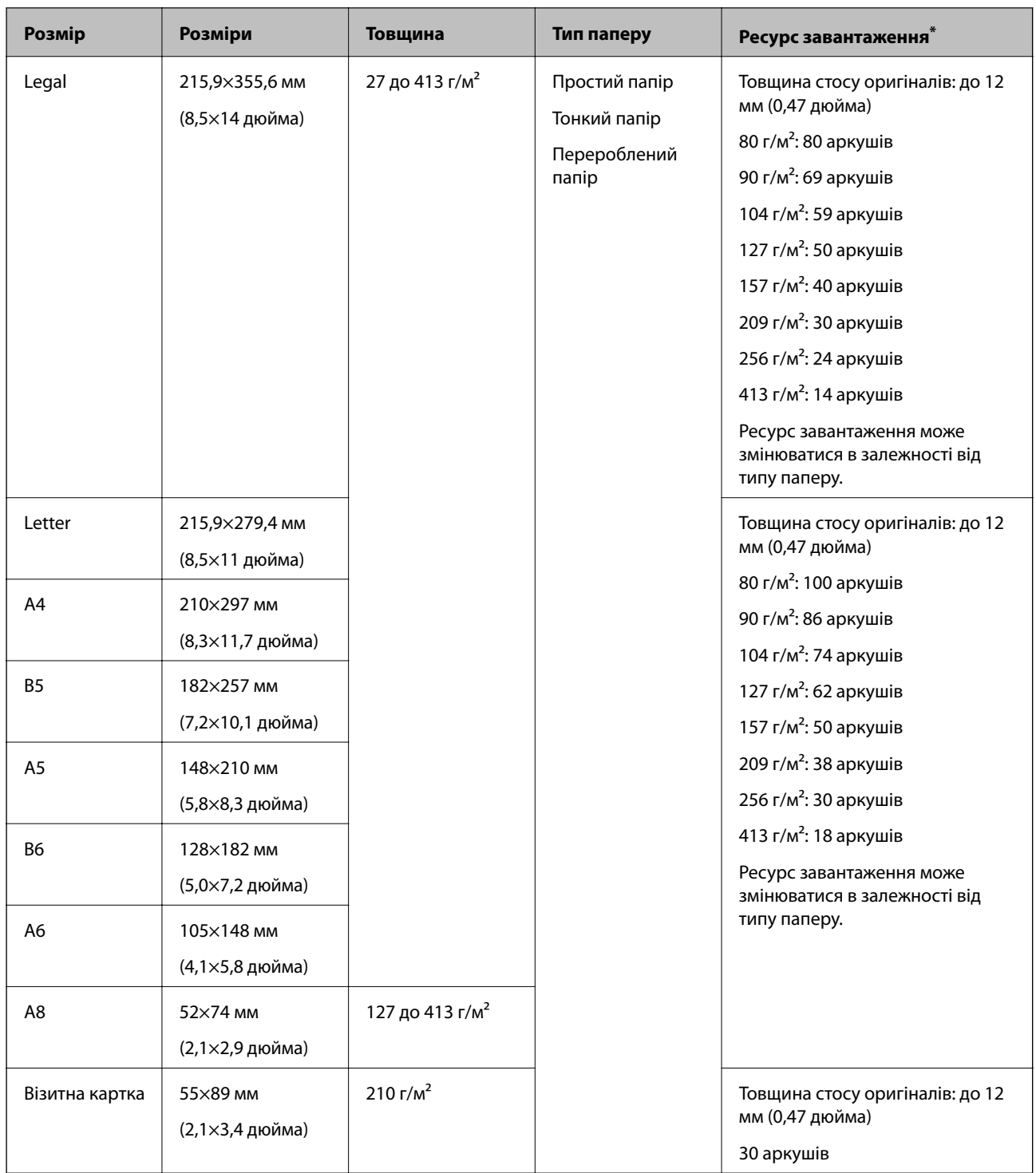

\* Можна додати оригінали до максимальної кількості завантаження під час сканування.

### **Розміщення оригіналів стандартного розміру**

1. Витягніть розширення вхідного лотка. Витягніть вихідний лоток, відкрийте розширення вихідного лотка, а тоді підніміть обмежувач.

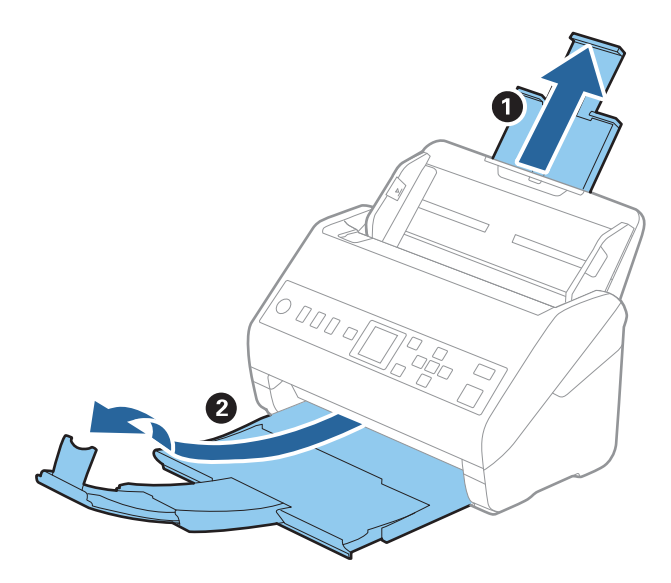

#### *Примітка.*

- ❏ Для формату A4 або більших розмірів потрібно витягнути й розтягнути розширення вхідного лотка.
- ❏ Обов'язково витягніть розширення вихідного лотка, щоб вони були трохи довшими, ніж оригінал, а тоді підніміть обмежувач, щоб викинуті у вихідний лоток документи акуратно склалися у вихідному лотку.
- ❏ Обмежувач можна пересувати назад і вперед на розширенні вихідного лотка, щоб якнайкраще підлаштувати його положення під розмір оригіналів, які скануються.
- ❏ Якщо щільні оригінали випадають з вихідного лотка, відкладіть і не використовуйте його.
- ❏ Якщо на якість зображення все ще впливають оригінали, які викидаються і б'ються об поверхню під сканером, радим поставити сканер на край столу, звідки відкинуті оригінали можуть вільно спадати, щоб ви підхопили їх.
- 2. Максимально розсуньте бокові напрямні вхідного лотка.

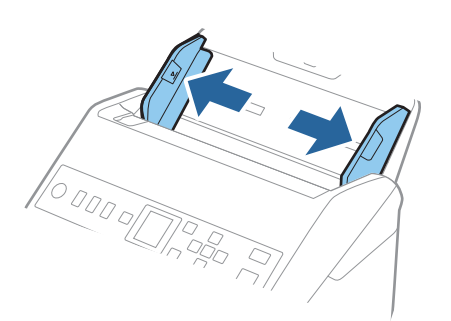

3. Прогорніть оригінали.

Тримайте за обидва кінці оригіналів та прогорніть їх кілька разів.

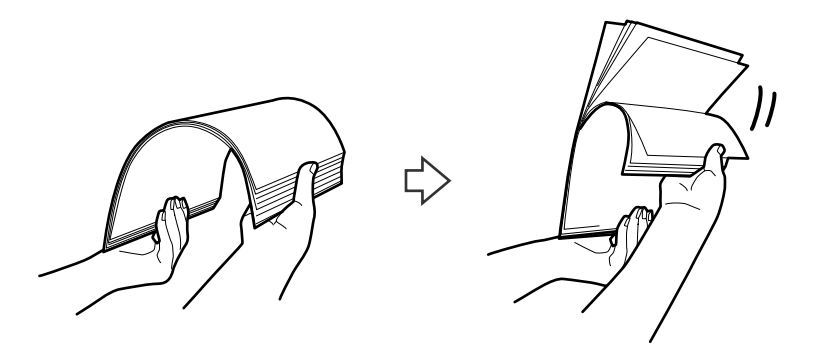

4. Вирівняйте краї оригіналів, а тоді, тримаючи їх друкованою стороною донизу, просуньте стороною подачі у клиноподібну форму.

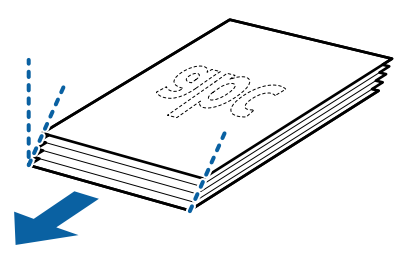

5. Завантажте оригінали у вхідний лоток лицьовою стороною вниз так, щоб верхній край аркуша був розміщений біля позначки ADF.

Посуньте оригінали у ADF, доки не відчуєте опір.

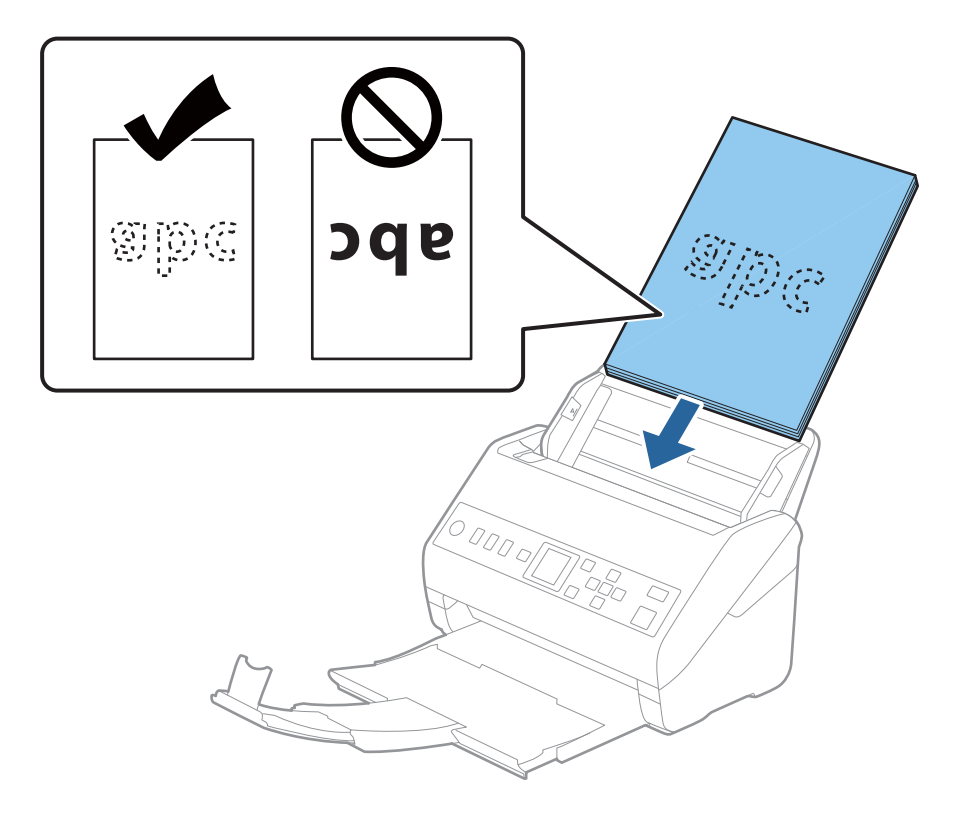

6. Посуньте бокові напрямні, щоб вони торкалися оригіналів та переконайтеся, що між оригіналами та напрямними немає проміжків. Інакше оригінали можуть подаватися нерівно.

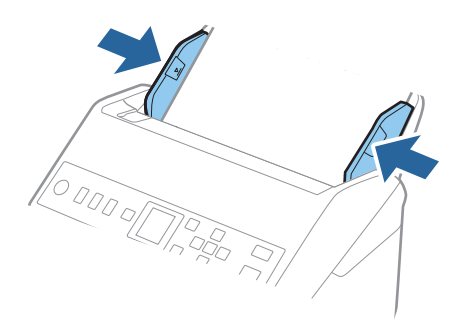

#### *Примітка.*

❏ Під час сканування оригіналів із перфорацією, наприклад нескріплений тонкий папір, завантажуйте оригінали перфорацією вбік або донизу. На відстані 30 мм (1,2 дюйма) від центру оригіналу не повинно бути жодної перфорації. Однак перфорація допускається на відстані 30 мм (1,2 дюйма) від краю подачі оригіналів. Переконайтеся, що краї з перфорацією не мають задирок або закручувань.

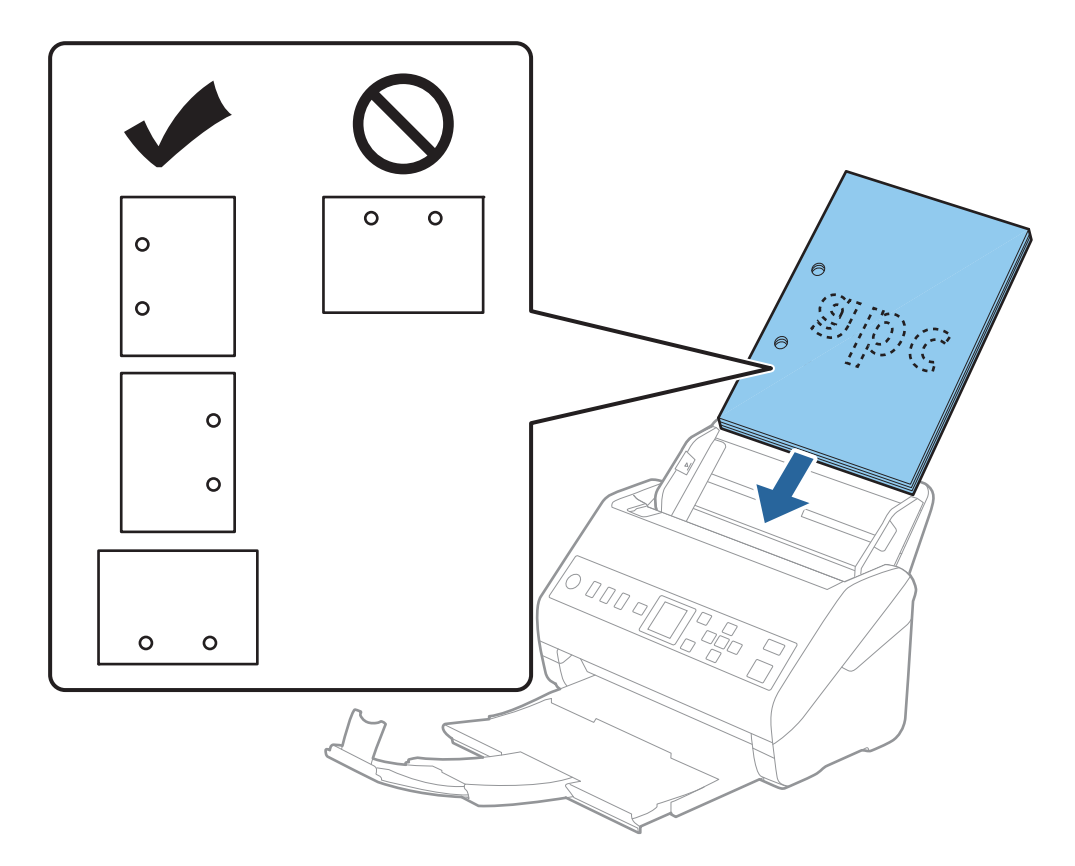

❏ У разі сканування тонкого паперу зі складками, які призводять до зминання паперу або подвійної подачі, можна виправити ситуацію, натиснувши кнопку *Повільна швидкість*. Для цього на панелі керування виберіть параметр *Налаш.* > *Налашт. сканера* > *Повільна швидкість* і встановіть для нього значення *Увімкнути*, щоб знизити швидкість подачі.

## <span id="page-40-0"></span>**Довгий папір**

### **Характеристики довгого паперу**

Характеристики довгого паперу, який можна завантажувати у сканер.

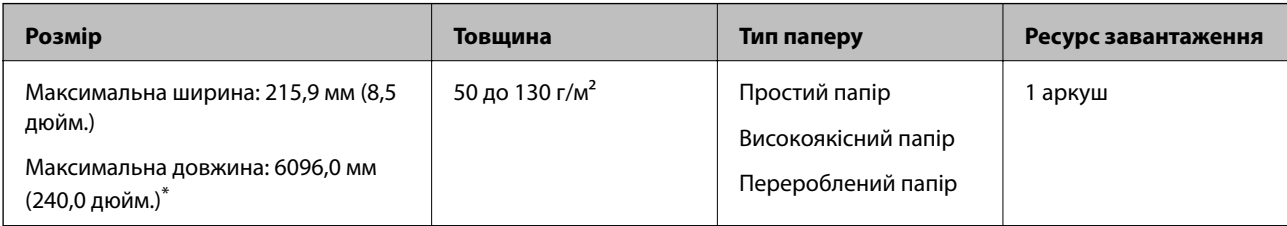

\* Нижче наведено максимальні значення довжини відповідно до роздільної здатності сканування.

- ❏ 50–200 точок на дюйм: 6096,0 мм (240,0 дюйм.)
- ❏ 201–300 точок на дюйм: 5461,0 мм (215,0 дюйм.)
- ❏ 301–600 точок на дюйм: 1346,0 мм (53,0 дюйм.)

## **Розміщення довгого паперу**

1. Витягніть вихідний лоток.

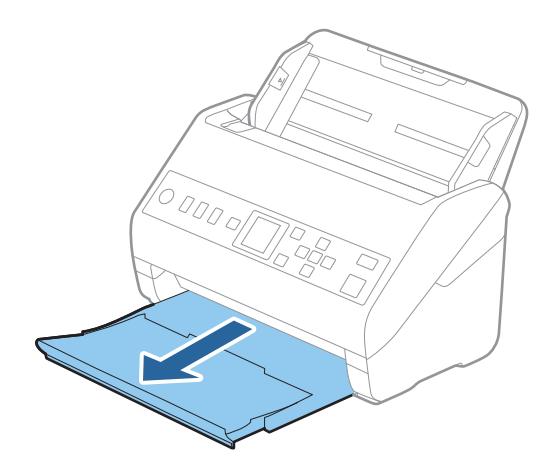

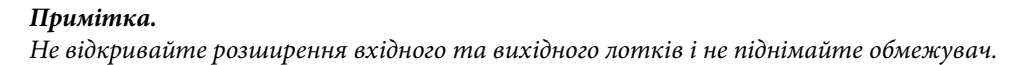

2. Максимально розсуньте бокові напрямні вхідного лотка.

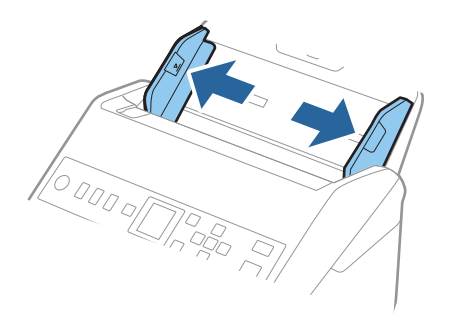

3. Завантажте оригінал просто у вхідний лоток лицьовою стороною вниз так, щоб верхній край аркуша був з боку пристрою ADF.

Посуньте оригінал у пристрій ADF, доки не відчуєте опір.

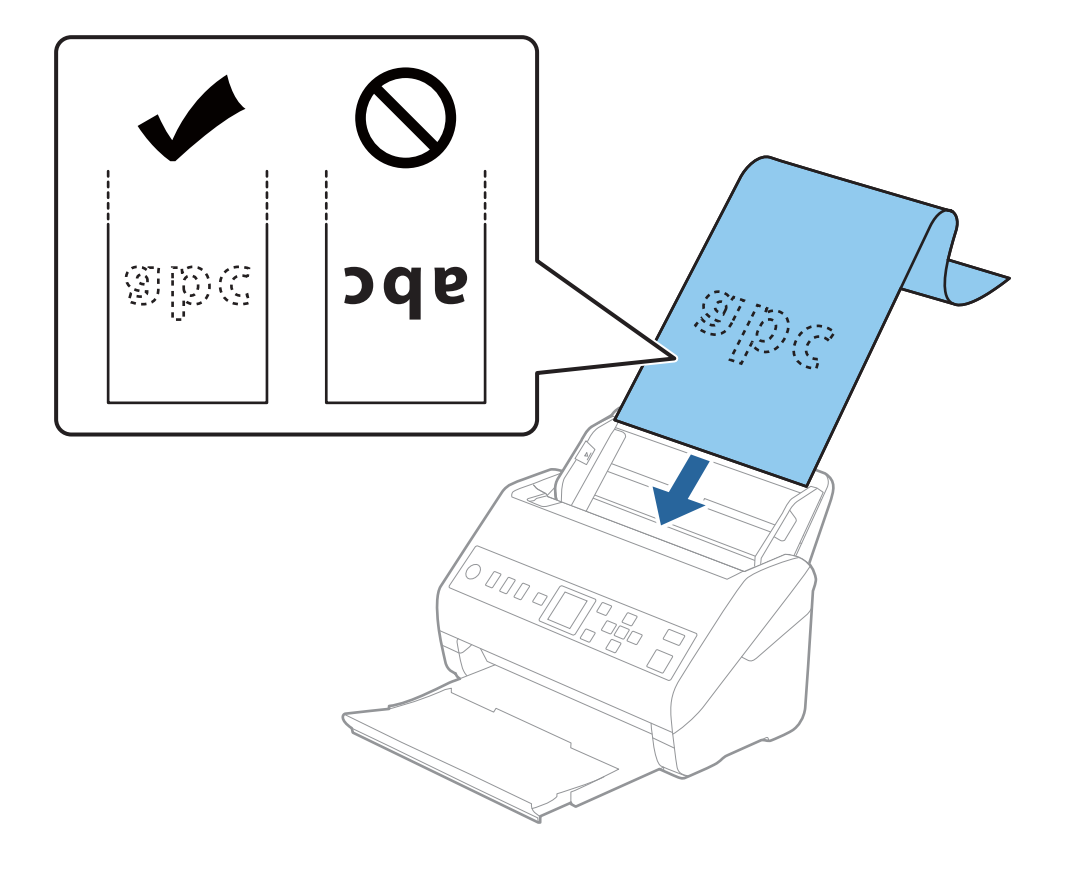

4. Підлаштуйте бокові напрямні, щоб вони торкалися країв довгого паперу, та перевірте, щоб між краями паперу та напрямними не було проміжків. Інакше оригінали можуть подаватися нерівно.

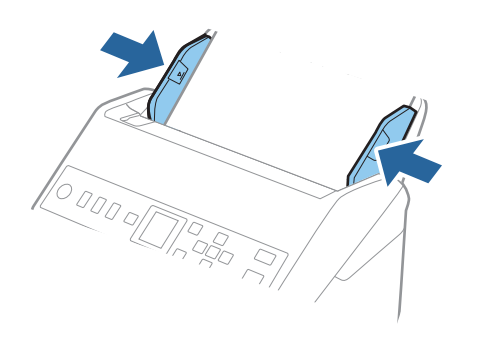

#### <span id="page-43-0"></span>*Примітка.*

- ❏ Нижче наведено максимальні значення довжини відповідно до роздільної здатності сканування.
	- · 50–200 точок на дюйм: 6096,0 мм (240,0 дюйм.)
	- · 201–300 точок на дюйм: 5461,0 мм (215,0 дюйм.)
	- · 301–600 точок на дюйм: 1346,0 мм (53,0 дюйм.)
- $\Box$  У вікні Epson Scan 2 потрібно вказати розмір паперу.

У разі використання Document Capture Pro, вікно можна відкрити, натиснувши кнопку *Детальні настройки* на екрані *Настройки сканування*.

Указати розмір паперу у вікні Epson Scan 2 можна трьома способами.

Якщо довжина паперу не перевищує 3048 мм (120 дюймів), можна використовувати *Автовизн. (вел.довж.пап.)*, щоб автоматично визначати розмір.

Якщо довжина паперу перевищує 3048 мм (120 дюйма), потрібно вибрати *Налаштувати* та вказати розмір паперу. Якщо довжина паперу не перевищує 5461 мм (215 дюймів), можна використовувати *Визначення довжини паперу* замість того, щоб вводити довжину паперу. Якщо довжина паперу перевищує 5461 мм (215 дюймів), потрібно вказати як ширину, так і довжину паперу.

❏ Підтримуйте довгий папір зі сторони входу так, щоб він не випадав з пристрою ADF, а також на виході, щоб викинутий папір не випадав із вихідного лотка.

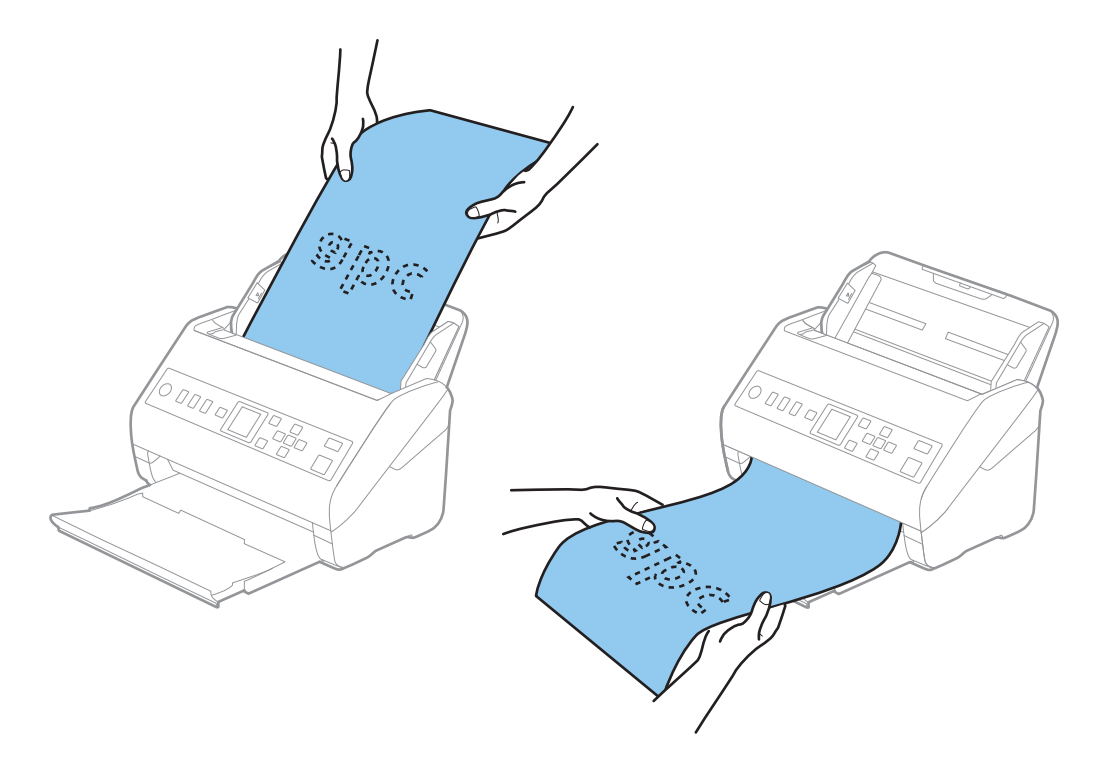

#### **Пов'язані відомості**

& [«Необхідні налаштування для особливих оригіналів у вікні Epson Scan 2» на сторінці 123](#page-122-0)

## **Пластикові картки**

#### **Характеристики пластикових карток**

Характеристики пластикових карток, які можна завантажувати у сканер.

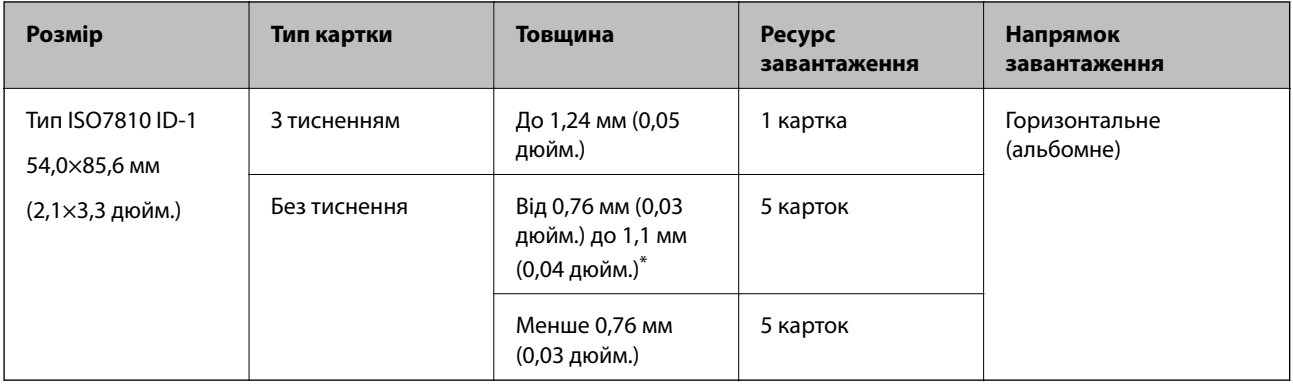

\* Такі картки можна сканувати тільки за роздільної здатності не більше 300 точок на дюйм за вимкненого режиму **Повільна швидкість**.

## **Розміщення пластикових карток**

1. Витягніть вихідний лоток і підніміть обмежувач.

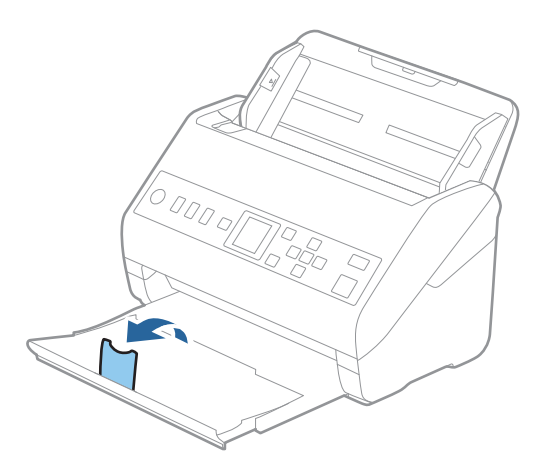

2. Максимально розсуньте бокові напрямні вхідного лотка.

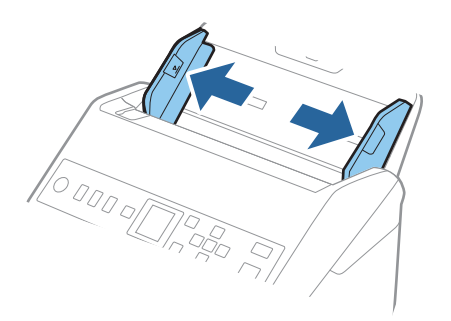

3. Завантажте пластикові картки у вхідний лоток лицьовою стороною вниз так, щоб верхній край аркуша був з боку пристрою ADF.

Посуньте пластикові картки в ADF, доки не відчуєте опір.

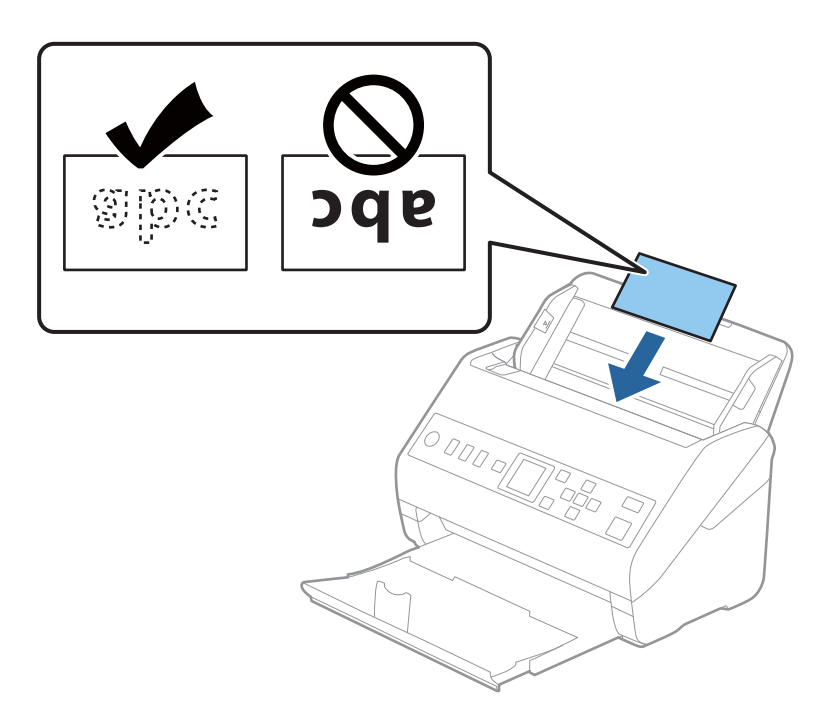

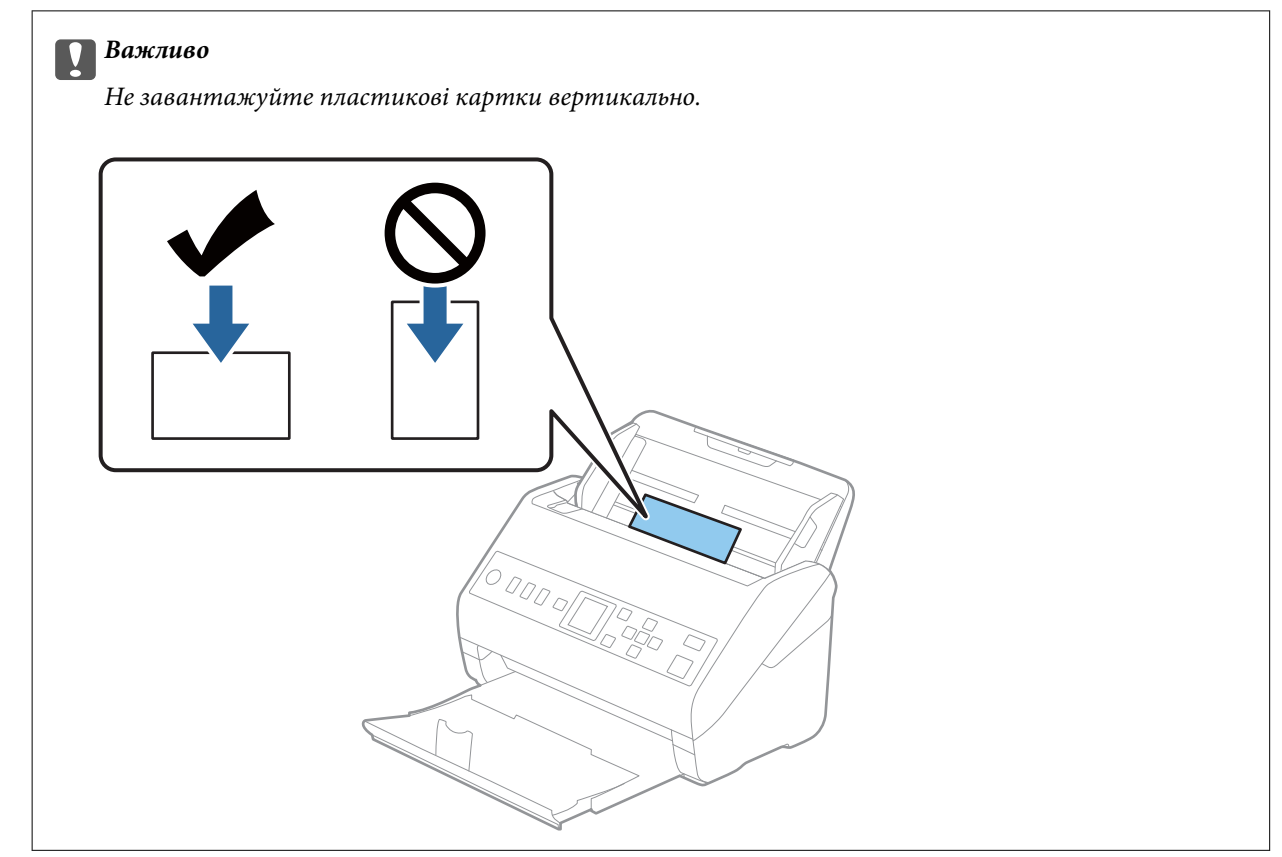

<span id="page-46-0"></span>4. Підсуньте напрямні впритул до країв пластикових карток.

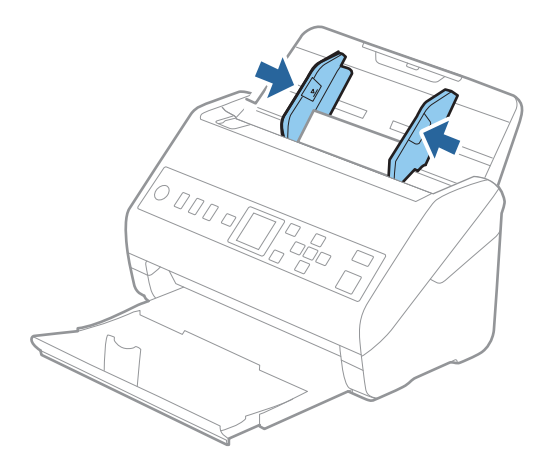

#### *Примітка.*

Щоб сканувати пластикові картки, виберіть відповідний параметр у вікні Epson Scan 2.

У разі використання Document Capture Pro, вікно можна відкрити, натиснувши кнопку *Детальні настройки* на екрані *Настройки сканування*.

Виберіть *Пластикова картка* для *Розмір документа* або *Викл.* для *Виявляти подвійні аркуші* на вкладці *Основні настройки* у Epson Scan 2. Див. довідку програми Epson Scan 2 для детальнішої інформації.

Якщо параметр *Виявляти подвійні аркуші* увімкнено у вікні Epson Scan 2 і сталася помилка подвійної

подачі, витягніть картку із ADF, завантажте її повторно, натисніть кнопку  $\blacktriangledown$ , після чого виберіть параметр *DFDS* (функція вимикання визначення подвійної подачі) на панелі керування, щоб установити для нього значення *Увімкнути*. Таким чином параметр *Виявляти подвійні аркуші* буде вимкнено для наступного сканування, і ви знову зможете здійснювати сканування. Параметр *DFDS* вимикає *Виявляти подвійні аркуші* лише для одного аркуша.

#### **Пов'язані відомості**

& [«Необхідні налаштування для особливих оригіналів у вікні Epson Scan 2» на сторінці 123](#page-122-0)

## **Ламіновані картки**

#### **Характеристики ламінованих карток**

Характеристики ламінованих карток, які можна завантажувати у сканер.

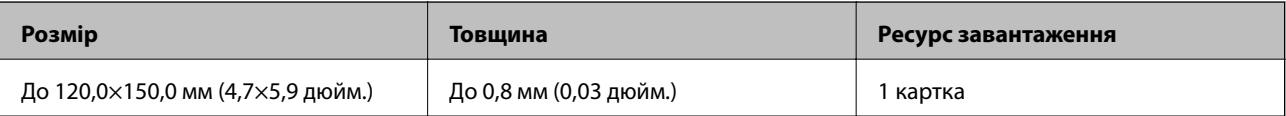

## **Розміщення ламінованих карток**

1. Витягніть вихідний лоток і підніміть обмежувач.

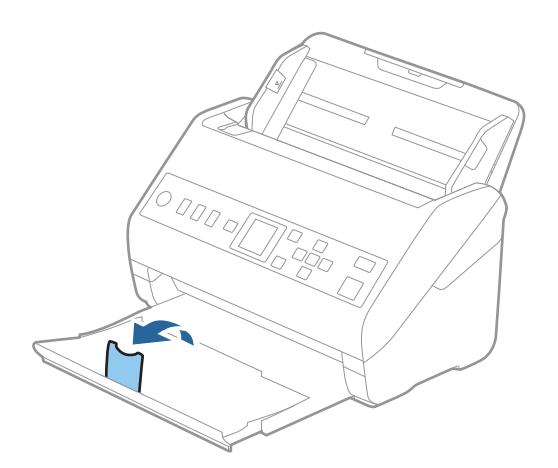

2. Максимально розсуньте бокові напрямні вхідного лотка.

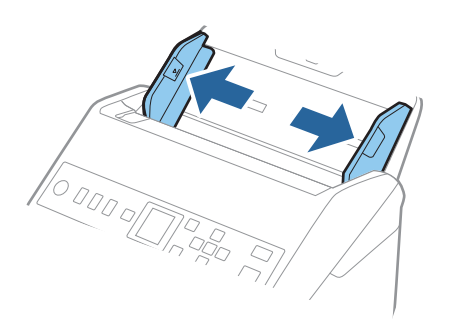

3. Завантажте ламіновані картки у вхідний лоток лицьовою стороною вниз так, щоб верхній край аркуша був з боку пристрою ADF.

Посуньте ламіновані картки в ADF, доки не відчуєте опір.

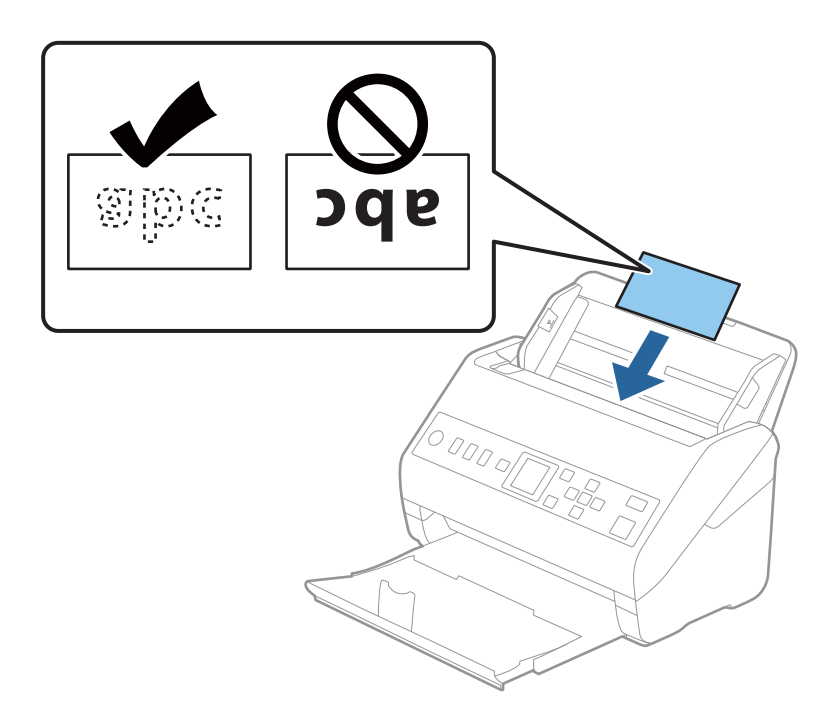

4. Підсуньте напрямні впритул до країв ламінованих карток.

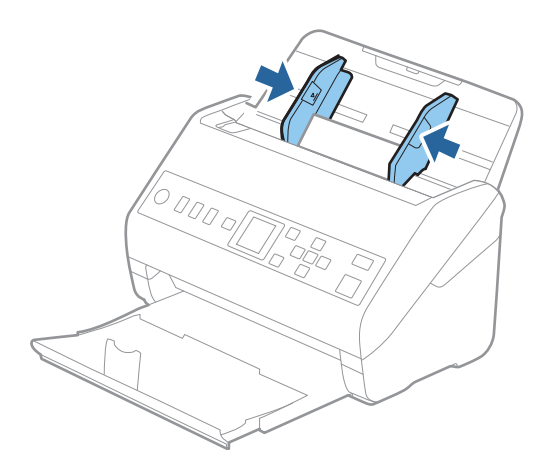

#### <span id="page-49-0"></span>*Примітка.*

Щоб сканувати ламіновані картки, виберіть відповідний параметр у вікні Epson Scan 2.

У разі використання Document Capture Pro, вікно можна відкрити, натиснувши кнопку *Детальні настройки* на екрані *Настройки сканування*.

- ❏ Щоб підвищити точність автоматичного визначення розміру, виберіть вкладку *Основні настройки* > *Розмір документа* > *Настройки* > *Сканувати ламіновану картку*. Див. довідку програми Epson Scan 2 для детальнішої інформації.
- ❏ Виберіть вкладку *Основні настройки* > *Виявляти подвійні аркуші* > *Викл.*. Див. довідку програми Epson Scan 2 для детальнішої інформації.

Якщо параметр *Виявляти подвійні аркуші* увімкнено у вікні Epson Scan 2 і сталася помилка подвійної подачі, витягніть картку із ADF, завантажте її повторно, натисніть кнопку  $\blacktriangledown$ , після чого виберіть параметр *DFDS* (функція вимикання визначення подвійної подачі) на панелі керування, щоб установити для нього значення *Увімкнути*. Таким чином параметр *Виявляти подвійні аркуші* буде вимкнено для наступного сканування, і ви знову зможете здійснювати сканування. Параметр *DFDS* вимикає *Виявляти подвійні аркуші* лише для одного аркуша.

#### **Пов'язані відомості**

& [«Необхідні налаштування для особливих оригіналів у вікні Epson Scan 2» на сторінці 123](#page-122-0)

## **Оригінали великого розміру**

### **Характеристики оригіналів великого розміру**

Використовуючи Захисний футляр, який продається окремо, і складаючи оригінали навпіл, можна сканувати документи, розмір яких перевищує формат A4, наприклад A3 або B4.

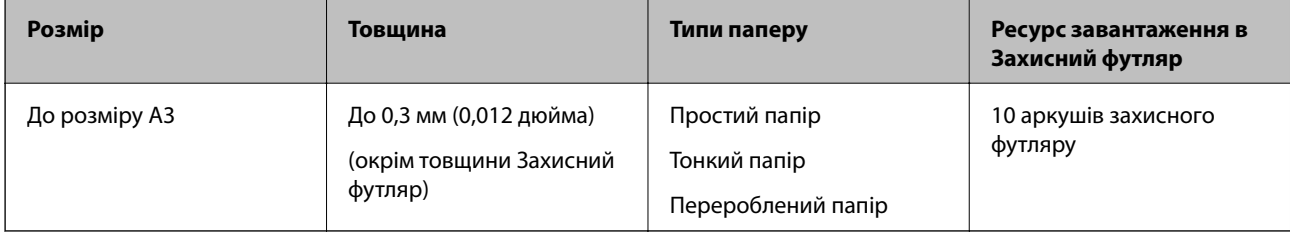

## **Розміщення оригіналів великого розміру**

1. Витягніть розширення вхідного лотка. Витягніть вихідний лоток, відкрийте розширення вихідного лотка, а тоді підніміть обмежувач.

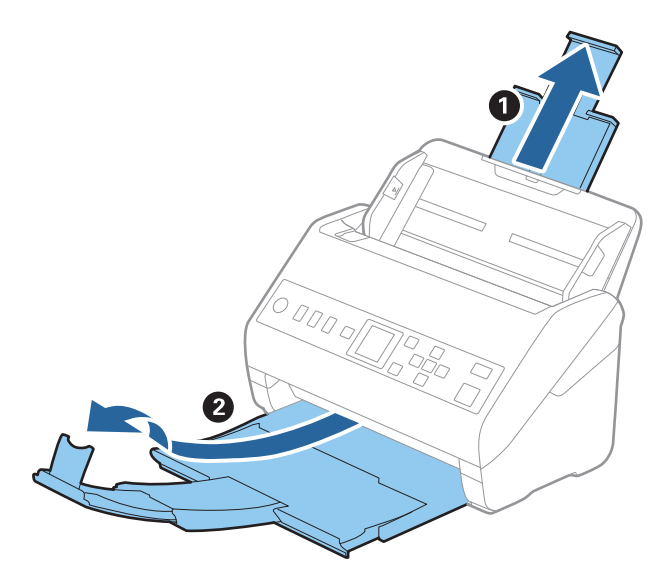

2. Максимально розсуньте бокові напрямні вхідного лотка.

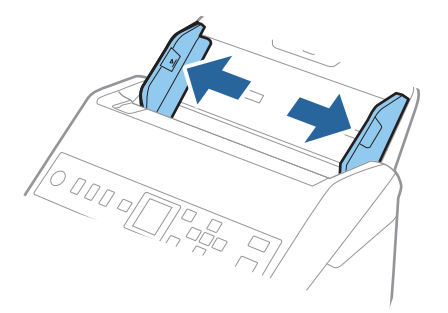

3. Поставте Захисний футляр із зображенням переднім краєм догори, а оригінал поставте в захисний футляр, склавши його вдвоє так, щоб сторона, яку потрібно сканувати, виглядала назовні, а права сторона була спереду.

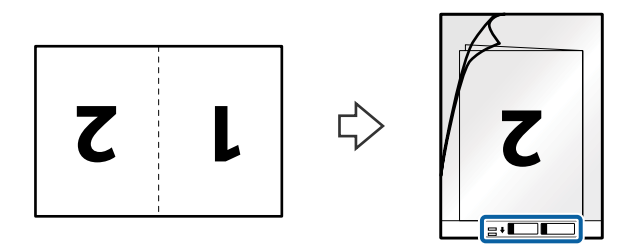

4. Завантажте Захисний футляр у вхідний лоток так, щоб верхній край був з боку пристрою ADF. Посуньте Захисний футляр у пристрій ADF, доки не відчуєте опір.

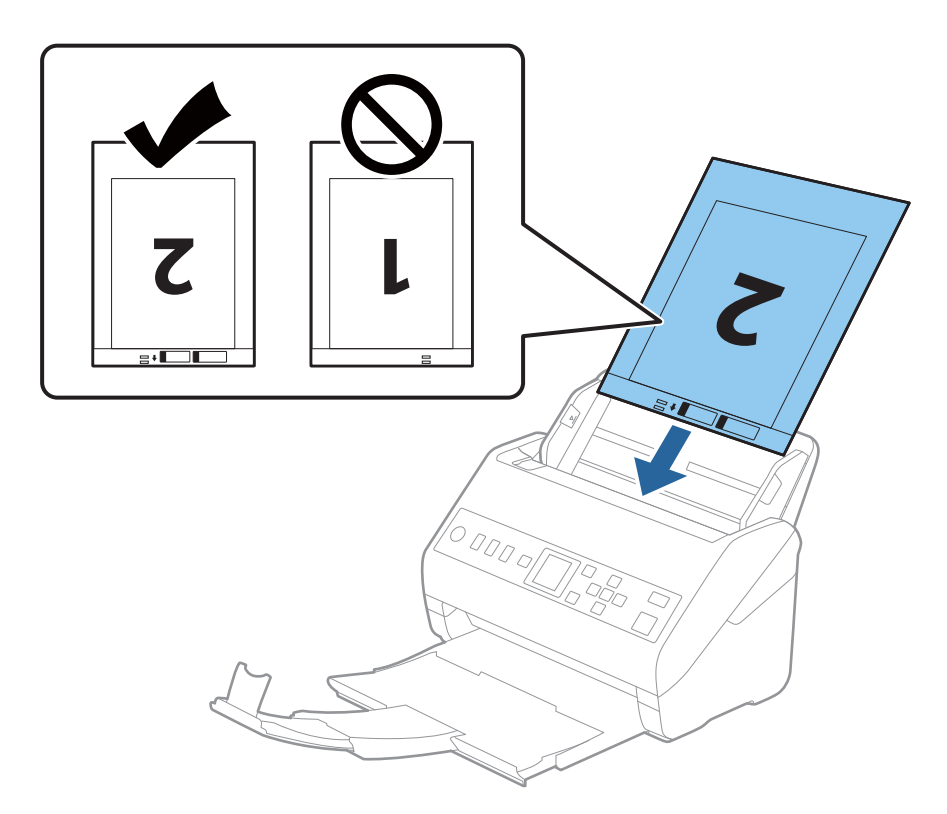

5. Посуньте напрямні країв, щоб вони торкалися Захисний футляр, та перевірте, щоб між Захисний футляр та напрямними не було проміжків. Інакше захисний футляр може подаватися нерівно.

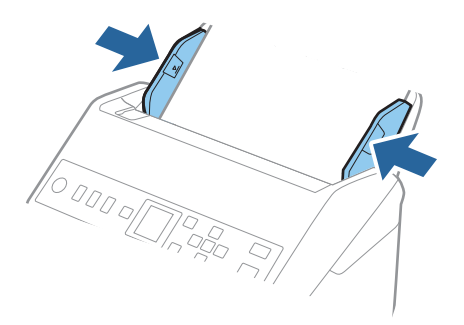

#### <span id="page-52-0"></span>*Примітка.*

- ❏ Може виникнути потреба припинити використання Захисний футляр, який містить подряпини або використовувався для сканування більше 3000 разів.
- ❏ Щоб сканувати обидва розміри та потім з'єднати їх, виберіть відповідний параметр у вікні Epson Scan 2. У разі використання Document Capture Pro, вікно можна відкрити, натиснувши кнопку *Детальні настройки* на екрані *Настройки сканування*.

Виберіть *Двосторонній* на *Сторона сканування*, а тоді виберіть *Ліворуч і праворуч* на *Зброшур.оригінал* у вікні Epson Scan 2. Див. довідку програми Epson Scan 2 для детальнішої інформації.

- ❏ Під час сканування за допомогою Захисний футляр, якщо вибрати *Автовизначення* для параметра *Розмір документа*, то зображення автоматично скануватиметься із застосуванням функції *Контроль нахилу паперу* у параметрі *Виправлення нахилу документа*.
- ❏ У разі сканування оригіналу, довжина якого складає приблизно 297 мм, край подачі оригіналу має розміщуватися на стороні зшивання у Захисний футляр. Інакше довжина сканованого зображення може перевищувати фактичну довжину зображення, оскільки сканер сканує до краю Захисний футляр, якщо у програмі вибрано значення *Автовизначення* для параметра *Розмір документа* у вікні Epson Scan 2.
- ❏ Використовуйте тільки той Захисний футляр, щоб був розроблений для вашого сканера. Захисний футляр автоматично розпізнається сканером шляхом виявлення двох малих прямокутних отворів на передньому краї. Стежте, щоб ці отвори були чисті і не закриті.

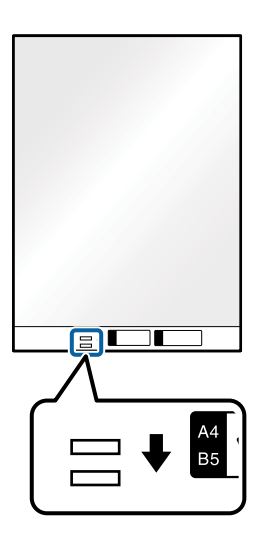

#### **Пов'язані відомості**

- & [«Коди Захисний футляр» на сторінці 28](#page-27-0)
- & [«Необхідні налаштування для особливих оригіналів у вікні Epson Scan 2» на сторінці 123](#page-122-0)

## **Оригінали неправильної форми**

### **Характеристики оригіналів неправильної форми**

Використовуючи Захисний футляр, що продається окремо, можна сканувати оригінали, які зім'яті, закручені, надто тонкі або мають неправильну форму.

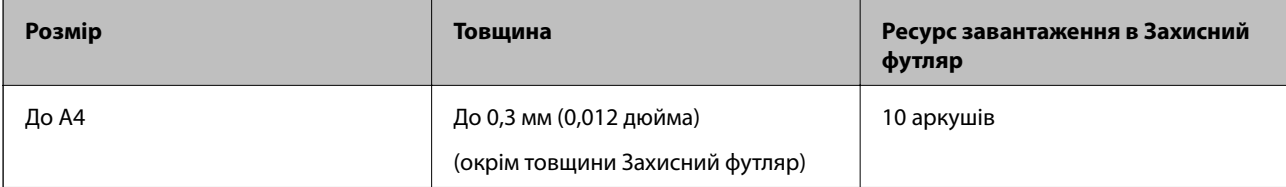

## **Розміщення оригіналів неправильної форми**

1. Витягніть розширення вхідного лотка. Витягніть вихідний лоток, відкрийте розширення вихідного лотка, а тоді підніміть обмежувач.

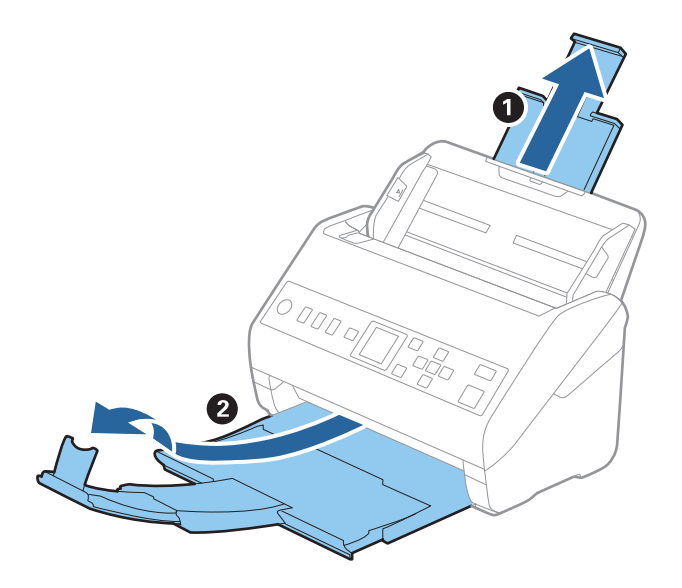

2. Максимально розсуньте бокові напрямні вхідного лотка.

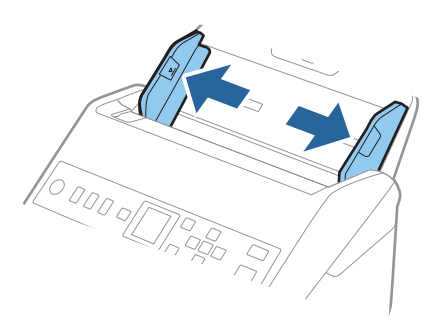

3. Поставте Захисний футляр із зображенням переднім краєм догори та поставте оригінал по центру Захисний футляр лицьовою стороною донизу.

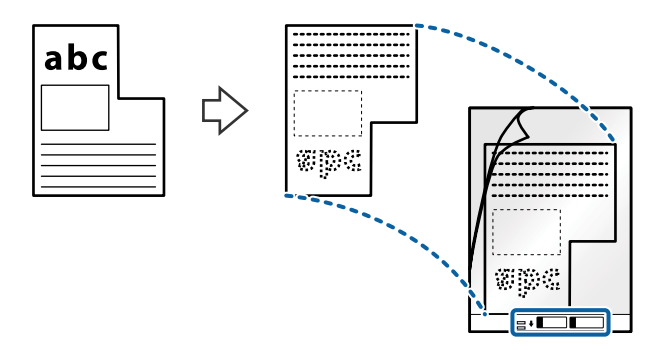

4. Завантажте Захисний футляр у вхідний лоток так, щоб верхній край був з боку пристрою ADF. Посуньте Захисний футляр у пристрій ADF, доки не відчуєте опір.

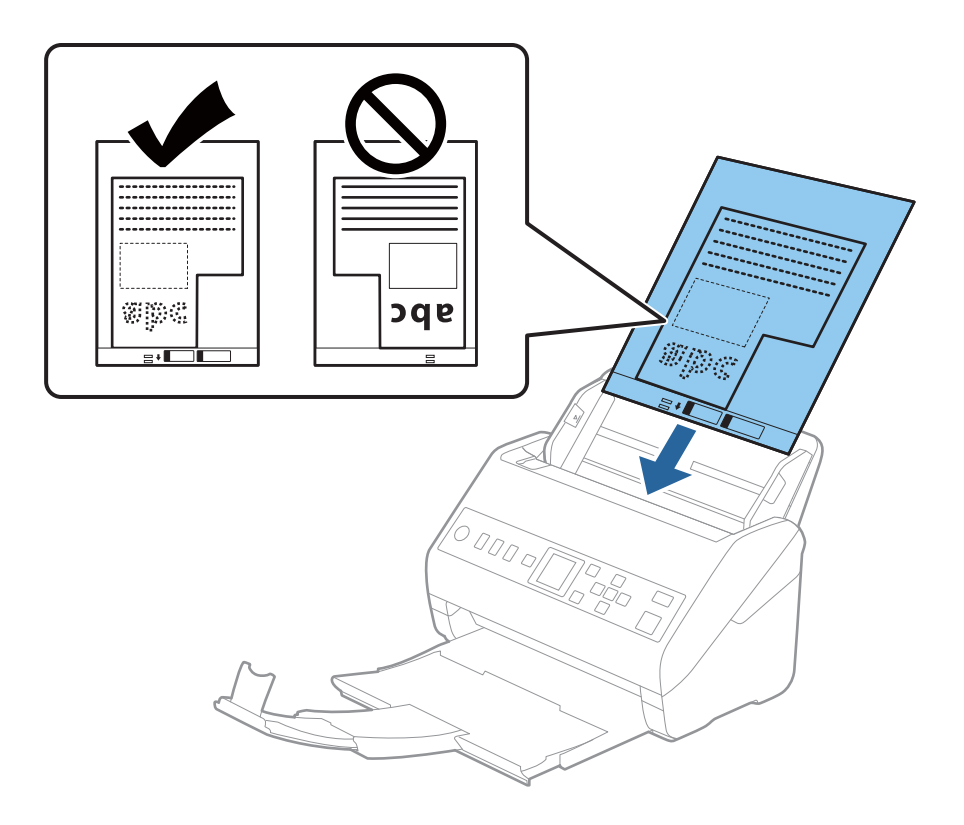

5. Посуньте напрямні країв, щоб вони торкалися Захисний футляр, та перевірте, щоб між Захисний футляр та напрямними не було проміжків. Інакше захисний футляр може подаватися нерівно.

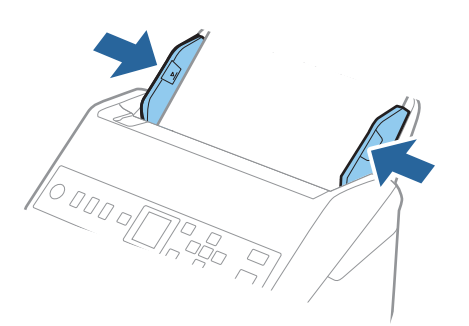

#### <span id="page-55-0"></span>*Примітка.*

- ❏ Може виникнути потреба припинити використання Захисний футляр, який містить подряпини або використовувався для сканування більше 3000 разів.
- ❏ Якщо не вдається знайти потрібний розмір оригіналу, який потрібно сканувати, у списку *Розмір документа*, виберіть *Автовизначення*.

У разі використання Epson Scan 2 можна також вибрати *Налаштувати*, щоб створити користувацький розмір документа.

- ❏ Під час сканування за допомогою Захисний футляр, якщо вибрати *Автовизначення* для параметра *Розмір документа*, то зображення автоматично скануватиметься із застосуванням функції *Контроль нахилу паперу* у параметрі *Виправлення нахилу документа*.
- ❏ Використовуйте тільки той Захисний футляр, щоб був розроблений для вашого сканера. Захисний футляр автоматично розпізнається сканером шляхом виявлення двох малих прямокутних отворів на передньому краї. Стежте, щоб ці отвори були чисті і не закриті.

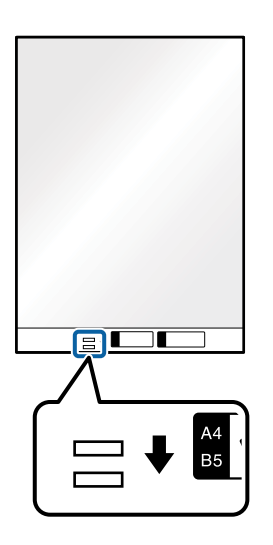

#### **Пов'язані відомості**

- & [«Коди Захисний футляр» на сторінці 28](#page-27-0)
- & [«Необхідні налаштування для особливих оригіналів у вікні Epson Scan 2» на сторінці 123](#page-122-0)

## **Фотографії**

### **Характеристики фотографій**

Використовуючи Захисний футляр, який продається окремо, можна сканувати фотографії, не боячись пошкодити їх.

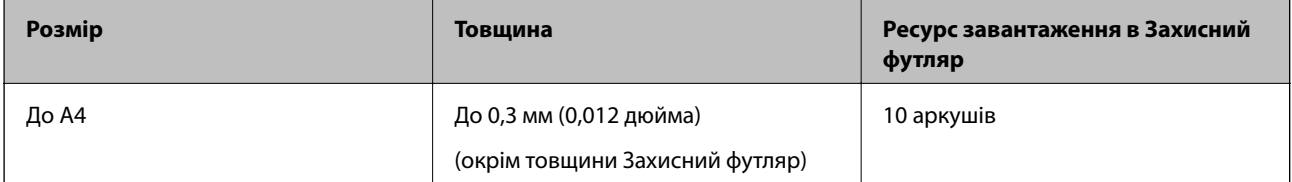

## **Розміщення фотографій**

1. Витягніть розширення вхідного лотка. Витягніть вихідний лоток, відкрийте розширення вихідного лотка, а тоді підніміть обмежувач.

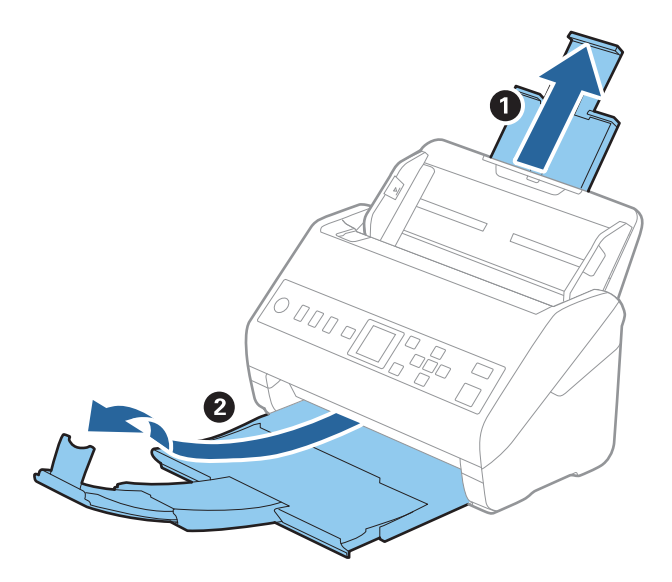

2. Максимально розсуньте бокові напрямні вхідного лотка.

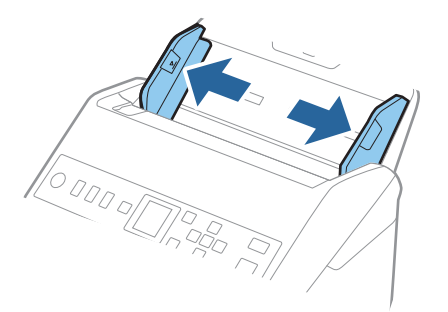

3. Поставте Захисний футляр із зображенням переднім краєм догори та поставте фото по центру Захисний футляр лицьовою стороною донизу.

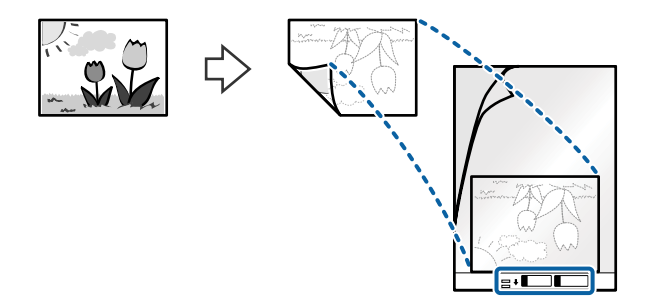

4. Завантажте Захисний футляр у вхідний лоток так, щоб верхній край був з боку пристрою ADF. Посуньте Захисний футляр у пристрій ADF, доки не відчуєте опір.

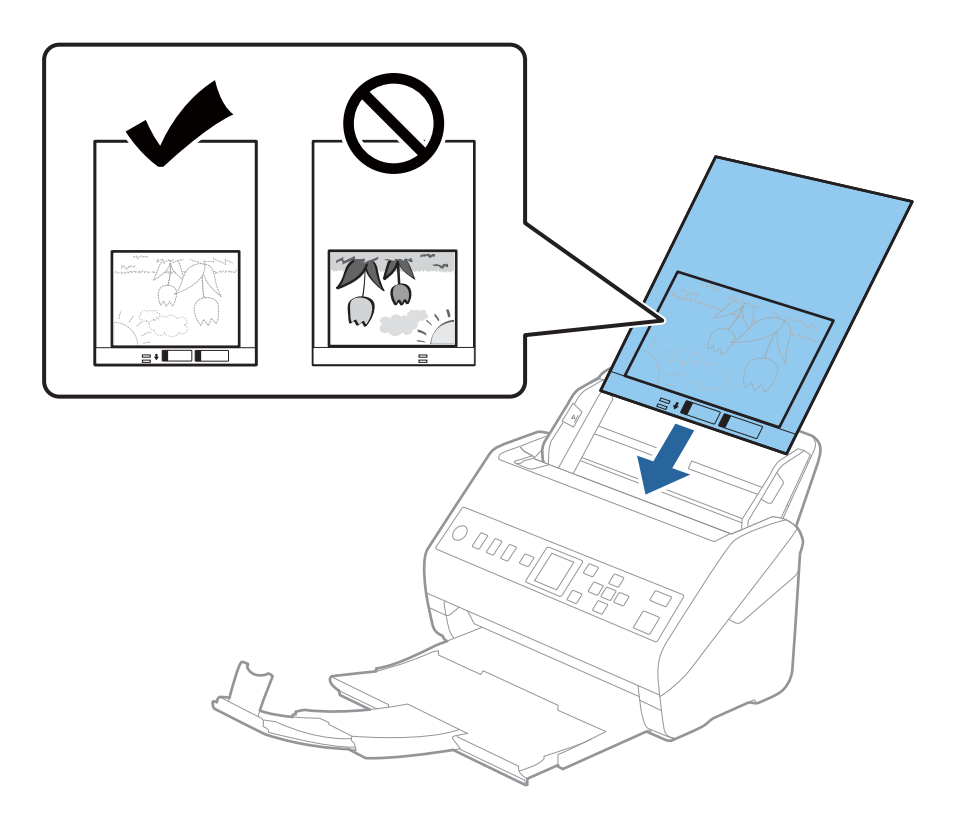

5. Посуньте напрямні країв, щоб вони торкалися Захисний футляр, та перевірте, щоб між Захисний футляр та напрямними не було проміжків. Інакше захисний футляр може подаватися нерівно.

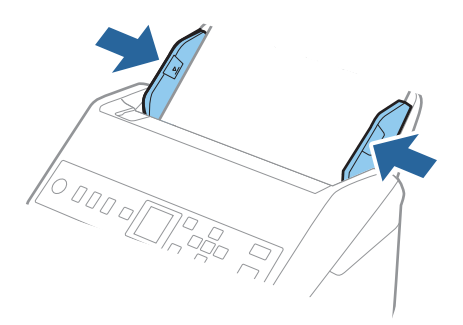

#### <span id="page-58-0"></span>*Примітка.*

- ❏ Може виникнути потреба припинити використання Захисний футляр, який містить подряпини або використовувався для сканування більше 3000 разів.
- ❏ Якщо не вдається знайти потрібний розмір оригіналу, який потрібно сканувати, у списку *Розмір документа*, виберіть *Автовизначення*.

У разі використання Epson Scan 2 можна також вибрати *Налаштувати*, щоб створити користувацький розмір документа.

- ❏ Під час сканування за допомогою Захисний футляр, якщо вибрати *Автовизначення* для параметра *Розмір документа*, то зображення автоматично скануватиметься із застосуванням функції *Контроль нахилу паперу* у параметрі *Виправлення нахилу документа*.
- ❏ Не залишайте фотографії всередині Захисний футляр на тривалий час.
- ❏ Використовуйте тільки той Захисний футляр, щоб був розроблений для вашого сканера. Захисний футляр автоматично розпізнається сканером шляхом виявлення двох малих прямокутних отворів на передньому краї. Стежте, щоб ці отвори були чисті і не закриті.

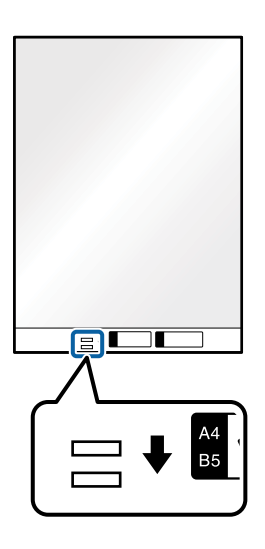

#### **Пов'язані відомості**

- & [«Коди Захисний футляр» на сторінці 28](#page-27-0)
- & [«Необхідні налаштування для особливих оригіналів у вікні Epson Scan 2» на сторінці 123](#page-122-0)

## **Конверти**

### **Характеристики конвертів**

Характеристики конвертів, які можна завантажувати у сканер.

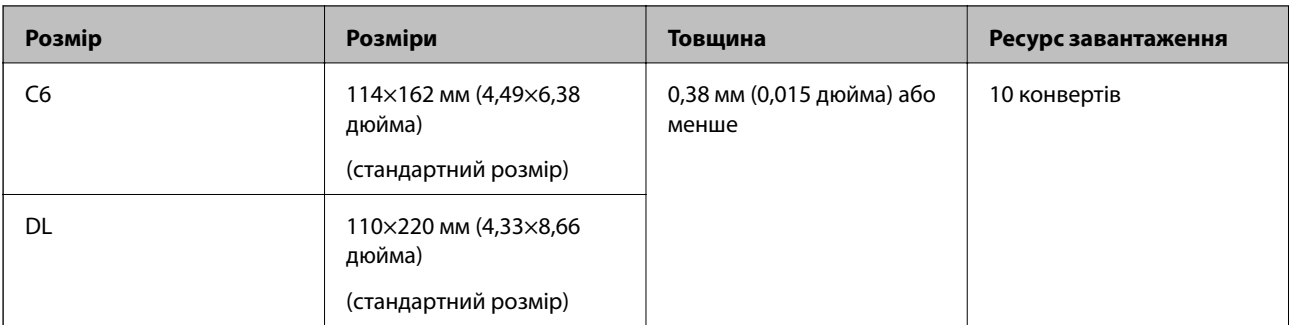

## **Розміщення конвертів**

1. Витягніть розширення вхідного лотка. Витягніть вихідний лоток, відкрийте розширення вихідного лотка, а тоді підніміть обмежувач.

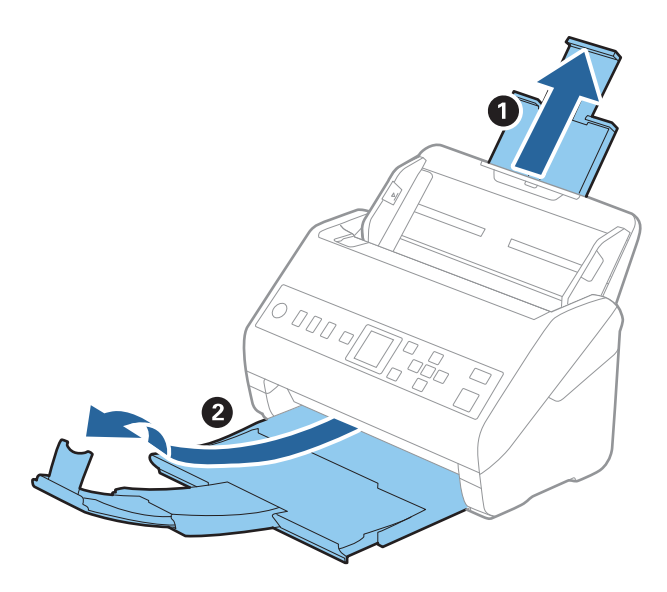

2. Максимально розсуньте бокові напрямні вхідного лотка.

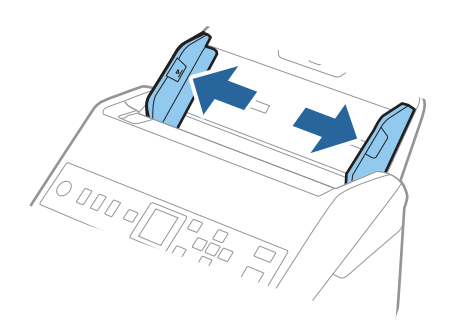

3. Завантажте конверти у вихідний лоток лицьовою стороною донизу, перевіривши, щоб відкрита сторона (з клапаном) конверта дивилася вбік. Конверти, де відкрита сторона (з клапаном) знаходиться на короткій стороні, можна завантажувати відкритою стороною (з клапаном) догори.

Посуньте конверти в ADF, доки не відчуєте опір.

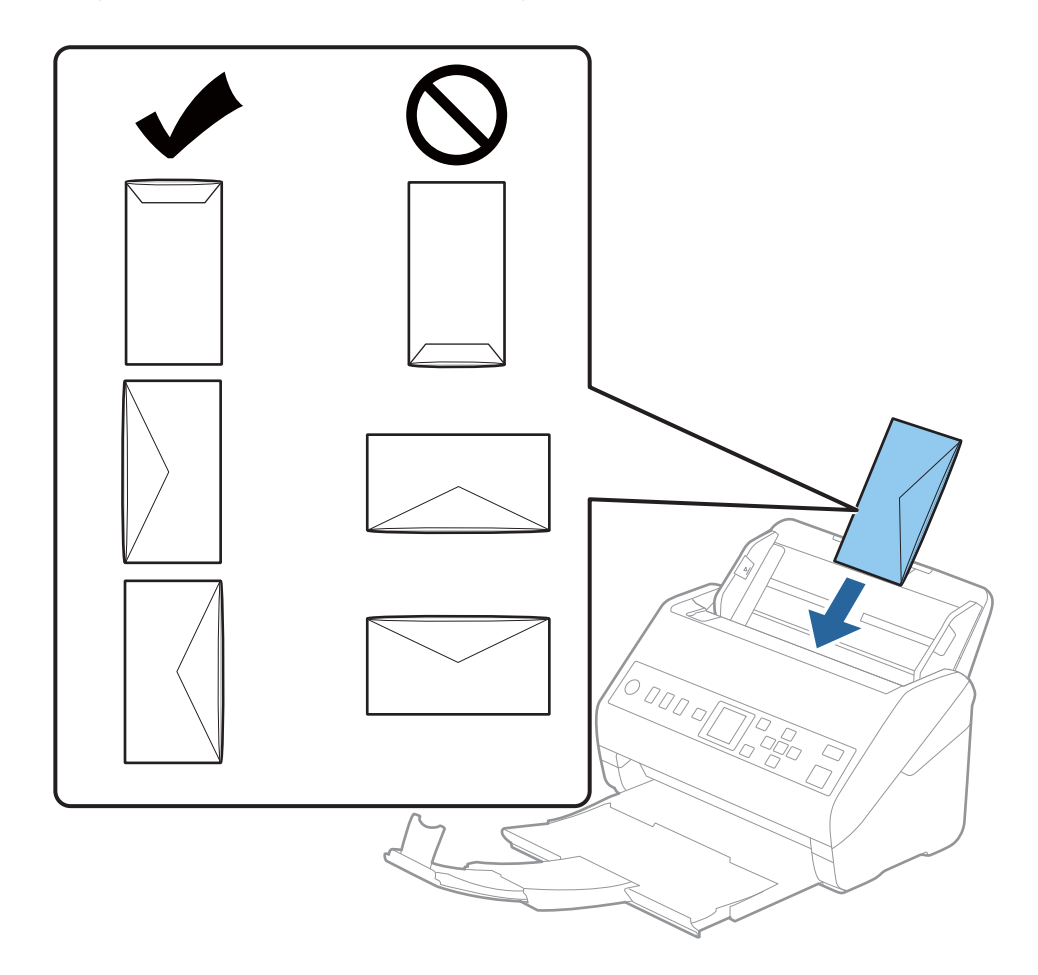

#### **Bажливо**

Не завантажуйте конверти з наліпками на них.

#### *Примітка.*

- ❏ Конверти, відкриті не чітко по краю клапана можуть скануватися неправильно.
- ❏ Конверти, які ще не запечатані, можна завантажувати з відкритим клапаном і лицьовою стороною догори.

<span id="page-61-0"></span>4. Посуньте напрямні країв, щоб вони торкалися конвертів, та впевніться, що між конвертами та напрямними немає проміжків. Інакше конверти можуть подаватися нерівно.

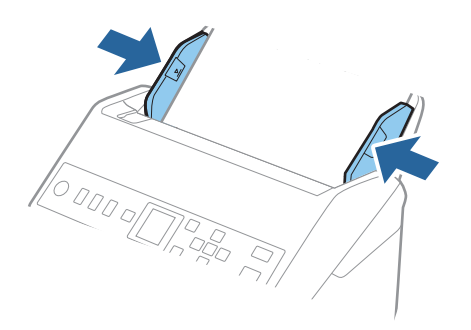

#### *Примітка.*

- ❏ Рекомендуємо вибрати відповідний кут обертання або значення *Авто* як параметр *Поворот* у програмі.
- ❏ Щоб сканувати конверти, виберіть відповідний параметр у вікні Epson Scan 2.

У разі використання Document Capture Pro, вікно можна відкрити, натиснувши кнопку *Детальні настройки* на екрані *Настройки сканування*.

Виберіть вкладку *Основні настройки* > *Виявляти подвійні аркуші* > *Викл.*. Див. довідку програми Epson Scan 2 для детальнішої інформації.

Якщо параметр *Виявляти подвійні аркуші* увімкнено у вікні Epson Scan 2 і сталася помилка подвійної подачі, витягніть конверт із ADF, завантажте його повторно, натисніть кнопку  $\blacktriangledown$ , після чого виберіть параметр *DFDS* (функція вимикання визначення подвійної подачі) на панелі керування, щоб установити для нього значення *Увімкнути*. Таким чином параметр *Виявляти подвійні аркуші* буде вимкнено для наступного сканування, і ви знову зможете здійснювати сканування. Параметр *DFDS* вимикає *Виявляти подвійні аркуші* лише для одного аркуша.

#### **Пов'язані відомості**

& [«Необхідні налаштування для особливих оригіналів у вікні Epson Scan 2» на сторінці 123](#page-122-0)

## **Змішані оригінали**

## **Характеристики оригіналів, що складаються з документів різних розмірів**

Можна завантажувати змішані оригінали від розміру 50,8×50,8 мм (2,0×2,0 дюйми) до A4 (або Letter). Можна також завантажувати різні типи паперу або аркуші різної товщини.

c*Важливо*

- ❏ При розміщенні та сканування оригіналів, які є сумішшю різних розмірів, подача оригіналів може здійснюватися нерівно, адже не всі оригінали підтримуються бічними напрямними.
- ❏ Оригінали можуть зминатися або подаватися нерівно, якщо встановлено різні типи або дуже різні розміри оригіналів, як-от у наведених нижче випадках.
	- · Тонкий папір і цупкий папір
	- · Папір розміру A4 і папір розміру картки

Якщо оригінали подаються нерівно, перевірте, чи доступно скановане зображення.

#### *Примітка.*

- ❏ Якщо оригінали зминаються або подаються неправильно, помилки подачі, можливо, вдасться виправити, увімкнувши режим *Повільна швидкість*.
- ❏ Можна також сканувати оригінали різних форматів і типів, завантажуючи їх один за одним за допомогою *Режим автоматичної подачі*.

### **Розміщення змішаних оригіналів різних розмірів**

1. Витягніть розширення вхідного лотка. Витягніть вихідний лоток, відкрийте розширення вихідного лотка, а тоді підніміть обмежувач.

#### *Примітка.*

Якщо є будь-які щільні оригінали, то щоб уникнути ударів щільних оригіналів та їхнього випадання з вихідного лотка, відкладіть вихідний лоток і не використовуйте його для складання відкинутих оригіналів.

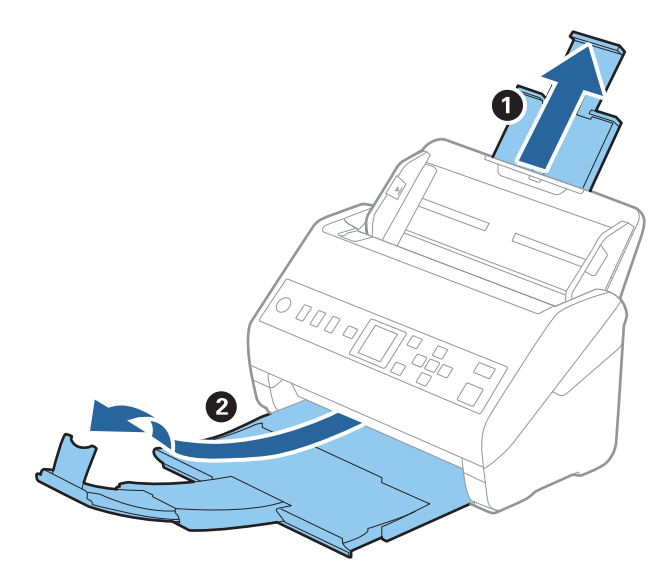

2. Максимально розсуньте бокові напрямні вхідного лотка.

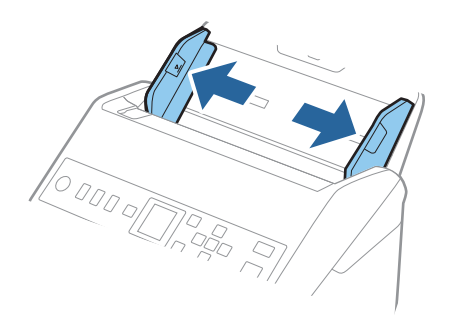

3. Завантажте оригінали по центру вхідного лотка у низхідному порядку розмірів паперу, де найширший документ буде ззаду, а найвужчий спереду.

#### c*Важливо*

У разі встановлення різних розмірів оригіналів, перевірте наведені нижче пункти.

- ❏ Посуньте оригінали, тримаючи рівно краї подачі, доки вони не наштовхнуться на перешкоду в ADF.
- $□$  Розмістіть оригінали у центрі вихідного лотка. Орієнтуйтеся на позначку ▲ на сканері.
- ❏ Розміщуйте оригінали прямо.

Інакше оригінали можуть подаватися нерівно або зминатися.

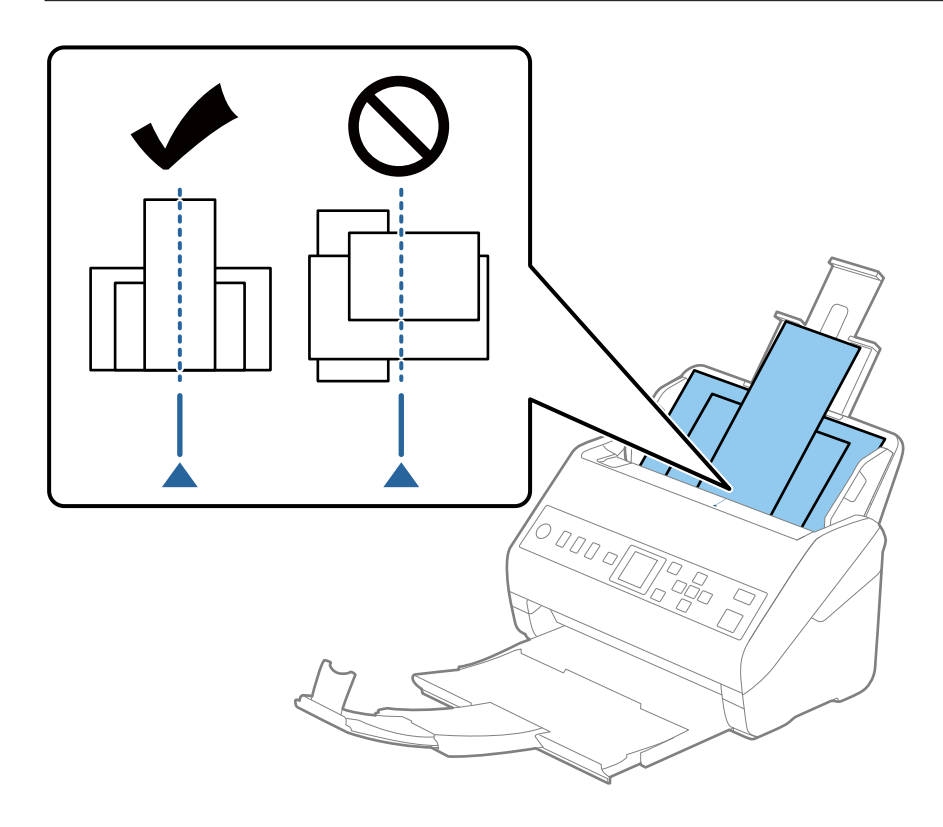

#### *Примітка.*

Завантажте оригінали у вхідний лоток лицьовою стороною вниз так, щоб злегка змістити верхні краї аркушів, розмістивши їх під кутом до пристрою ADF.

4. Підсуньте бічні напрямні впритул до країв найширшого оригіналу.

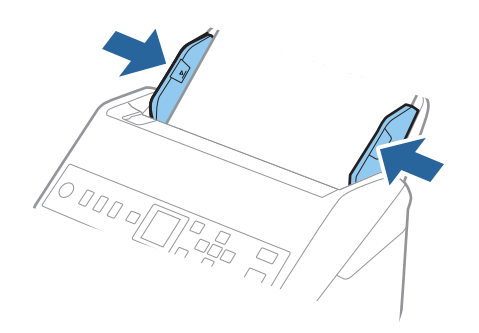

#### **Пов'язані відомості**

& [«Сканування різних розмірів або типів оригіналів по одному \(Режим автоматичної подачі\)» на](#page-134-0) [сторінці 135](#page-134-0)

# <span id="page-65-0"></span>**Приготування до сканування по мережі**

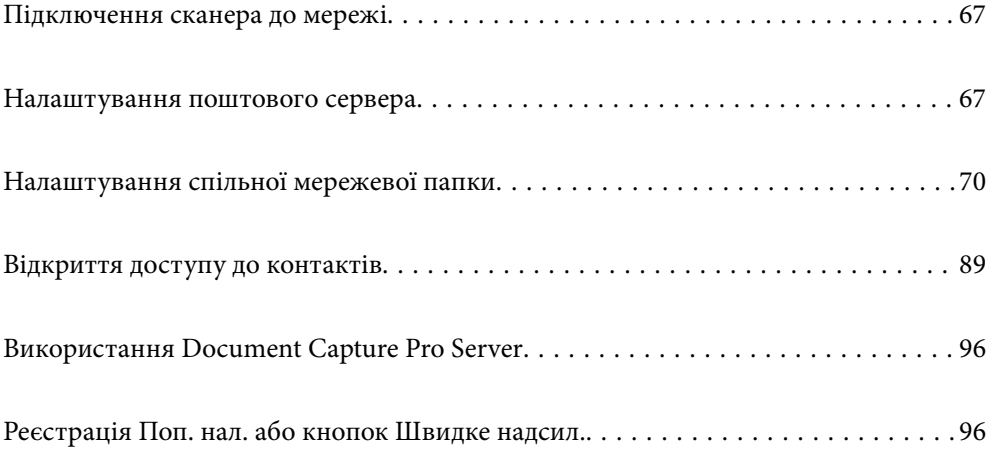

## <span id="page-66-0"></span>**Підключення сканера до мережі**

Якщо сканер не підключено до мережі, додайте його до мережі за допомогою програми встановлення.

Щоб запустити програму встановлення, можна скористатися будь-яким із нижчезазначених способів.

❏ Налаштування з веб-сайту

Відкрийте вказаний нижче веб-сайт і введіть назву продукту. Перейдіть до **Установка** та почніть установлення.

#### [http://epson.sn](http://epson.sn/?q=2)

❏ Установлення за допомогою диска із програмним забезпеченням (тільки для моделей, що постачаються в комплекті з диском із програмним забезпеченням і користувачів, чиї комп'ютери із Windows оснащено дисководами).

Вставте диск із програмним забезпеченням у комп'ютер, а тоді дотримуйтеся вказівок на екрані.

Якщо потрібно перевірити підключення до мережі або підключитися до мережі вручну, див. відповідну інформацію.

#### **Пов'язані відомості**

& [«Перевірка стану підключення до мережі» на сторінці 220](#page-219-0)

## **Налаштування поштового сервера**

Налаштуйте поштовий сервер через Web Config.

Якщо сканер може надсилати електронні листи за допомогою налаштування поштового сервера, можливі нижче наведені ситуації.

- ❏ Передає результати сканування за допомогою електронної пошти
- ❏ Отримує сповіщення електронною поштою зі сканера

Перевірте зазначене нижче до початку налаштування.

- ❏ Сканер підключено до мережі, яка має доступ до поштового сервера.
- ❏ Інформація щодо налаштування електронної пошти комп'ютера, який використовує той самий поштовий сервер, що й сканер.

#### *Примітка.*

Якщо ви використовуєте поштовий сервер в інтернеті, перевірте інформацію налаштування у провайдера чи на веб-сайті.

- 1. Відкрийте Web Config і виберіть вкладку **Мережа** > **Сервер ел. пошти** > **Основні**.
- 2. Введіть значення для кожного елемента.
- 3. Виберіть **OK**.

Відобразяться вибрані параметри.

Коли налаштування завершено, виконайте перевірку підключення.

#### **Пов'язані відомості**

& [«Запуск конфігурації мережі у веб-браузері» на сторінці 25](#page-24-0)

## **Параметри поштового сервера**

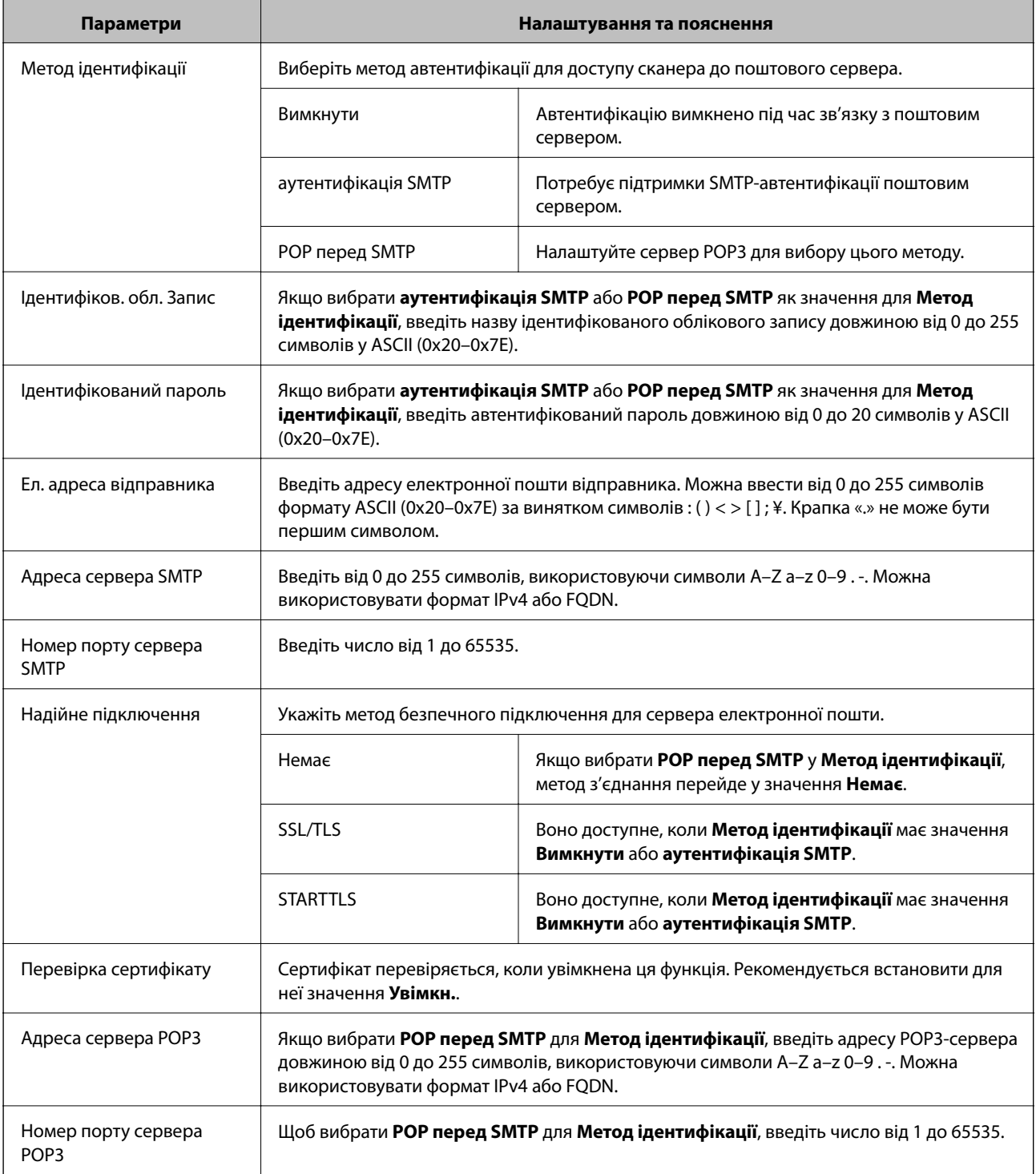

## **Перевірка з'єднання з поштовим сервером**

Можна перевірити з'єднання з поштовим сервером, виконавши перевірку з'єднання.

- 1. Відкрийте Web Config і виберіть вкладку **Мережа** > **Сервер ел. пошти** > **Перевірка підключення**.
- 2. Виберіть **Пуск**.

Розпочнеться перевірка підключення до сервера електронної пошти. Після завершення перевірки відображається звіт про її результати.

## **Повідомлення перевірки з'єднання з поштовим сервером**

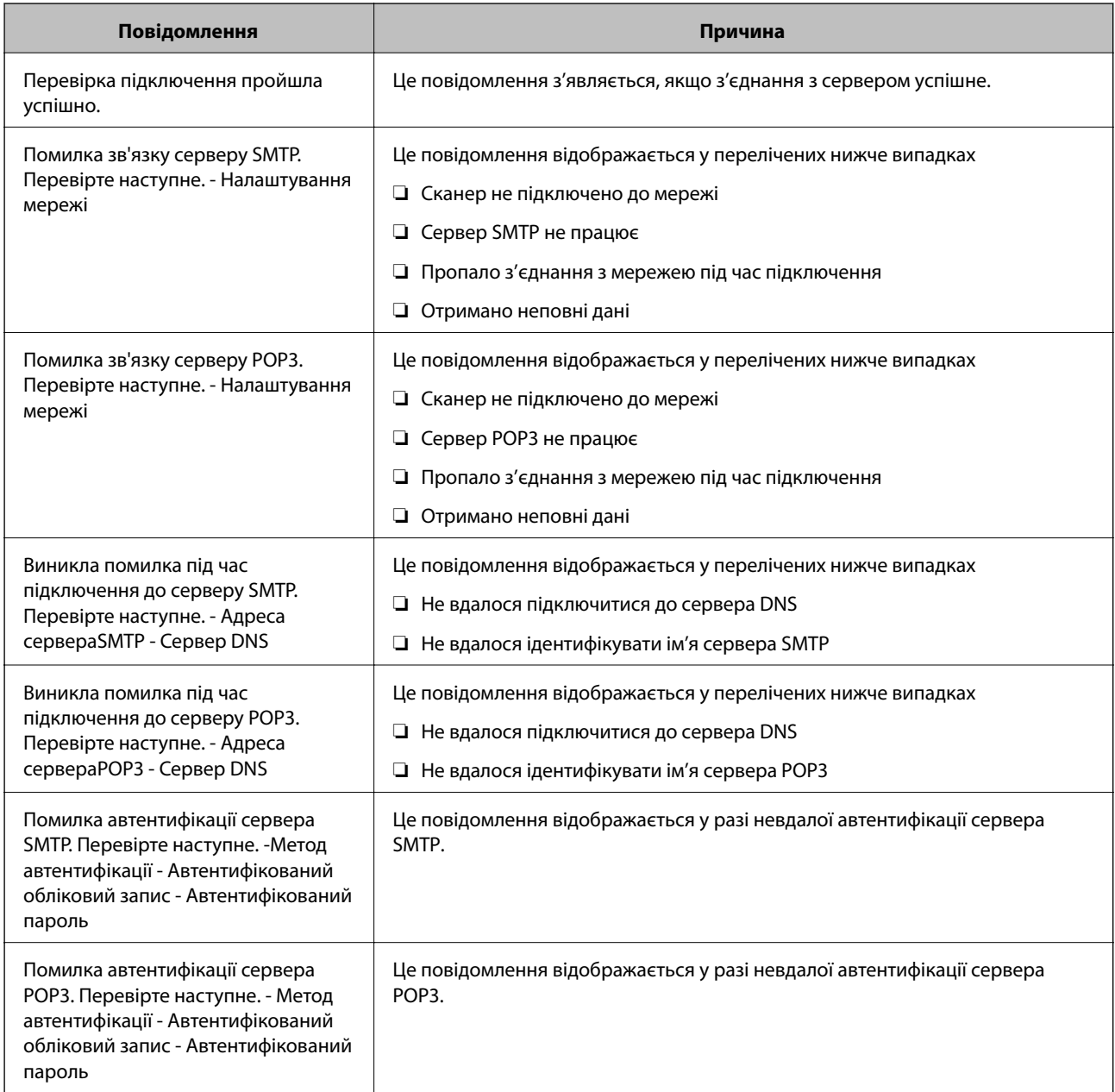

<span id="page-69-0"></span>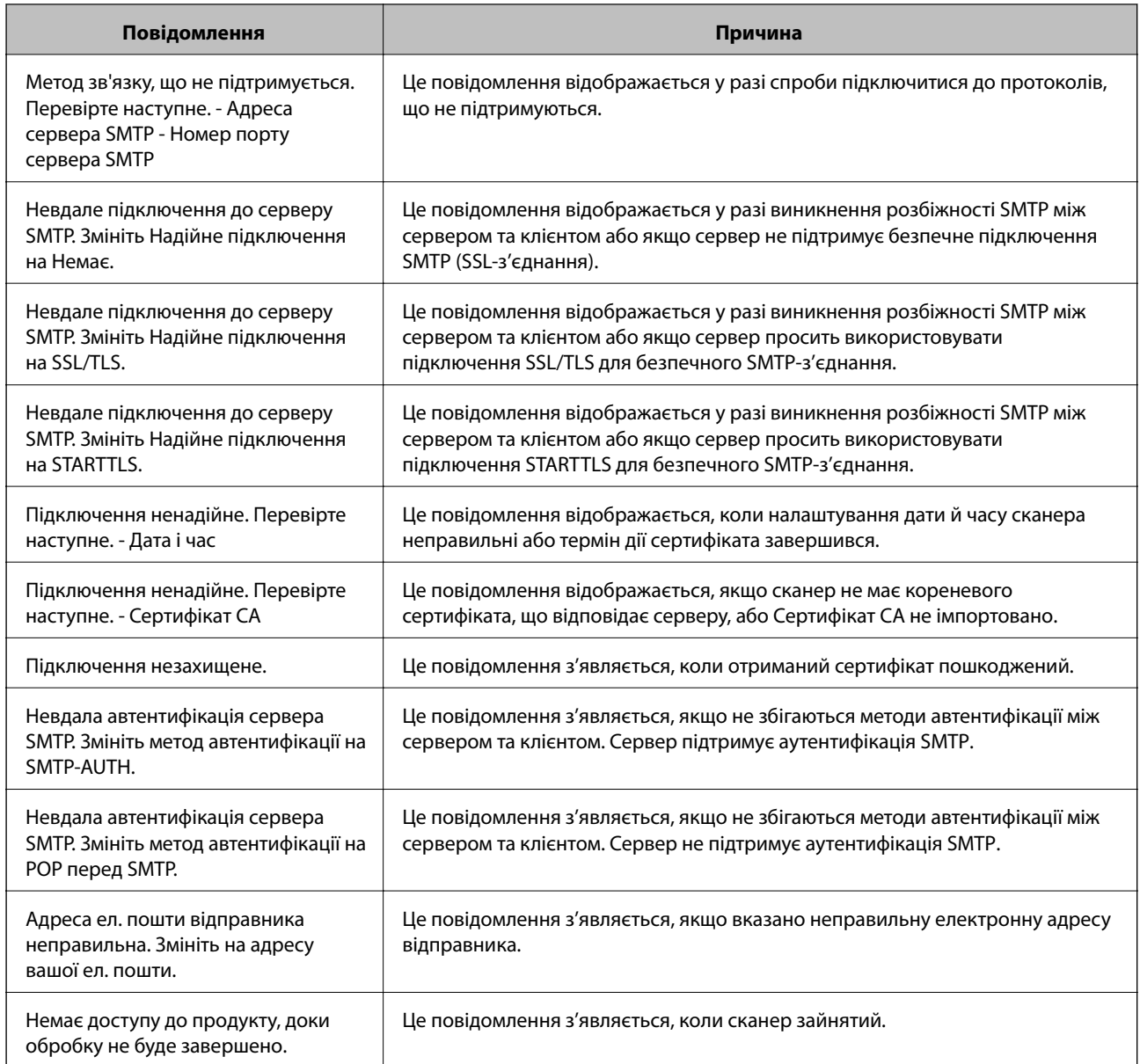

# **Налаштування спільної мережевої папки**

Налаштуйте спільну мережеву папку, щоб зберегти скановане зображення.

У разі зберігання файлу в папку, сканер здійснює вхід як користувач комп'ютера, на якому було створено папку.

## **Створення спільної папки**

#### **Пов'язані відомості**

- & [«До початку створення спільної папки» на сторінці 71](#page-70-0)
- & [«Перевірка профілю мережі» на сторінці 71](#page-70-0)
- & [«Місце створення спільної папки та приклад безпеки» на сторінці 71](#page-70-0)

<span id="page-70-0"></span>& [«Додавання групи або користувача для надання доступу» на сторінці 85](#page-84-0)

#### **До початку створення спільної папки**

Перед створенням спільної папки перевірте таке.

- ❏ Сканер під'єднано до мережі, в якій він має доступ до комп'ютера, на якому буде створено спільну папку.
- ❏ Ім'я комп'ютера, на якому буде створено спільну папка, не містить багатобайтових символів.

#### c*Важливо*

Якщо до імені комп'ютера входять багатобайтові символи, то може виникнути помилка збереження файлу у спільній папці.

У такому випадку, замініть на комп'ютер, в імені якого немає багатобайтових символів, або змініть ім'я комп'ютера.

Погодьте заздалегідь з адміністратором зміну імені комп'ютера, оскільки це може вплинути на деякі налаштування, такі як керування комп'ютером, доступ до ресурсу і т.д.

### **Перевірка профілю мережі**

Перевірте можливість надання спільного доступу до папки на комп'ютері, де буде створена спільна папка.

- 1. Увійдіть до комп'ютера, де буде створено спільну папку, за допомогою облікового запису адміністратора.
- 2. Виберіть **Панель керування** > **Мережа й Інтернет** > **Центр мереж і спільного доступу**.
- <sup>3.</sup> Натисніть Змінити додаткові настройки спільного доступу, а потім натисніть , щоб вибрати профіль з **(поточний профіль)** серед відображених мережевих профілів.
- 4. Перевірте, чи установлено прапорець на **Ввімкнути спільний доступ для файлів та принтера** у **Спільний доступ для фалів та принтера**.

Якщо його вже вибрано, натисніть **Скасувати** і закрийте вікно.

Щоб змінити налаштування, натисніть **Зберегти зміни** і закрийте вікно.

### **Місце створення спільної папки та приклад безпеки**

Безпека та зручність можуть бути різними в залежності від місця створення спільної папки.

Щоб керувати спільною папкою зі сканерів або інших комп'ютерів, необхідно надати такі дозволи читання та зміни для папки.

❏ Вкладка **Спільний доступ** > **Додаткові настройки спільного доступу** > **Дозволи**

Керує дозволами мережевого доступу для спільної папки.

❏ Дозволи доступу вкладки **Безпека**

Керує дозволами доступу до мережі та локальним доступом для спільної папки.

Якщо встановити **Всі** для спільної папки, що створена на робочому столі, як приклад створення спільної папки, всі користувачі, які мають доступ до комп'ютера, будуть мати дозвіл доступу.

Однак, користувач, у якого нема прав, не може відкрити їх, оскільки робочий стіл (папка) знаходиться під контролем папки користувача, а тому налаштування безпеки папки користувача передаються їй. Користувач, якому надано дозвіл доступу у вкладці **Безпека** (користувач, який увійшов, та адміністратор у такому випадку) може керувати папкою.

Див. нижче, щоб створити правильне місце розташування.

Це приклад створення папки «scan\_folder».

#### **Пов'язані відомості**

- & «Приклад конфігурації для файлових серверів» на сторінці 72
- & [«Приклад конфігурації для персонального комп'ютера» на сторінці 79](#page-78-0)

#### *Приклад конфігурації для файлових серверів*

Це пояснення є прикладом створення спільної папки у кореневому каталозі драйвера на загальному комп'ютері, як от файловий сервер, за таких умов.

Увійдіть до контрольованих користувачів, як от до когось, хто має однаковий домен комп'ютера для створення спільної папки, мають доступ до спільної папки.

Встановіть цю конфігурацію, якщо ви дозволяєте будь-якому користувачу читання та запис у спільній папці у комп'ютері, як от файловий сервер та загальний комп'ютер.

- ❏ Місце створення спільної папки: кореневий каталог драйвера
- ❏ Шлях до папки: C:\scan\_folder
- ❏ Дозвіл доступу через мережу (Дозволи для спільного ресурсу): всі
- ❏ Дозвіл доступу до системних файлів (Безпека): автентифіковані користувачі
- 1. Увійдіть до комп'ютера, де буде створено спільну папку, за допомогою облікового запису адміністратора.
- 2. Запустіть переглядач.
- 3. Створіть папку в кореневому каталозі драйвера, а тоді назвіть її «scan\_folder».

Введіть від 1 до 12 алфавітно-цифрових символів для імені папки. Якщо перевищено ліміт кількості символів для імені папки, різноманітне середовище, можливо, не матиме адекватного доступу до неї.
- Program Files 4/10/2017 3:46 PM File folder Program Files (x86) 5/16/2017 8:29 AM File folder ProgramData 11/16/2017 6:26 PM File folder ALLACION 7 8:05 PM scan\_folder File folder Open sources 6:50 PM File folder Open in new window **Users** 7 1:21 PM File folder Share with **Windows**  $\bullet$ 78:44 AM File folder Restore previous versions Windows.old 7 2:07 PM File folder Include in library ¥ Pin to Start ë  $\geq$ E 劃 Send to  $\blacksquare$ Cut Copy Create shortcut Delete Rename Properties
- 4. Клацніть правою клавішею миші на папці, а тоді виберіть **Властивості**.

5. Клацніть **Додаткові настройки спільного доступу** у вкладці **Спільний доступ**.

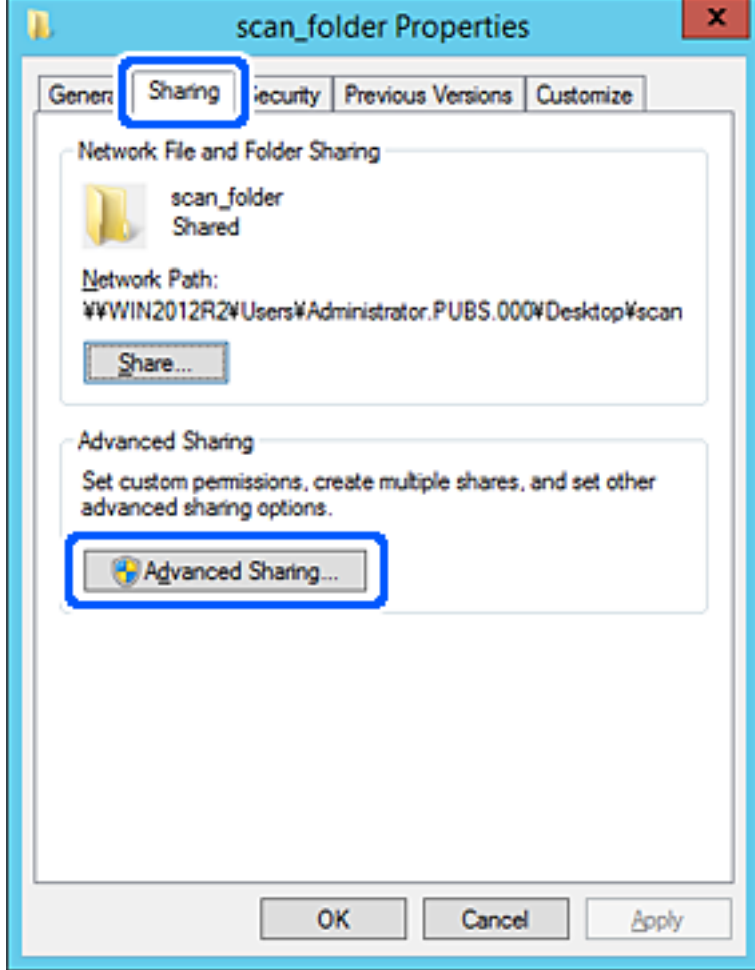

6. Виберіть **Надати спільний доступ до цієї папки**, а тоді клацніть **Дозвіл**.

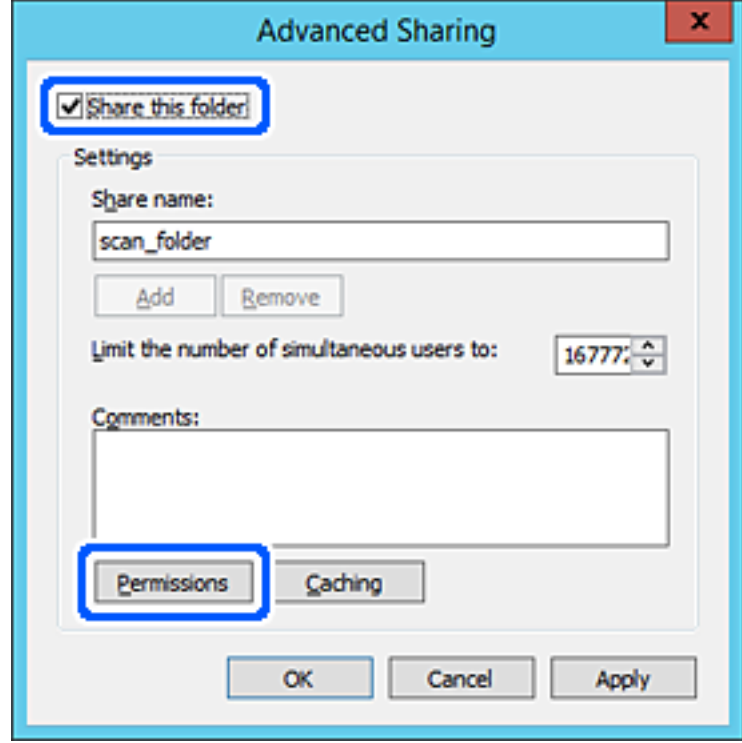

7. Виберіть групу **Всі** в розділі **Ім'я групи або користувача**, виберіть **Дозволити** у **Змінити**, а тоді клацніть **OK**.

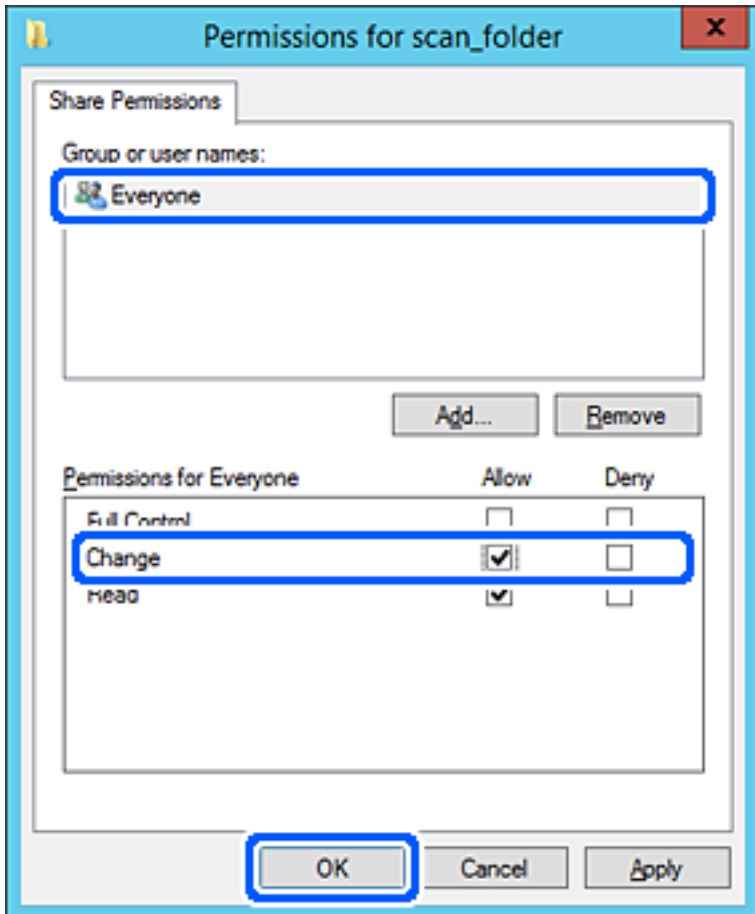

8. Клацніть **ОК**.

9. Виберіть вкладку **Безпека**, а тоді виберіть **Автентифіковані користувачі** у **Ім'я групи або користувача**.

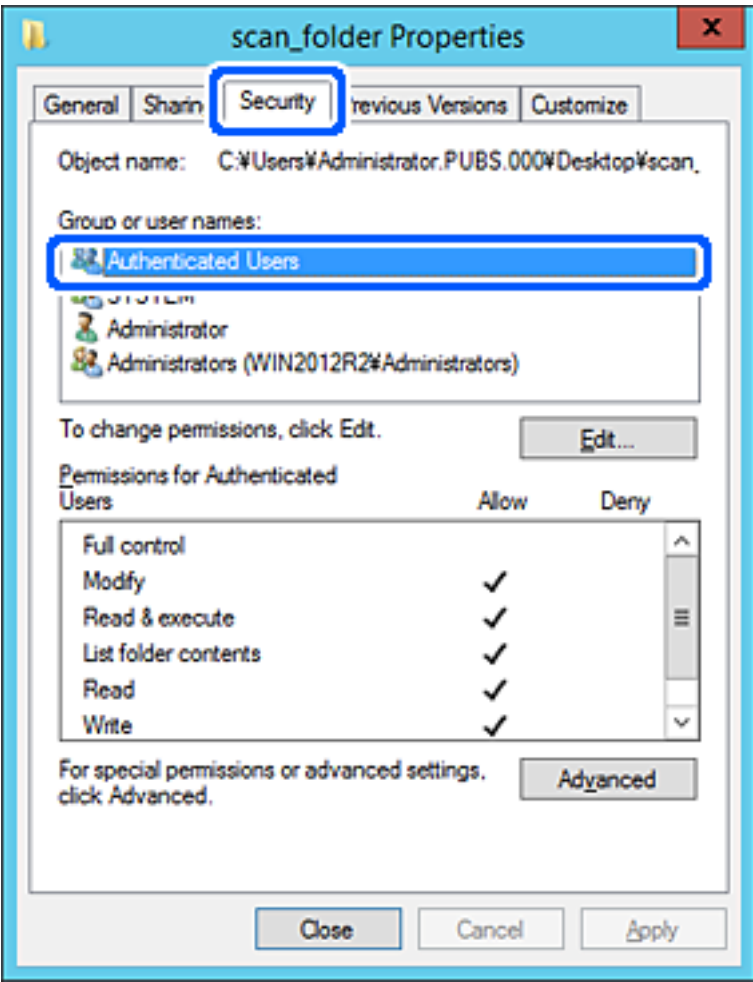

«Автентифіковані користувачі» — це спеціальна група, яка включає всіх користувачів, які можуть входити на домен або у комп'ютер. Ця група відображається тільки, якщо папка створена прямо під кореневою папкою.

Якщо вона не відображається, її можна додати, клацнувши **Редагувати**. Докладнішу інформацію див. у розділі «Пов'язані відомості».

10. Перевірте, щоб **Дозволити** на **Змінити** було вибрано у **Дозволи для автентифікованих користувачів**.

Якщо не вибрано, виберіть **Автентифіковані користувачі**, клацніть **Редагувати**, виберіть **Дозволити** на **Змінити** у **Дозволи для автентифікованих користувачів**, а тоді клацніть **OK**.

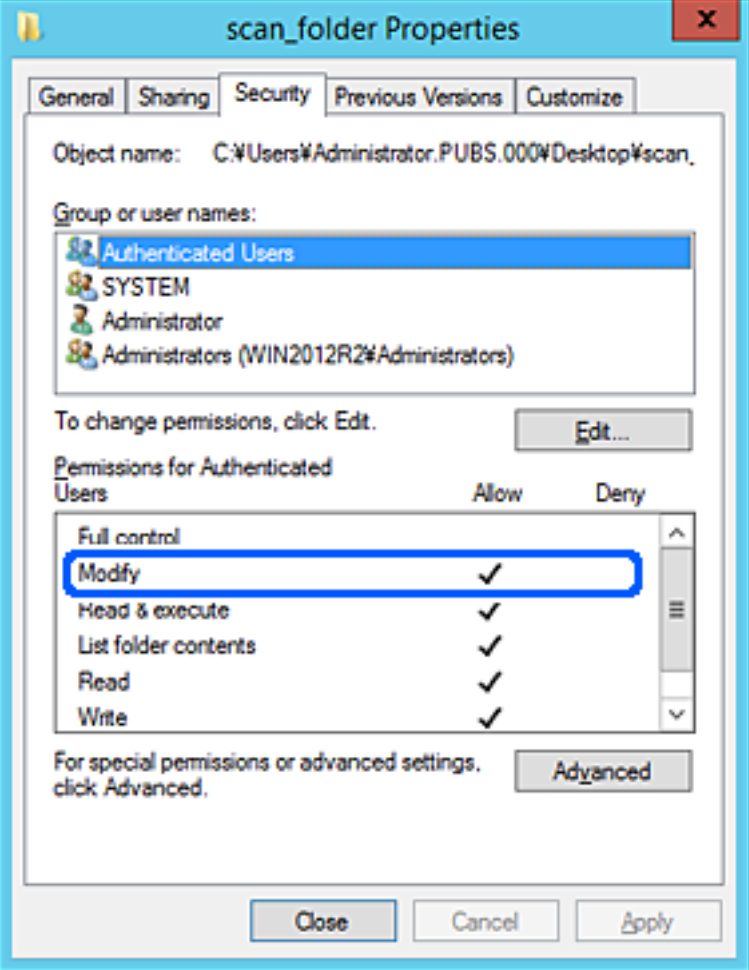

### 11. Виберіть вкладку **Спільний доступ**.

Відображено мережевий шлях до спільної папки. Він використовується, якщо здійснюється реєстрація до контактів сканера. Запишіть його.

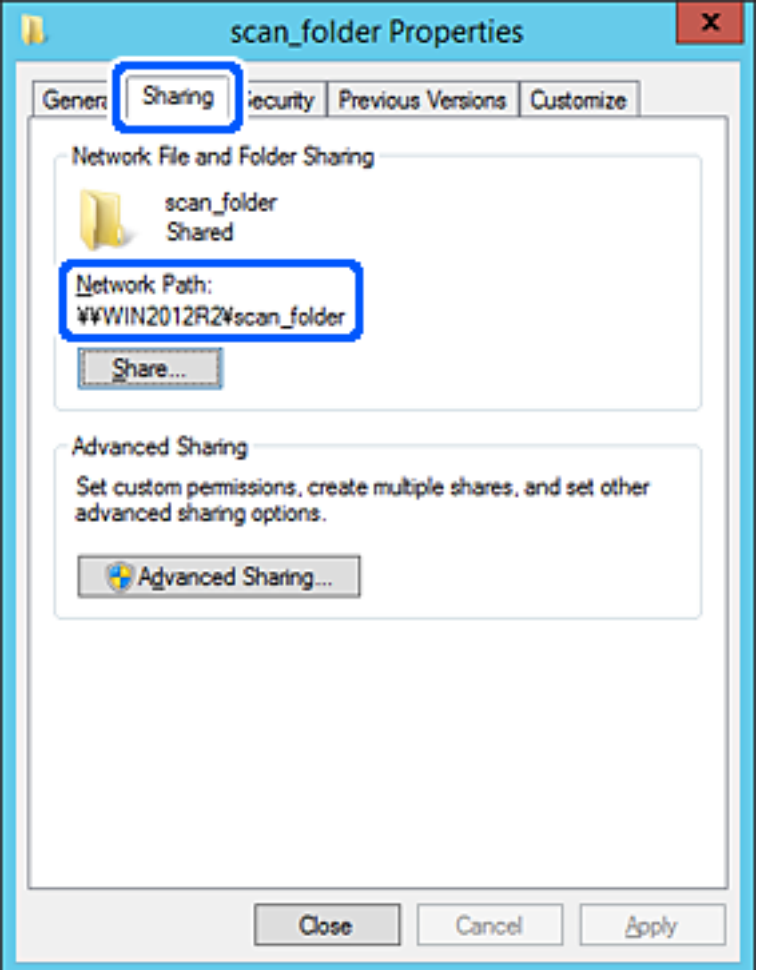

### 12. Клацніть **OK** або **Закрити**, щоб закрити екран.

Перевірте, чи можна записати або прочитати файл у спільній папці з комп'ютерів одного домену.

### **Пов'язані відомості**

- & [«Додавання групи або користувача для надання доступу» на сторінці 85](#page-84-0)
- & [«Реєстрація напряму до контактів з використанням Web Config» на сторінці 90](#page-89-0)

### *Приклад конфігурації для персонального комп'ютера*

Це пояснення є прикладом створення спільної папки на робочому столі користувача, який зараз увійшов у комп'ютер.

Користувач, який увійшов у комп'ютер та має права адміністратора, має доступ до папки робочого стола та папки документів, що знаходиться під папкою користувача.

Встановіть цю конфігурацію, якщо ви НЕ ДОЗВОЛЯЄТЕ читання та запис спільної папки іншому користувачу на персональному комп'ютері.

❏ Місце створення спільної папки: робочий стіл

- ❏ Шлях до папки: C:\Users\xxxx\Desktop\scan\_folder
- ❏ Дозвіл доступу через мережу (Дозволи для спільного ресурсу): всі
- ❏ Дозвіл доступу до файлової системи (Безпека): не додавати, або додати ім'я користувача/групи, якому/ якій дозволити доступ
- 1. Увійдіть до комп'ютера, де буде створено спільну папку, за допомогою облікового запису адміністратора.
- 2. Запустіть переглядач.
- 3. Створіть папку на робочому столі, а тоді назвіть її «scan\_folder».

Введіть від 1 до 12 алфавітно-цифрових символів для імені папки. Якщо перевищено ліміт кількості символів для імені папки, різноманітне середовище, можливо, не матиме адекватного доступу до неї.

4. Клацніть правою клавішею миші на папці, а тоді виберіть **Властивості**.

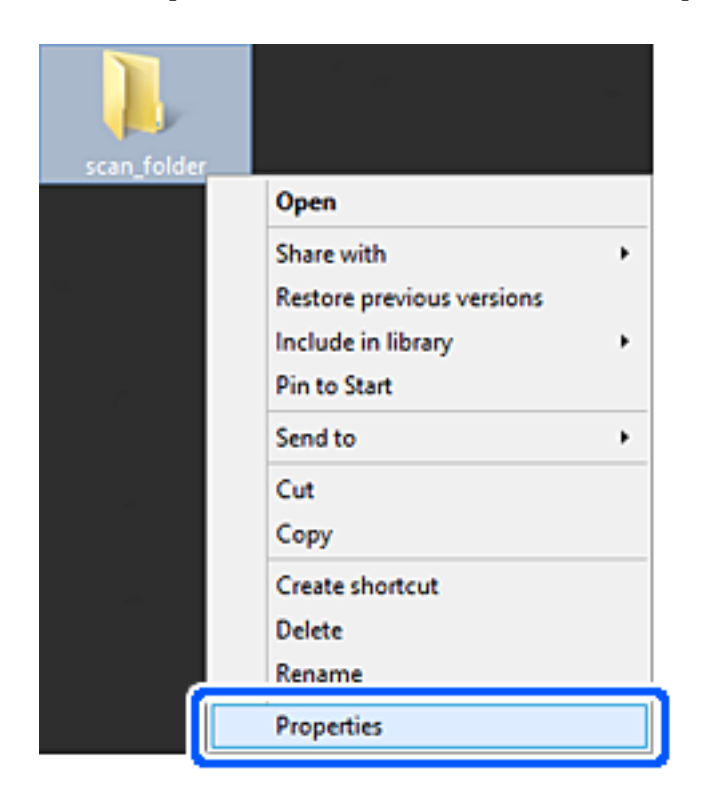

5. Клацніть **Додаткові настройки спільного доступу** у вкладці **Спільний доступ**.

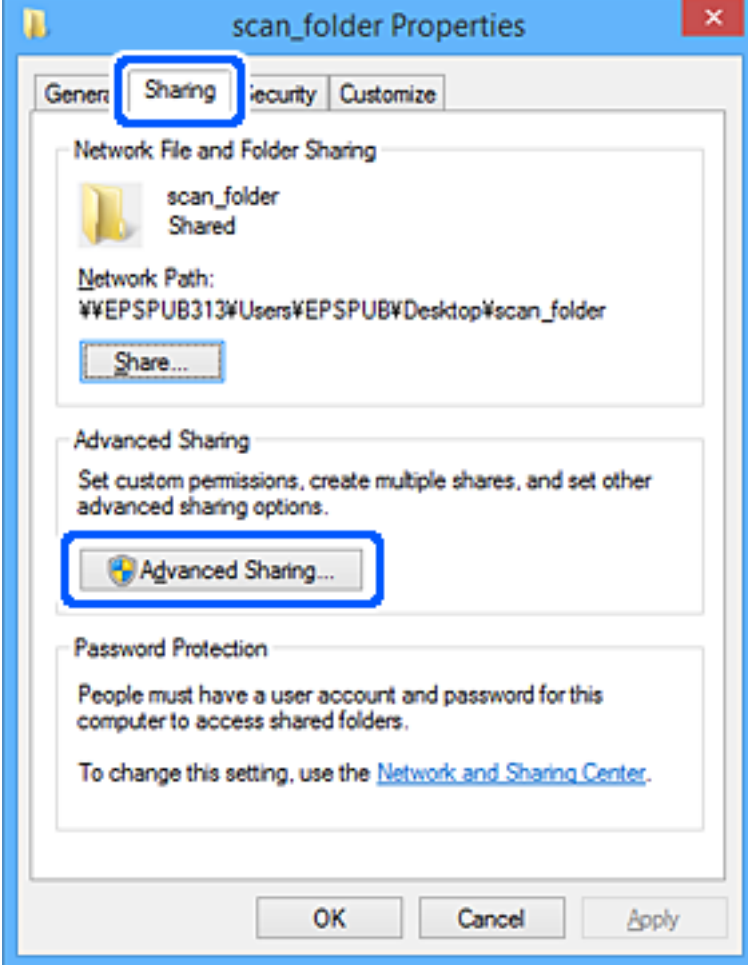

6. Виберіть **Надати спільний доступ до цієї папки**, а тоді клацніть **Дозвіл**.

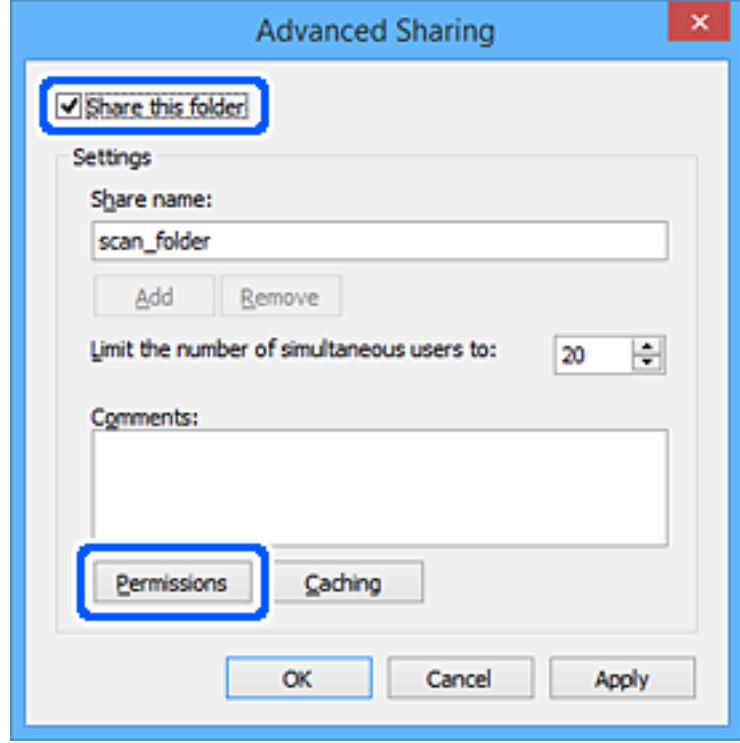

7. Виберіть групу **Всі** в розділі **Ім'я групи або користувача**, виберіть **Дозволити** у **Змінити**, а тоді клацніть **OK**.

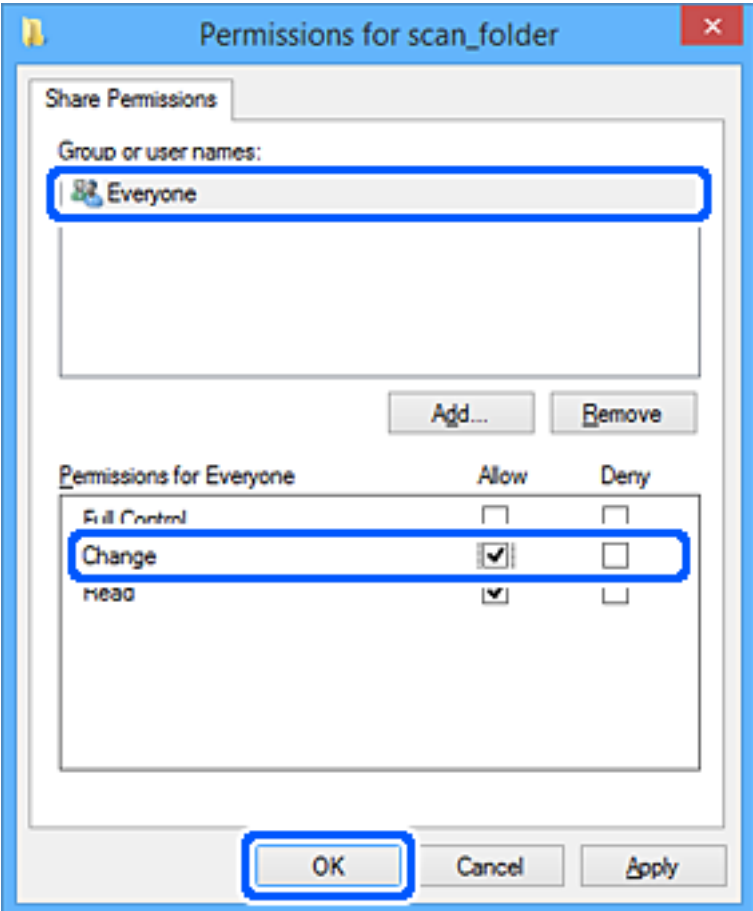

- 8. Клацніть **ОК**.
- 9. Виберіть вкладку **Безпека**.
- 10. Перевірте групу або користувача у розділі **Імена груп або користувачів**.

Група або користувач, які тут відображаються, мають доступ до спільної папки.

У такому разі користувач, який входить у цей комп'ютер, та адміністратор мають доступ до спільної папки.

Додайте дозвіл доступ у разі потреби. Його можна додати, клацнувши **Редагувати**. Докладнішу інформацію див. у розділі «Пов'язані відомості».

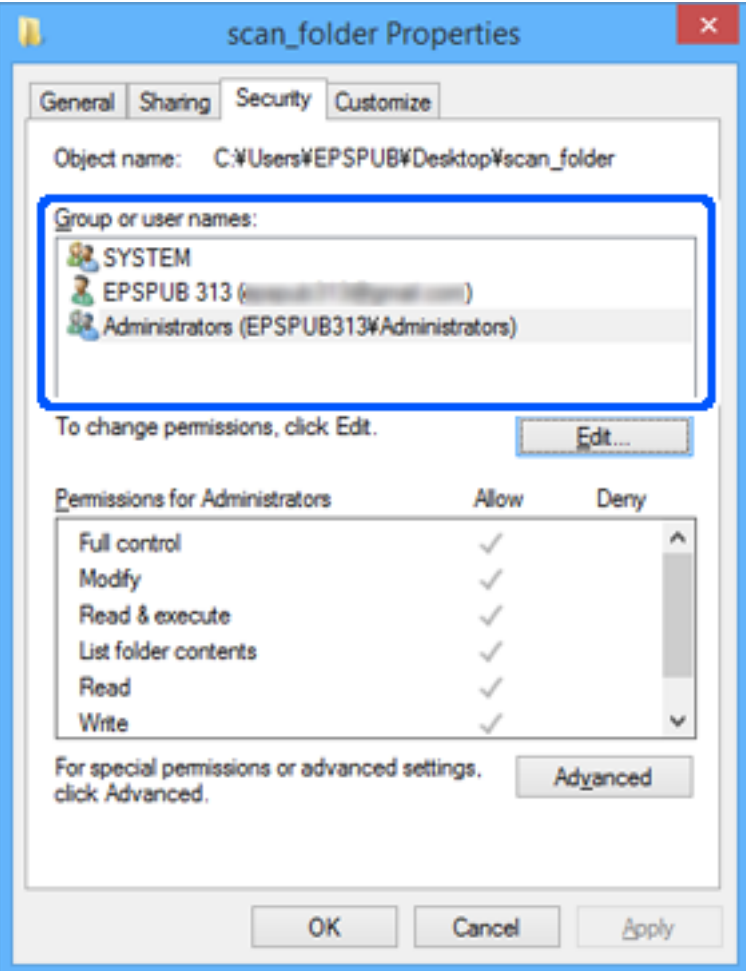

### <span id="page-84-0"></span>11. Виберіть вкладку **Спільний доступ**.

Відображено мережевий шлях до спільної папки. Він використовується, якщо здійснюється реєстрація до контактів сканера. Запишіть його.

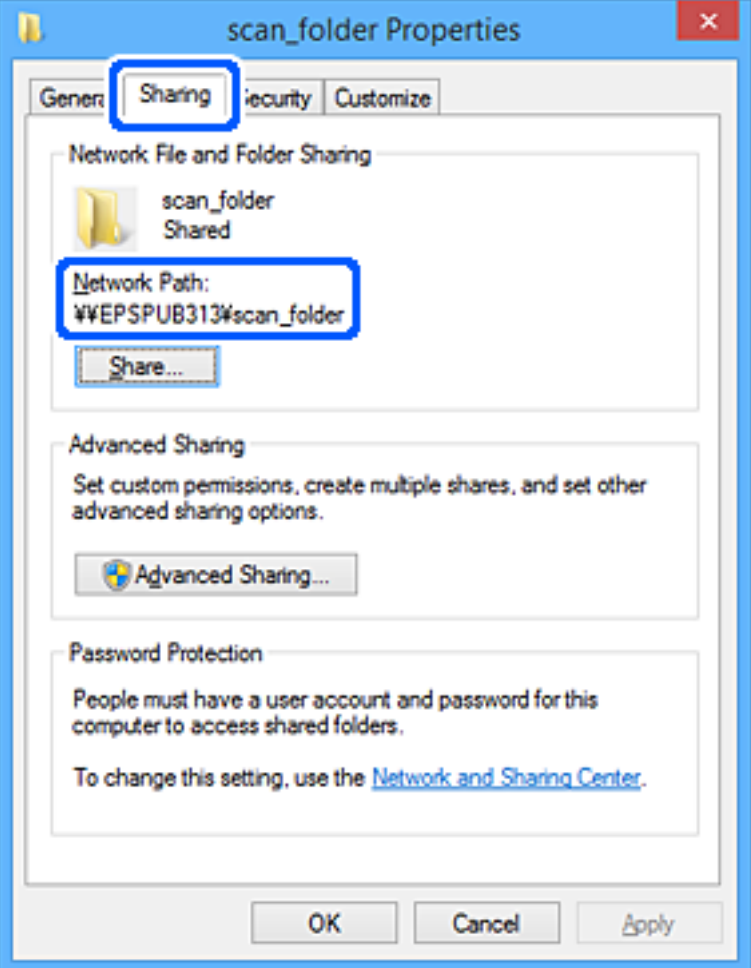

### 12. Клацніть **OK** або **Закрити**, щоб закрити екран.

Перевірте, чи можна записати або прочитати файл у спільній папці з комп'ютерів користувачів або груп, які мають дозвіл доступу.

### **Пов'язані відомості**

- & «Додавання групи або користувача для надання доступу» на сторінці 85
- & [«Реєстрація напряму до контактів з використанням Web Config» на сторінці 90](#page-89-0)

### **Додавання групи або користувача для надання доступу**

Можна додати групу або користувача для надання доступу.

- 1. Клацніть правою клавішею миші на папці, а тоді натисніть **Властивості**.
- 2. Виберіть вкладку **Безпека**.

3. Клацніть **Редагувати**.

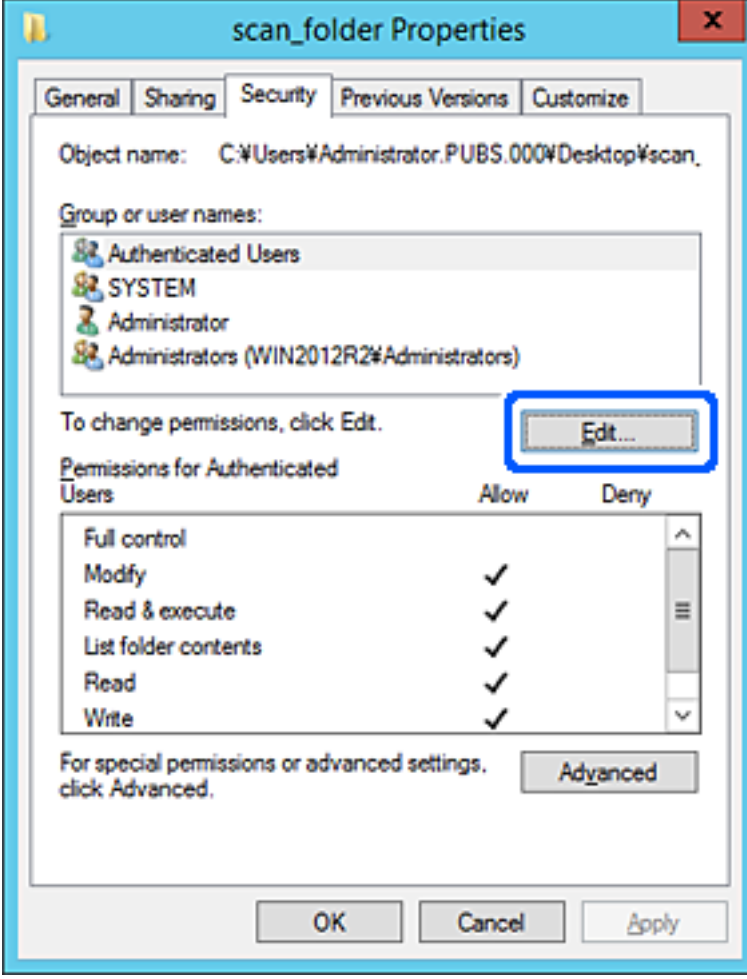

4. Клацніть **Додати** під списком **Імена груп або користувачів**.

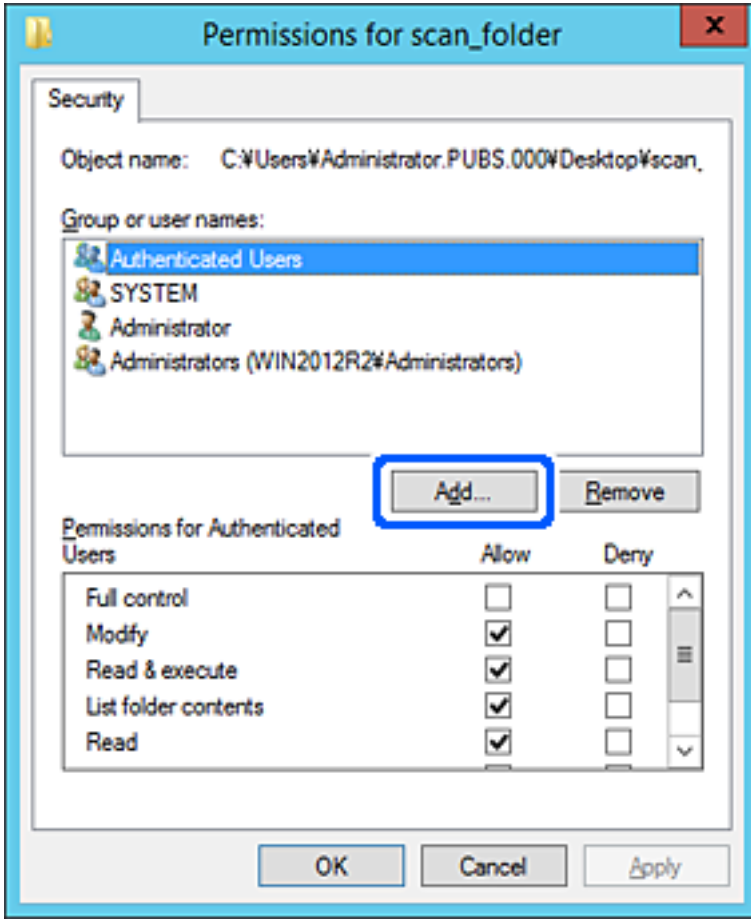

5. Введіть ім'я групи або користувача, якому ви хочете надати доступ, а потім клацніть **Перевірити імена**.

Додано підкреслення імені.

### *Примітка.*

Якщо ви не знаєте повне ім'я групи чи користувача, введіть частину імені, а потім натисніть *Перевірити імена*. Коли відобразиться список імен груп або користувачів, що відповідають частині імені, можна вибрати повне ім'я зі списку.

Якщо відповідає тільки одне ім'я, повне ім'я з підкресленням відобразиться у рядку *Введіть ім'я об'єкта, щоб зробити вибір*.

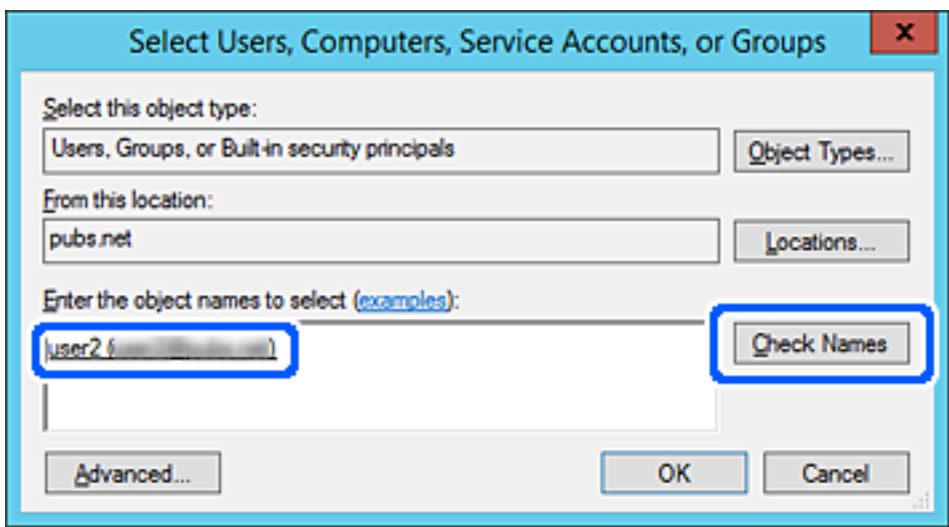

6. Клацніть **OK**.

<span id="page-88-0"></span>7. На екрані Дозволів виберіть ім'я користувача, що додане до списку **Імена груп або користувачів**, виберіть дозвіл доступу у вкладці **Змінити**, а тоді клацніть **OK**.

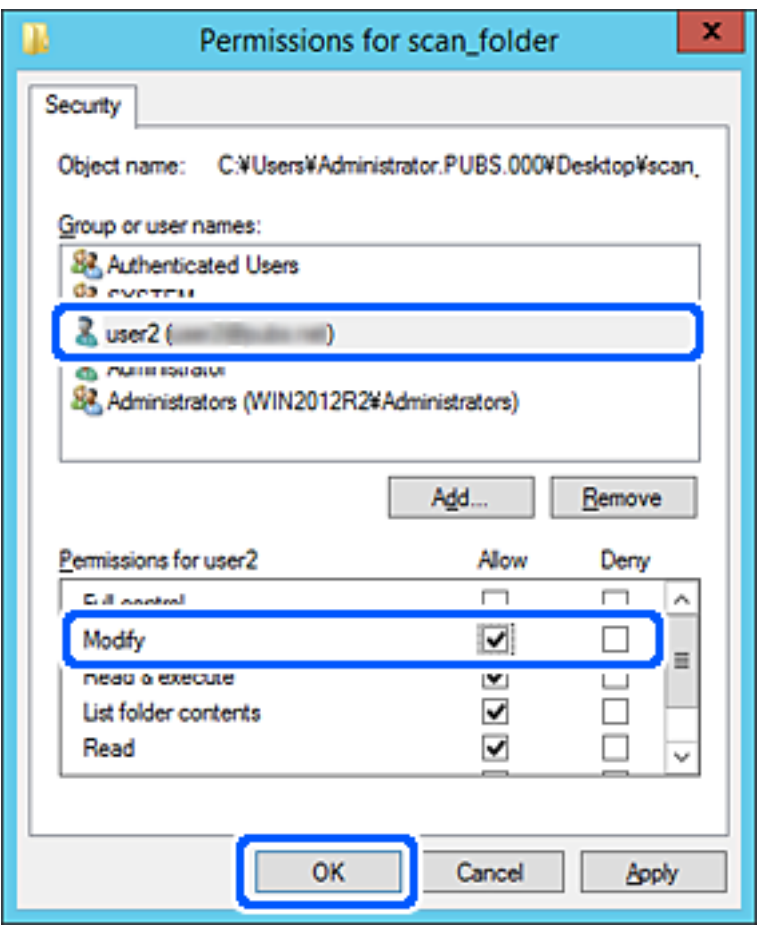

8. Клацніть **OK** або **Закрити**, щоб закрити екран.

Перевірте, чи можна записати або прочитати файл у спільній папці з комп'ютерів користувачів або груп, які мають дозвіл доступу.

# **Відкриття доступу до контактів**

Реєстрація місць призначення у списку контактів сканера дасть змогу легко вводити місце призначення під час сканування.

У списку контактів можна зареєструвати такі типи місць призначення. Ви можете зберегти максимум 300.

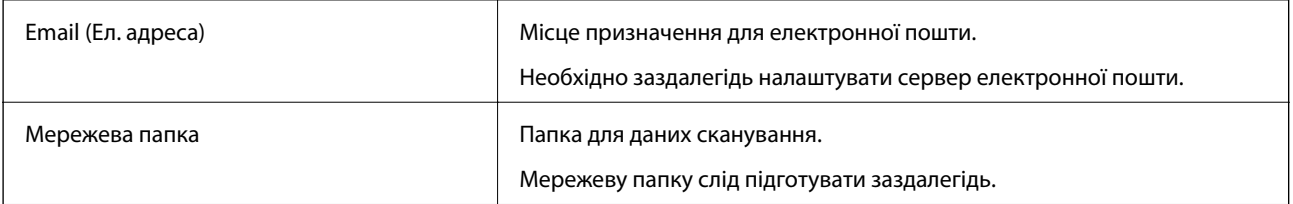

# <span id="page-89-0"></span>**Порівняння налаштувань контактів**

Налаштування контактів сканера виконується за допомогою двох інструментів: Web Config і Epson Device Admin.

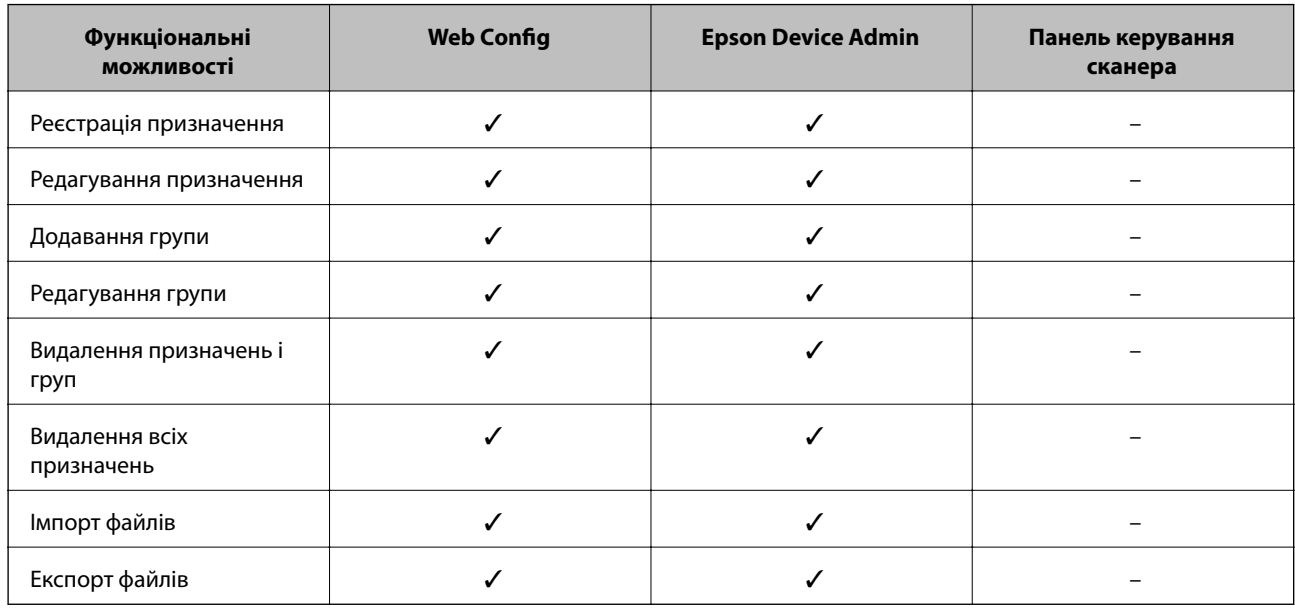

# **Реєстрація напряму до контактів з використанням Web Config**

### *Примітка.*

Реєстрацію контактів також можна виконати на панелі керування сканера.

- 1. Відкрийте Web Config і виберіть вкладку **Скан.** > **Контакти**.
- 2. Виберіть номер, який потрібно зареєструвати, після чого натисніть **Редагувати**.
- 3. Введіть **Назва** та **Індексне слово**.
- 4. Виберіть тип призначення в полі **Тип**.

### *Примітка.*

Змінити вибір значення *Тип* після реєстрації не можна. Якщо необхідно змінити тип на інший, видаліть призначення та виконайте реєстрацію ще раз.

5. Введіть значення для кожного елемента, а потім натисніть **Застосувати**.

### **Пов'язані відомості**

& [«Запуск конфігурації мережі у веб-браузері» на сторінці 25](#page-24-0)

### **Елементи налаштування місця призначення**

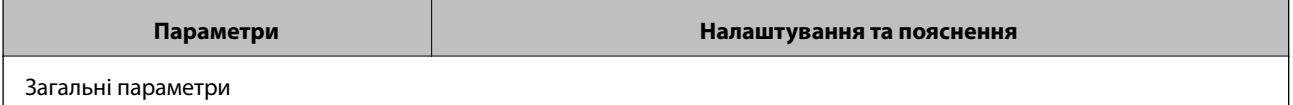

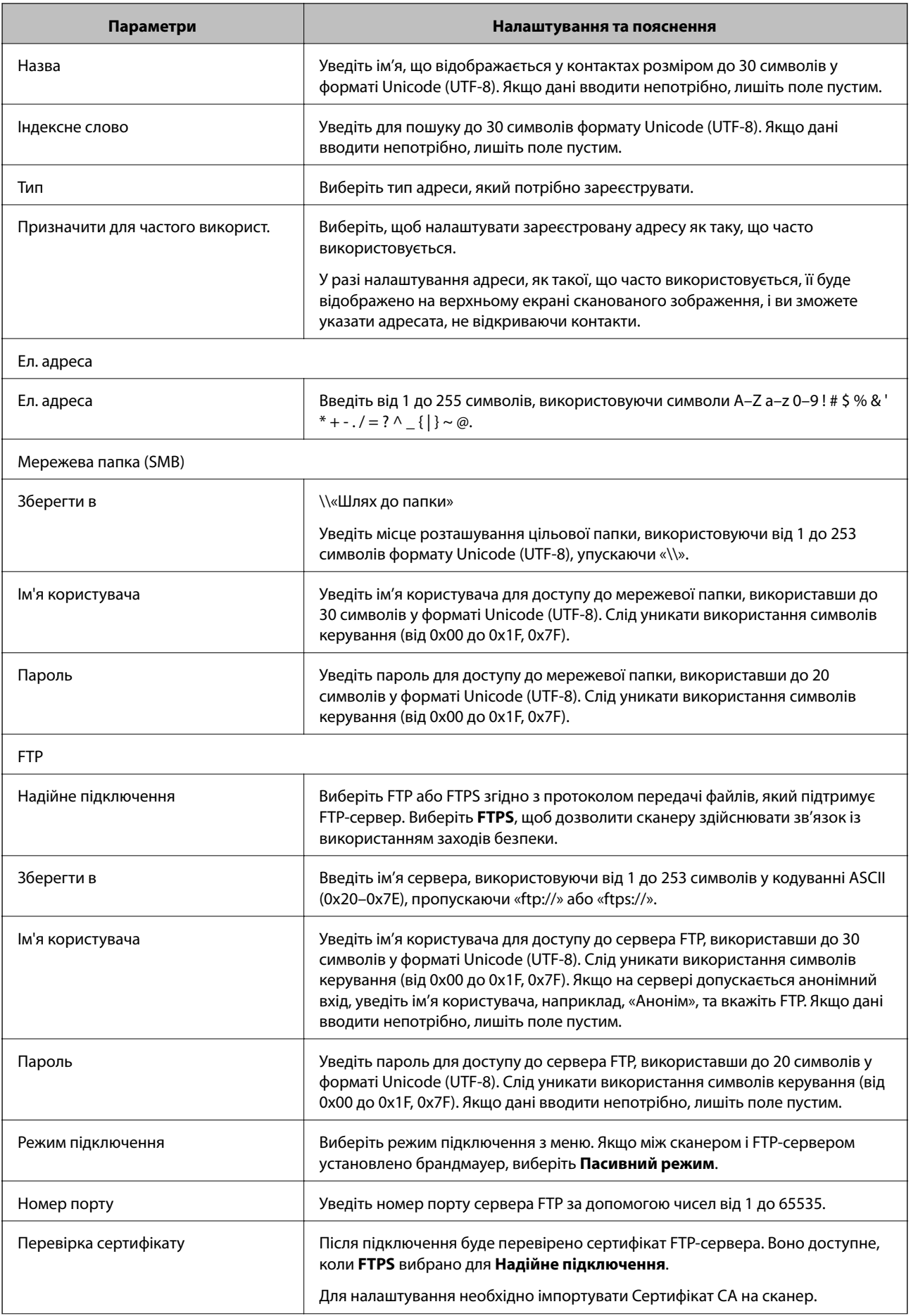

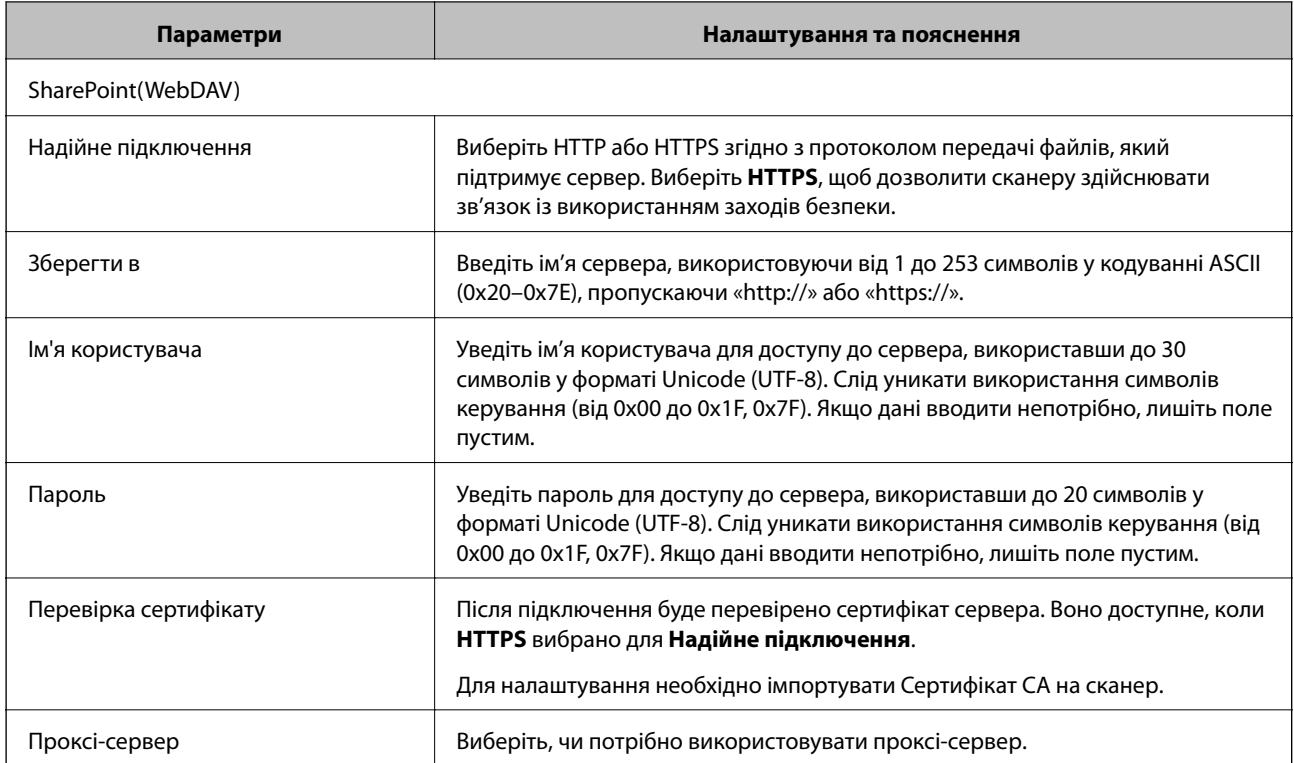

# **Реєстрація місць призначення як групи за допомогою Web Config**

Якщо типом призначення вибрано **Ел. адреса**, ви можете зареєструвати місця призначення як групу.

- 1. Відкрийте Web Config і виберіть вкладку **Скан.** > **Контакти**.
- 2. Виберіть номер, який потрібно зареєструвати, після чого натисніть **Редагувати**.
- 3. Виберіть групу з **Тип**.
- 4. Клацніть **Вибрати** для **Контакти для групи**.

Буде відображено доступне місця призначення.

- 5. Виберіть місце призначення, яке потрібно зареєструвати у групу, після чого клацніть **Вибрати**.
- 6. Введіть **Назва** та **Індексне слово**.
- 7. Виберіть, чи потрібно внести зареєстровану групу до тих, що часто використовуються.

#### *Примітка.*

Місця призначення можна реєструвати в кілька груп.

8. Клацніть **Застосувати**.

### **Пов'язані відомості**

& [«Запуск конфігурації мережі у веб-браузері» на сторінці 25](#page-24-0)

# **Резервне копіювання та імпортування контактів**

За допомогою Web Config або інших інструментів можна зробити резервну копію або імпортувати контакти.

Для Web Config: можна зробити резервну копію контактів за допомогою експортування налаштувань сканера, що містять контакти. Експортований файл не можна редагувати, оскільки його експортовано як бінарний файл.

Під час імпортування на сканер налаштувань сканера, контакти перезаписуються.

Для Epson Device Admin: з екрана властивостей пристрою можна експортувати тільки контакти. Також, якщо ви не експортуєте елементи, пов'язані з безпекою, то можна редагувати експортовані контакти та імпортувати їх, оскільки їх можна зберегти як файли у форматі SYLK або CSV.

### **Імпортування контактів за допомогою Web Config**

Якщо у вас є сканер, який дозволяє створювати резервні копії контактів і сумісний з цим сканером, ви можете легко зареєструвати контакти, імпортувавши їх із файлу резервної копії.

### *Примітка.*

Див. вказівки щодо створення резервної копії контактів у посібнику до сканера.

Щоб імпортувати контакти на цей сканер, виконайте наведені нижче кроки.

- 1. Відкрийте Web Config, виберіть вкладку **Керування пристроєм** > **Експортувати та імпортувати значення налаштування** > **Імпорт**.
- 2. Виберіть файл резервної копії, створеної в **Файл**, введіть пароль, після чого клацніть **Далі**.
- 3. Установіть прапорець **Контакти**, після чого клацніть **Далі**.

### **Резервне копіювання контактів за допомогою Web Config**

Контактні дані можуть бути втрачені через несправність сканера. Ми рекомендуємо робити копії даних під час кожного оновлення даних. Компанія Epson не несе відповідальності за втрату будь-яких даних, а також не зобов'язана виконувати резервне копіювання чи відновлення даних і настройок навіть під час гарантійного строку.

Крім того, за допомогою Web Config можна створити на комп'ютері резервну копію контактних даних, що зберігаються на сканері.

- 1. Відкрийте Web Config, а тоді виберіть вкладку **Керування пристроєм** > **Експортувати та імпортувати значення налаштування** > **Експорт**.
- 2. Установіть прапорець **Контакти** у категорії **Скан.**.
- 3. Введіть пароль для кодування експортованого файлу.

Для імпортування файлу потрібен пароль. Залиште це поле порожнім, якщо не бажаєте кодувати файл.

4. Клацніть **Експорт**.

# <span id="page-93-0"></span>**Експортування та групова реєстрація контактів за допомогою інструменту**

Якщо ви використовуєте Epson Device Admin, можна створити резервну копію лише контактів та редагувати експортовані файли, а потім всі їх зареєструвати.

Це корисно, коли потрібно створити резервну копію тільки контактів, або потрібно замінити сканер і перенести контакти зі старого сканера на новий.

### **Експортування контактів**

Збережіть дані контактів у файл.

Можна редагувати файли, що збережені у форматі SYLK або csv за допомогою табличного додатку або текстового редактора. Можна зареєструвати всі контакти разом після видалення або додавання інформації.

Інформацію, яка включає елементи безпеки, такі як пароль або персональні дані, можна зберегти у бінарному форматі з паролем. Файл не можна редагувати. Він може бути використаний як резервна копія інформації, що включає елементи безпеки.

- 1. Запустіть Epson Device Admin.
- 2. Виберіть **Devices** на бічній панелі меню завдань.
- 3. Виберіть пристрій, який необхідно налаштувати, зі списку пристроїв.
- 4. Клацніть **Device Configuration** у вкладці **Home** у стрічковому меню.

Коли встановлено пароль адміністратора, введіть пароль і клацніть **OK**.

- 5. Клацніть **Common** > **Contacts**.
- 6. Виберіть формат експортування у **Export** > **Export items**.
	- ❏ All Items

Експортуйте зашифрований бінарний файл. Виберіть, коли необхідно включити елементи безпеки, такі як пароль та персональні дані. Файл не можна редагувати. Якщо ви виберете його, то необхідно встановити пароль. Клацніть **Configuration** та встановіть пароль довжиною від 8 до 63 символів формату ASCII. Цей пароль потрібен під час імпортування бінарного файлу.

❏ Items except Security Information

Експортуйте файли у форматі SYLK або csv. Виберіть, коли потрібно редагувати дані експортованого файлу.

- 7. Клацніть **Export**.
- 8. Вкажіть місце збереження файлу, виберіть тип файлу, а тоді клацніть **Save**.

Відобразиться повідомлення про завершення.

9. Клацніть **OK**.

Перевірте, чи зберігся файл у вказаному місці.

### **Імпортування контактів**

Імпортуйте дані контактів з файлу.

Можна імпортувати файли, що збережені у форматі SYLK або csv, або резервний бінарний файл, який має елементи безпеки.

- 1. Запустіть Epson Device Admin.
- 2. Виберіть **Devices** на бічній панелі меню завдань.
- 3. Виберіть пристрій, який необхідно налаштувати, зі списку пристроїв.
- 4. Клацніть **Device Configuration** у вкладці **Home** у стрічковому меню. Коли встановлено пароль адміністратора, введіть пароль і клацніть **OK**.
- 5. Клацніть **Common** > **Contacts**.
- 6. Клацніть **Browse** у **Import**.
- 7. Виберіть файл, який потрібно імпортувати, а тоді клацніть **Open**.

Коли ви вибрали бінарний файл, у **Password** введіть пароль, що було встановлено при експортуванні файлу.

8. Клацніть **Import**.

Відобразиться екран підтвердження.

9. Клацніть **OK**.

Відобразиться результат перевірки.

❏ Edit the information read

Клацніть, коли потрібно індивідуально редагувати інформацію.

- ❏ Read more file Клацніть, коли потрібно імпортувати кілька файлів.
- 10. Клацніть **Import**, а тоді натисніть **OK** на екрані завершення імпортування.

Поверніться до екрану властивостей пристрою.

- 11. Клацніть **Transmit**.
- 12. Клацніть **OK** на повідомлення підтвердження.

Налаштування відправлено на сканер.

13. На екрані завершення відправлення клацніть **OK**.

Інформацію про сканер оновлено.

Відкрийте контакти з Web Config або панелі керування сканера, а тоді перевірте, щоб контакти було оновлено.

# <span id="page-95-0"></span>**Використання Document Capture Pro Server**

За допомогою Document Capture Pro Server можна керувати способом сортування, форматом зберігання та адресатом для пересилання результату сканування, виконаного з панелі керування сканера. Ви можете викликати та виконати завдання, попередньо зареєстроване на сервері, з панелі керування сканера.

Установіть її на комп'ютері сервера.

Щоб отримати докладнішу інформацію про Document Capture Pro Server, зверніться до місцевого представництва компанії Epson.

# **Налаштування режиму сервера**

Для використання Document Capture Pro Server зробіть налаштування, як це показано нижче.

- 1. Відкрийте Web Config і виберіть вкладку **Скан.** > **Document Capture Pro**.
- 2. Виберіть **Режим сервера** для **Режим**.
- 3. Уведіть адресу сервера зі встановленим Document Capture Pro Server для **Адреса сервера**.

Введіть від 2 до 255 символів у форматі IPv4, IPv6, імені хосту або FQDN. Для формату FQDN можна використовувати букви або цифри кодування ASCII (0x20–0x7E) і символ «-», за винятком початку і кінця адреси.

4. Клацніть **OK**.

Мережа повторно підключиться, після чого параметри буде увімкнено.

# **Реєстрація Поп. нал. або кнопок Швидке надсил.**

Ви можете зареєструвати до 12 часто використовуваних налаштувань сканування як **Поп. нал.**.

Налаштування, зареєстровані за номерами попередніх налаштувань від 1 до 3 буде призначено кнопкам

(Швидке надсил.) на сканері.

Як Поп. нал. можна зареєструвати нижчезазначені місця призначення.

- ❏ Мережева папка
- ❏ Електронна адреса

### *Примітка.*

Перш ніж створювати попередні налаштування, налаштуйте мережеву папку або сервер електронної пошти.

1. Відкрийте Web Config.

[«Запуск конфігурації мережі у веб-браузері» на сторінці 25](#page-24-0)

2. Для зміни налаштувань сканера увійдіть як адміністратор.

Клацніть **Вхід в систему адміністратора** у правій верхній частині екрана. Введіть **Ім'я користувача** і **Поточний пароль**, після чого клацніть **OK**.

### *Примітка.*

Якщо у верхній правій частині екрана відображено *Вихід із системи адміністратора*, це значить, що ви вже увійшли як адміністратор.

- 3. Виберіть вкладку **Скан.** > **Налашт**.
- 4. Виберіть номер попередніх налаштувань **Налашт**, які потрібно налаштувати, після чого клацніть **Редагувати**.
- 5. Виберіть **Тип**, а тоді клацніть **Далі**.
- 6. Уведіть ім'я, яке потрібно відображати, після чого клацніть **Виберіть з Контакти** або **Введіть Призначення**, щоб налаштувати інформацію про місце призначення.

Для додавання місця призначення можна ввести адресу електронної пошти вручну.

- 7. Якщо **Сканувати в ел. пошту** вибрано як тип **Тип**, виконайте **Налаштув. ел. пошти**.
- 8. Якщо **Сканувати в мережеву папку/FTP** вибрано як тип **Тип**, виконайте **Налаштування файлу**.
- 9. Налаштуйте параметри сканування.
- 10. Якщо PDF вибрано як **Формат файлу**, виконайте **Налаштування PDF**.
- 11. Клацніть **ОК**, щоб застосувати налаштування.

### **Пов'язані відомості**

- & [«Налаштування спільної мережевої папки» на сторінці 70](#page-69-0)
- & [«Налаштування поштового сервера» на сторінці 67](#page-66-0)
- & [«Сканування за допомогою кнопок Швидке надсил.» на сторінці 102](#page-101-0)

### **Налаштув. ел. пошти**

### *Примітка.*

Елементи можуть бути недоступними, залежно від інших внесених вами налаштувань.

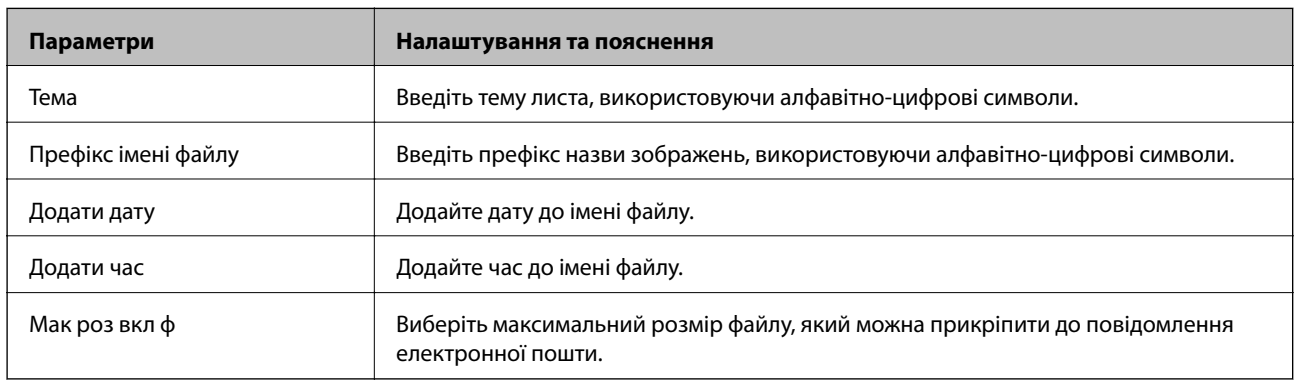

# **Налаштування файлу**

### *Примітка.*

Елементи можуть бути недоступними, залежно від інших внесених вами налаштувань.

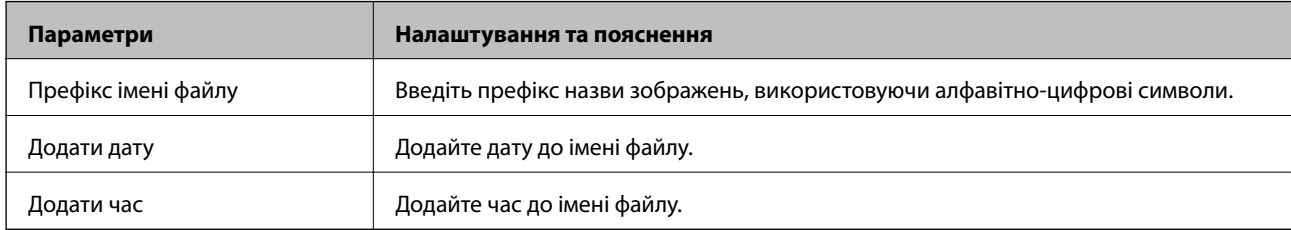

# **Налаштування сканування**

### *Примітка.*

Елементи можуть бути недоступними, залежно від інших внесених вами налаштувань.

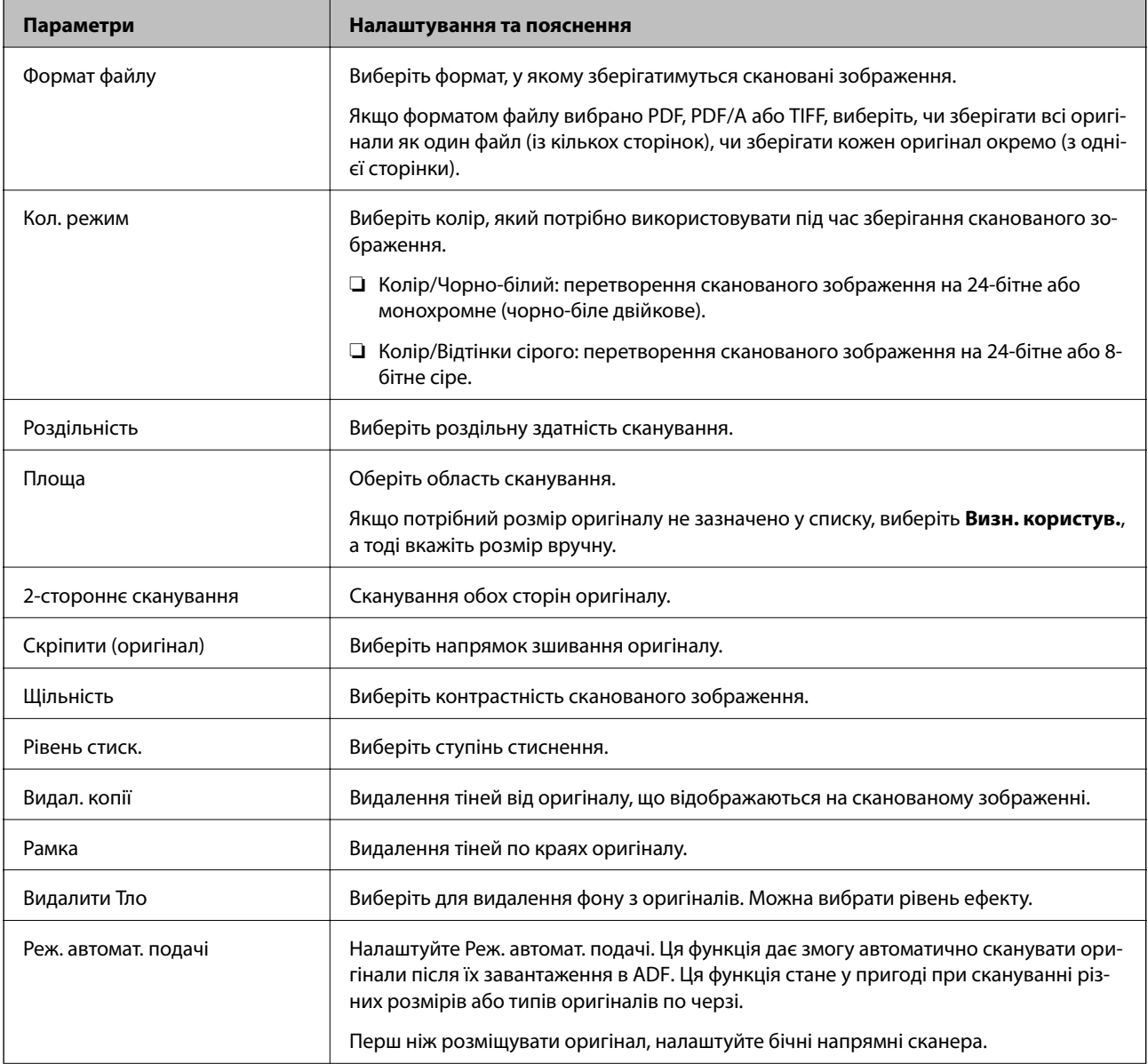

<span id="page-98-0"></span>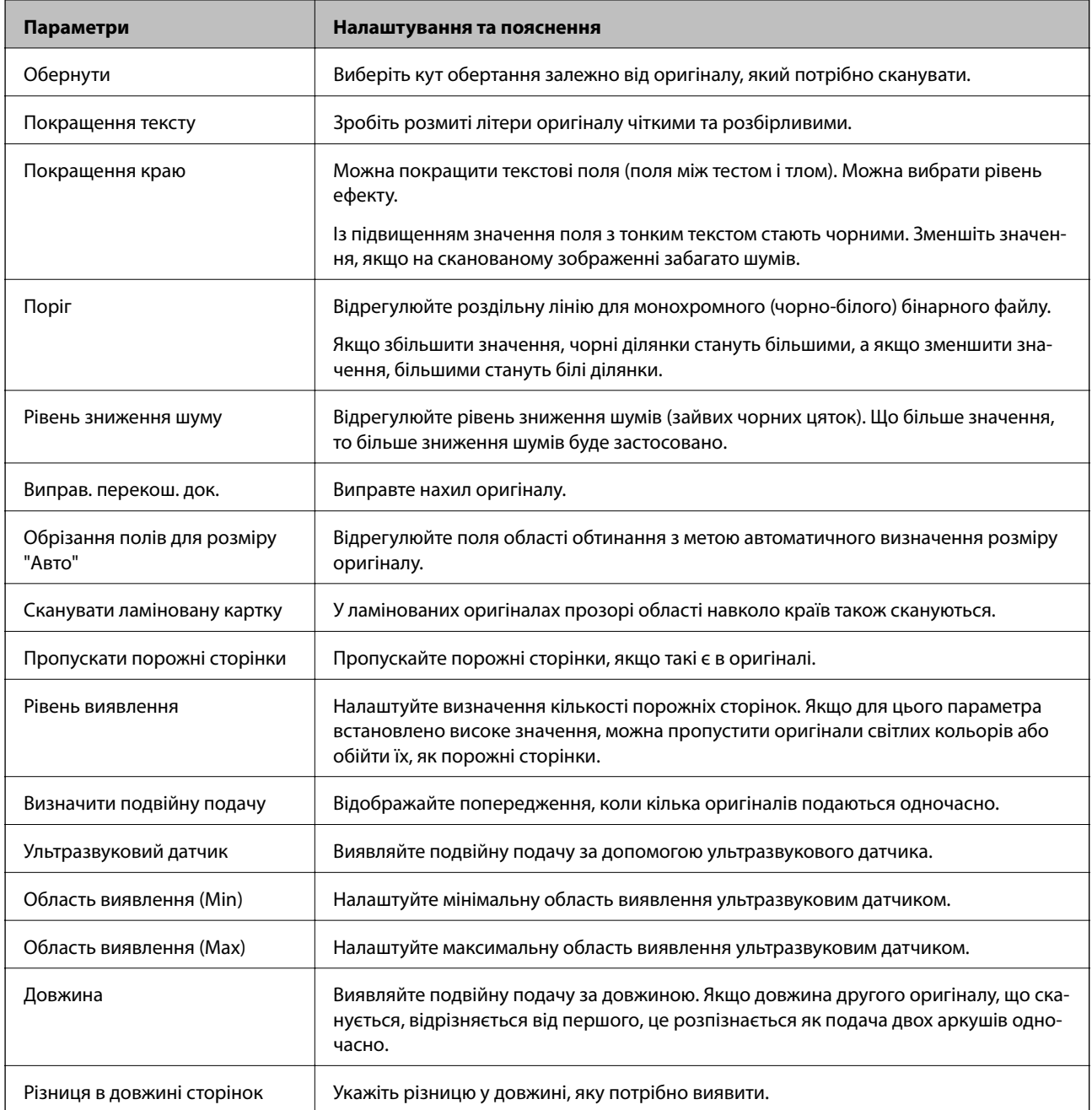

# **Налаштування PDF**

### *Примітка.*

Елементи можуть бути недоступними, залежно від інших внесених вами налаштувань.

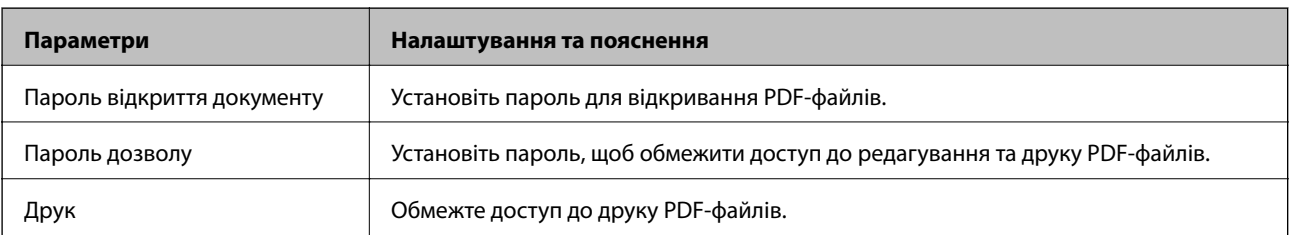

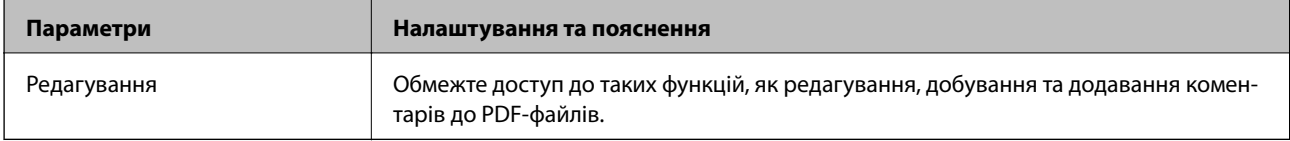

# <span id="page-100-0"></span>**Просте сканування**

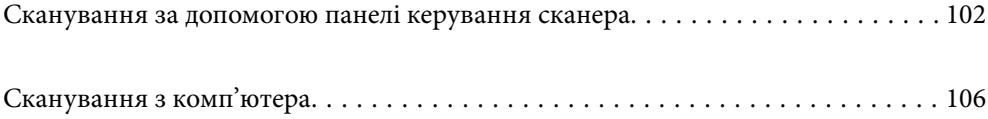

# <span id="page-101-0"></span>**Сканування за допомогою панелі керування сканера**

Для зберігання сканованих зображень із панелі керування сканера можна скористатися нижченаведеними способами.

За допомогою кнопки  $\overline{L}$  (Швидке надсил.) або Поп. нал.

Скановане зображення можна зберегти у мережеву папку або надіслати зображення електронною поштою, використовуючи заздалегідь виконані налаштування.

Налаштування можна виконати у Web Config.

ПК

Ви можете зберегти скановане зображення на комп'ютер, підключений до сканера.

**WSD** 

Скановане зображення можна зберегти на комп'ютер, підключений до сканера, за допомогою функції WSD.

### **Пов'язані відомості**

- & «Сканування за допомогою кнопок Швидке надсил.» на сторінці 102
- & [«Сканування за допомогою налаштувань Поп. нал.» на сторінці 103](#page-102-0)
- & [«Сканування оригіналів на комп'ютер» на сторінці 103](#page-102-0)
- & [«Сканування за допомогою WSD» на сторінці 104](#page-103-0)

# **Сканування за допомогою кнопок Швидке надсил.**

За допомогою кнопок  $\bigcup$  (Швидке надсил.), скановане зображення можна зберегти у мережеву папку або надіслати зображення електронною поштою, використовуючи заздалегідь виконані налаштування.

Налаштування можна виконати у Web Config.

- 1. Розмістіть оригінали.
- 2. Натисніть будь-яку із кнопок  $\overline{\mathcal{L}}$  (Швидке надсил.).

Відкриється екран **Швидке надсил.**, на якому буде відображено місця призначення.

### *Примітка.*

Ви також можете відкрити екран *Швидке надсил.*, вибравши на головному екрані *Швидке надсил.*.

3. Натисніть кнопку (Швидке надсил.), що відповідає місцю призначення, на яке потрібно надіслати скановані зображення.

Розпочнеться сканування.

### **Пов'язані відомості**

& [«Реєстрація Поп. нал. або кнопок Швидке надсил.» на сторінці 96](#page-95-0)

## <span id="page-102-0"></span>**Сканування за допомогою налаштувань Поп. нал.**

Ви можете завантажити заздалегідь виконані налаштування **Поп. нал.**, які потрібно використати під час сканування.

- 1. Розмістіть оригінали.
- 2. На головному екрані панелі керування сканера виберіть **Поп. нал.**.
- <sup>3.</sup> На панелі керування сканера виберіть **Поп. нал.** за допомогою кнопки **∢**або ►, після чого натисніть кнопку **OK**.
- 4. На екрані вибору **Поп. нал.** виберіть завдання за допомогою кнопки **4** або  $\blacktriangleright$ .
- 5. Натисніть кнопку $\Phi$ .

### **Пов'язані відомості**

& [«Реєстрація Поп. нал. або кнопок Швидке надсил.» на сторінці 96](#page-95-0)

# **Сканування оригіналів на комп'ютер**

Ви можете сканувати оригінали з панелі керування, використовуючи завдання, створені у програмі Document Capture Pro (Windows)/Document Capture (Mac OS).

### *Примітка.*

- ❏ Перед початком сканування встановіть програму Document Capture Pro/Document Capture на вашому комп'ютері та створіть завдання. Є попередньо встановлене завдання, яке зберігає скановані зображення як файли PDF.
- ❏ Document Capture Pro не підтримує Windows Server.
- ❏ Перш ніж сканувати, перевірте, чи сканер правильно підключено до комп'ютера.
- 1. Розмістіть оригінали.
- 2. На панелі керування сканера виберіть ПК за допомогою кнопки **4** або , після чого натисніть кнопку **OK**.
- 3. Якщо відображається екран **Виберіть комп'ютер**, виберіть на екрані комп'ютер.

<span id="page-103-0"></span>4. На екрані **Обрати завдання** виберіть завдання за допомогою кнопки **V** або  $\blacktriangleright$ .

#### *Примітка.*

- $\Box$  Сканування можна почати негайно на екрані **Обрати завдання**, натиснувши кнопку  $\Diamond$ .
- ❏ Натисніть кнопку d, щоб виконати *Налашт. сканера*.

·*Повільна швидкість*: зниження швидкості сканування. Вмикайте її для сканування оригіналів, для яких існує імовірність зминання, наприклад, для тонкого паперу.

·*Повільна швидкість*: зниження швидкості сканування. Вмикайте її для сканування оригіналів, для яких існує імовірність зминання, наприклад, для тонкого паперу.

·*DFDS*: вимикання визначення подвійної подачі один раз і продовження сканування. Вмикайте її для сканування оригіналів, які визначаються як матеріали подвійної подачі, наприклад, для пластикових карток або конвертів.

·*Час зупинки подвійної подачі*: налаштуйте операцію, якщо виявлено подвійну подачу.

·*Захист паперу*: зменшення пошкодження оригіналів шляхом негайної зупинки сканування в разі виникнення помилки подачі.

·*Виявлення бруду*: визначення бруду на поверхні скла всередині сканера.

Після виконання налаштувань **Налашт. сканера**, натисніть <sup>Ф</sup>, щоб повернутися до екрану **Обрати** *завдання*.

- 5. Натисніть кнопку **OK**, щоб переглянути налаштування завдання.
- 6. Перевірте налаштування завдання.

Екран можна прокручувати за допомогою кнопки  $\blacktriangle$  або  $\nabla$ .

Якщо налаштування сканування потрібно відредагувати, натисніть кнопку **OK**. Виберіть елемент за

допомогою кнопки  $\blacktriangle$  або  $\nabla$ , після чого відредагуйте налаштування за допомогою кнопки  $\blacktriangle$  або  $\blacktriangleright$ . По завершенні редагування завдання натисніть кнопку **OK**.

#### *Примітка.*

Якщо ви встановили *Вимкнути змінення налаштувань завдань на панелі керування* в Document Capture Pro/Document Capture, ви не зможете змінити налаштування.

7. Цоб почати сканування, натисніть кнопку  $\lozenge$ .

### **Пов'язані відомості**

- & [«Налаштування завдання» на сторінці 126](#page-125-0)
- & [«Увімкнення запуску завдання з панелі керування \(призначення кнопок\)» на сторінці 133](#page-132-0)

### **Сканування за допомогою WSD**

#### *Примітка.*

- ❏ Ця функція доступна тільки для комп'ютерів, які використовують Windows 10/Windows 8.1/Windows 8.
- ❏ Якщо ви використовуєте Windows 7, вам потрібно налаштувати ваш комп'ютер заздалегідь, використовуючи цю функцію.
- 1. Розмістіть оригінали.
- 2. На панелі керування сканера виберіть WSD за допомогою кнопки **<a>** aбо  $\blacktriangleright$ , після чого натисніть кнопку **OK**.
- 3. Виберіть комп'ютер, на який зберігатимуться скановані зображення.
- 4. Натисніть кнопку $\Phi$ .

### **Налаштування порту WSD**

Цей розділ описує налаштування порту WSD для Windows 7.

#### *Примітка.*

Для Windows 10/Windows 8.1/Windows 8, порт WSD налаштовується автоматично.

Наступні умови повинні бути дотримані, щоб налаштувати порт WSD.

- ❏ Сканер і комп'ютер мають бути під'єднані до мережі.
- ❏ Драйвер сканера встановлений на комп'ютері.
- 1. Ввімкніть сканер.
- 2. Натисніть кнопку старт на комп'ютері і клацніть **Мережа**.
- 3. Натисніть правою кнопкою миші на сканер, а тоді клацніть **Інсталювати**.

Натисніть **Продовжити** коли з'явиться екран **Служба Захисту Користувача**.

Натисніть **Видалити** і почніть знову, якщо з'явиться екран **Видалити**.

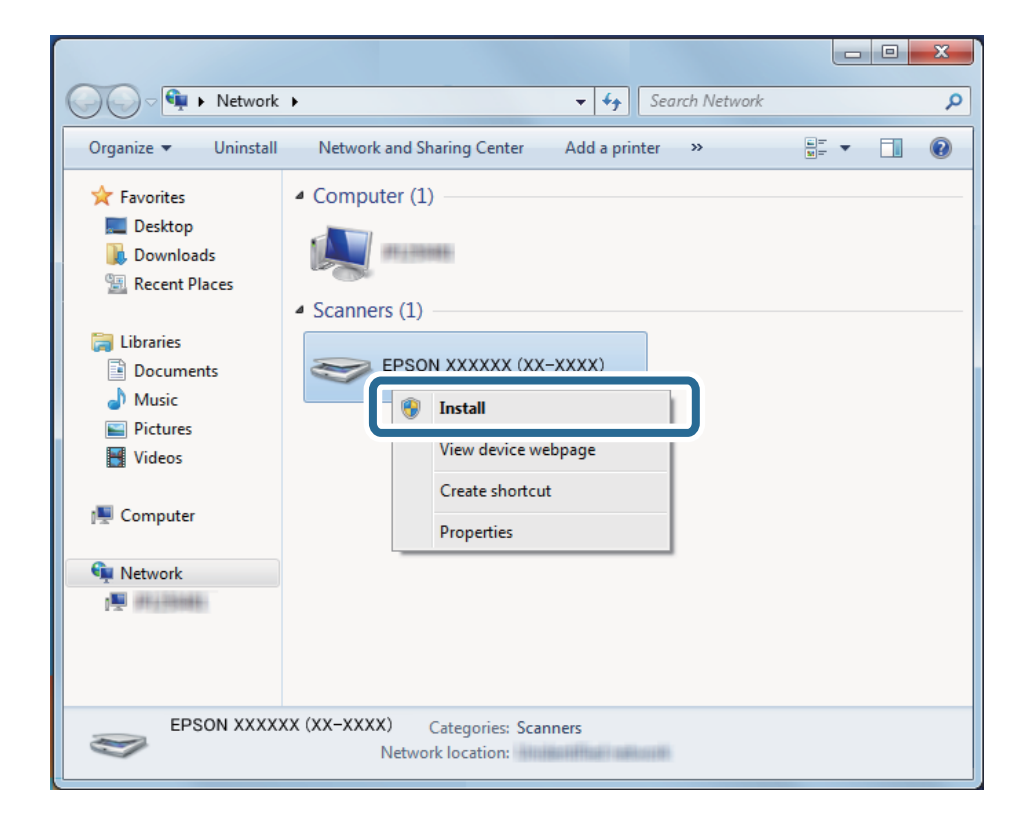

#### <span id="page-105-0"></span>*Примітка.*

Назва сканера, яку ви встановили в мережі, і назва моделі (EPSON XXXXXX (XX-XXXX)) з'являться на екрані мережі. Ви можете перевірити назву сканера, який був встановлений в мережі за допомогою панелі керування сканера.

4. Натисніть повідомлення, що відображається на комп'ютері, в якому говориться, що пристрій готовий до використання.

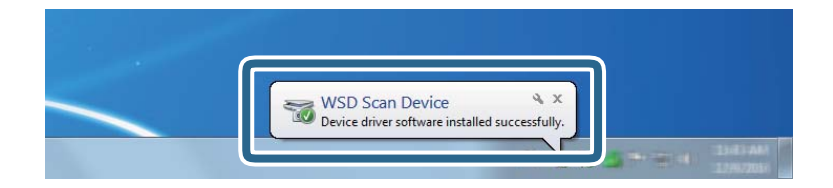

5. Перевірте повідомлення на екрані і натисніть **Закрити**.

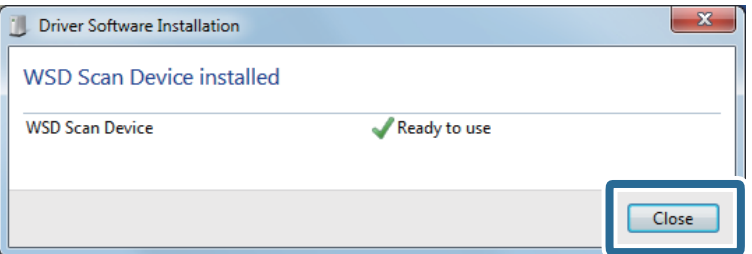

6. Відкрийте екран **Пристрої та принтери**.

Натисніть старт > **Панель керування** > **Устаткування і звук** (або **Устаткування**) > **Пристрої та принтери**.

7. Переконайтеся, що піктограма з назвою сканера відображається в мережі.

Виберіть назву сканера, коли використовуєте порт WSD.

# **Сканування з комп'ютера**

# **Сканування за допомогою програми Document Capture Pro (Windows)**

Ця програма дає змогу виконувати різні завдання, наприклад, зберігати зображення на комп'ютері, друкувати, надсилати електронною поштою і завантажувати на сервер або хмарну службу. Крім того, можна використовувати різні способи для сортування документів на різні файли, наприклад за визначенням штрих-коду чи певних символів на сторінці. Можна також зареєструвати параметри сканування для певного завдання, що значно спростить всі операції.

### *Примітка.*

❏ Докладніше про способи використання Document Capture Pro див. за такою URL-адресою: <https://support.epson.net/dcp/>

❏ Document Capture Pro не підтримує Windows Server.

- 1. Запустіть Document Capture Pro.
	- ❏ Windows 10

Натисніть кнопку «Пуск», а тоді виберіть **Epson Software** > **Document Capture Pro**.

❏ Windows 8.1/Windows 8

Введіть назву програми в пошуковий рядок і виберіть відображену піктограму.

❏ Windows 7

Натисніть кнопку «Пуск», а тоді виберіть **Усі програми** > **Epson Software** > **Document Capture Pro**.

2. Клацніть **Настройки завдань** на вкладці **Завдання для сканування**.

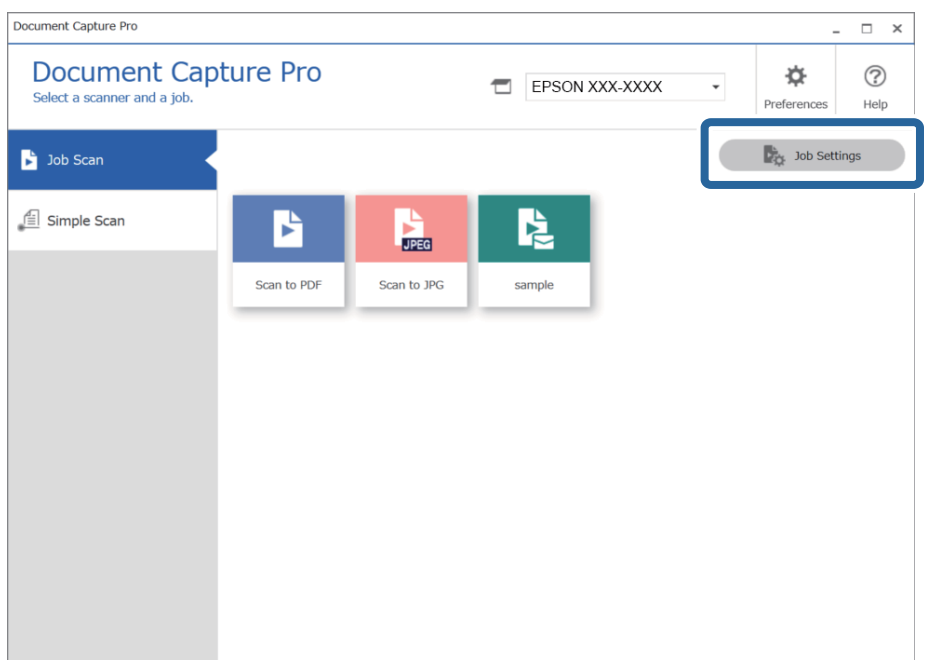

### 3. Клацніть **Новий**.

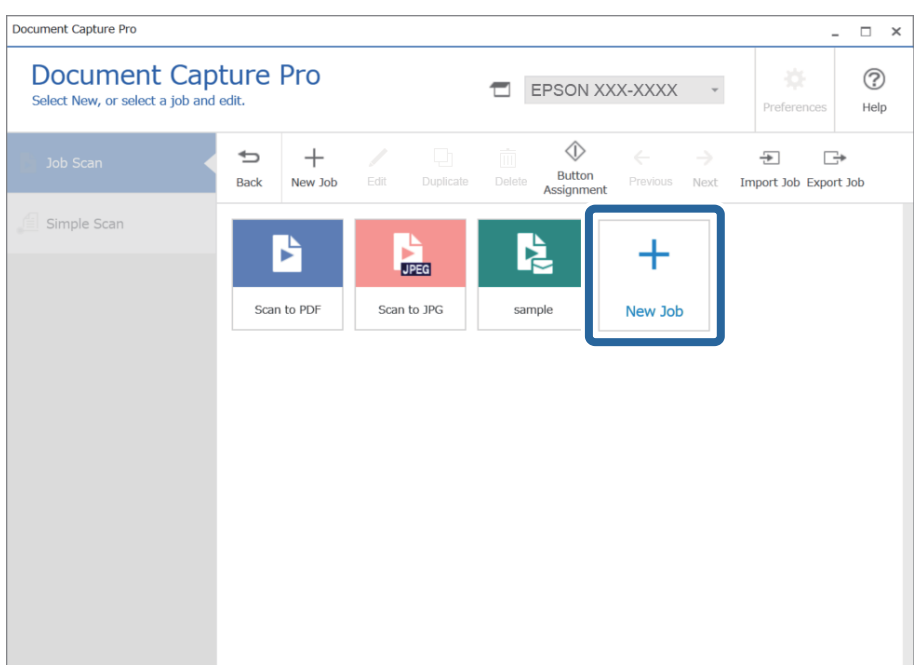

Відобразиться вікно **Настройки завдань**.

4. Введіть ім'я завдання в поле **Назва завдання**.

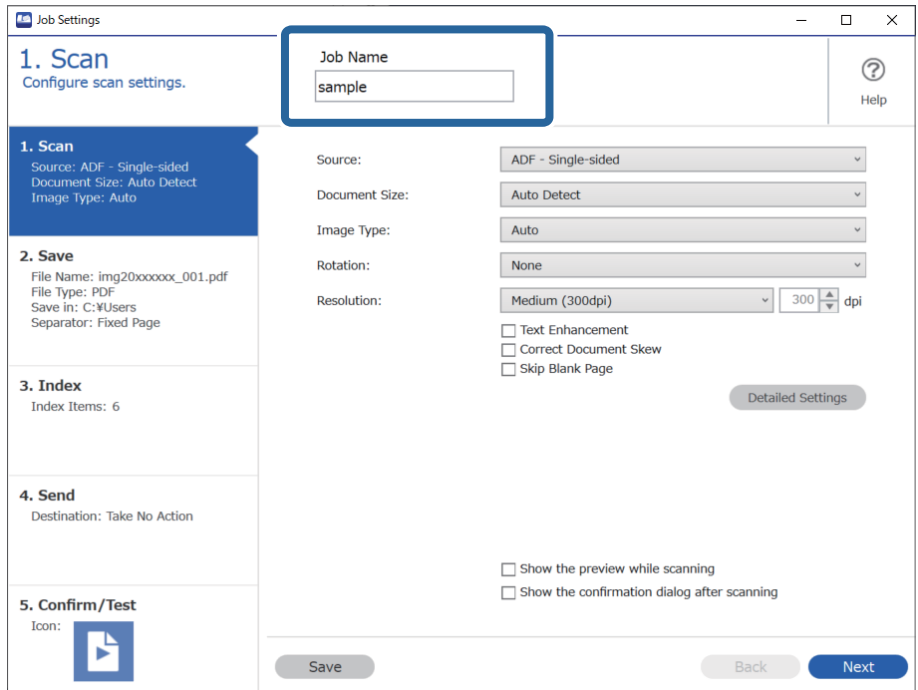

5. На вкладці **1. Сканування** виберіть завдання сканування, які потрібно створити.

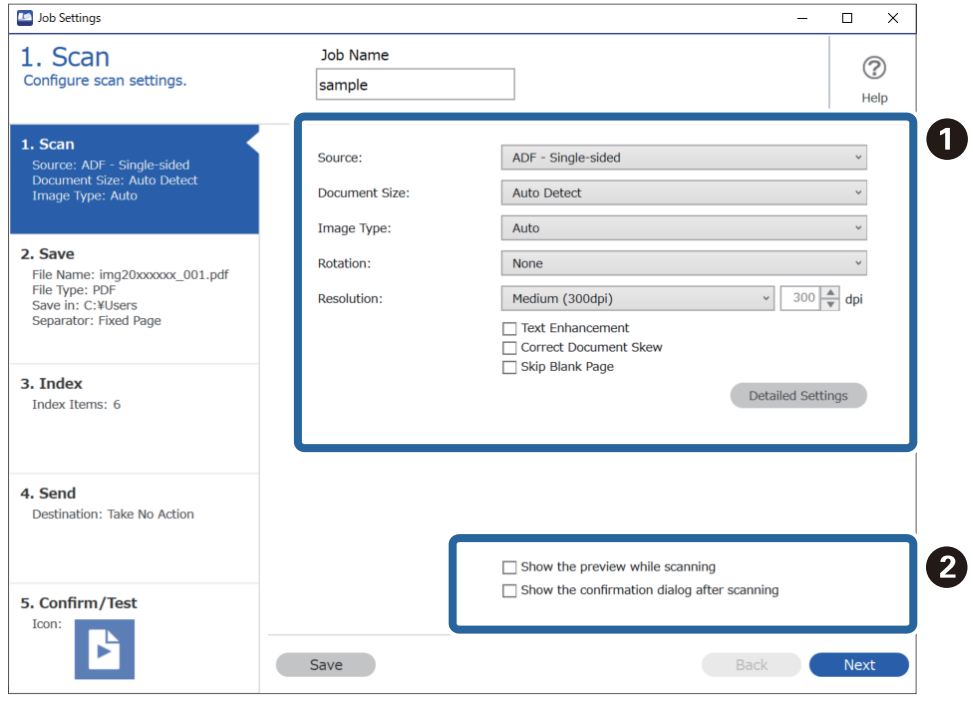
- ❏ A Задайте основні параметри сканування.
	- ❏ **Джерело**: виберіть джерело, у якому розміщено оригінал. Виберіть двостороннє сканування для сканування обох сторін оригіналів.
	- ❏ **Розмір документа**: виберіть розмір розміщеного оригіналу.
	- ❏ **Тип зображення**: виберіть колір, який потрібно використовувати під час зберігання сканованого зображення.
	- ❏ **Поворот**: виберіть кут обертання залежно від оригіналу, який потрібно сканувати.
	- ❏ **Роздільна здатність**: виберіть роздільну здатність.
	- ❏ **Поліпшення тексту**: виберіть, щоб зробити розмиті літери оригіналу чіткими та розбірливими.
	- ❏ **Відкоригувати нахил документа**: виберіть, щоб виправити нахил оригіналу.
	- ❏ **Пропустити порожню сторінку**: виберіть, щоб пропускати порожні сторінки, якщо такі є в оригіналі.
	- ❏ Кнопка **Детальні настройки**: виберіть, щоб використовувати функції Epson Scan 2 для налаштування сканованих зображень, як-от **Видаліть фон** або **Автоматична сегментація**. Налаштуйте операцію сканування й натисніть кнопку **Зберегти**, щоб повернутися до вікна Document Capture Pro.

[«Сканування за допомогою Epson Scan 2» на сторінці 119](#page-118-0)

#### ❏ B Налаштуйте необов'язкові параметри.

Виберіть **Показати попередній перегляд під час сканування**, щоб відображати зображення під час сканування.

Виберіть **Показати вікно діалогу підтвердження після сканування**, щоб відображати вікно, у якому слід підтвердити, чи потрібно продовжувати сканувати після завершення.

Після завершення налаштування параметрів сканування натисніть кнопку **Далі** або перейдіть на вкладку **2. Збереження**.

6. На вкладці **2. Збереження** можна налаштувати збереження результатів сканування.

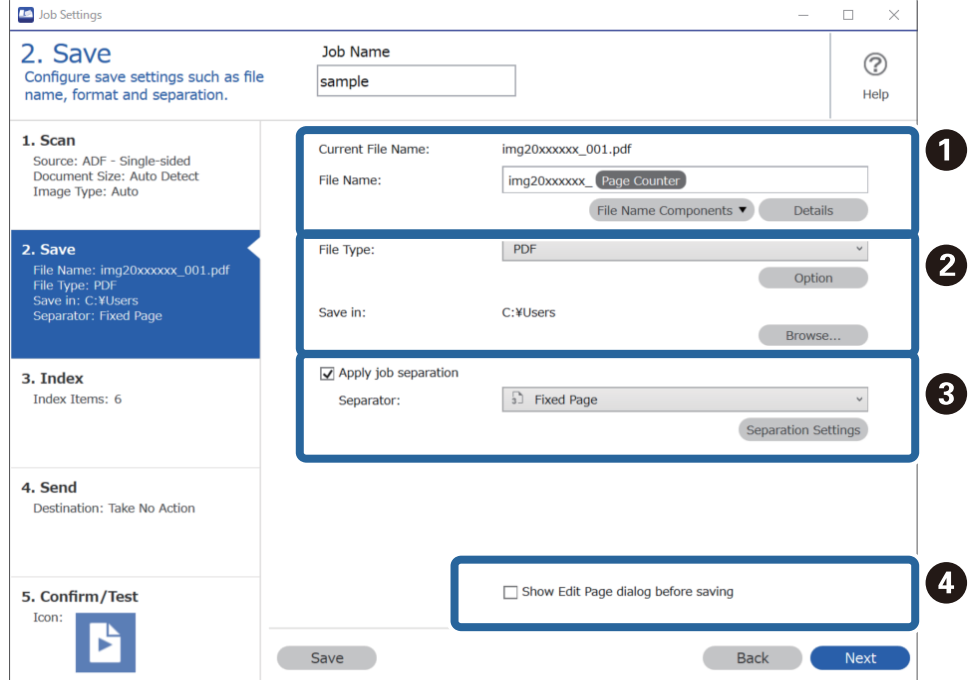

- ❏ A Укажіть ім'я файлу.
- ❏ B Укажіть формат і розташування збереження файлу.
- ❏ C Щоб розділити завдання, натисніть цю кнопку, виберіть спосіб розділення, а потім клацніть **Настройки розподілу**, щоб установити додаткові параметри.
- ❏ D Налаштуйте необов'язкові параметри.

Якщо встановити прапорець **Показати діалогове вікно Редагувати сторінку перед збереженням**, після сканування ви зможете вносити зміни у вікні **Відредагуйте зіскановані результати**.

Після завершення налаштування параметрів збереження натисніть кнопку **Далі** або перейдіть на вкладку **3. Індекс**.

7. На вкладці **3. Індекс** можна налаштувати індексний файл.

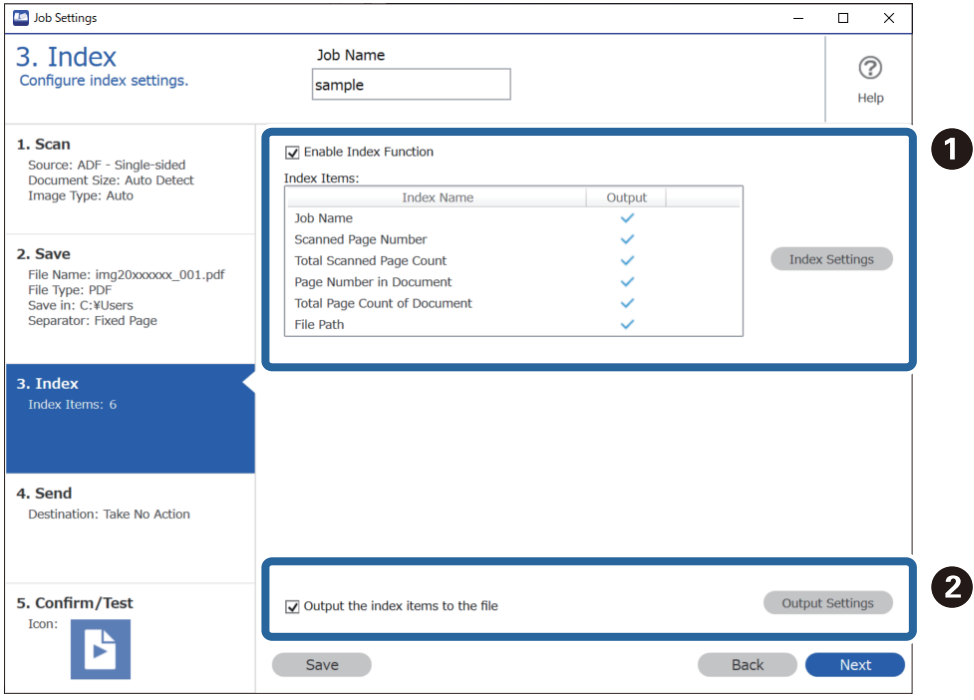

❏ A Під час створення індексного файлу виберіть **Увімкнути функцію індексу**.

Клацніть **Налаштування індексу**, а потім виберіть елементи, які потрібно використовувати для індексу.

❏ B Щоб указати вихідні елементи та ім'я файлу для виводу, виберіть **Виведіть елементи індексу у файл**, а потім клацніть **Виведення параметрів**.

Після завершення налаштування параметрів індексування натисніть кнопку **Далі** або перейдіть на вкладку **4. Надсилання**.

8. На вкладці **4. Надсилання** можна налаштувати параметри місця призначення.

Виберіть **Місце призначення**. Після цього з'являться елементи налаштування, які залежать від розташування для надсилання.

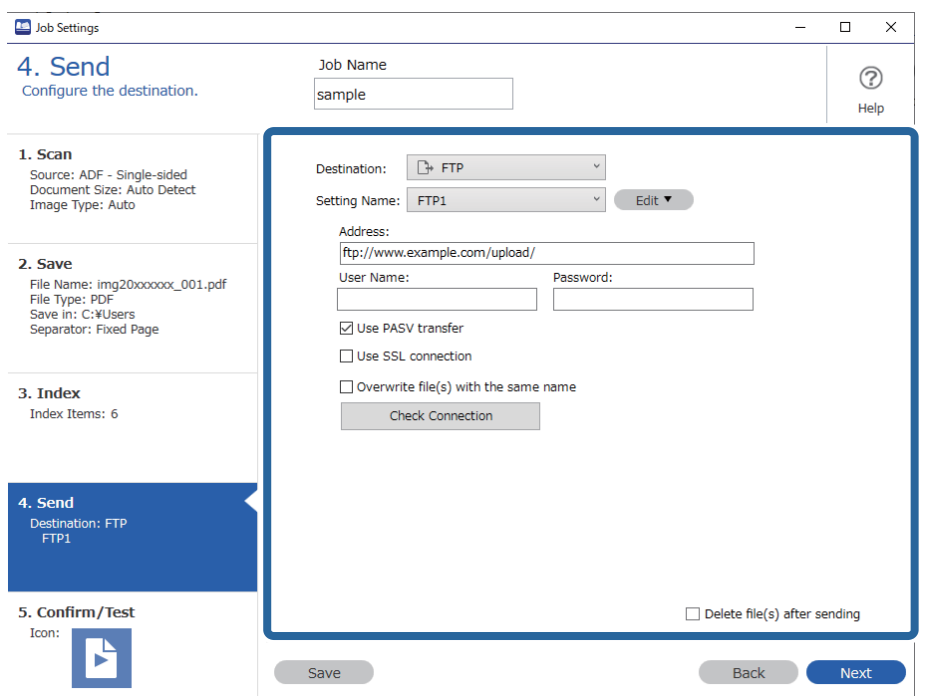

Після завершення налаштування параметрів передачі натисніть кнопку **Далі** або перейдіть на вкладку **5. Підтвердити/перевірити**.

9. Перевірте параметри на вкладці **5. Підтвердити/перевірити**, а потім виконайте пробне сканування.

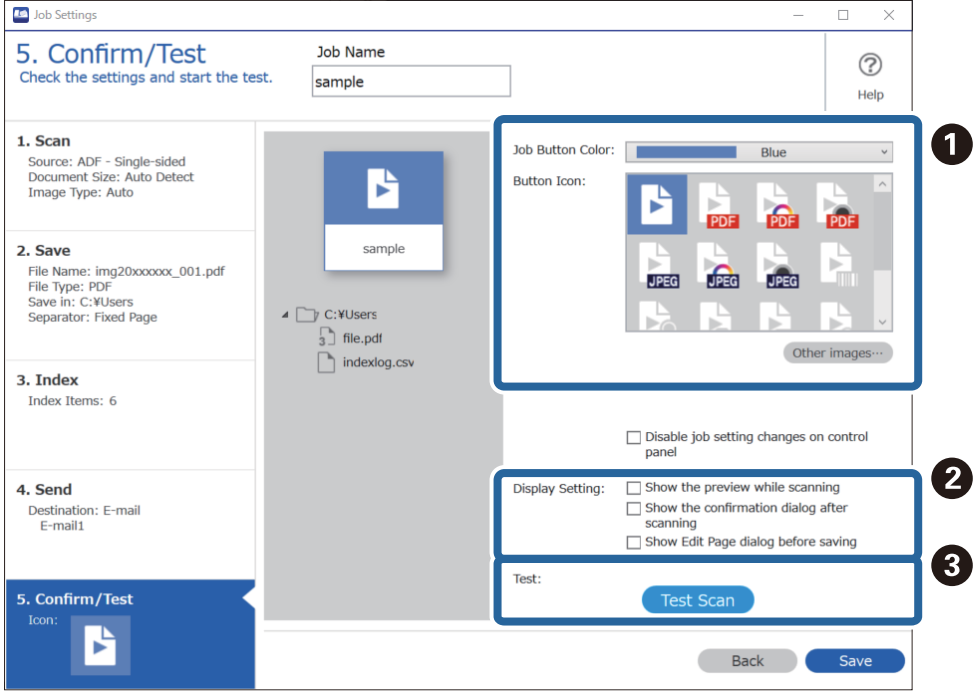

❏ A Змініть піктограму або колір кнопки завдання.

- ❏ B Змініть параметри відображення, що застосовуються до та після сканування.
- ❏ C Виконайте пробне сканування за допомогою налаштованого завдання.
- 10. Щоб завершити створення завдання, натисніть кнопку **Зберегти**.

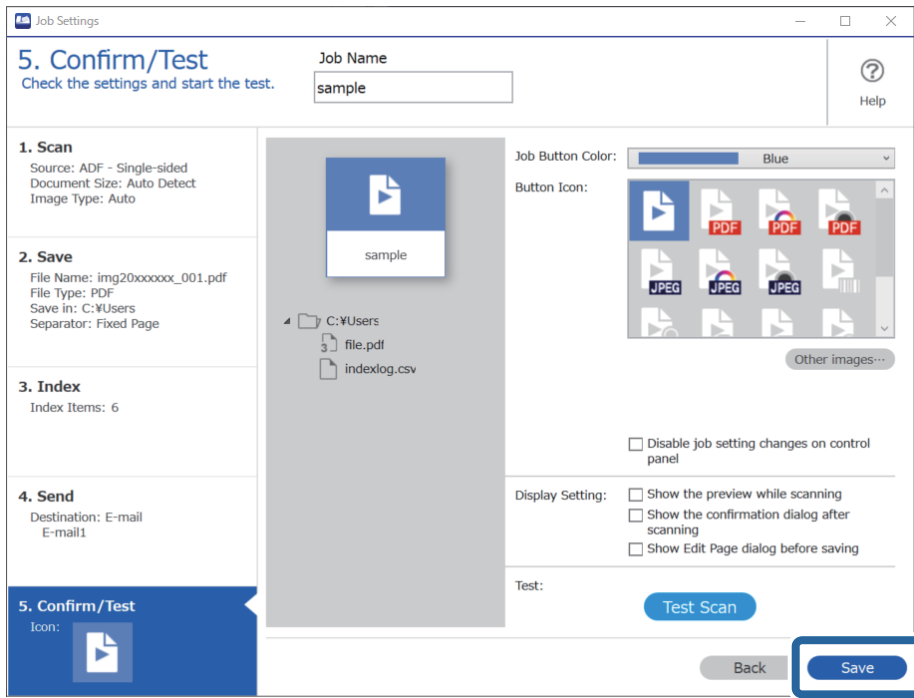

Щоб завершити налаштування та повернутися на екран завдання, натисніть кнопку **Назад** ліворуч на панелі інструментів.

11. На вкладці **Завдання для сканування** клацніть піктограму завдання, яке потрібно виконати.

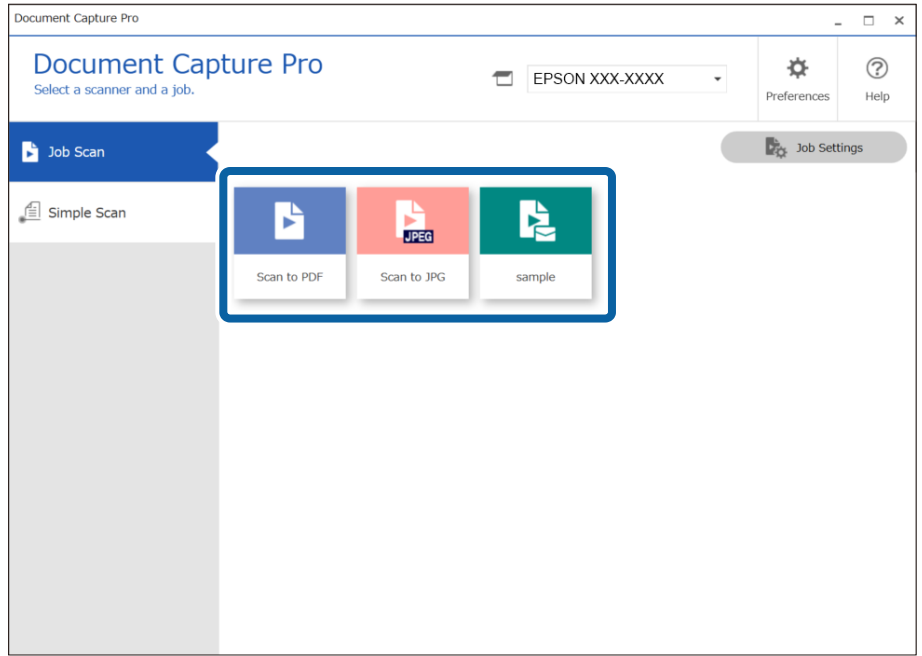

Вибране завдання виконано.

<span id="page-112-0"></span>12. Якщо для завдань у параметрах сканування встановлено прапорець **Показати діалогове вікно Редагувати сторінку перед збереженням**, після сканування результати можна переглянути у вікні **Відредагуйте зіскановані результати** і за потреби внести зміни.

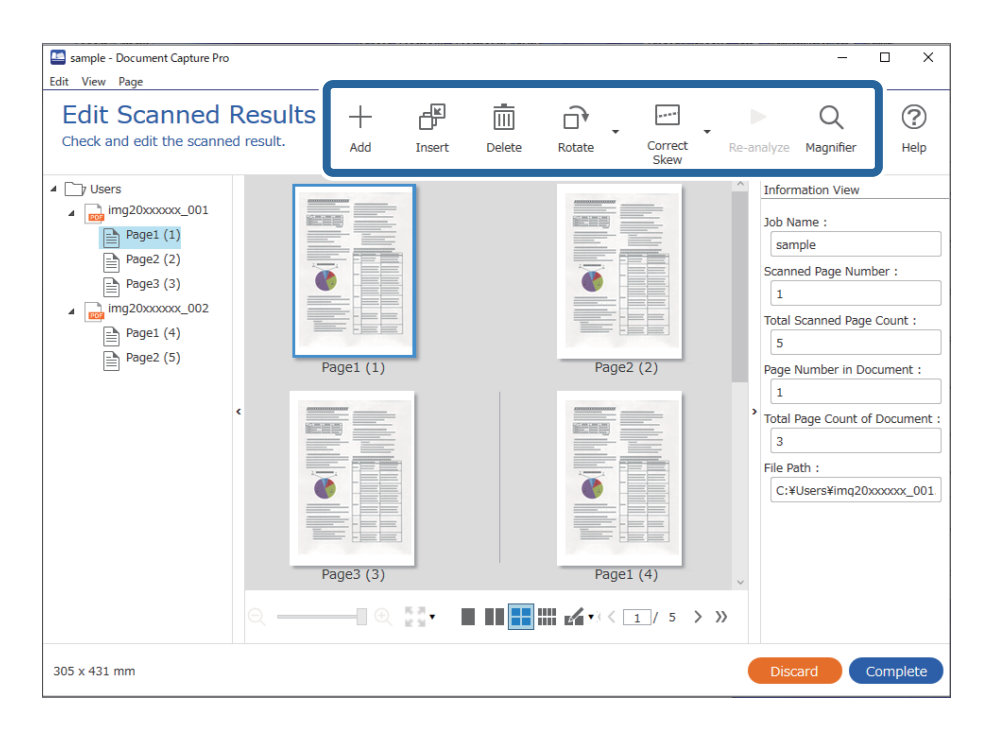

13. Клацніть **Завершити**, щоб завершити виконання Завдання для сканування.

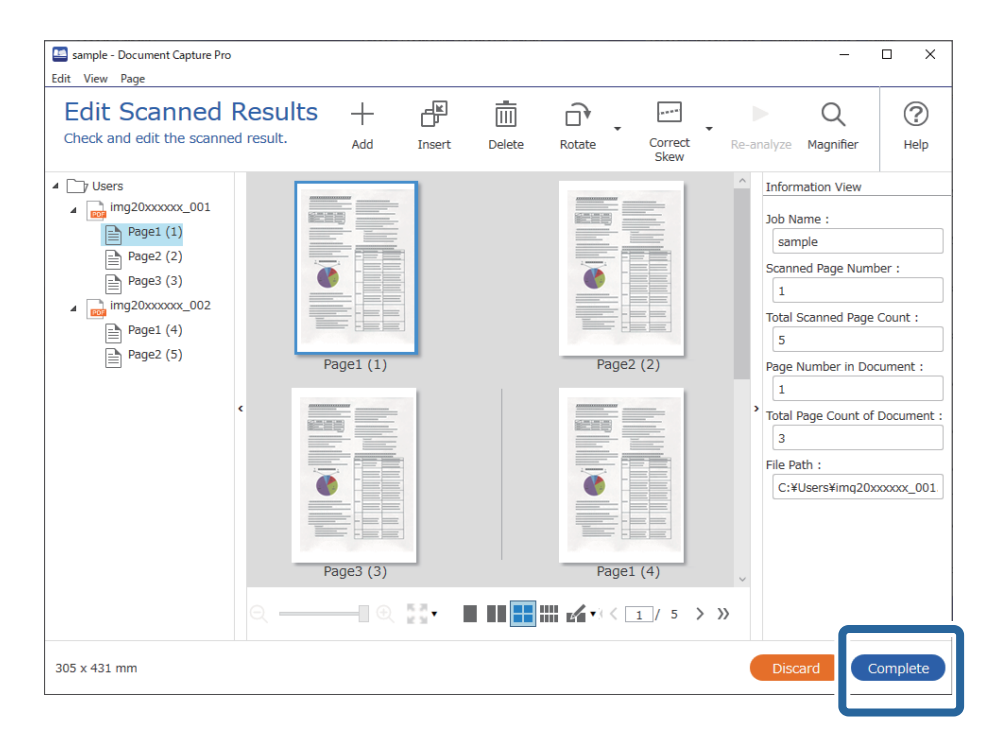

### **Сканування за допомогою програми Document Capture (Mac OS)**

Ця програма дає змогу виконувати різні завдання, наприклад, зберігати зображення на комп'ютері, друкувати, надсилати електронною поштою і завантажувати на сервер або хмарну службу. Можна також зареєструвати параметри сканування для певного завдання, що значно спростить всі операції.

Див. довідку Document Capture для отримання докладних відомостей про характеристики.

#### *Примітка.*

Під час використання сканера не можна користуватися функцією швидкого перемикання сеансів.

1. Запустіть Document Capture.

Виберіть **Finder** > **Перейти** > **Програми** > **Epson Software** > **Document Capture**.

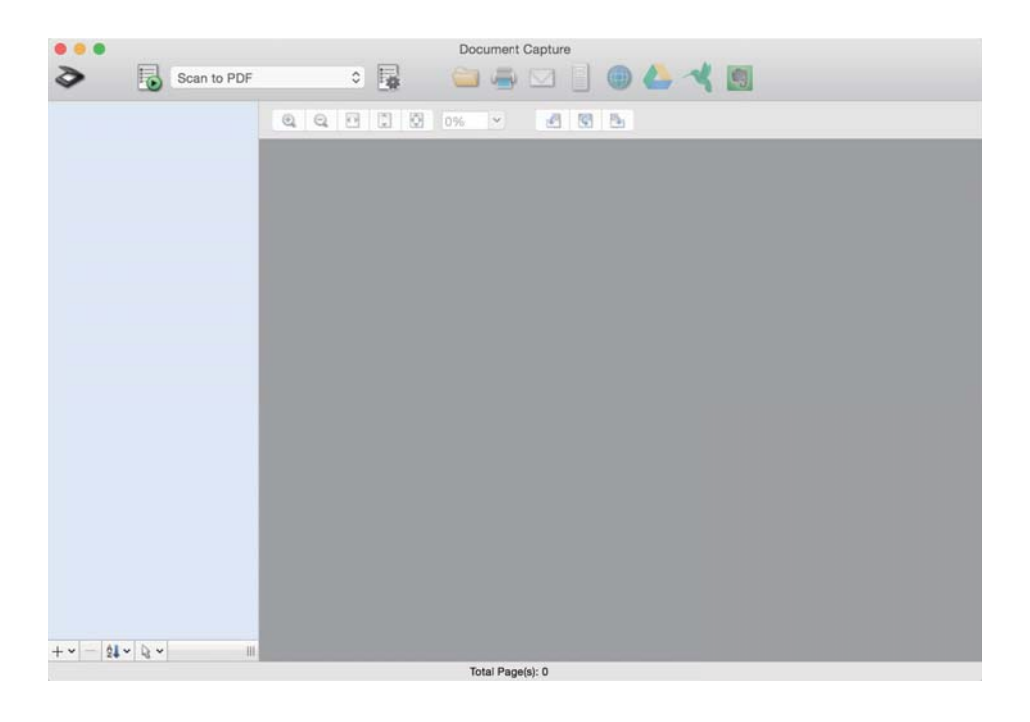

#### *Примітка.*

Може виникнути потреба вибрати потрібний сканер зі списку сканерів.

2. Натисніть  $\overline{\mathbb{B}}$ .

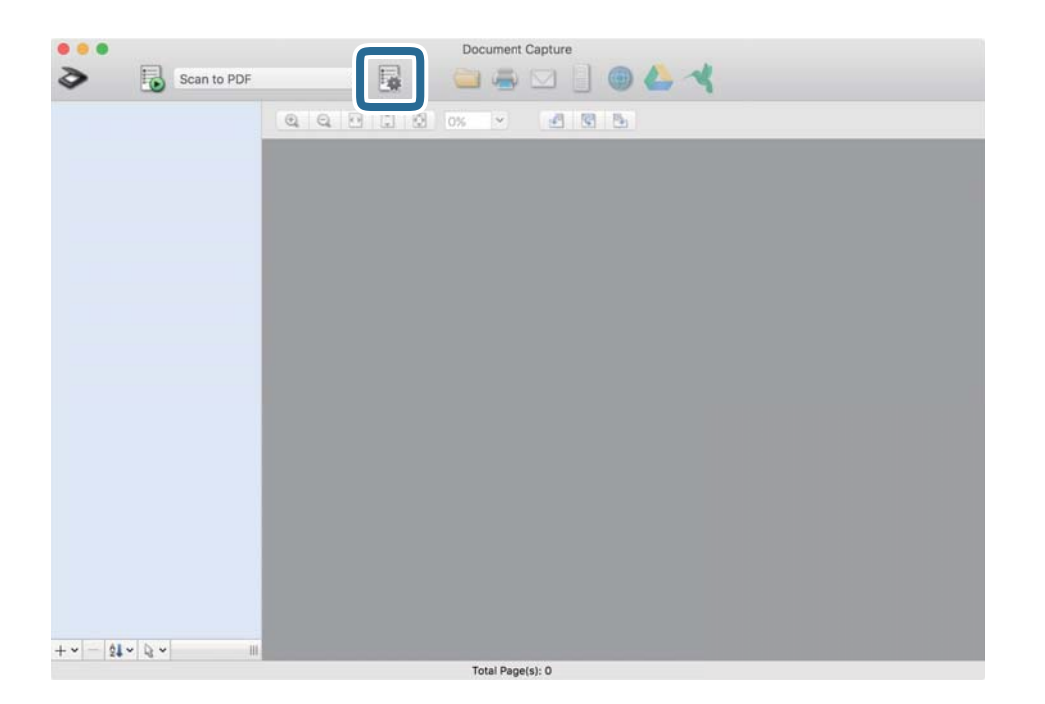

Відобразиться вікно **Список завдань**.

### *Примітка.*

Буде доступно попередньо визначене завдання, що дозволяє зберігати відскановані зображення у форматі PDF. При використанні цієї операції, пропустіть цю процедуру і перейдіть до процедури 10.

3. Клацніть на піктограмі +.

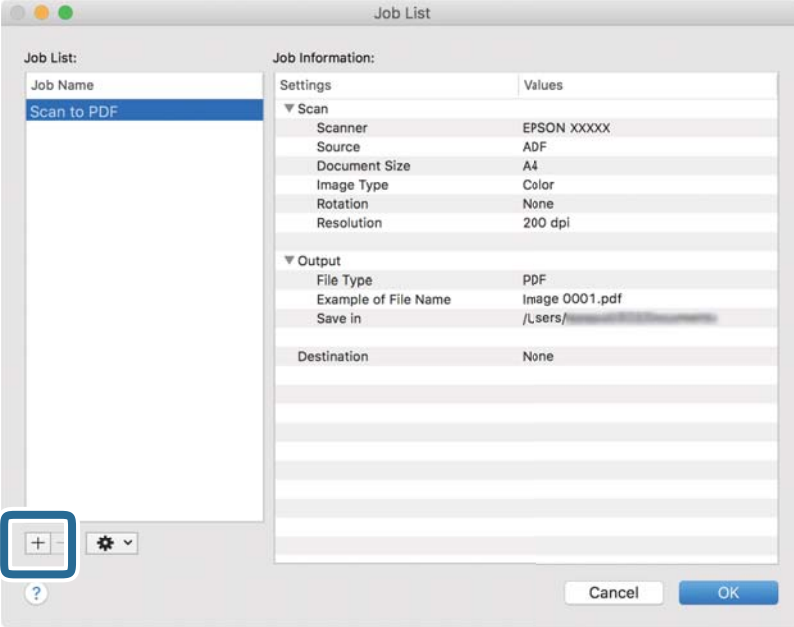

Відкриється вікно налаштувань завдань.

4. Встановіть **Ім'я завдання**.

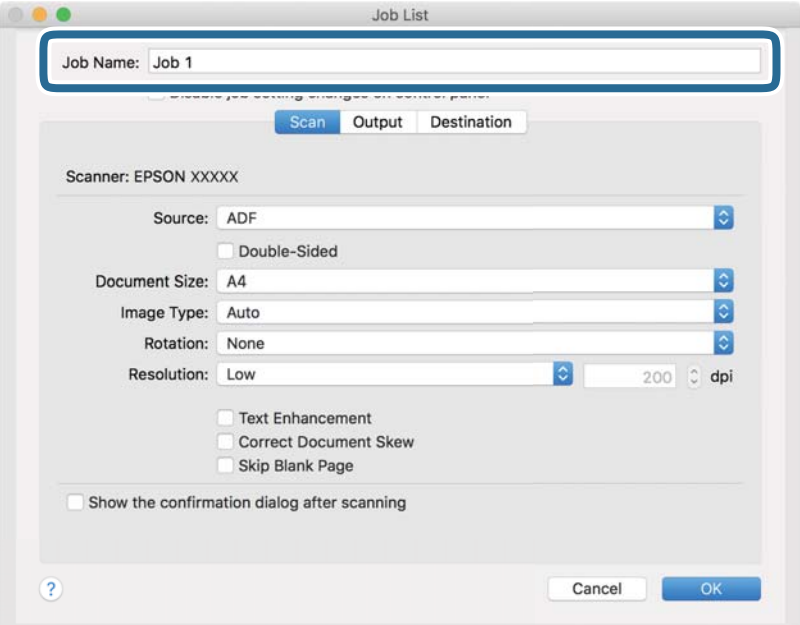

5. Виконайте налаштування сканування у вкладці **Сканувати**.

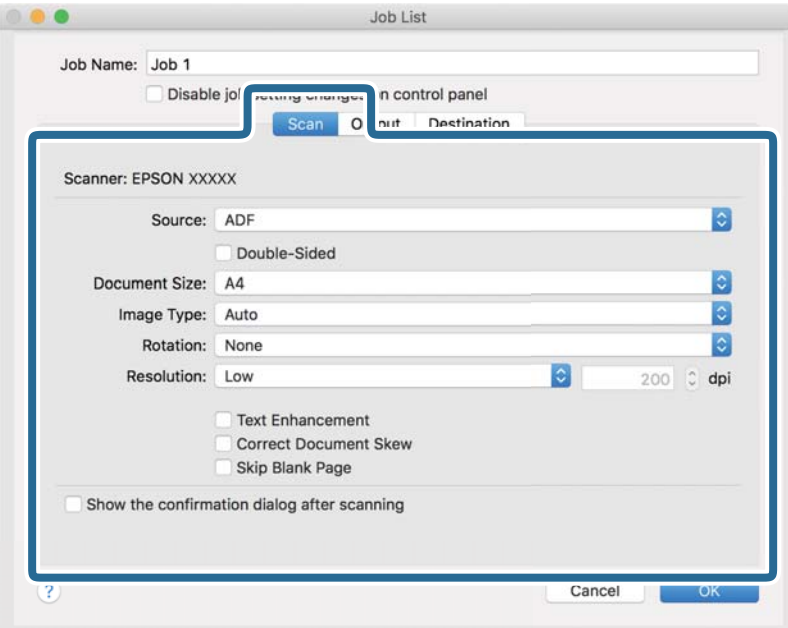

- ❏ Режим **Джерело**: Виберіть джерело, в якому розміщено оригінал. Виберіть двостороннє сканування для сканування обох сторін оригіналів.
- ❏ Режим **Розмір документа**: Виберіть розмір розміщеного оригіналу.
- ❏ Режим **Тип зображення**: Виберіть колір, який потрібно використовувати під час зберігання сканованого зображення.
- ❏ Режим **Поворот**: Виберіть кут обертання залежно від оригіналу, який потрібно сканувати.
- ❏ Режим **Роздільна здатність**: Вибір роздільної здатності.

#### *Примітка.*

Також можна налаштувати зображення за допомогою вказаних нижче елементів.

- ❏ Режим *Поліпшення тексту*: Виберіть, щоб зробити розмиті літери оригіналу чіткими та розбірливими.
- ❏ Режим *Відкоригувати нахил документа*: Виберіть, щоб виправити нахил оригіналу.
- ❏ Режим *Пропустити порожню сторінку*: Виберіть, щоб пропускати порожні сторінки, якщо такі є в оригіналі.

6. Клацніть **Вивід**, а потім зробіть налаштування виходу.

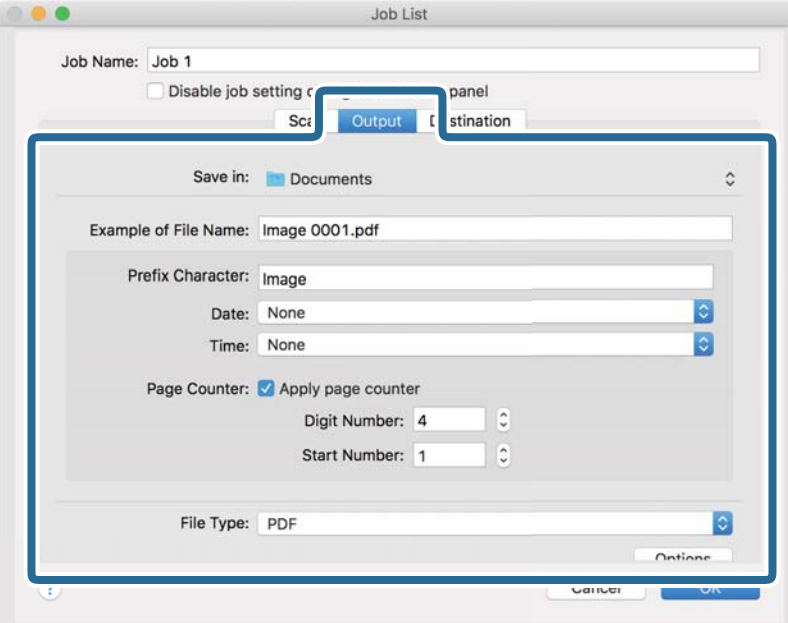

- ❏ Режим **Зберегти у**: Виберіть папку зберігання для сканованих зображень.
- ❏ Режим **Приклад імені файлу**: Відобразити взірець назви файлу для поточних налаштувань.
- ❏ Режим **Символ префіксу**: Встановіть префікс для імені файлу.
- ❏ Режим **Дата**: Додайте дату до імені файлу.
- ❏ Режим **Час**: Додайте час до імені файлу.
- ❏ Режим **Лічильник сторінок**: Додайте лічильник сторінок до імені файлу.
- ❏ Режим **Тип файлу**: Виберіть формат зберігання зі списку. Клацніть **Параметри**, щоб зробити детальні налаштування для файлу.

7. Клацніть **Місце призначення**, а тоді виберіть параметр **Місце призначення**.

Елементи налаштування призначення відображаються відповідно до обраного вами призначення. Зробіть по мірі необхідності детальні налаштування. Натисніть значок ? (Довідка), щоб відобразити деталі для кожного елемента.

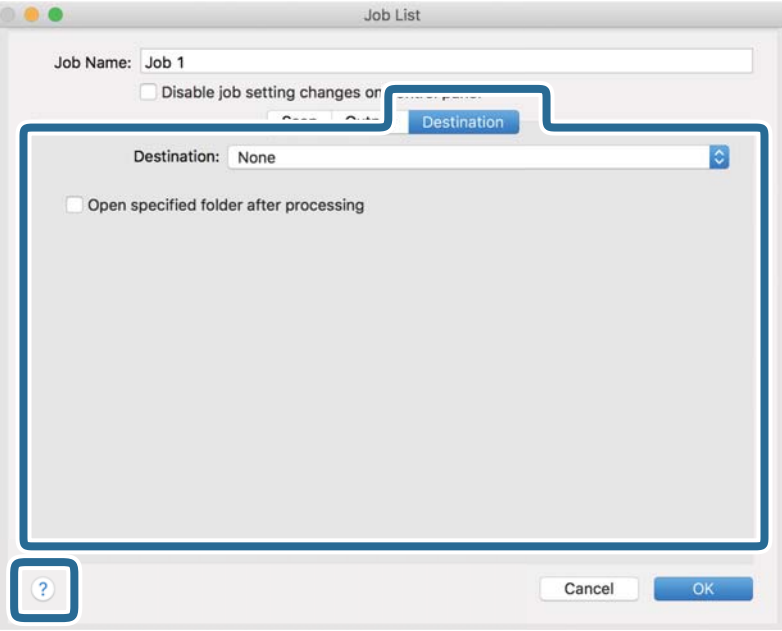

### *Примітка.*

- ❏ Якщо ви бажаєте завантажувати у хмарну службу, потрібно заздалегідь подбати про реєстрацію облікового запису у хмарній службі.
- ❏ Якщо потрібно застосовувати Evernote для зберігання, необхідно спочатку завантажити програму Evernote із сайту Evernote Corporation та встановити її, перш ніж використовувати цю функцію.
- 8. Клацніть **ОК**, щоб закрити екран налаштування завдання.
- 9. Клацніть **ОК Список завдань**, щоб закрити екран.
- 10. Помістіть оригінал.

<span id="page-118-0"></span>11. Виберіть завдання зі списку і клацніть на піктограму  $\blacksquare$ .

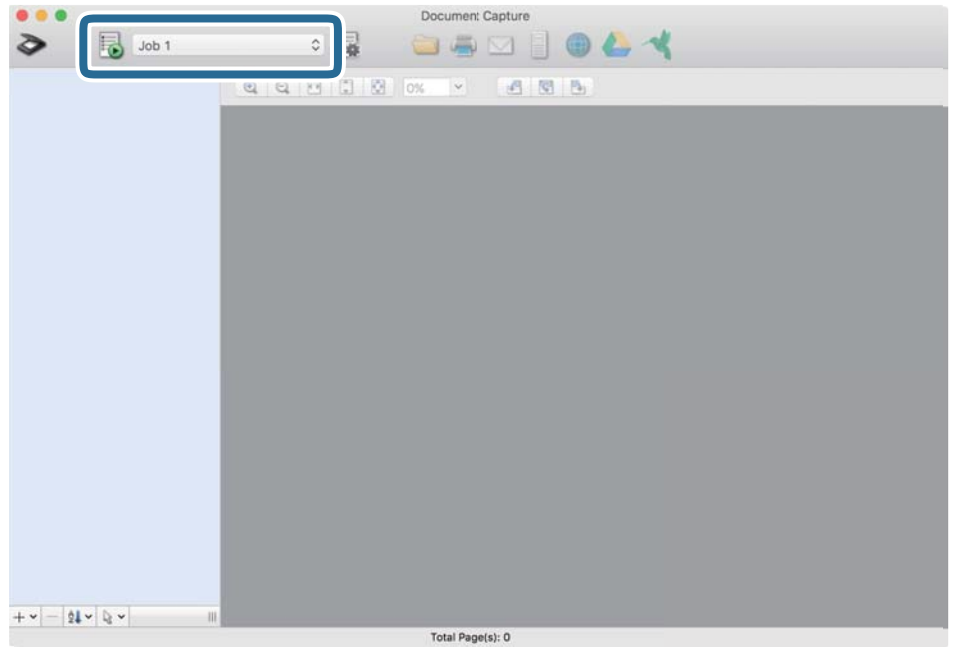

Обране завдання виконано.

12. Виконайте інструкції на екрані.

Відскановане зображення буде збережено за допомогою налаштувань, які ви зробили для завдання.

#### *Примітка.*

Ви можете сканувати оригінали та відправити відскановане зображення без використання завдання.

Клацніть **і** зробіть налаштування сканування, а потім клацніть **Сканувати**. Потім натисніть на призначення, до якого ви хочете надіслати відскановане зображення.

### **Сканування за допомогою Epson Scan 2**

Можна сканувати оригінали за допомогою детальних налаштувань, які підходять для текстових документів.

- 1. Помістіть оригінал.
- 2. Запустіть Epson Scan 2.
	- ❏ Windows 10

Натисніть кнопку «Пуск», а тоді виберіть **EPSON** > **Epson Scan 2**.

❏ Windows 8.1/Windows 8

Введіть назву програми в пошуковий рядок і виберіть відображену піктограму.

❏ Windows 7/Windows Vista

Натисніть кнопку «Пуск», а тоді виберіть **Усі програми** або **Програми** > **EPSON** > **Epson Scan 2** > **Epson Scan 2**.

❏ Mac OS Виберіть **Перейти** > **Програми** > **Epson Software** > **Epson Scan 2**. 3. Виконайте зазначені нижче налаштування на вкладці **Основні настройки**.

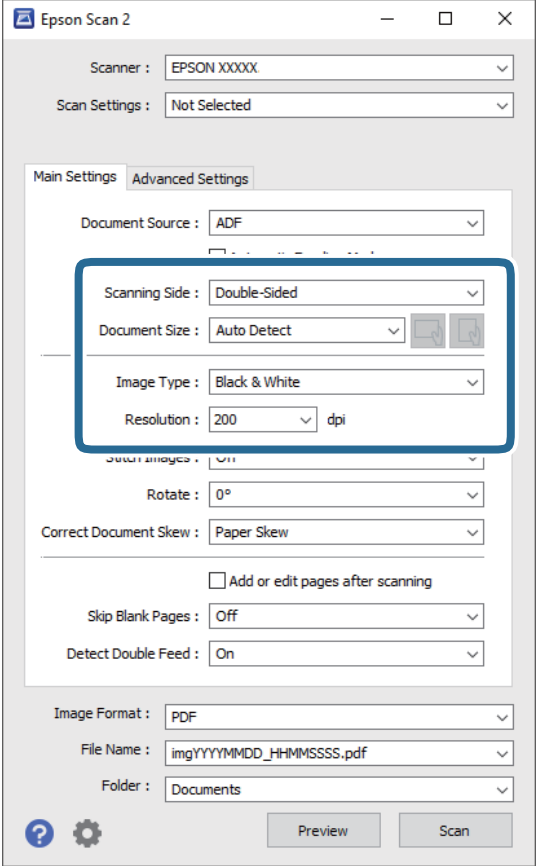

- ❏ **Сторона сканування**: виберіть сторону оригіналу, яку потрібно сканувати. Виберіть **Двосторонній** для сканування обох сторін оригіналів.
- ❏ **Розмір документа**: виберіть розмір розміщеного оригіналу.
- ❏ / Кнопки (орієнтації оригіналу): виберіть налаштовану орієнтацію розміщеного оригіналу. Залежно від розміру оригіналу, цей елемент може бути налаштовано автоматично та не може бути змінено.
- ❏ **Тип зображення**: виберіть колір для збереження сканованого зображення.
- ❏ **Роздільна здатність**: виберіть роздільну здатність.

#### *Примітка.*

- ❏ *Пристрій автоматичної подачі документів* встановлюється для *Джерело документа* автоматично.
- ❏ У вкладці *Основні настройки* можна зробити наступні налаштування.
	- ❏ **Зброшур.оригінал**: виберіть, щоб з'єднати зображення на передній і задній панелі при скануванні з обох сторін оригіналу.
	- ❏ **Поворот**: виберіть, щоб повернути оригінал за годинниковою стрілкою і просканувати.
	- ❏ **Виправлення нахилу документа**: виберіть, щоб виправити нахил оригіналу.
	- ❏ **Дод. чи редаг. стор. після скан.**: виберіть для додавання різних оригіналів або редагувати (обертати, переміщати і видаляти) відскановані сторінки після сканування.
	- ❏ **Пропустити чисті сторінки**: виберіть, щоб пропускати порожні сторінки, якщо такі є в оригіналі.
	- ❏ **Виявляти подвійні аркуші**: виберіть для відображення попередження, коли кілька оригіналів подаються одночасно.
- 4. Внесіть інші налаштування у разі необхідності.
	- ❏ Ви можете переглянути відскановане зображення першої частини першої сторінки оригіналів. Покладіть у вхідний лоток лише перший аркуш оригінала і натисніть **Перегляд** кнопку. Відкриється вікно для перегляду, з'явиться зображення для перегляду і сторінку буде витягнуто зі сканера. Замініть витягнуту сторінку разом з іншими оригіналами.
	- ❏ У вкладці **Розширені настройки** можна внести налаштування зображення за допомогою параметрів, які відповідають текстовим документам, наприклад, як перелічені нижче.
		- ❏ **Видаліть фон**: виберіть для видалення фону з оригіналів.
		- ❏ **Розширення тексту**: виберіть, щоб зробити розмиті літери оригіналу чіткими та розбірливими.
		- ❏ **Автоматична сегментація**: виберіть, щоб зробити чіткішими літери і м'якшими зображення під час чорно-білого сканування для документів, які містять зображення.
		- ❏ **Вилучення**: можна видалити вказаний колір зі сканованого зображення, а тоді зберегти його у сірому або чорно-білому форматі. Наприклад, під час сканування можна стерти позначки або примітки, які ви зробили на полях кольоровою ручкою.
		- ❏ **Поліпшення кольору**: виберіть, щоб посилити колір, заданий для відсканованого зображення, а потім зберегти його в відтінках сірого або чорно-білий. Наприклад, ви можете посилити колір букв або ліній, які в світлих тонах.

### *Примітка.*

Деякі елементи можуть бути недоступними в залежності від інших внесених вами параметрів.

- Epson Scan 2  $\Box$  $\times$ Scanner: EPSON XXXXX  $\checkmark$ Scan Settings : Not Selected ◡ Main Settings Advanced Settings Document Source : ADF  $\checkmark$ Automatic Feeding Mode Scanning Side: Double-Sided Document Size: Auto Detect Image Type: Black & White Resolution: 200  $\vee$  dpi Stitch Images: Off Rotate:  $0^\circ$ Correct Document Skew: Paper Skew  $\ddot{\phantom{0}}$ Add or edit pages after scanning Skip Blank Pages: Off  $\overline{\phantom{0}}$ Detect Double Feed: On ▽ Image Format : PDF File Name: wingYYYYMMDD\_HHMMSSSS.pdf Folder: Documents  $\checkmark$ Œ w and the state
- 5. Встановіть налаштування зберігання файлів.

❏ **Формат зображення**: виберіть формат зберігання зі списку.

Можна внести детальні налаштування для кожного формату, окрім BITMAP та PNG. Вибравши формат зберігання, виберіть зі списку **Опції**.

❏ **Назва файлу**: необхідно перевірити ім'я файла, що зберігається.

Можна змінити налаштування для імені файла, вибравши зі списку **Настройки**.

❏ **Папка**: виберіть папку зберігання для сканованих зображень зі списку.

Можете вибрати іншу папку або створити нову, вибравши зі списку **Вибрати**.

### 6. Клацніть **Сканування**.

#### *Примітка.*

- $\Box$  Щоб розпочати сканування, можна також натиснути на сканері кнопку  $\Diamond$ .
- ❏ Для сканування оригіналів, які можуть зім'ятися, наприклад із тонкого паперу, увімкніть на панелі керування параметр *Повільна швидкість*, щоб зменшити швидкість сканування.

Натисніть кнопку d, після чого виберіть *Налашт. сканера* > *Повільна швидкість*.

Відскановане зображення буде збережено у вибрану папку.

### **Необхідні налаштування для особливих оригіналів у вікні Epson Scan 2**

Для сканування особливих оригіналів потрібно налаштувати певні елементи у вкладці **Основні настройки** вікна Epson Scan 2.

У разі використання Document Capture Pro, вікно можна відкрити, натиснувши кнопку **Детальні настройки** на екрані **Настройки сканування**.

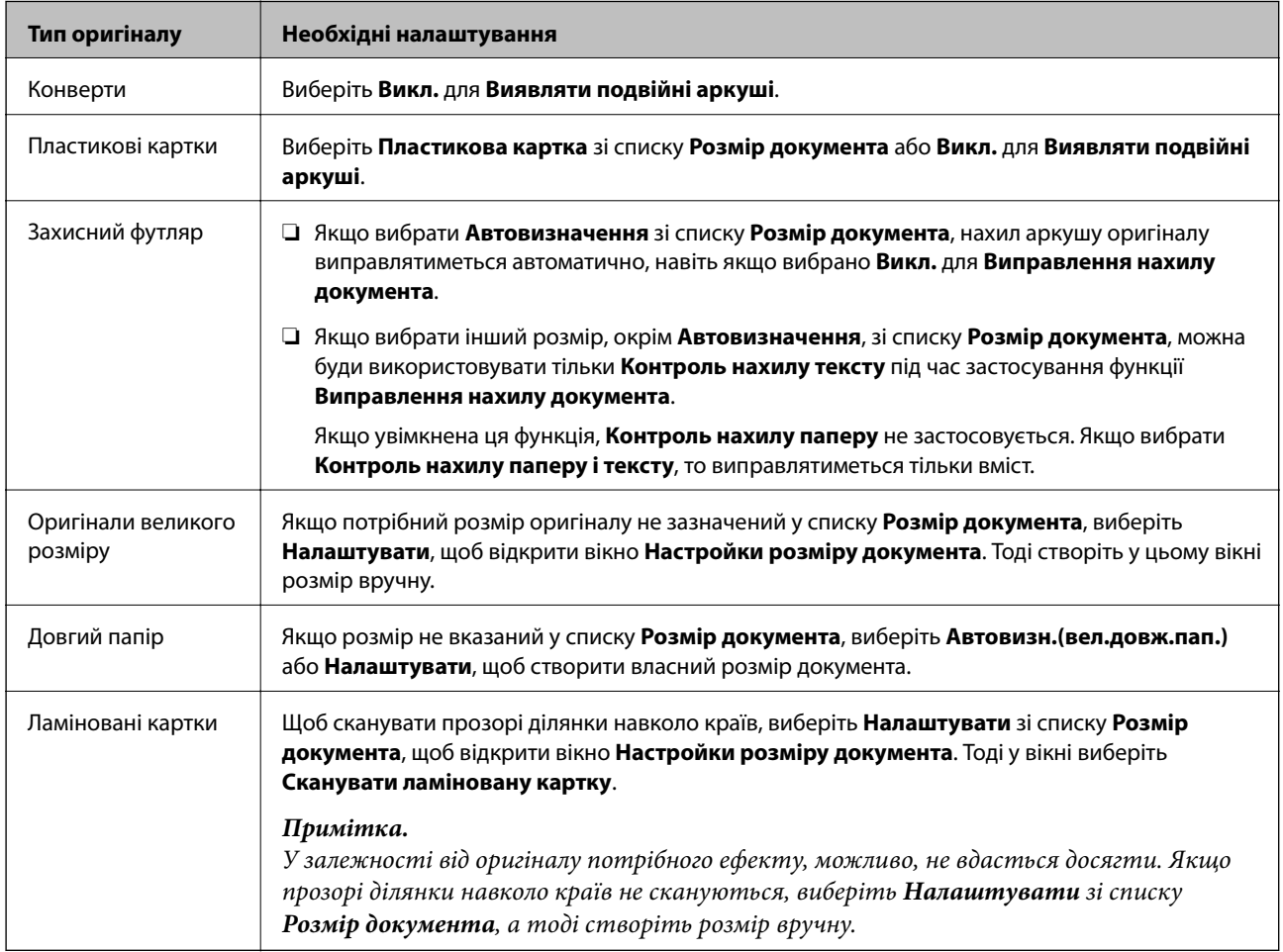

### **Вибір роздільної здатності, яка відповідає цілі сканування**

### *Переваги та недоліки збільшення роздільної здатності*

Роздільна здатність визначає кількість пікселів (найменша ділянка зображення) для кожного дюйма (25,4 мм). Вона вимірюється в dpi (точках на дюйм). Переваги збільшення роздільної здатності в тому, що всі деталі на зображенні стають виразними. Недолік у тому, що розмір файлу стає великим.

❏ Розмір файлу стає великим

(Після збільшення роздільної здатності вдвічі, розмір файлу збільшується вчетверо).

- ❏ Сканування, збереження та читання файлу займає багато часу
- ❏ Надсилання та отримання повідомлень електронної пошти та факсів займає багато часу
- ❏ Зображення стає занадто великим для відображення чи друку на папері

### *Список рекомендованих значень роздільної здатності відповідно до мети*

Див. таблицю та встановіть відповідну роздільну здатність відповідно до мети використання сканованого зображення.

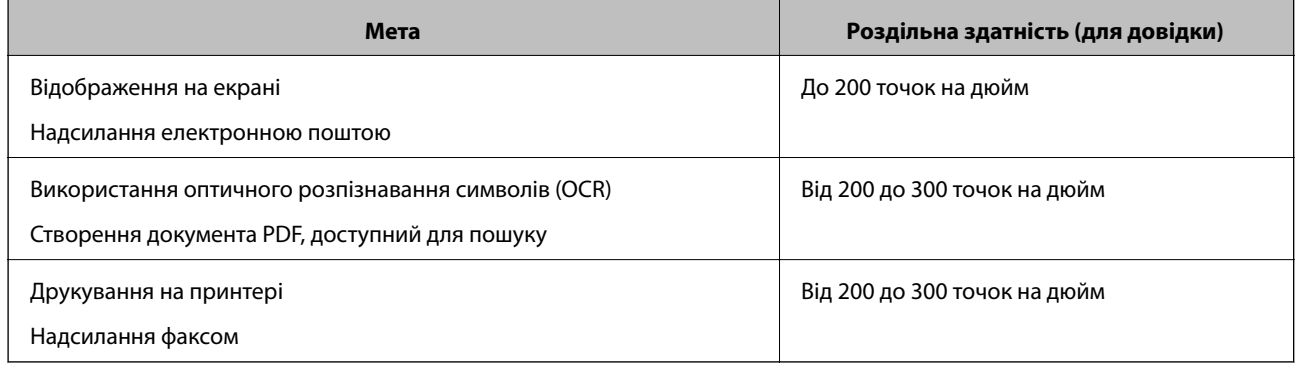

# <span id="page-124-0"></span>**Розширені параметри сканування**

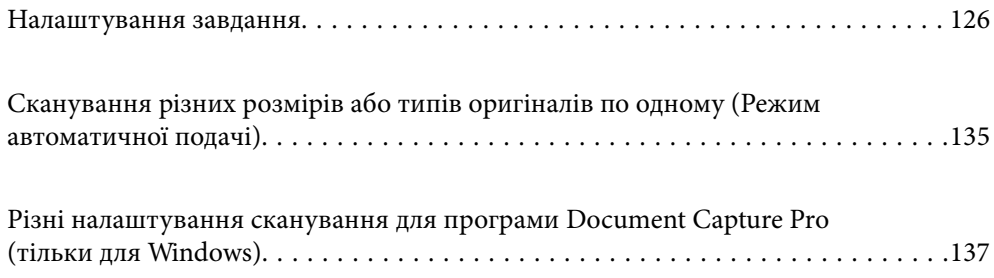

## <span id="page-125-0"></span>**Налаштування завдання**

Можна зареєструвати набір операцій, як-от Сканувати — Зберегти — Надіслати як одне «завдання».

Реєструючи низку операцій заздалегідь як завдання за допомогою Document Capture Pro (Windows), Document Capture (Mac OS) або Document Capture Pro Server (Windows Server), ви можете виконувати всі операції, просто вибравши потрібне завдання.

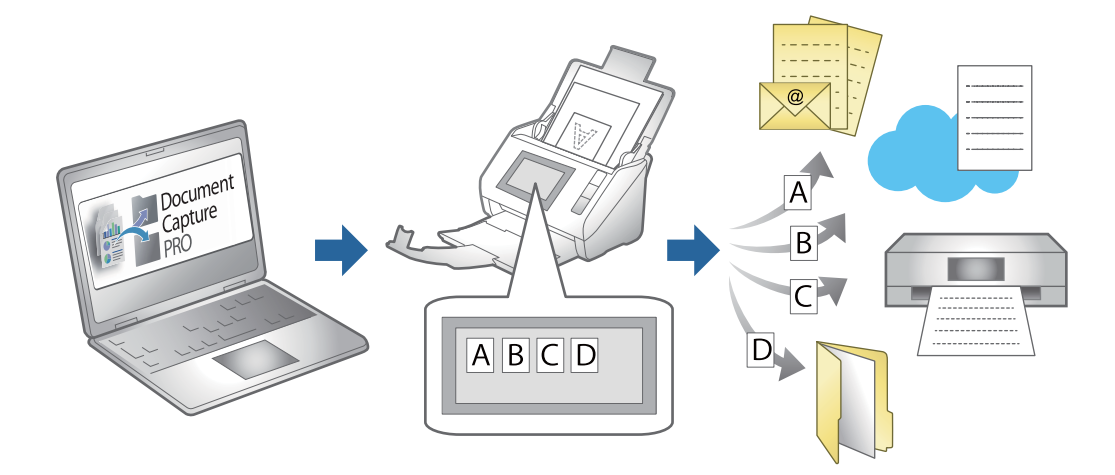

### **Створення і реєстрація завдання (Windows)**

Пояснює як налаштувати завдання в Document Capture Pro. Див. довідку Document Capture Pro для отримання докладних відомостей про характеристики.

<https://support.epson.net/dcp/>

- 1. Запустіть Document Capture Pro.
- 2. Клацніть **Завдання для сканування** на екрані **Настройки завдань**.

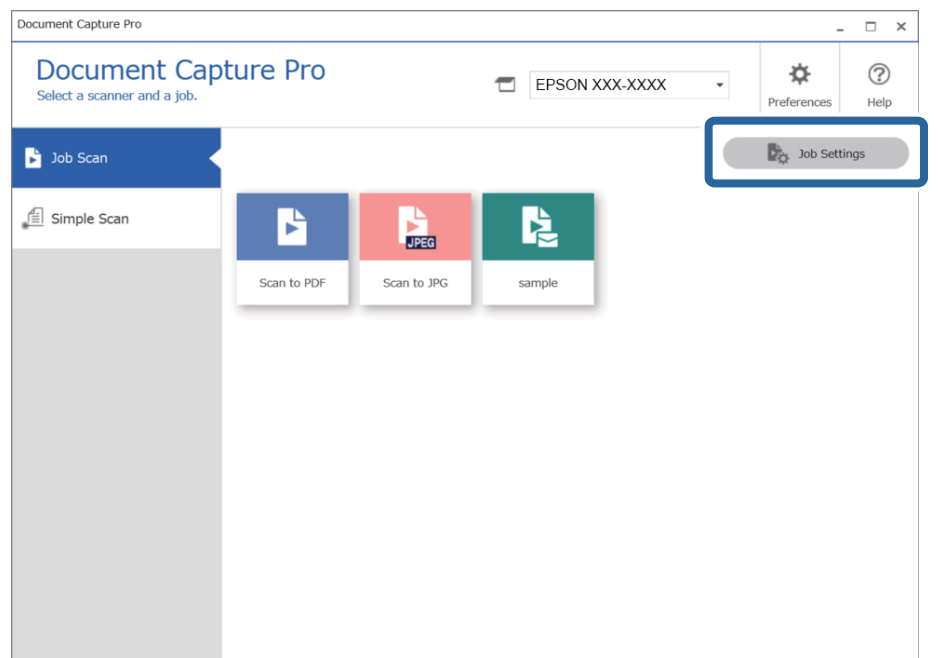

### 3. Клацніть **Новий**.

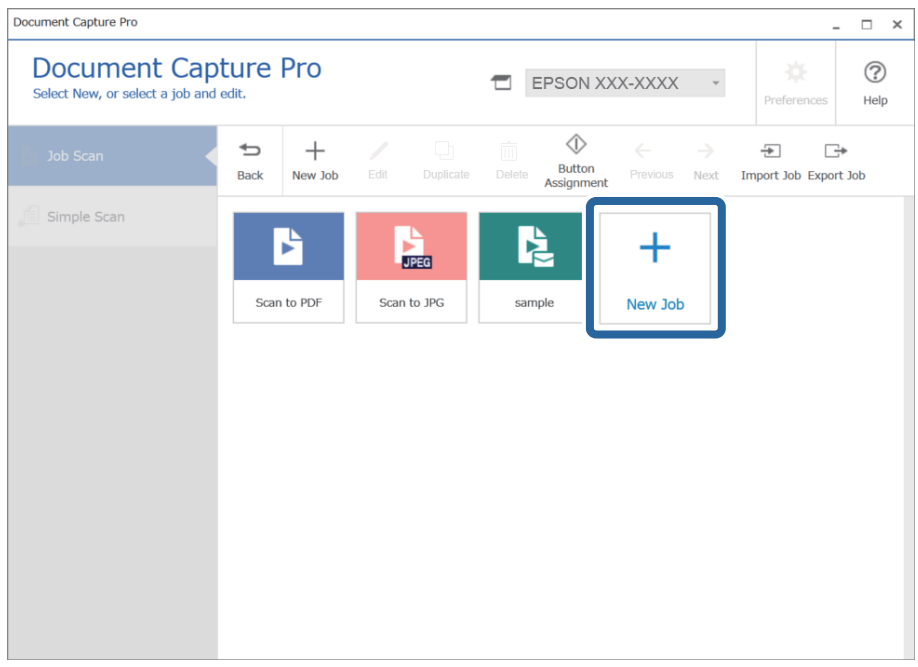

### *Примітка.*

Щоб створити завдання на основі вже наявного, клацніть завдання яке слід узяти за основу, а потім натисніть кнопку *Дублювати*.

Відобразиться вікно **Настройки завдань**.

4. Введіть ім'я завдання в поле **Назва завдання**.

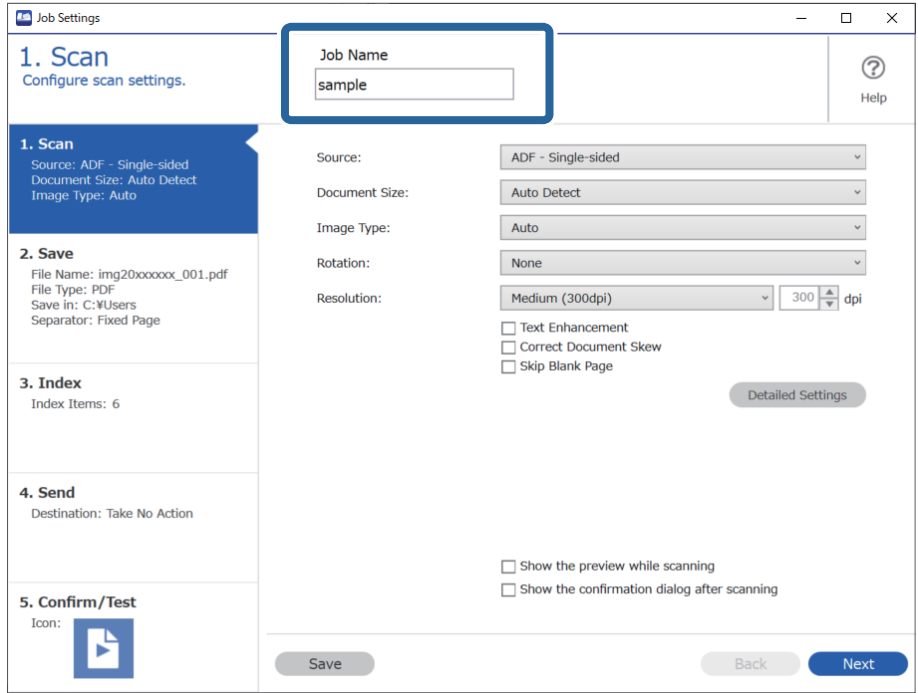

5. На вкладці **1. Сканування** виберіть завдання сканування, які потрібно створити.

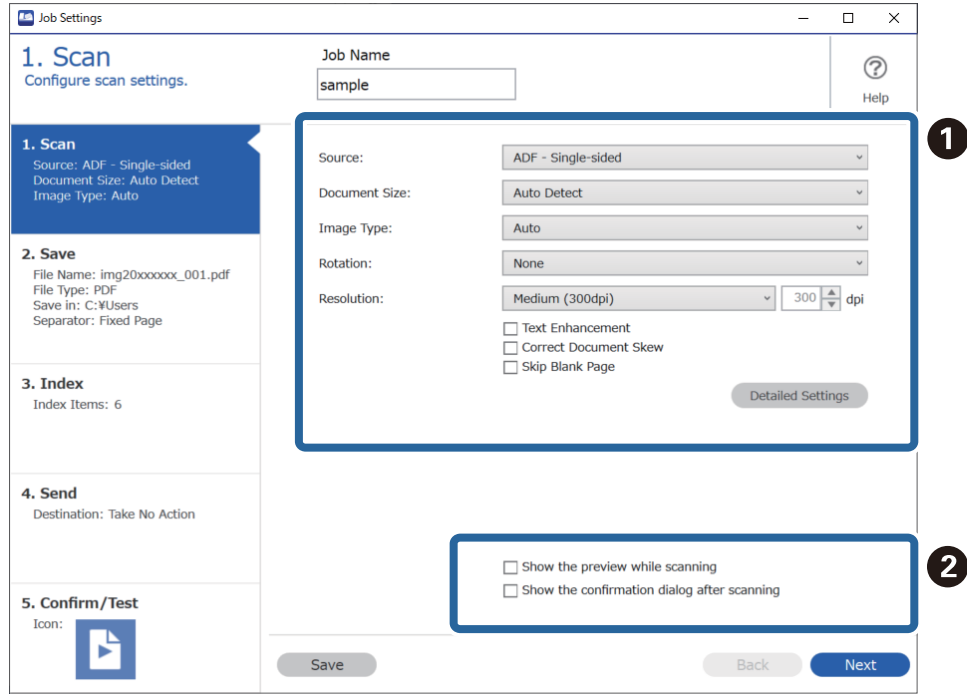

❏ A Задайте основні параметри сканування.

Щоб установити розширені параметри, клацніть **Детальні настройки**. Відкриється екран налаштування. Налаштуйте операцію сканування й натисніть кнопку **Зберегти**, щоб повернутися до вікна Document Capture Pro.

❏ B Налаштуйте необов'язкові параметри.

Виберіть **Показати попередній перегляд під час сканування**, щоб відображати зображення під час сканування.

Виберіть **Показати вікно діалогу підтвердження після сканування**, щоб відображати вікно, у якому слід підтвердити, чи потрібно продовжувати сканувати після завершення.

Після завершення налаштування параметрів сканування натисніть кнопку **Далі** або перейдіть на вкладку **2. Збереження**.

6. На вкладці **2. Збереження** можна налаштувати збереження результатів сканування.

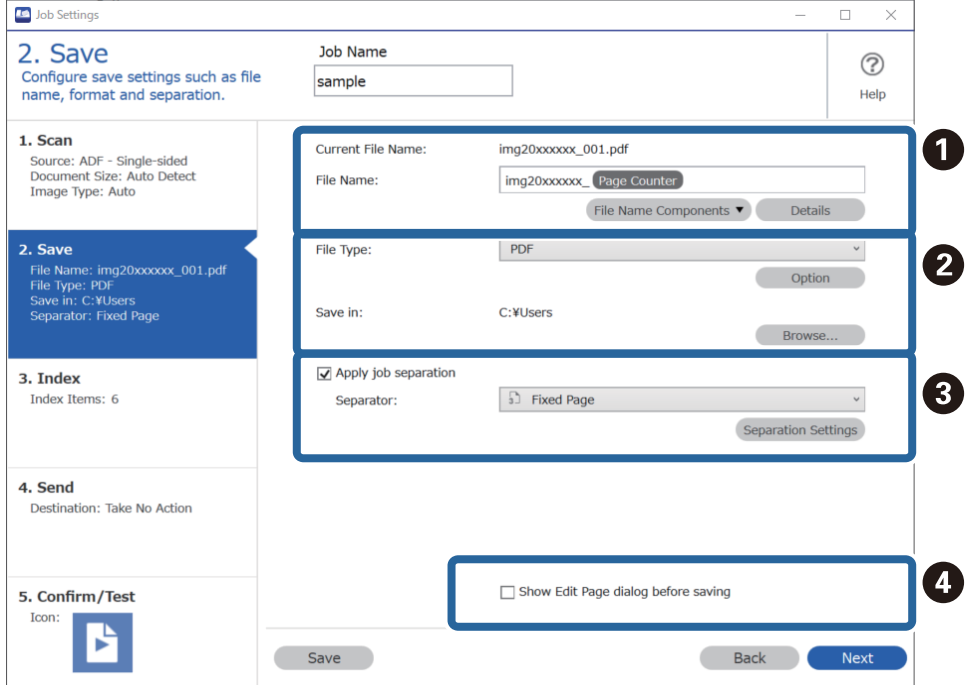

### ❏ A Укажіть ім'я файлу.

Компонент, який слід додати до імені файлу, можна вибрати з розкривного меню **Компоненти назви файлу**. Крім того, ім'я можна безпосередньо ввести в поле **Ім'я файлу**.

Щоб додавати штрих-коди, текст оптичного розпізнавання символів і форми, необхідно виконати налаштування заздалегідь. Клацніть **Детальні настройки**.

У вікні **Детальні настройки** також можна змінити позначку часу та формат лічильника сторінок.

❏ B Укажіть формат і розташування збереження файлу.

**Параметр** може бути активовано залежно від типу файлу. Клацніть його, щоб установити додаткові параметри.

❏ C Щоб розділити завдання, натисніть цю кнопку, виберіть спосіб розділення, а потім клацніть **Настройки розподілу**, щоб установити додаткові параметри.

❏ D Налаштуйте необов'язкові параметри.

Якщо встановити прапорець **Показати діалогове вікно Редагувати сторінку перед збереженням**, після сканування ви зможете вносити зміни у вікні **Відредагуйте зіскановані результати**.

Після завершення налаштування параметрів збереження натисніть кнопку **Далі** або перейдіть на вкладку **3. Індекс**.

7. На вкладці **3. Індекс** можна налаштувати індексний файл.

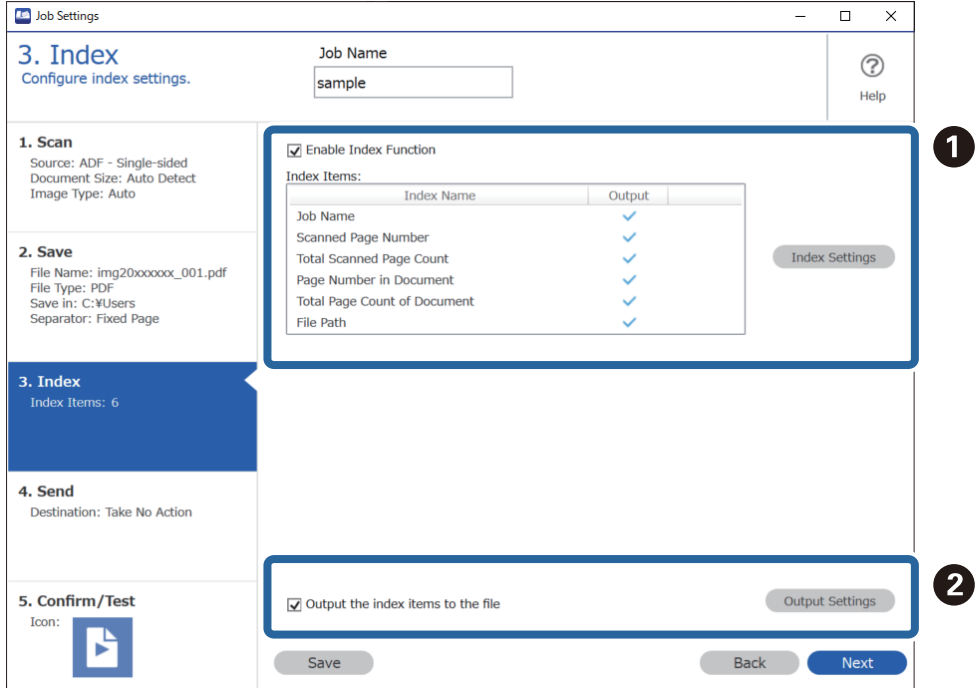

❏ A Під час створення індексного файлу виберіть **Увімкнути функцію індексу**.

Клацніть **Налаштування індексу**, а потім виберіть елементи, які потрібно використовувати для індексу.

❏ B Щоб указати вихідні елементи та ім'я файлу для виводу, виберіть **Виведіть елементи індексу у файл**, а потім клацніть **Виведення параметрів**.

Після завершення налаштування параметрів індексування натисніть кнопку **Далі** або перейдіть на вкладку **4. Надсилання**.

8. На вкладці **4. Надсилання** можна налаштувати параметри місця призначення.

Виберіть **Місце призначення**. Після цього з'являться елементи налаштування, які залежать від розташування для надсилання.

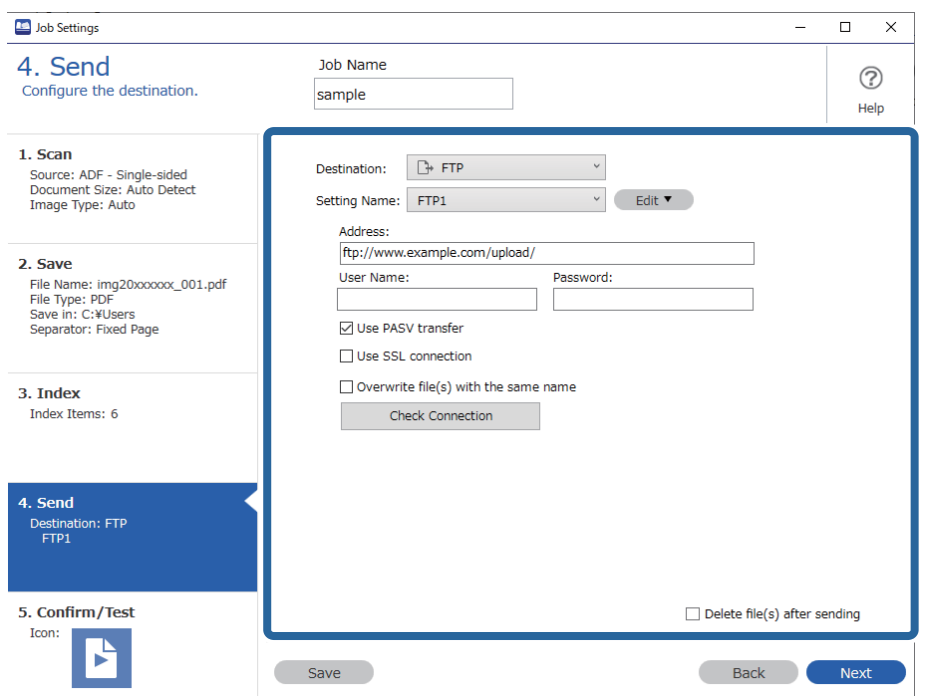

Після завершення налаштування параметрів передачі натисніть кнопку **Далі** або перейдіть на вкладку **5. Підтвердити/перевірити**.

9. Перевірте параметри на вкладці **5. Підтвердити/перевірити**, а потім виконайте пробне сканування.

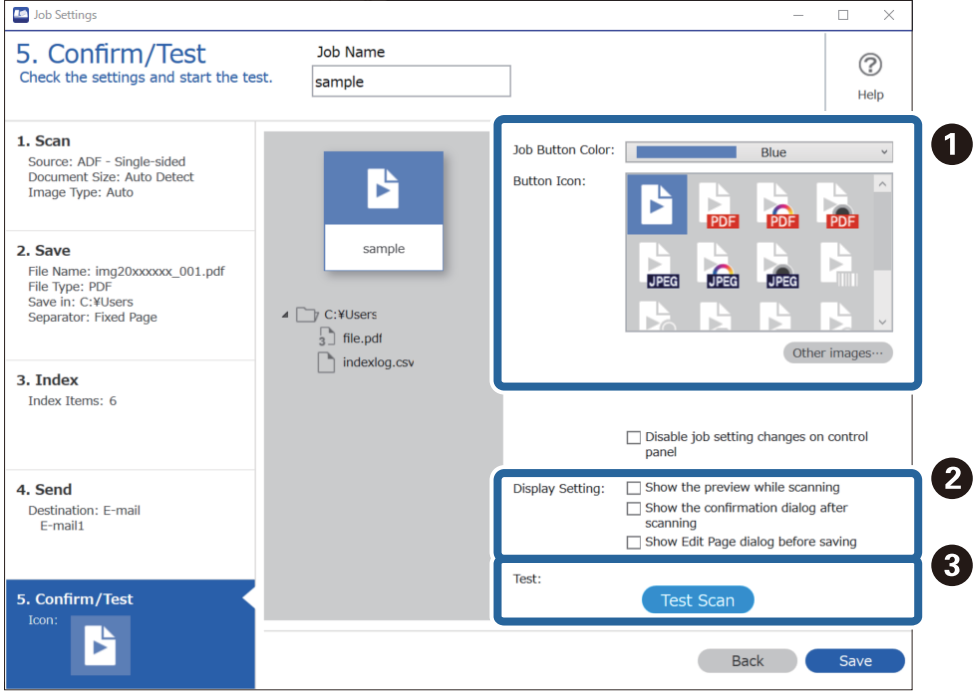

❏ A Змініть піктограму або колір кнопки завдання.

- ❏ B Змініть параметри відображення, що застосовуються до та після сканування.
- ❏ C Виконайте пробне сканування за допомогою налаштованого завдання.
- 10. Щоб завершити створення завдання, натисніть кнопку **Зберегти**.

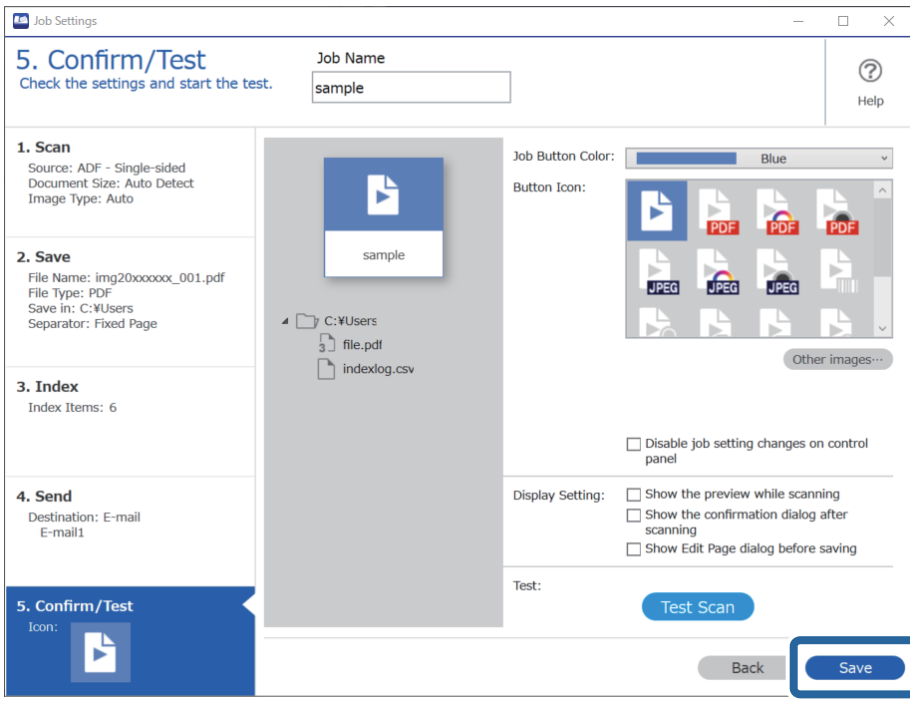

За потреби ви можете створити завдання, відредагувати його, копіювати, видалити тощо.

Щоб завершити налаштування та повернутися на екран завдання, натисніть кнопку **Назад** ліворуч на панелі інструментів.

### **Створення і реєстрація завдання (Mac OS)**

Пояснює як налаштувати завдання в Document Capture. Див. довідку Document Capture для отримання докладних відомостей про характеристики.

- 1. Запустіть Document Capture.
- 2. Клацніть піктограму в в головному вікні. Відобразиться вікно **Список завдань**.
- 3. Клацніть + піктограма.

Відобразиться вікно **Настройки завдань**.

- 4. Внесіть налаштування завдань у вікні **Настройки завдань**.
	- ❏ **Ім'я завдання**: Введіть ім'я завдання, яке ви хочете зареєструвати.
	- ❏ **Сканувати**: Виконайте настройки сканування, такі як розмір оригіналів або роздільної здатності.
	- ❏ **Вивід**: Встановіть збереження місця призначення, формат збереження, правила іменування файлів, і так далі.
- <span id="page-132-0"></span>❏ **Місце призначення**: виберіть місце призначення для зберігання сканованого зображення. Ви можете відправити їх електронною поштою або передавати їх на FTP-сервер або веб-сервер.
- 5. Клацніть **ОК**, щоб повернутися до вікна **Список завдань**.

Створене завдання реєструється в **Список завдань**.

6. Клацніть **ОК**, щоб повернутися до головного вікна.

### **Увімкнення запуску завдання з панелі керування (призначення кнопок)**

Призначаючи завдання на панелі керування сканера заздалегідь, використовуючи Document Capture Pro (Windows), Document Capture (Mac OS) або Document Capture Pro Server (Windows Server), ви можете запустити виконання завдання з панелі керування.

### **Призначення завдань панелі керування (Windows)**

Пояснює, як призначити завдання панелі керування сканера в Document Capture Pro. Див. довідку Document Capture Pro для отримання докладних відомостей про характеристики.

<https://support.epson.net/dcp/>

- 1. Запустіть Document Capture Pro.
- 2. Клацніть **Настройки завдань** на екрані Завдання для сканування.

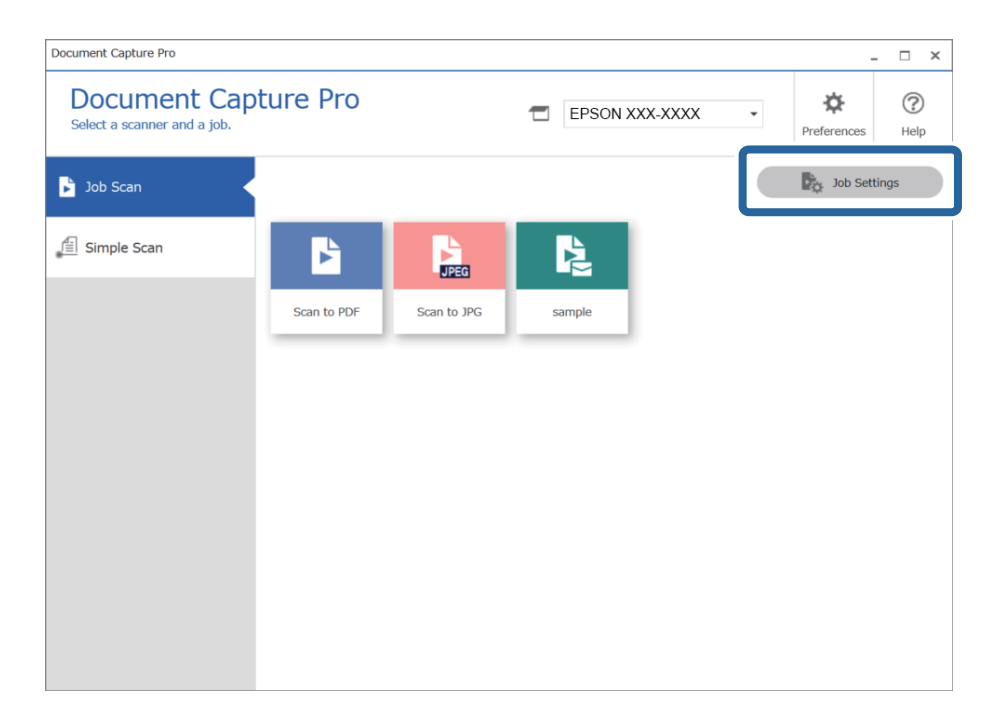

3. Клацніть **Настройки подій**.

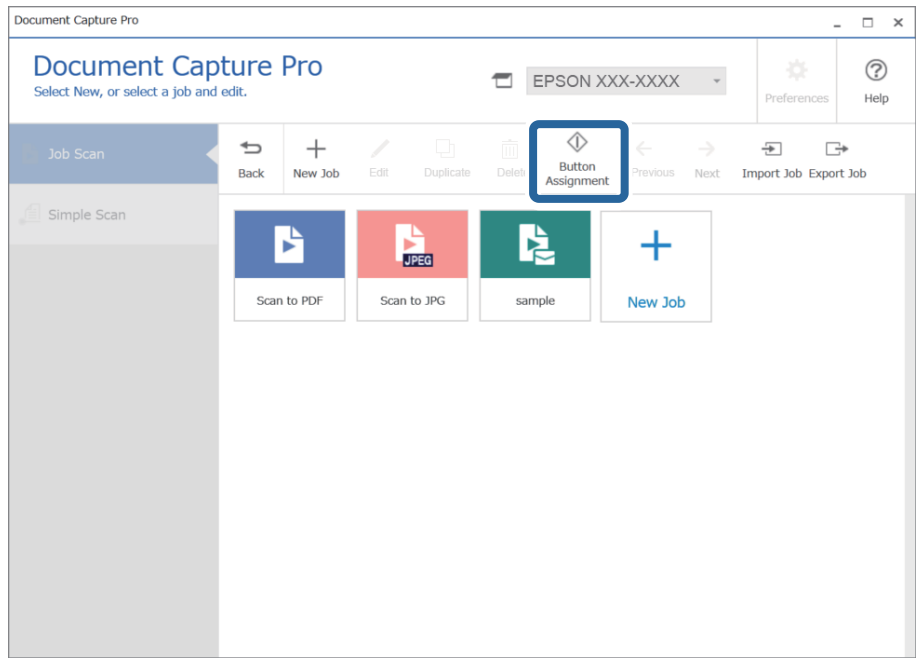

Відкриється вікно призначення кнопок.

4. З розкривного меню виберіть завдання, яке ви хочете виконувати за допомогою панелі керування (кнопок) сканера.

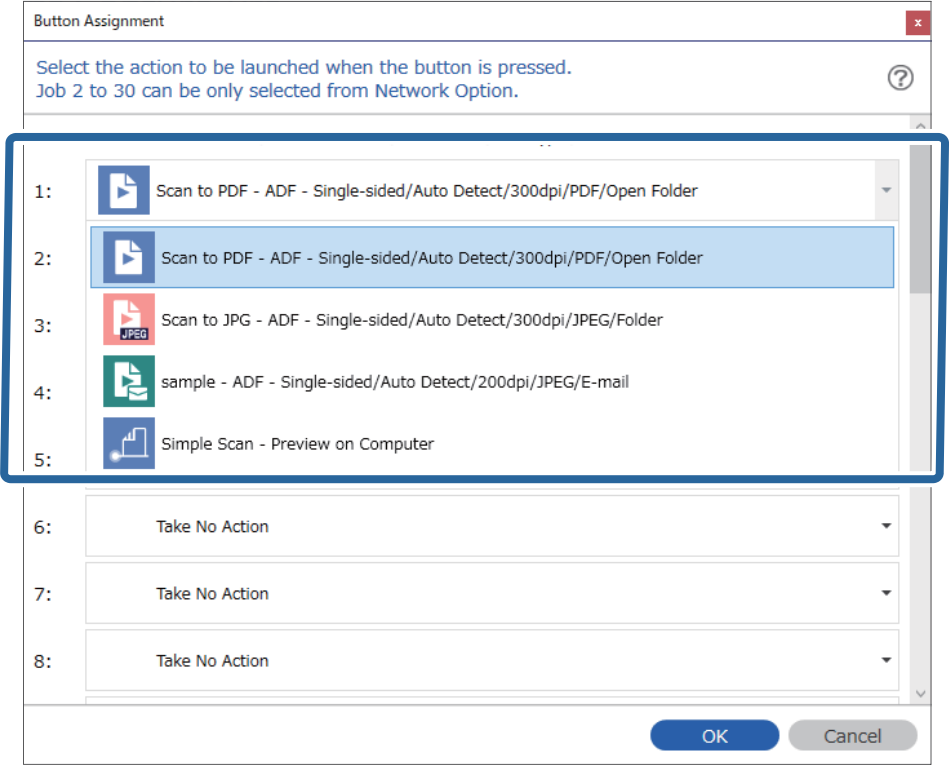

5. Щоб закрити вікно Настройки подій, натисніть кнопку **ОК**.

### <span id="page-134-0"></span>**Пов'язані відомості**

& [«Сканування оригіналів на комп'ютер» на сторінці 103](#page-102-0)

### **Призначення завдань панелі керування (Mac OS)**

Пояснює, як призначити завдання панелі керування сканера в Document Capture. Див. довідку Document Capture для отримання докладних відомостей про характеристики.

- 1. Запустіть Document Capture.
- 2. Клацніть піктограму в головному вікні. Відобразиться вікно **Список завдань**.
- 3. Клацніть піктограму та виберіть **Настройки подій**.
- 4. Виберіть завдання, яке потрібно виконати на панелі керування зі спадного меню.
- 5. Клацніть **ОК**, щоб повернутися до вікна **Список завдань**. Завдання буде призначене панелі керування сканера.
- 6. Клацніть **ОК**, щоб повернутися до головного вікна.

### **Пов'язані відомості**

& [«Сканування оригіналів на комп'ютер» на сторінці 103](#page-102-0)

# **Сканування різних розмірів або типів оригіналів по одному (Режим автоматичної подачі)**

Можна сканувати різні типи і розміри оригіналів, використовуючи режим Режим автоматичної подачі. У цьому режимі сканер запускається автоматично, коли у пристрій ADF завантажується оригінал.

Якщо ви використовуєте програму **Document Capture Pro**, ви також можете скористатися режимом Режим автоматичної подачі.

1. Запустіть Epson Scan 2.

### *Примітка.*

У разі використання Document Capture Pro, вікно Epson Scan 2 можна відкрити, натиснувши кнопку *Детальні настройки* на екрані *Настройки сканування*.

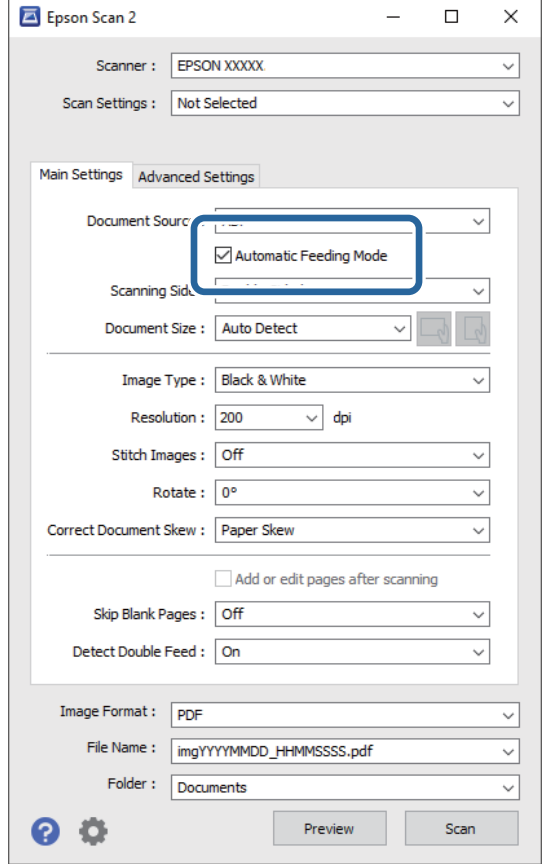

2. Виберіть **Режим автоматичної подачі** у вкладці **Основні настройки**.

3. Виконайте інші налаштування сканування у головному вікні програми Epson Scan 2.

### 4. Натисніть **Сканування**.

#### *Примітка.*

Якщо ви використовуєте програму Document Capture Pro, клацніть *Зберегти*, щоб зберегти налаштування сканування. При запуску процесу сканування запускається режим Режим автоматичної подачі.

Запуститься Режим автоматичної подачі.

На комп'ютері та сканері буде відображено вікно **Режим автоматичної подачі**.

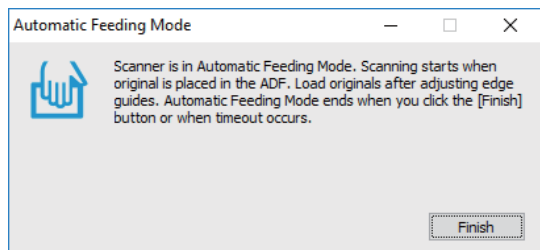

5. Відрегулюйте бічні напрямні, а тоді розмістіть оригінал у пристрій ADF.

Сканування запуститься автоматично.

<span id="page-136-0"></span>6. По завершенні сканування поставте наступний оригінал у ADF.

Повторюйте процедуру, доки не відскануєте усі оригінали.

#### *Примітка.*

Натисніть кнопку d, щоб виконати *Налашт. сканера*.

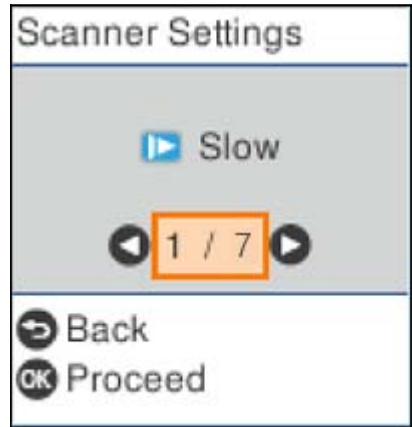

· *Повільна швидкість*: Зниження швидкості сканування. Використовуйте її для сканування оригіналів, для яких існує імовірність зминання, наприклад, для тонкого паперу.

· *DFDS*: Вимикання визначення подвійної подачі один раз і продовження сканування. Використовуйте її для сканування оригіналів, які визначаються як матеріали подвійної подачі, наприклад, для пластикових карток або конвертів.

· *Захист паперу*: Зменшення пошкодження оригіналів шляхом негайної зупинки сканування в разі виникнення помилки подачі.

· *Виявлення бруду*: Визначення бруду на поверхні скла всередині сканера.

7. Після того, як проскануєте всі оригінали, закрийте Режим автоматичної подачі.

Натисніть кнопку на сканері або натисніть **Готово** на екрані **Режим автоматичної подачі**, яке відображене на вашому комп'ютері.

#### *Примітка.*

Щоб вийти з режиму *Режим автоматичної подачі*, можна налаштувати час вимкнення.

Виберіть *Настройки* у списку *Джерело документа*, щоб відкрити екран *Настройки джерела документа*. Налаштуйте *Час очікування режиму автоматичної подачі (хвилини)* на екрані, що відобразиться.

Відскановане зображення буде збережено у вибрану папку.

#### **Пов'язані відомості**

& [«Розміщення оригіналів» на сторінці 36](#page-35-0)

# **Різні налаштування сканування для програми Document Capture Pro (тільки для Windows)**

Document Capture Pro дає змогу легко сканувати і зберігати документи, як-от офіційні звіти та форми, використовуючи оптимальні налаштування, які відповідатимуть вашим потребам. У цьому розділі описано, як внести налаштування для завдань, які використовуються такі зручні функції як сортування.

### *Примітка.*

У цьому розділі описано функцію Document Capture Pro на Windows. У разі використання Document Capture на Mac OS, докладніше див. у довідці до програмного забезпечення.

### **Пов'язані відомості**

- & «Розділення документів за допомогою певної кількості сторінок» на сторінці 138
- & [«Розділення документів за допомогою порожніх аркушів» на сторінці 141](#page-140-0)
- & [«Створення і зберігання папок за допомогою символьних даних штрих-коду» на сторінці 145](#page-144-0)
- & [«Створення папок двох рівнів за допомогою двох типів штрих-кодів» на сторінці 149](#page-148-0)
- & [«Зберігання файлів з іменами, створених за допомогою символьної інформації штрих-коду» на](#page-152-0) [сторінці 153](#page-152-0)
- & [«Створення та зберігання папок за допомогою символів OCR» на сторінці 158](#page-157-0)
- & [«Зберігання файлів з іменами, створених за допомогою символів OCR» на сторінці 163](#page-162-0)
- & [«Створення та зберігання папок для кожної форми» на сторінці 170](#page-169-0)

### **Розділення документів за допомогою певної кількості сторінок**

Дані можна розділити на основі певної кількості зісканованих сторінок і зберігати у файлі або папці.

У цьому розділі описано налаштування завдання для розділення документа через кожні три сторінки й зберігання як файлу PDF.

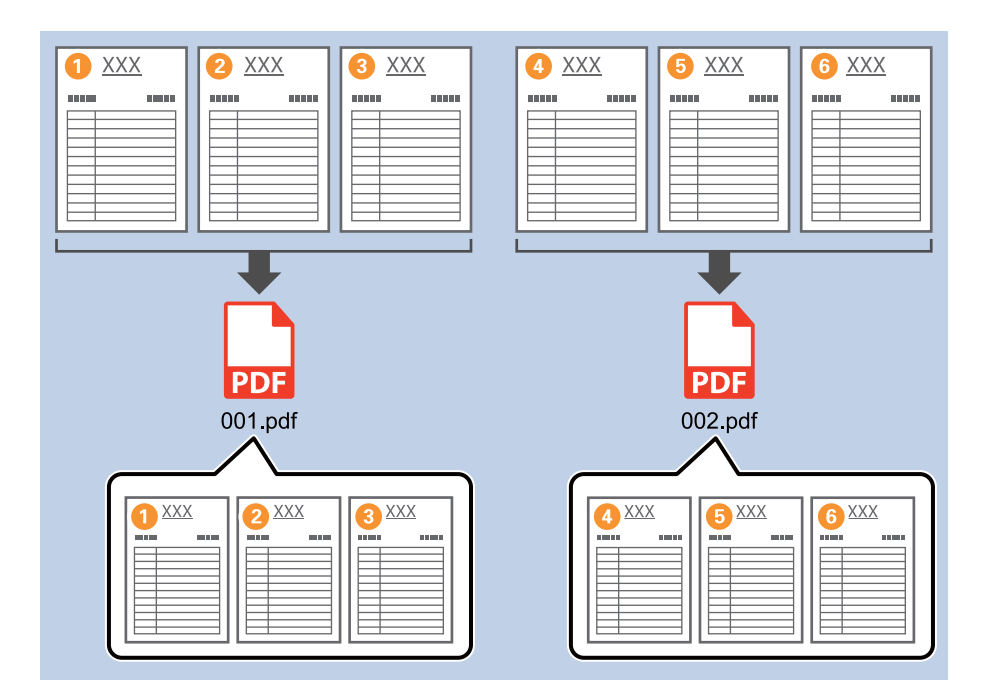

1. Відкрийте вікно **Настройки завдань** і перейдіть на вкладку **2. Збереження**.

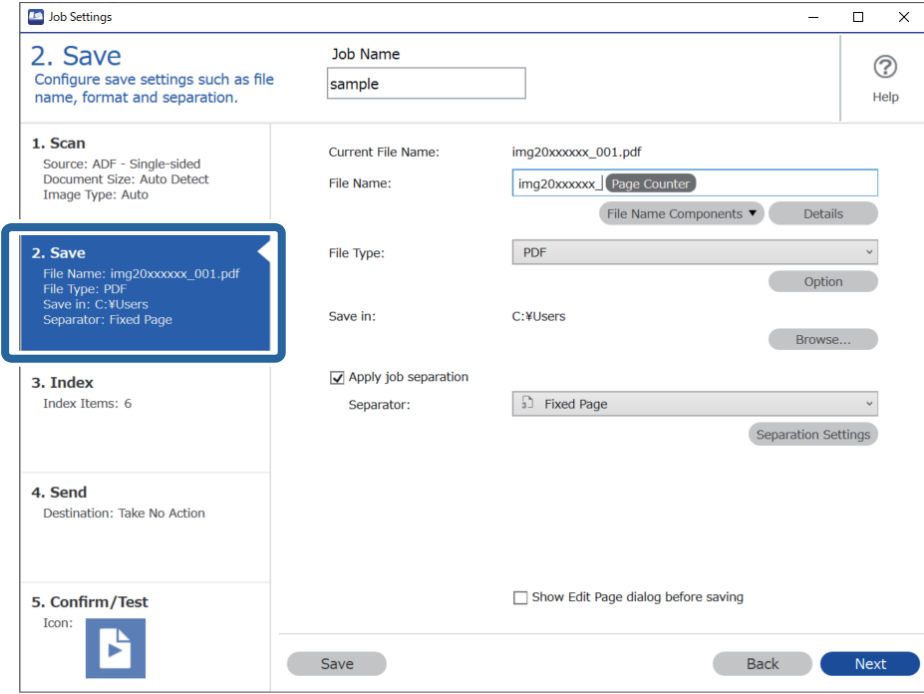

2. Задайте для параметра **Тип файлу** значення **PDF**.

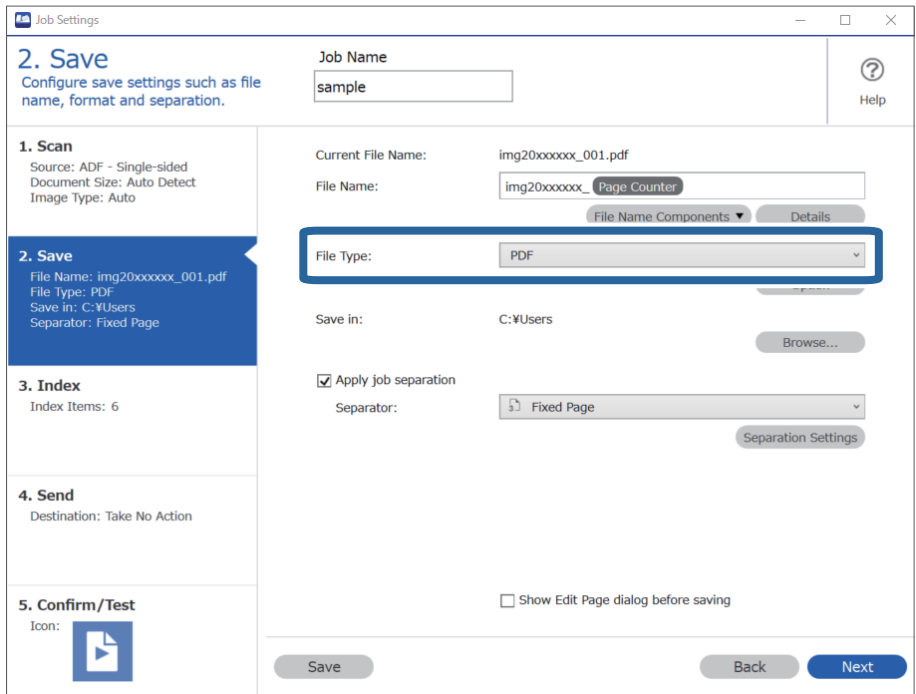

3. Виберіть **Застосувати розподіл завдань**, установіть для параметра **Розподілювач** значення **Фіксована сторінка**, а потім клацніть **Настройки розподілу**.

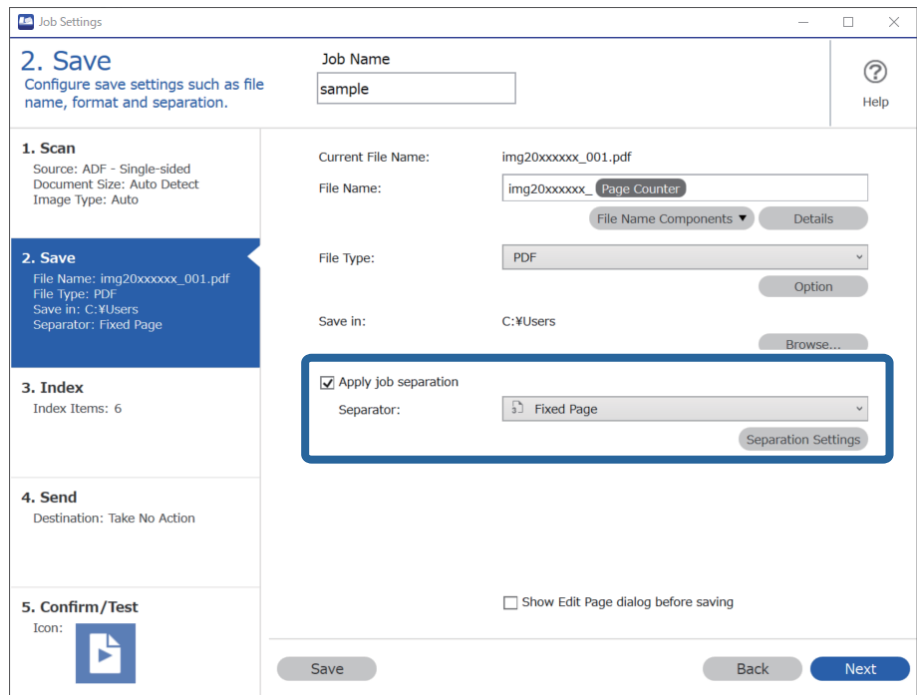

4. У вікні **Настройки розподілу завдань** установіть кількість сторінок, після яких потрібно розділити документ.

Наприклад, якщо вказати 3, документ розділятиметься через кожні три сторінки.

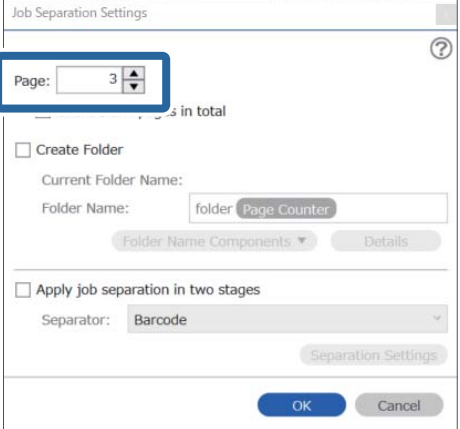

### <span id="page-140-0"></span>*Примітка.*

Оскільки немає файлів зберігання (файли зображення JPEG), які підтримують кілька сторінок у документі, створити файли з кількох сторінок неможливо. Коли вибрано *Створити папку*, документ розділяється на вказаному номері сторінки (кількість файлів), а тоді зберігається в папку.

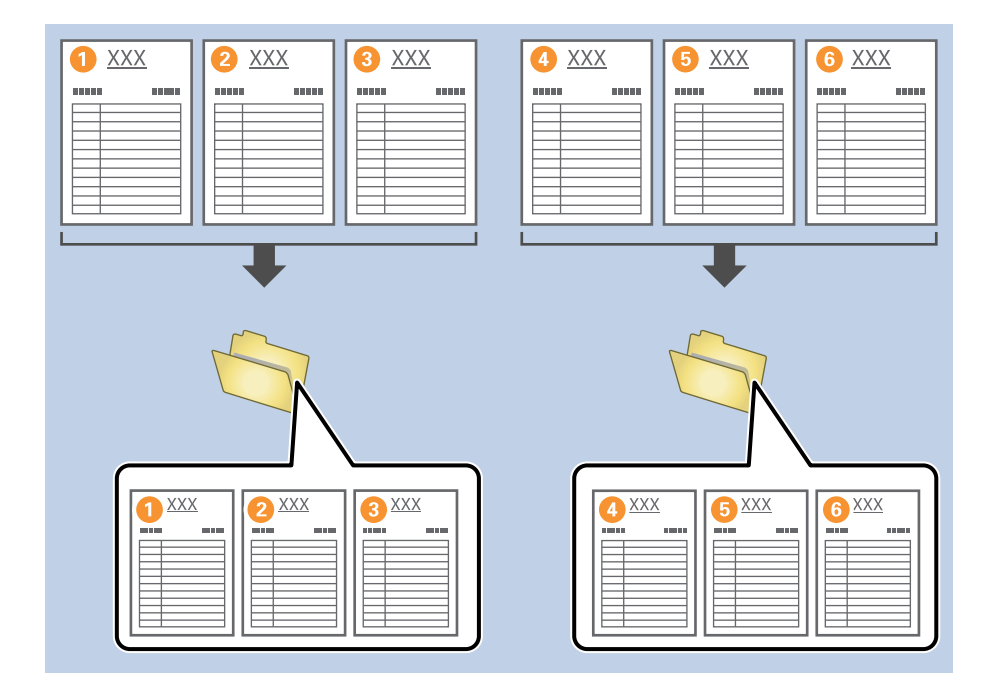

### **Розділення документів за допомогою порожніх аркушів**

Розмістивши порожні аркуші між сторінками документа, що сканується, можна поділити скановані дані та зберегти їх в окремі файли або папки. Під час сканування обох сторін документа, якщо одна зі сторін порожня, то вона також зчитується як порожня. Після сортування можете видалити будь-які непотрібні сторінки, а тоді зберегти.

У цьому розділі описані налаштування завдання для розділення документа за допомогою порожніх аркушів і зберігання у файли PDF, коли порожня сторінка вставляється між третім і четвертим шматком паперу.

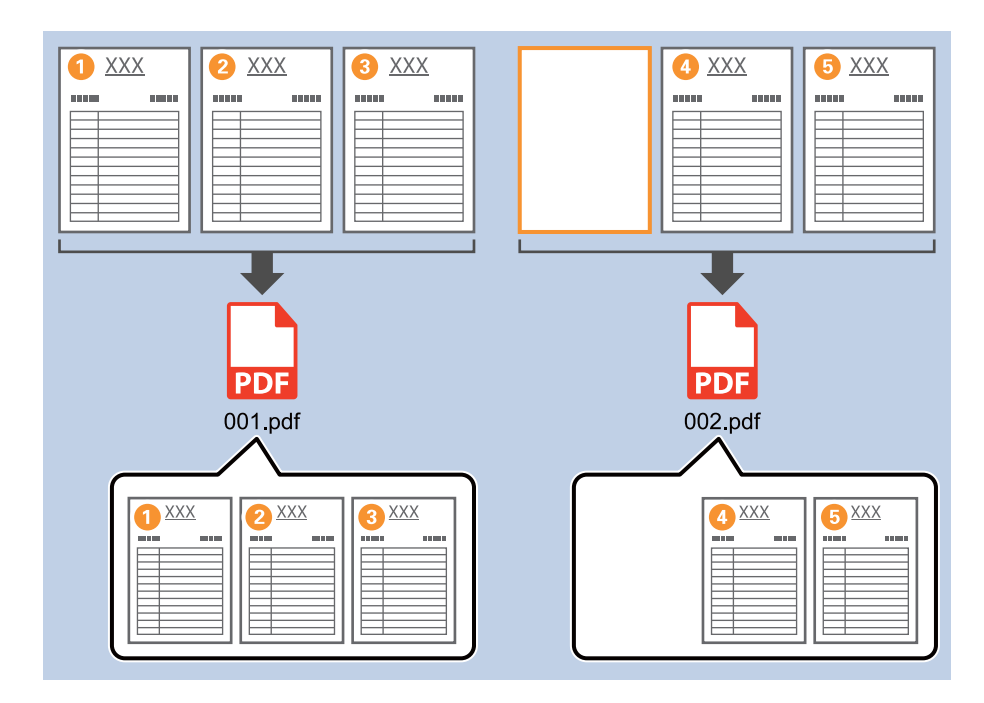

1. Відкрийте вікно **Настройки завдань** і перейдіть на вкладку **2. Збереження**.

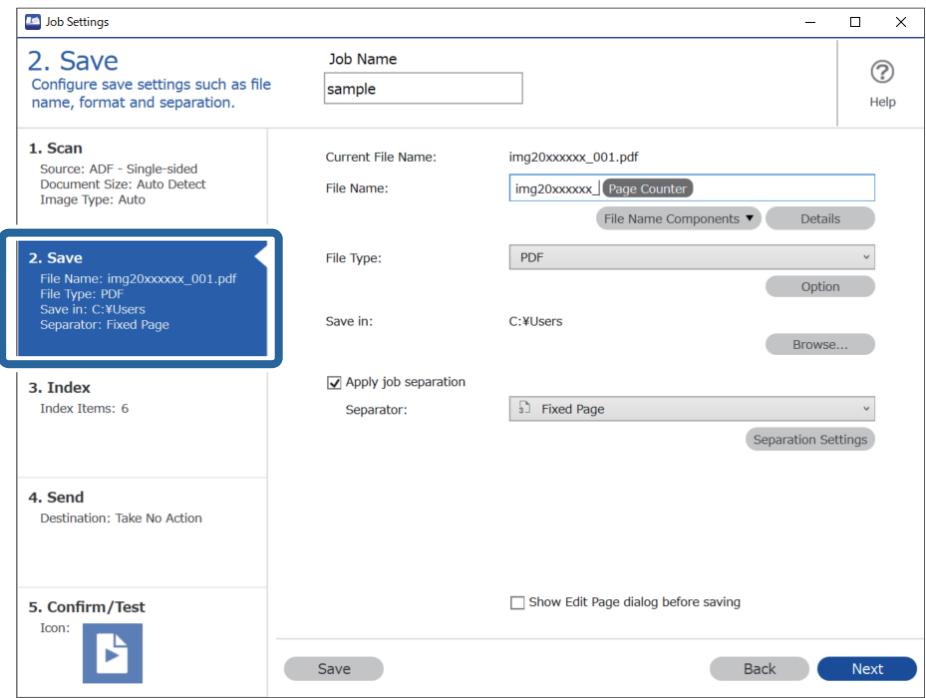

2. Задайте для параметра **Тип файлу** значення **PDF**.

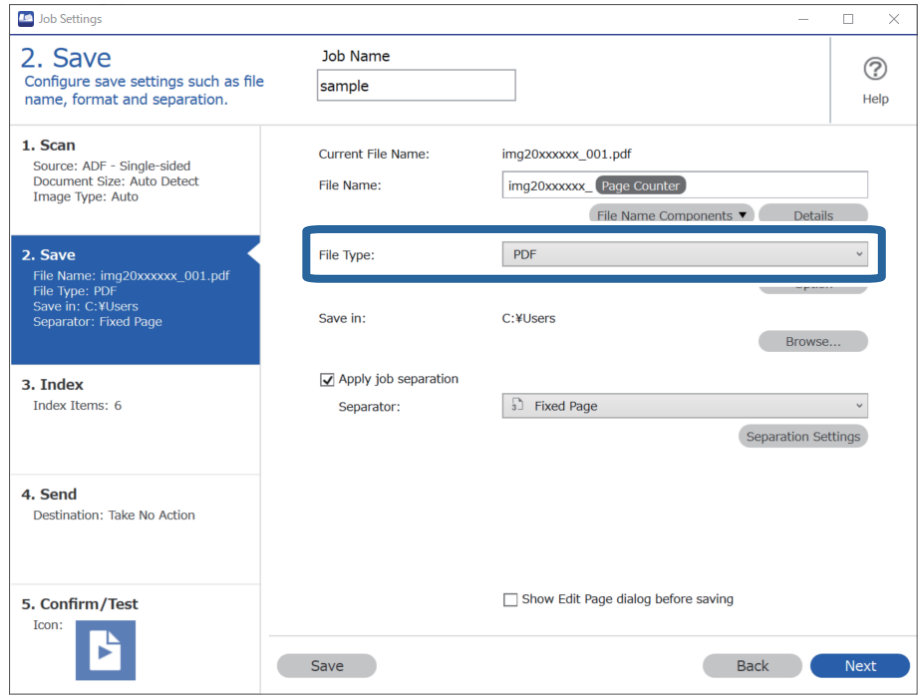

3. Виберіть **Застосувати розподіл завдань**, установіть для параметра **Розподілювач** значення **Порожня сторінка**, а потім клацніть **Настройки розподілу**.

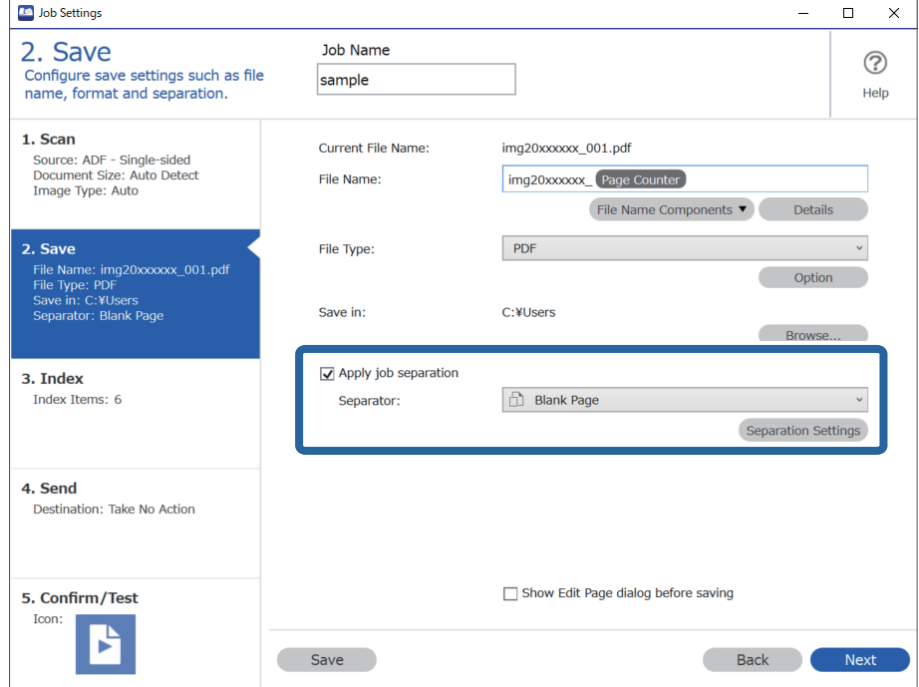

4. На екрані **Настройки розподілу завдань**, виберіть **Видалити сторінку для розподілювача**. Після сортування порожні сторінки будуть видалені.

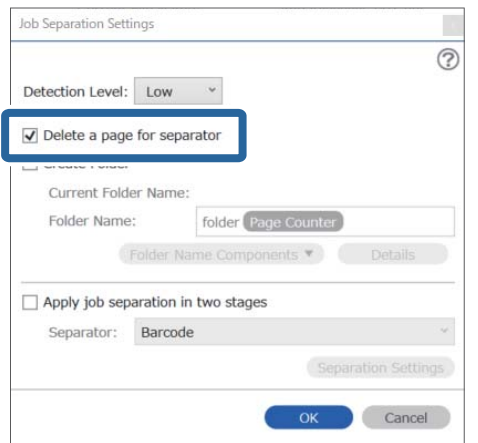

### *Примітка.*

❏ Якщо потрібно зберігати порожні сторінки, зніміть прапорець *Видалити сторінку для розподілювача*. Однак перша сторінка кожного окремого файлу буде порожня.

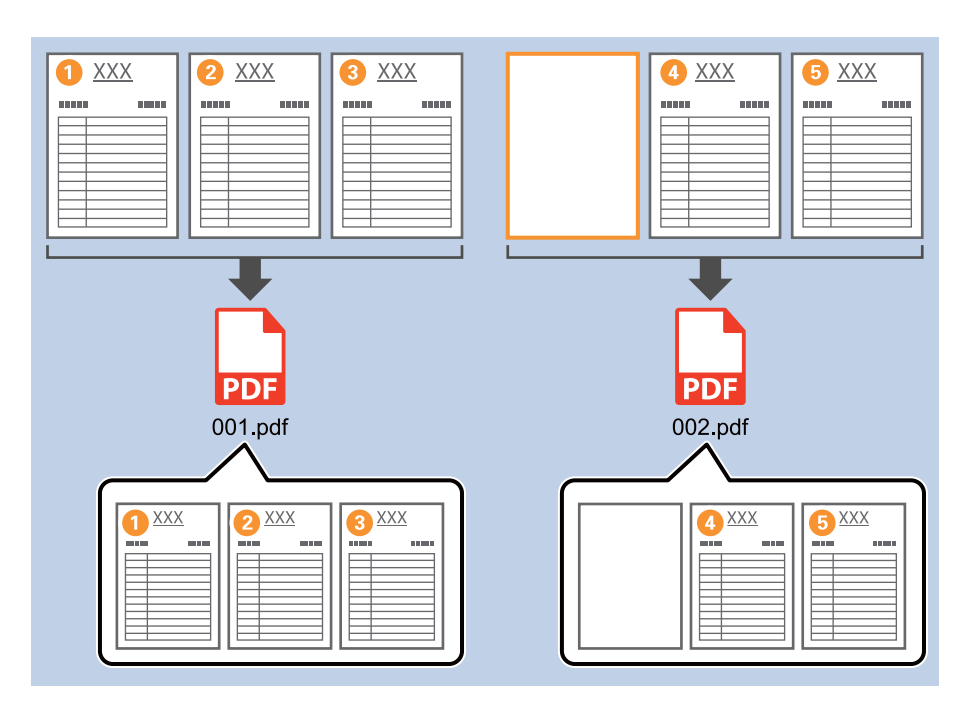

- ❏ У *Рівень виявлення* можна вибрати рівень визначення від *Високий*, *Середній* або *Низький*. Коли рівень високий, надто світлі документи або документи з просвічуванням будуть визначатися як порожні.
- ❏ Якщо для параметра *Джерело* у вікні *Настройки сканування* установлено значення «Двобічний друк», відображається елемент *Додати зворотну сторінку під час двостороннього сканування*. Якщо вибрано це значення, розділяти сторінки можна за допомогою зворотної сторінки, якщо вона порожня, під час двостороннього сканування.
## **Створення і зберігання папок за допомогою символьних даних штрих-коду**

За допомогою даних штрих-коду можна розділити файли за кожною сторінкою, на якій надруковано штрих-код, а за допомогою текстової інформації в штрих-коді можна створювати та зберігати папки.

У цьому розділі описано налаштування завдання для сортування за штрих-кодом і зберігання назв папок за допомогою текстової інформації в штрих-коді.

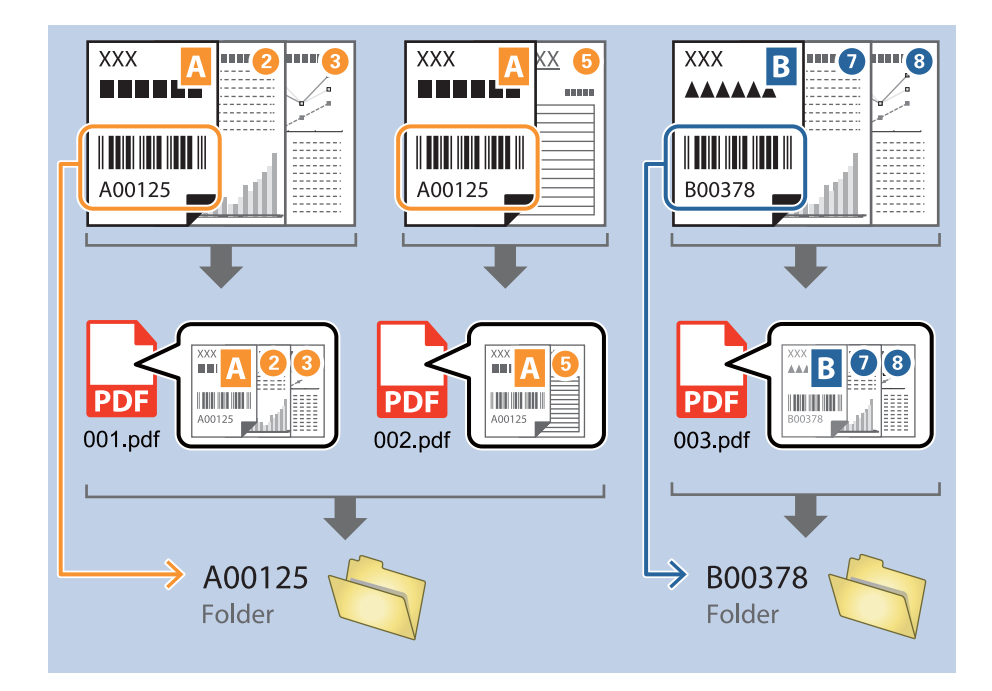

1. Відкрийте вікно **Настройки завдань** і перейдіть на вкладку **2. Збереження**.

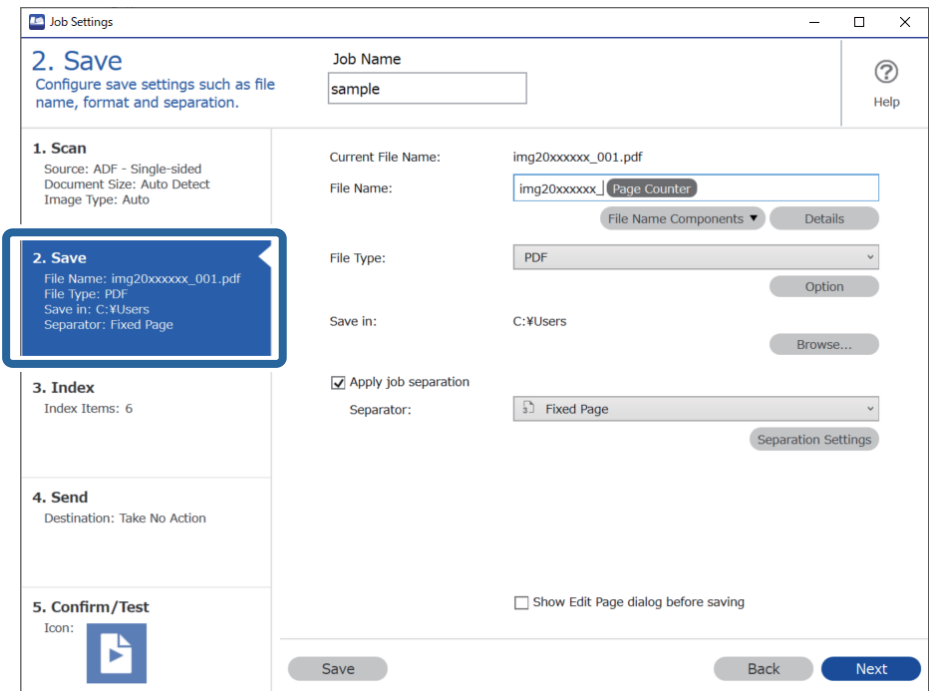

2. Виберіть **Застосувати розподіл завдань**, установіть для параметра **Розподілювач** значення **Штрихкод**, а потім клацніть **Настройки розподілу**.

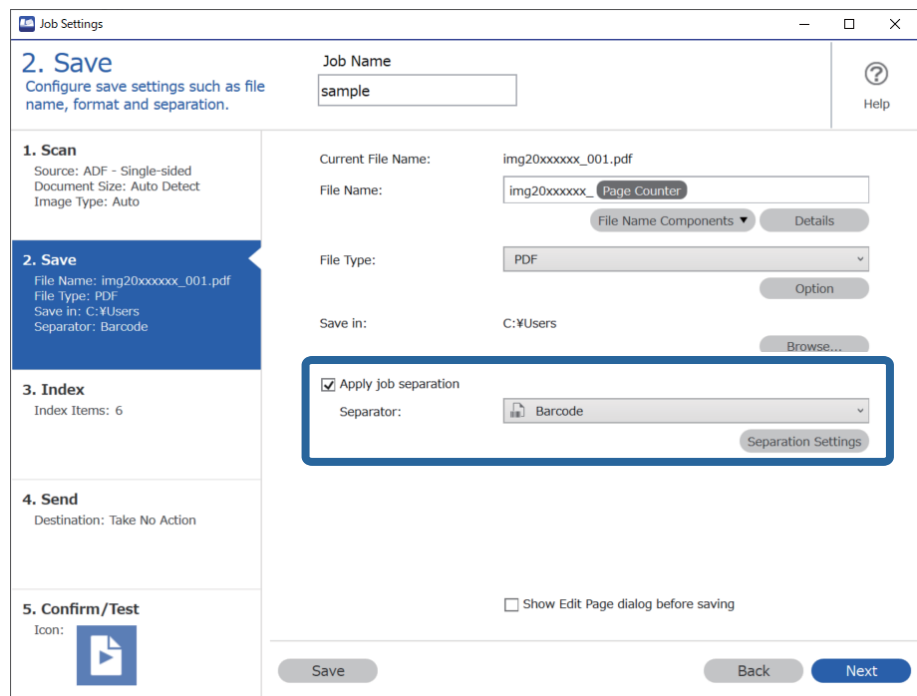

3. У вікні **Настройки розподілу завдань** виберіть потрібний тип штрих-коду.

Щоб вибрати окремі типи штрих-кодів, зніміть прапорець **Усі типи штрих-кодів**.

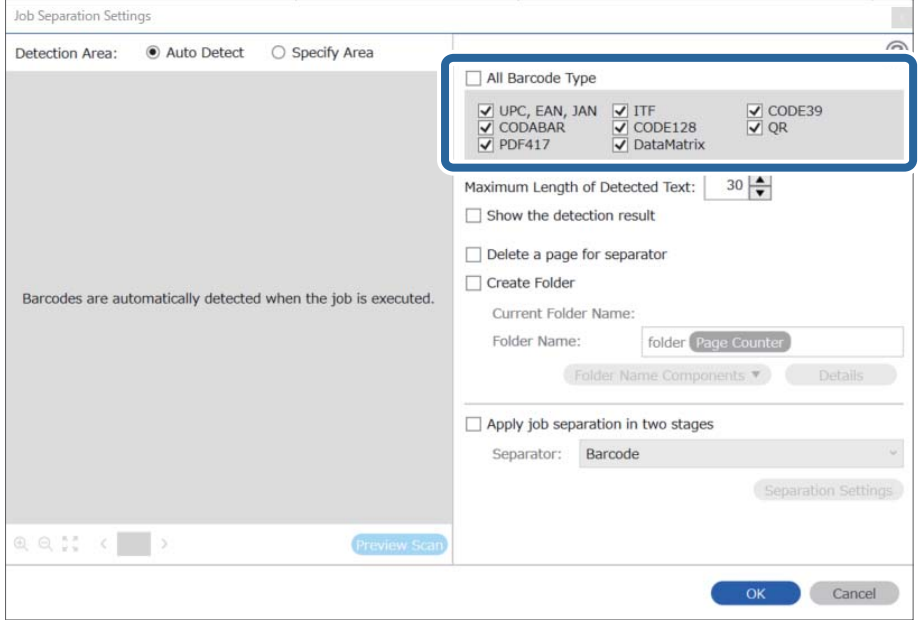

4. Установіть прапорець **Створити папку**, а потім із розкривного меню **Компоненти назви папки** виберіть **Штрих-код**.

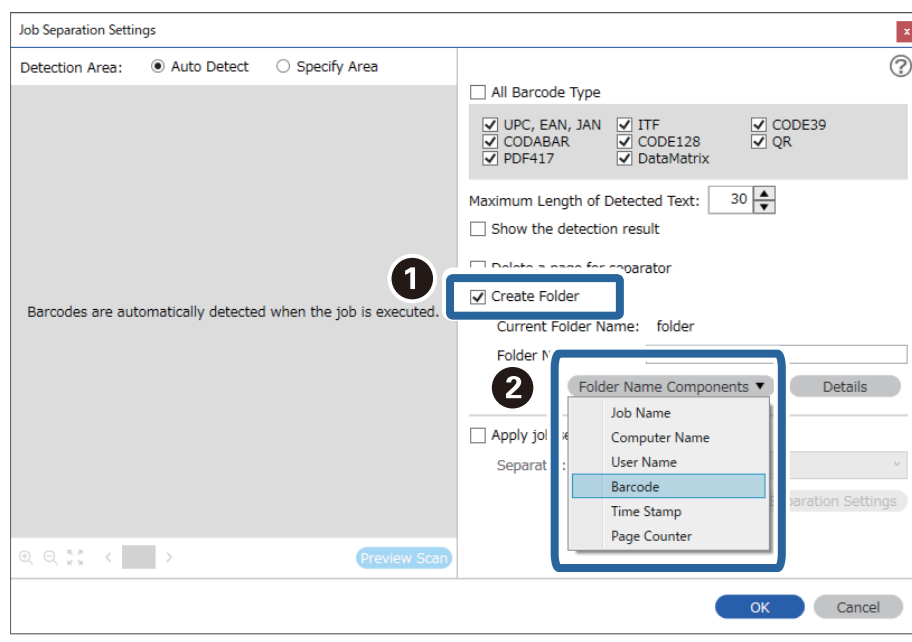

❏ За допомогою курсора можна вказати, куди потрібно вставити компоненти Компоненти назви папки. Перетягуйте додані елементи, щоб змінити їх послідовність.

Щоб видалити доданий елемент, виберіть його й натисніть клавішу Delete на клавіатурі.

- ❏ Під час використання штрих-коду 2D, який містить велику кількість інформаційних елементів, обов'язково вкажіть максимальну довжину тексту, який можна виявити, у полі *Максимальна довжина виявленого тексту*.
- ❏ Якщо не потрібно зберігати сторінки зі штрих-кодами, виберіть *Видалити сторінку для розподілювача*. Сторінки зі штрих-кодами тоді видалятимуться до зберігання даних.

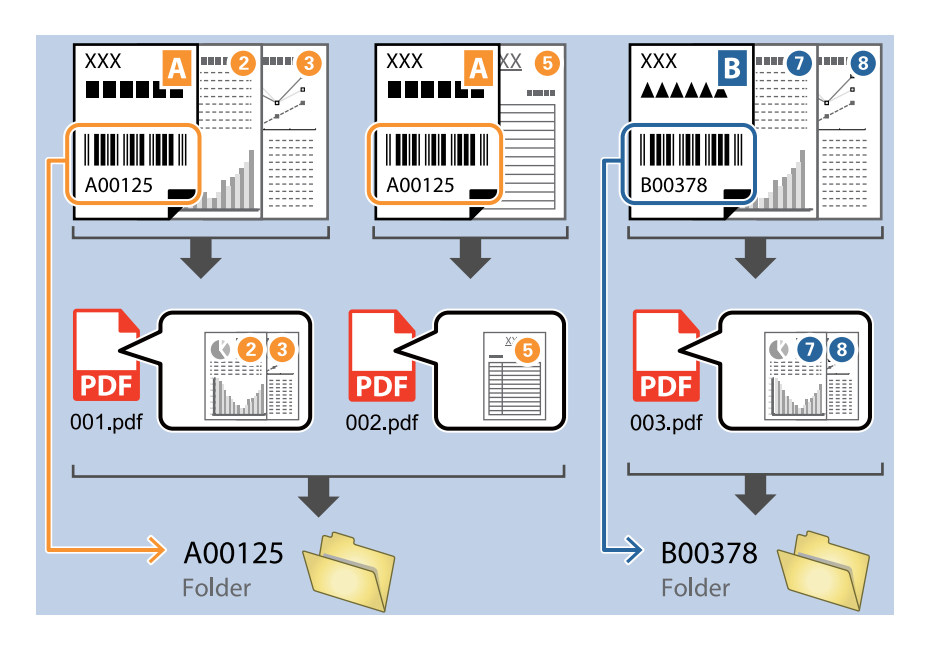

❏ Виберіть *Показати результат виявлення*, щоб перевірити, чи правильно було зчитано штрих-код. На екрані, що відобразиться після сканування, можна перевірити область і текст, які було зчитано. Ви також можете повторно вказати область і виправити текст.

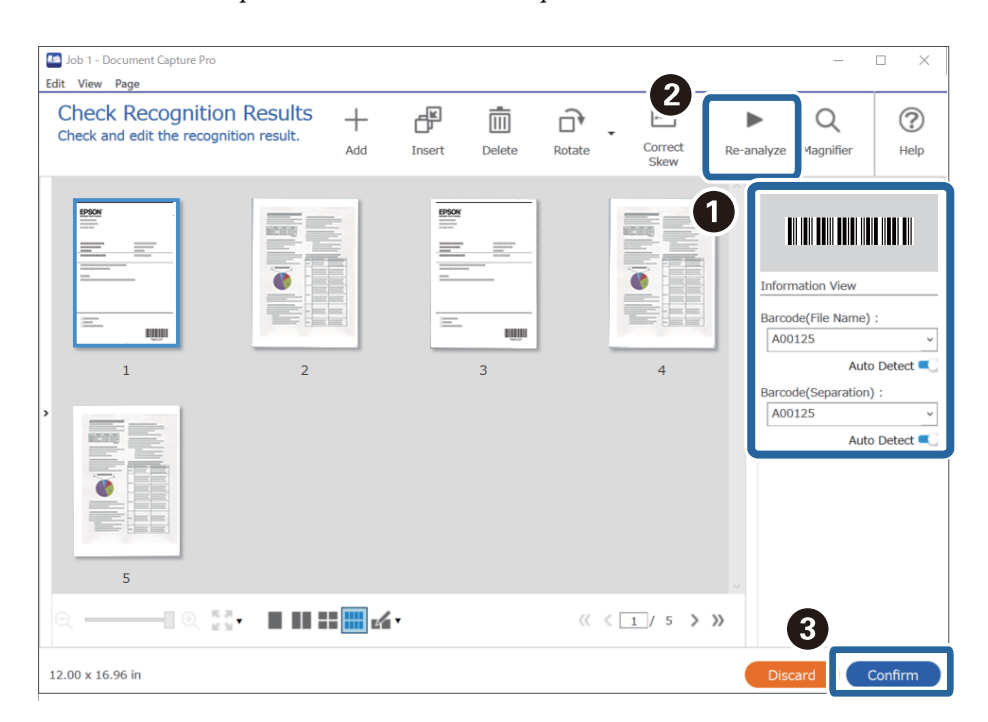

## **Створення папок двох рівнів за допомогою двох типів штрихкодів**

Ви можете створити та зберегти два рівні папок у дереві за допомогою двох типів інформації в штрихкодах на документах.

У цьому розділі описано налаштування завдань для створення папки за допомогою даних штрих-коду з подальшим створенням папки нижчого рівня в дереві каталогу за допомогою інших даних штрих-коду.

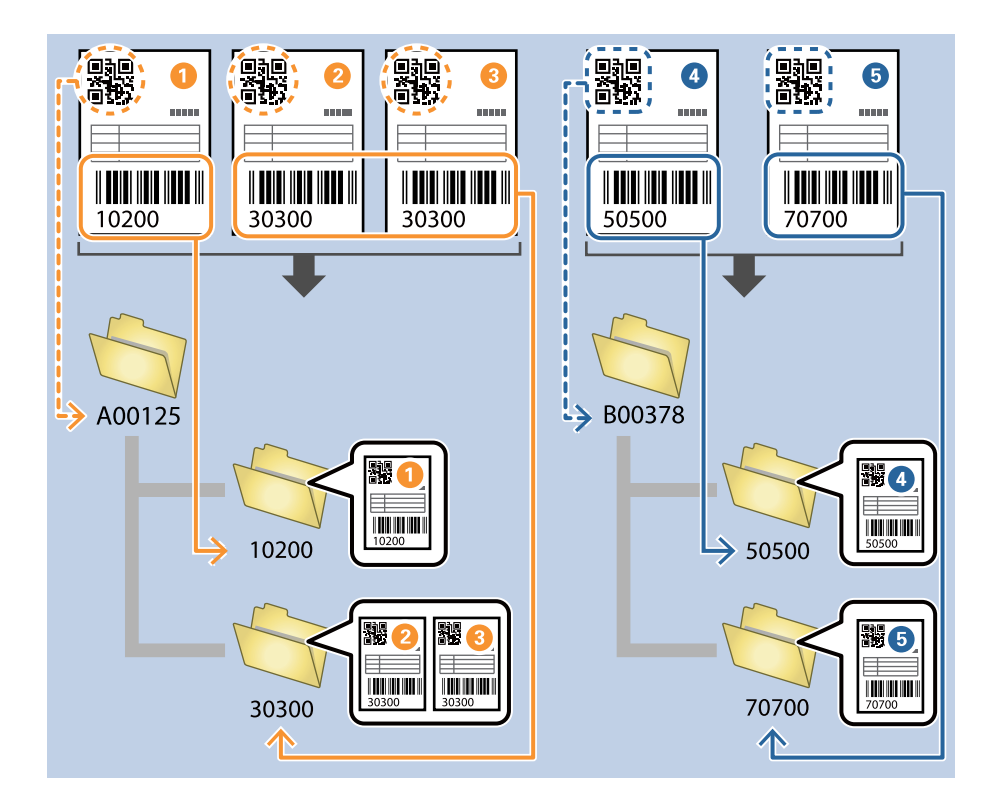

1. Відкрийте вікно **Настройки завдань** і перейдіть на вкладку **2. Збереження**.

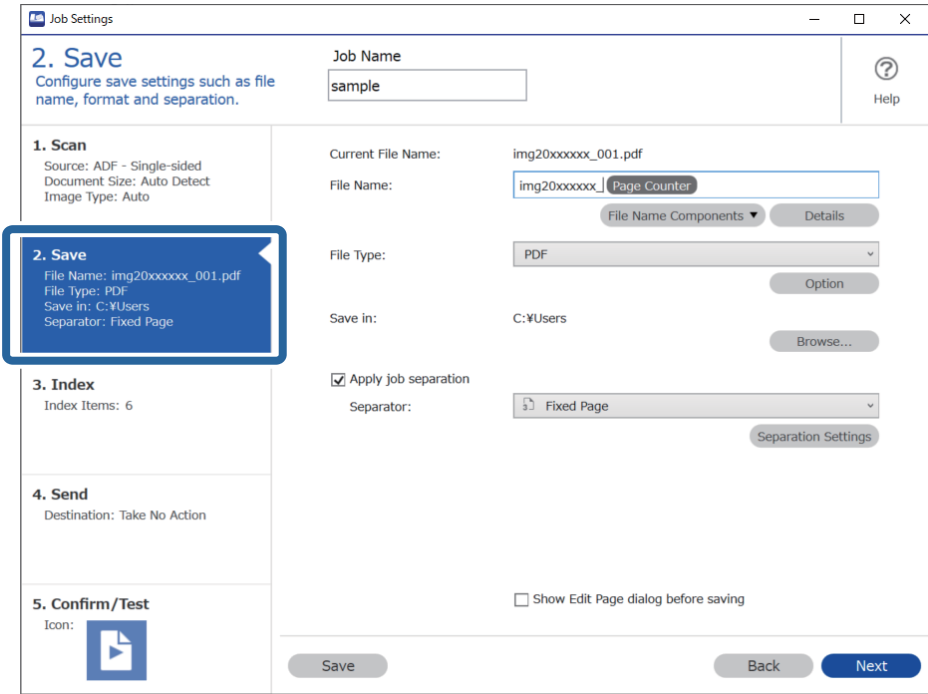

2. Виберіть **Застосувати розподіл завдань**, установіть для параметра **Розподілювач** значення **Штрихкод**, а потім клацніть **Настройки розподілу**.

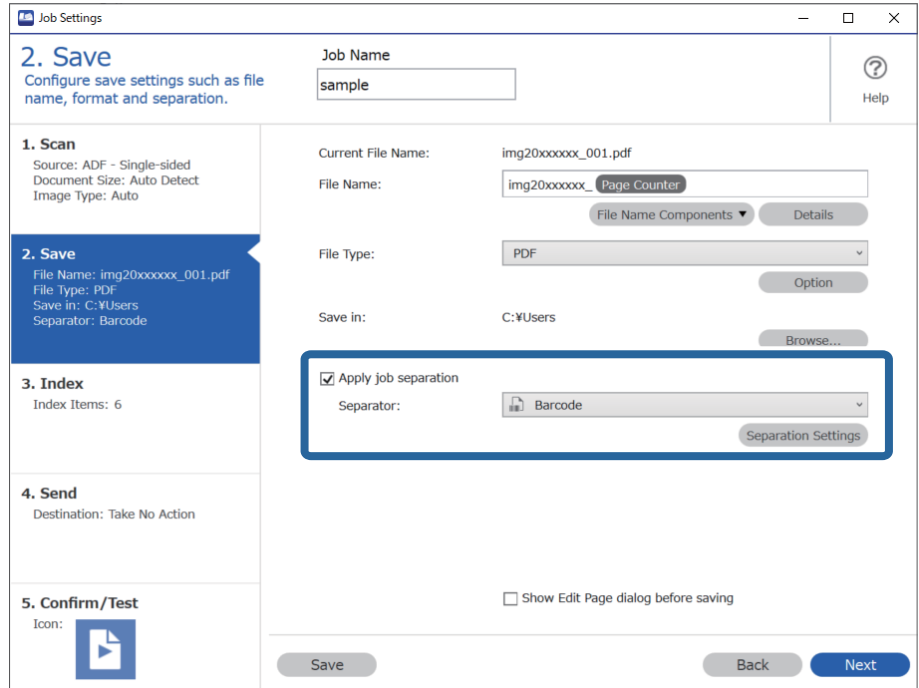

3. У вікні **Настройки розподілу завдань** виберіть тип штрих-коду, який потрібно використати для першої папки.

Щоб вибрати окремі типи штрих-кодів, зніміть прапорець **Усі типи штрих-кодів**.

У цьому прикладі вибрано **QR**-код.

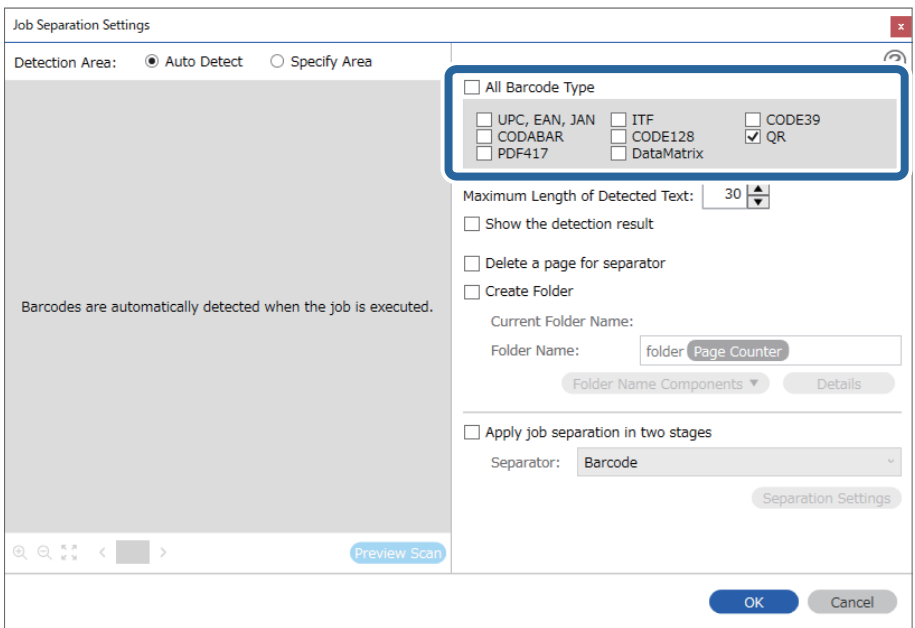

4. Установіть прапорець **Створити папку**, а потім із розкривного меню **Компоненти назви папки** виберіть **Штрих-код**.

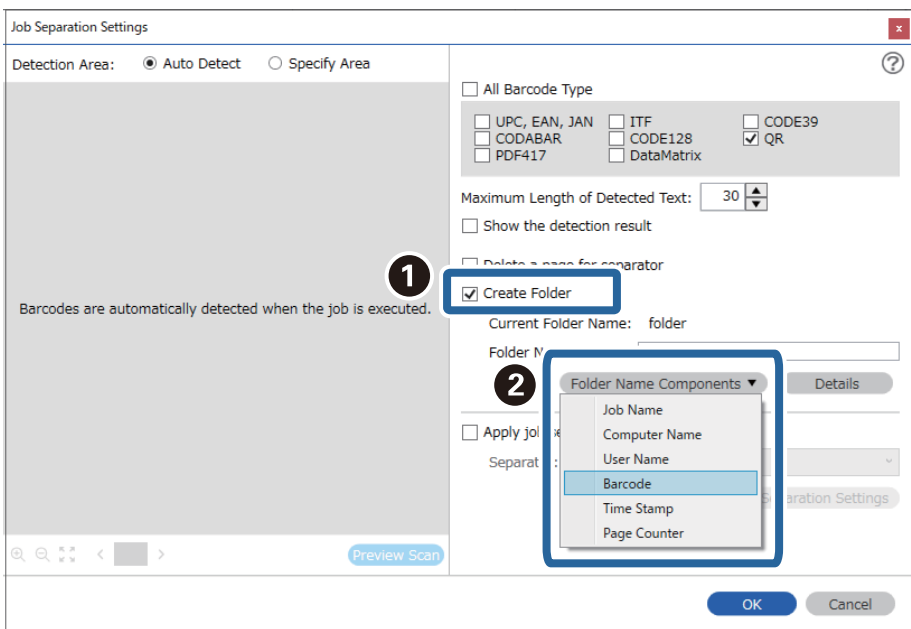

#### *Примітка.*

За допомогою курсора можна вказати, куди потрібно вставити компоненти *Компоненти назви папки*.

Перетягуйте додані елементи, щоб змінити їх послідовність.

Щоб видалити доданий елемент, виберіть його й натисніть клавішу Delete на клавіатурі.

5. Виберіть **Розділення завдання у два етапи**, установіть для параметра **Розподілювач** значення **Штрихкод**, а потім клацніть **Настройки розподілу**.

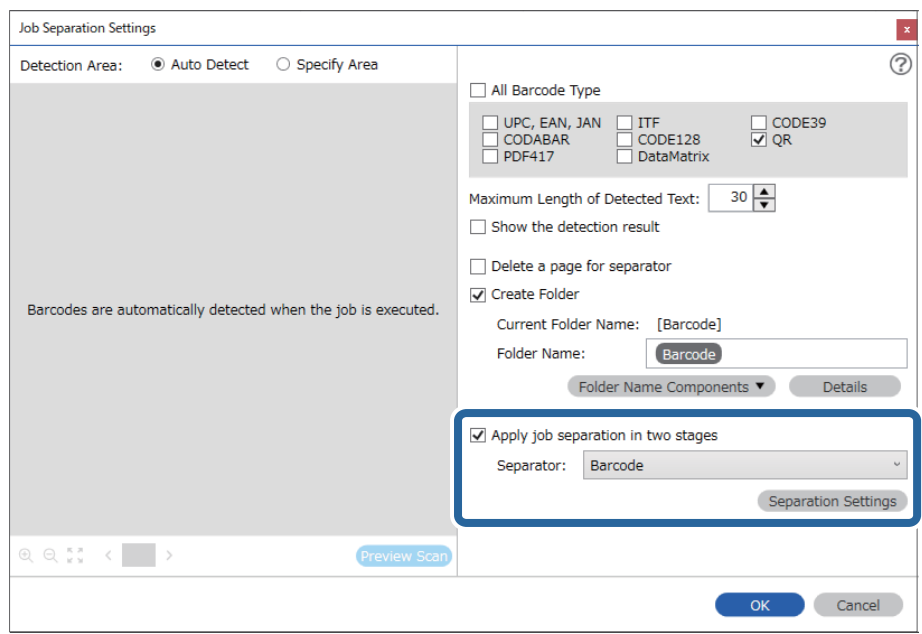

6. Крім того, у вікні **Настройки розподілу завдань** виберіть тип штрих-коду, який потрібно використати для другої папки, клацніть **Створити папку**, а потім зі списку **Компоненти назви папки** виберіть елемент **Штрих-код** і додайте його до параметра **Ім'я папки**.

Щоб вибрати окремі типи штрих-кодів, зніміть прапорець **Усі типи штрих-кодів**.

У цьому прикладі вибрано код **CODE128**.

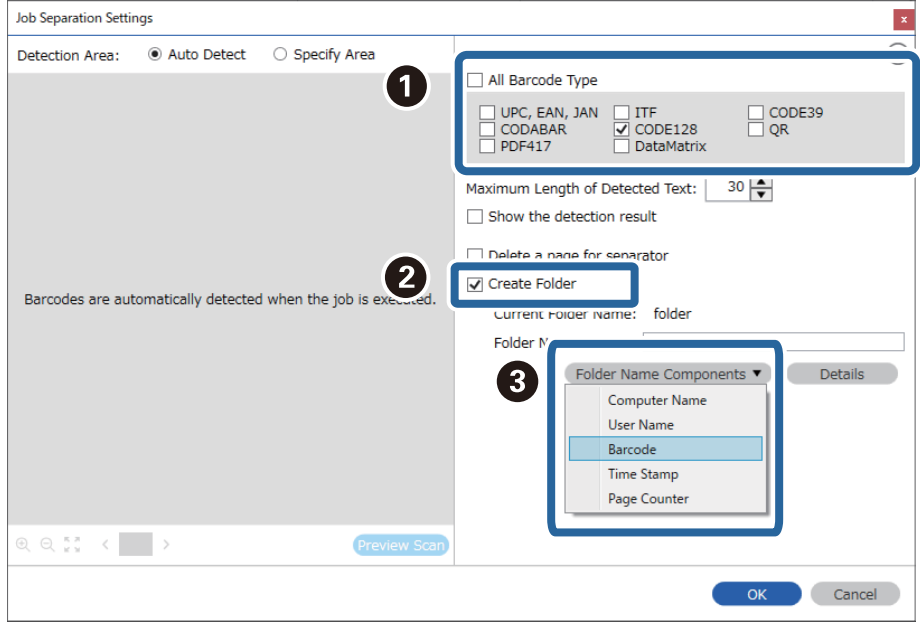

❏ За допомогою курсора можна вказати, куди потрібно вставити компоненти *Компоненти назви папки*. Перетягуйте додані елементи, щоб змінити їх послідовність.

Щоб видалити доданий елемент, виберіть його й натисніть клавішу Delete на клавіатурі.

- ❏ Під час використання штрих-коду 2D, який містить велику кількість інформаційних елементів, обов'язково вкажіть максимальну довжину тексту, який можна виявити, у полі *Максимальна довжина виявленого тексту*.
- ❏ Виберіть *Показати результат виявлення*, щоб перевірити, чи правильно було зчитано штрих-код. На екрані, що відобразиться після сканування, можна перевірити область і текст, які було зчитано. Ви також можете повторно вказати область і виправити текст.

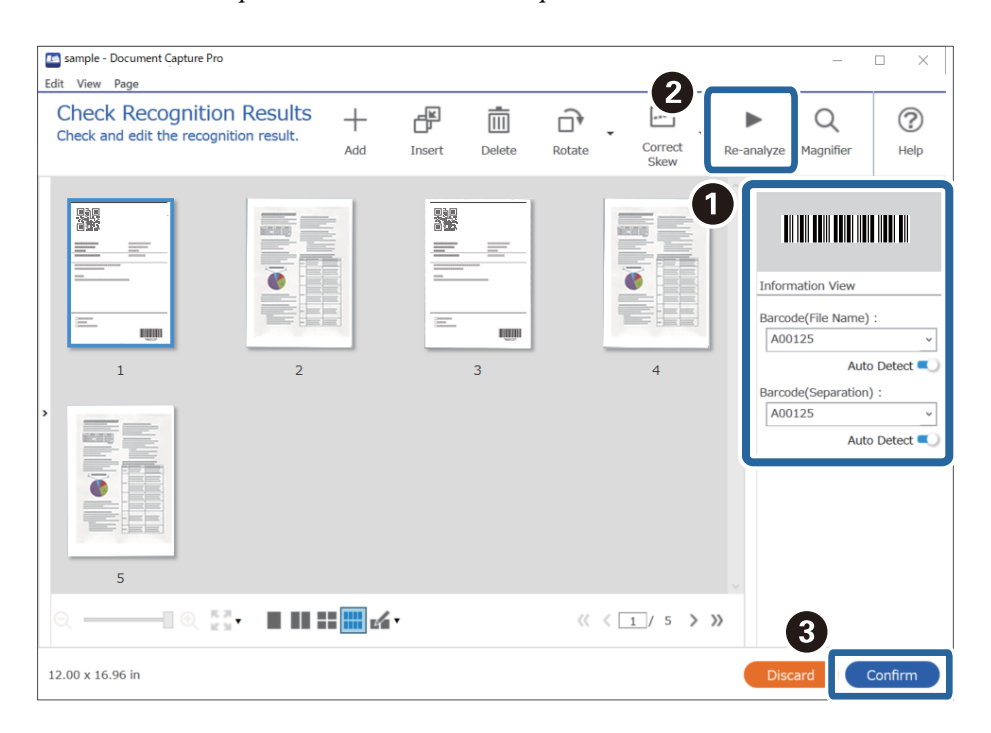

### **Зберігання файлів з іменами, створених за допомогою символьної інформації штрих-коду**

За допомогою даних штрих-коду можна розділити файли за кожною сторінкою, на якій надруковано штрих-код, а за допомогою текстової інформації в штрих-коді можна створювати та зберігати папки. У цьому розділі описано налаштування завдання для сортування за штрих-кодом і зберігання файлів з іменами, створеними за допомогою текстової інформації в штрих-коді.

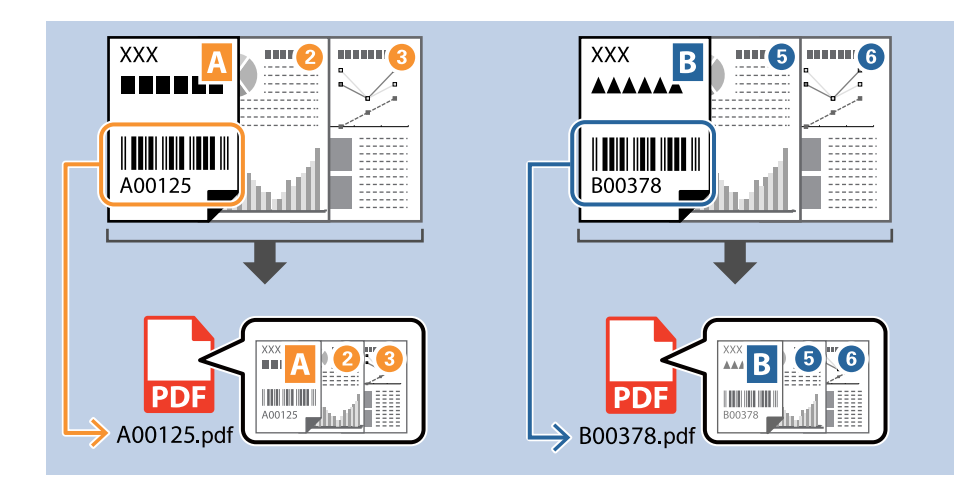

1. Відкрийте вікно **Настройки завдань** і перейдіть на вкладку **2. Збереження**.

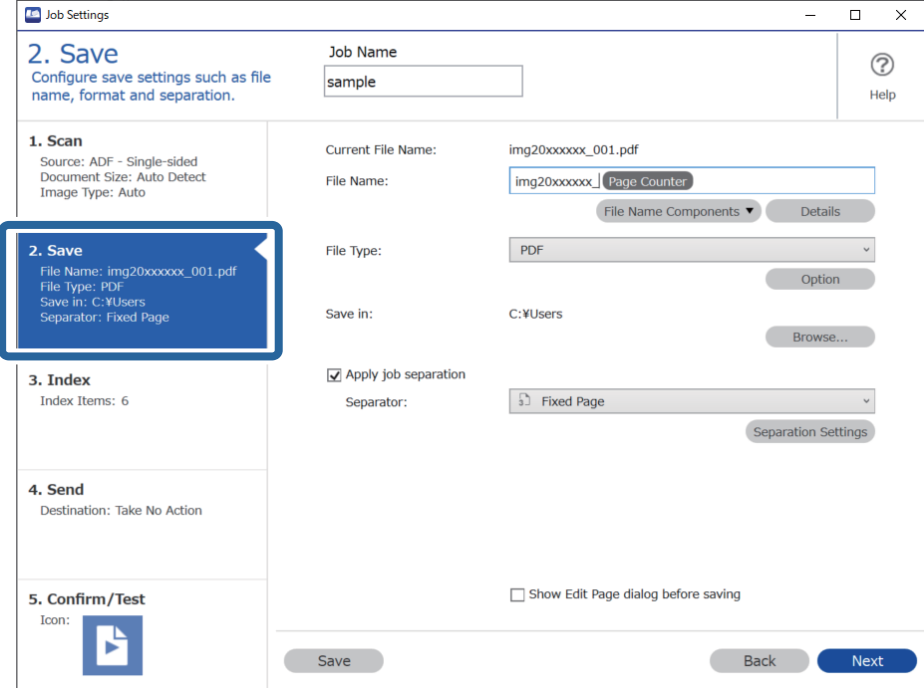

2. Виберіть **Застосувати розподіл завдань**, установіть для параметра **Розподілювач** значення **Штрихкод**, а потім клацніть **Настройки розподілу**.

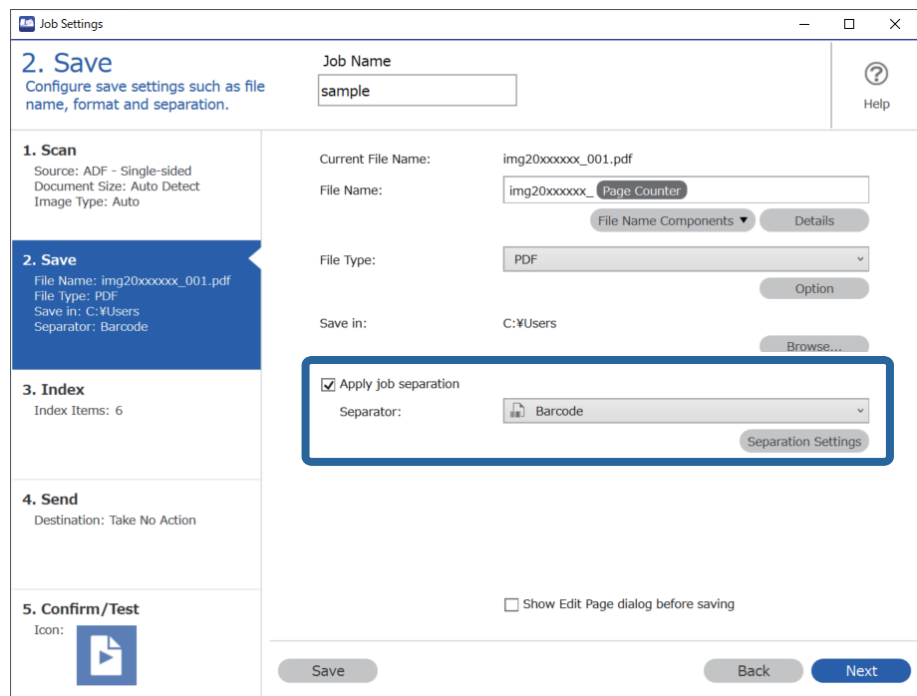

3. У вікні **Настройки розподілу завдань** виберіть тип штрих-коду, який потрібно використати (розмістити в документі). Клацніть **ОК**, щоб повернутися до вікна **Настройки завдань**.

Щоб вибрати окремі типи штрих-кодів, зніміть прапорець **Усі типи штрих-кодів**.

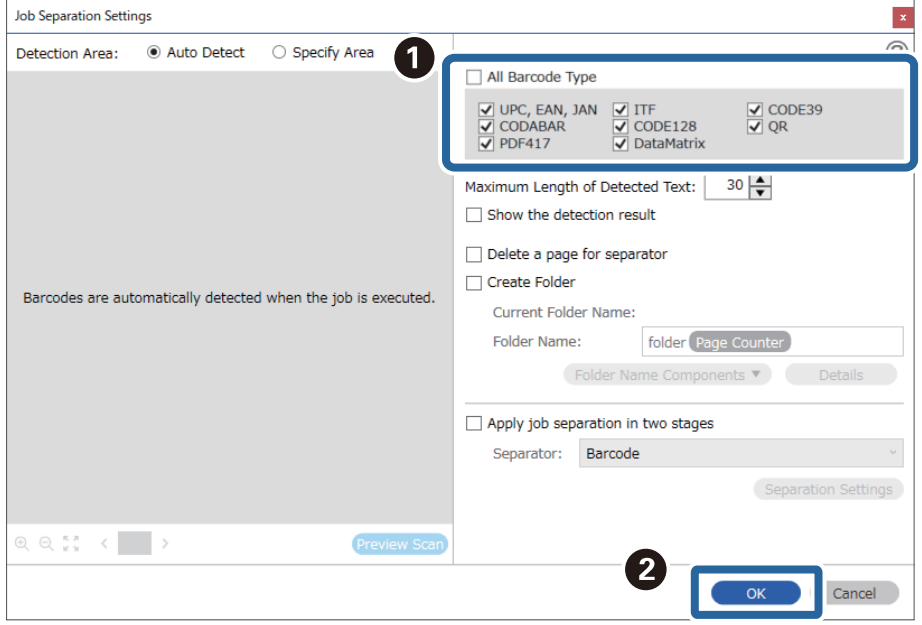

#### 4. Клацніть **Докладніше**.

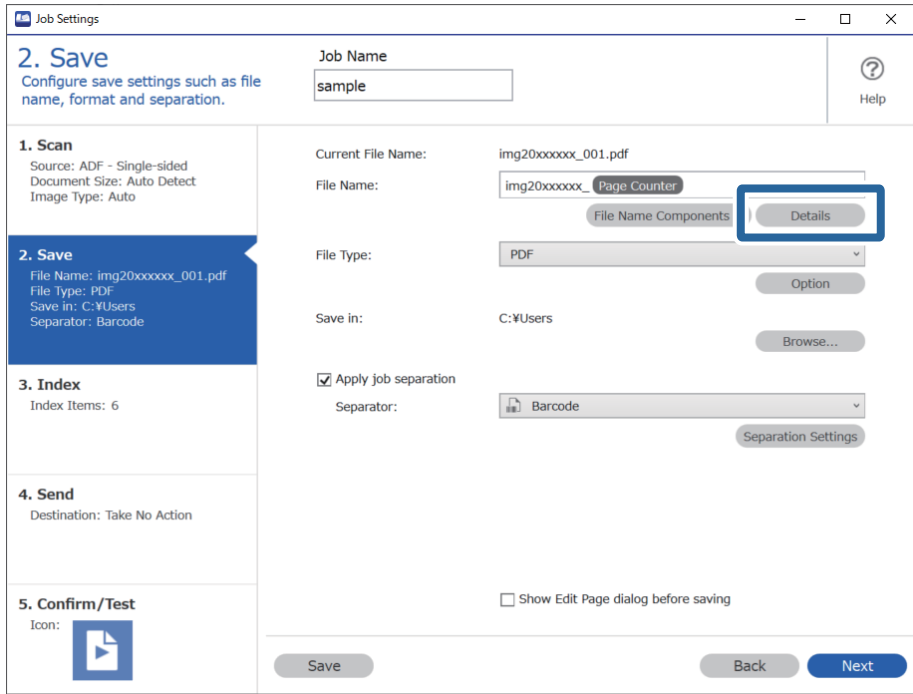

#### *Примітка.*

Щоб вибрати *Штрих-код* зі списку *Компоненти назви файлу*, задайте потрібні налаштування за допомогою кнопки *Докладніше* і виберіть відповідний елемент.

5. У вікні **Налаштування компонентів назви** клацніть **Штрих-код** і виберіть потрібний тип штрих-коду (як в оригінальному документі).

Установіть той самий штрих-код, що й на кроці 3.

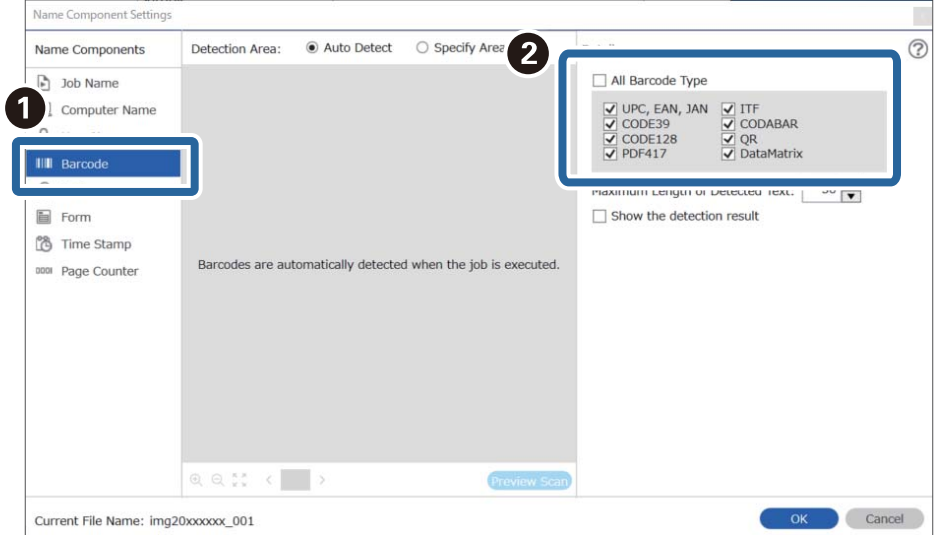

- ❏ Під час використання штрих-коду 2D, який містить велику кількість інформаційних елементів, обов'язково вкажіть максимальну довжину тексту, який можна виявити, у полі *Максимальна довжина виявленого тексту*.
- ❏ Виберіть *Показати результат виявлення*, щоб перевірити, чи правильно було зчитано штрих-код. На екрані, що відобразиться після сканування, можна перевірити область і текст, які було зчитано. Ви також можете повторно вказати область і виправити текст.

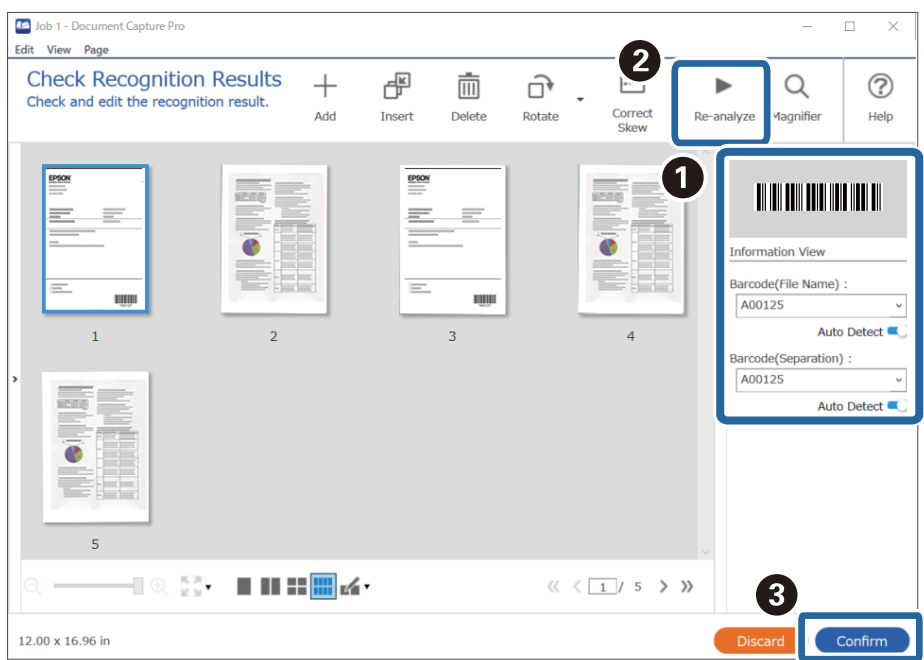

6. Виберіть **Штрих-код** зі списку **Компоненти назви файлу**.

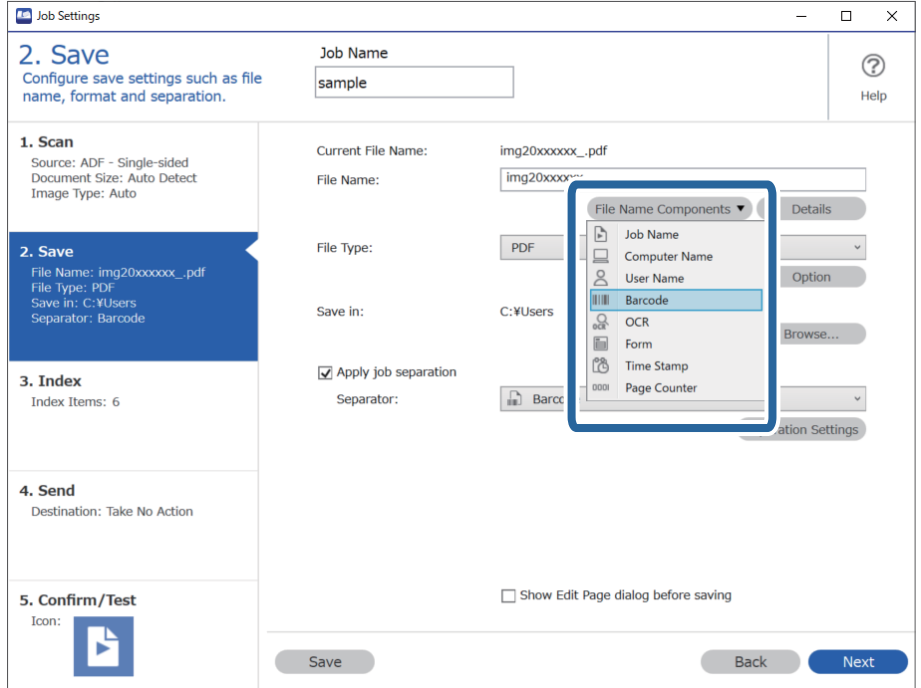

**Штрих-код** форма додається до **Ім'я файлу**.

За допомогою курсора можна вказати, куди потрібно вставити компоненти *Компоненти назви файлу*.

Перетягуйте додані елементи, щоб змінити їх послідовність.

Щоб видалити доданий елемент, виберіть його й натисніть клавішу Delete на клавіатурі.

### **Створення та зберігання папок за допомогою символів OCR**

OCR (функція виявлення тексту в сканованих зображеннях і перетворення їх на читабельний текст) дає змогу розділити файли за допомогою зчитування тексту з певної області, а також створювати та зберігати папки за допомогою розпізнаного тексту.

У цьому розділі описано налаштування завдання для створення та зберігання папок за допомогою зчитування тексту в OCR.

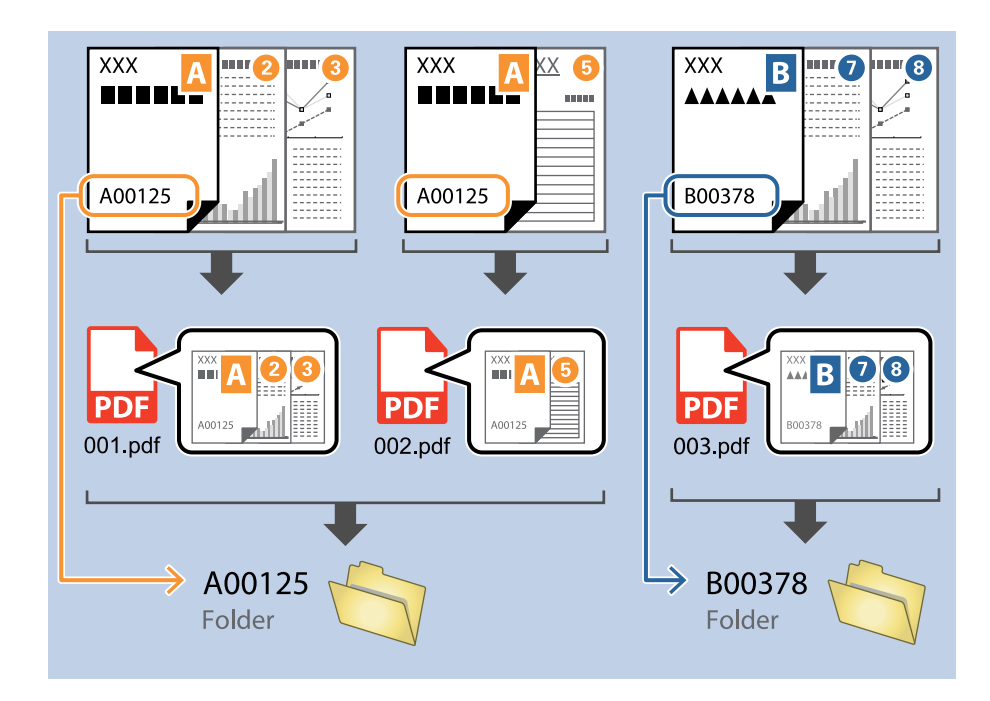

1. Відкрийте вікно **Настройки завдань** і перейдіть на вкладку **2. Збереження**.

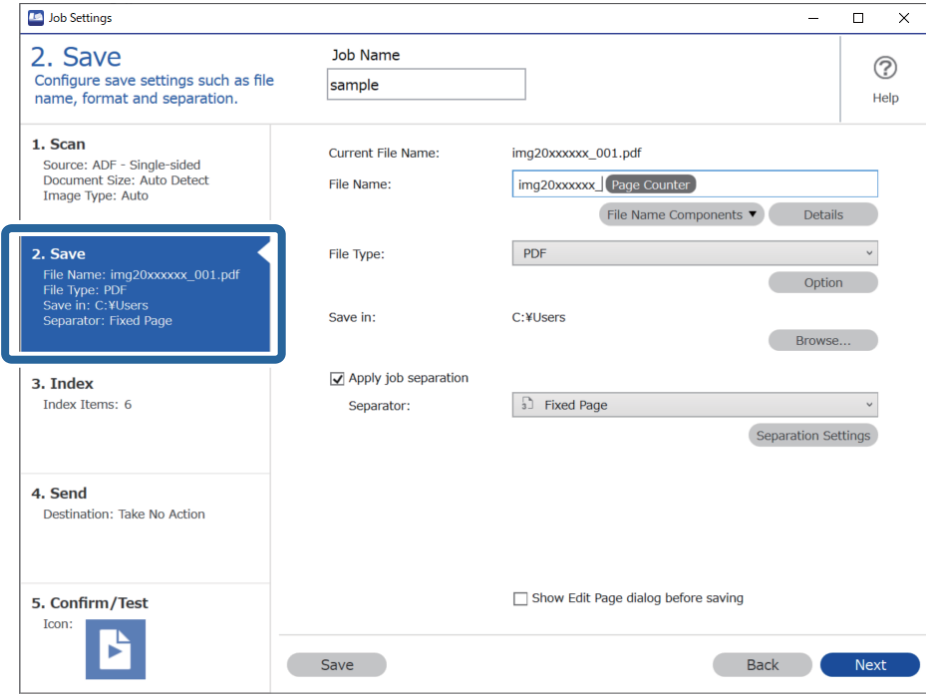

2. Виберіть **Застосувати розподіл завдань**, установіть для параметра **Розподілювач** значення **Оптичне розпізнання символів**, а потім клацніть **Настройки розподілу**.

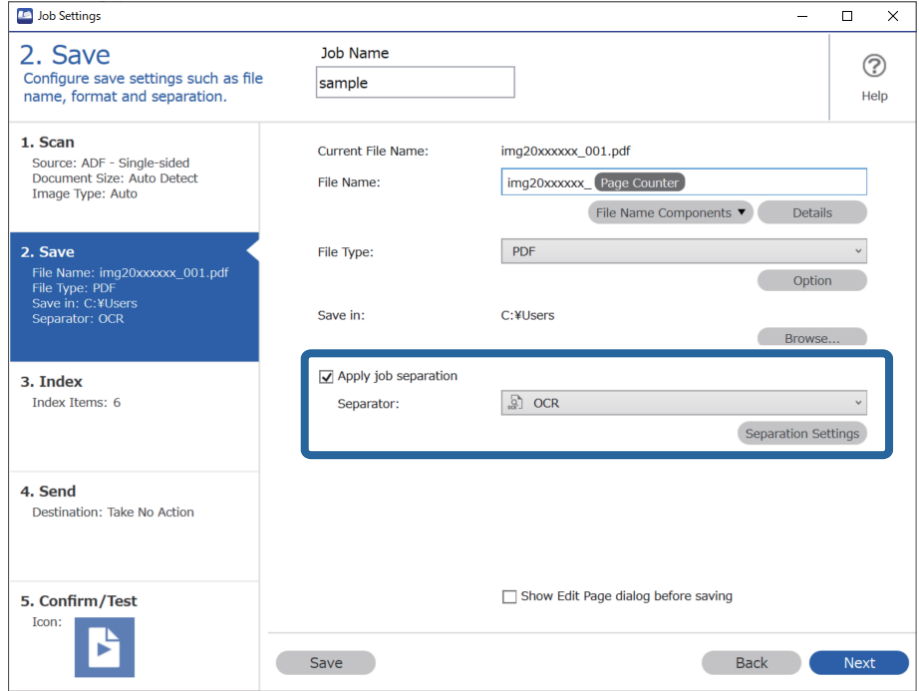

3. У вікні **Настройки розподілу завдань** виберіть мову зчитуваного тексту зі списку **Текст розпізнання**. Клацніть **Створити папку**, а потім зі списку **Компоненти назви папки** виберіть **Оптичне розпізнання символів**.

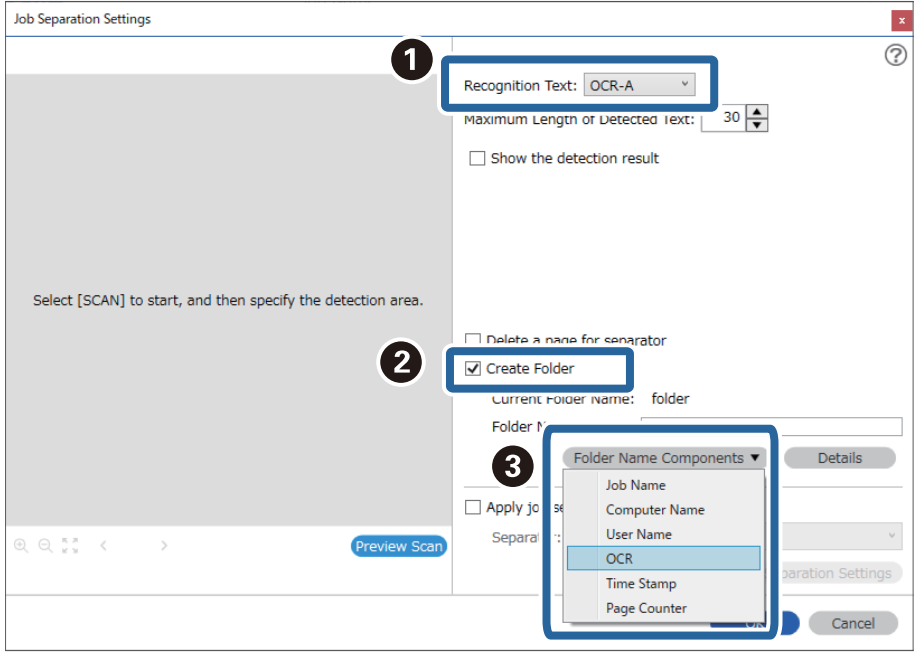

**Оптичне розпізнання символів** форма додається до **Ім'я папки**.

#### *Примітка.*

За допомогою курсора можна вказати, куди потрібно вставити компоненти *Компоненти назви папки*.

Перетягуйте додані елементи, щоб змінити їх послідовність.

Щоб видалити доданий елемент, виберіть його й натисніть клавішу Delete на клавіатурі.

4. Щоб установити область зчитування OCR, покладіть документ на сканер, а потім клацніть **Сканувати**.

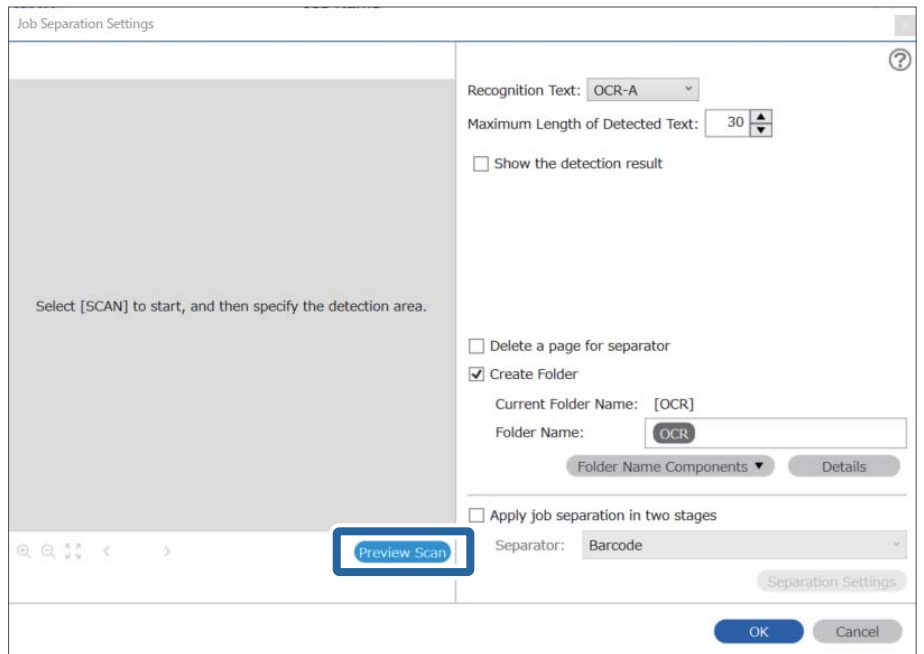

5. У вікні **Настройки сканування** клацніть **ОК**.

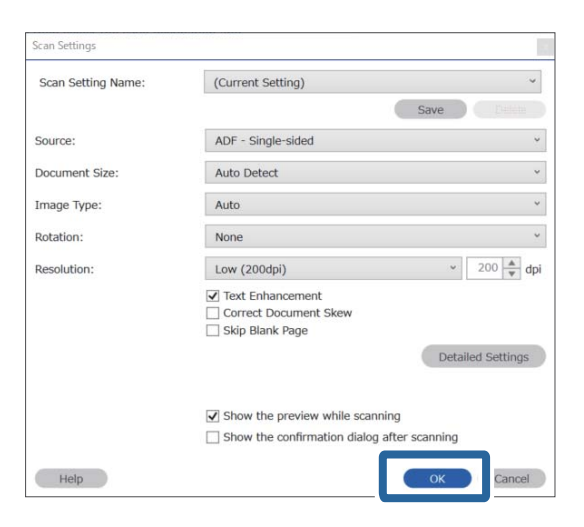

6. У вікні попереднього перегляду зображення вкажіть область визначення тексту. Клацніть початкову точку та перетягніть, щоб відобразилася блакитна рамка, яка виділяє область зчитування тексту.

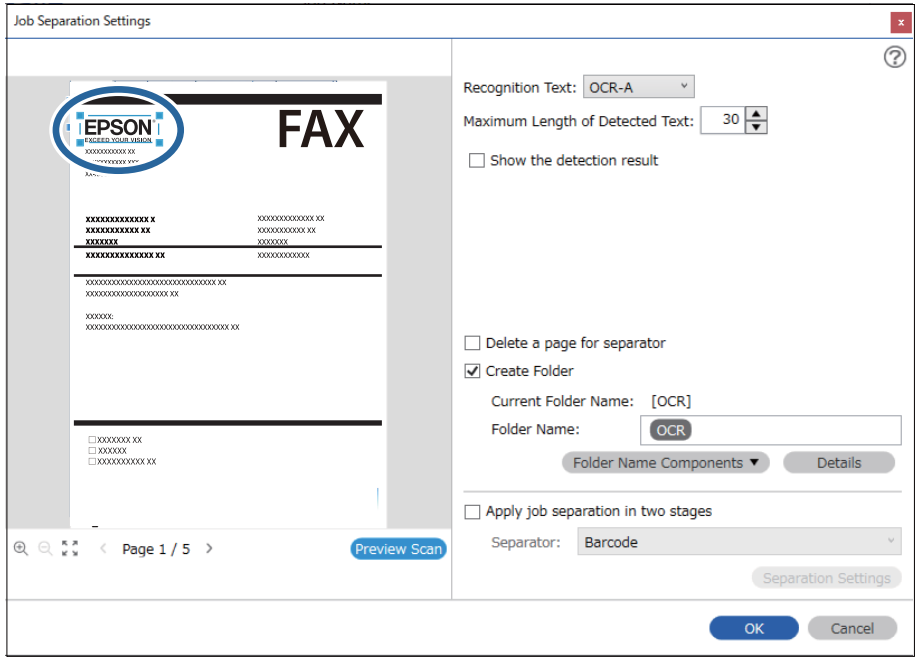

- ❏ У *Максимальна довжина виявленого тексту*, можна вказати максимальну кількість символів, що використовуються для назви папки з тексту, виявленого у вказаній області.
- ❏ Якщо не потрібно зберігати сторінки, що були використані для сортування, виберіть *Видалити сторінку для розподілювача*. Непотрібні сторінки тоді видалятимуться до зберігання даних.

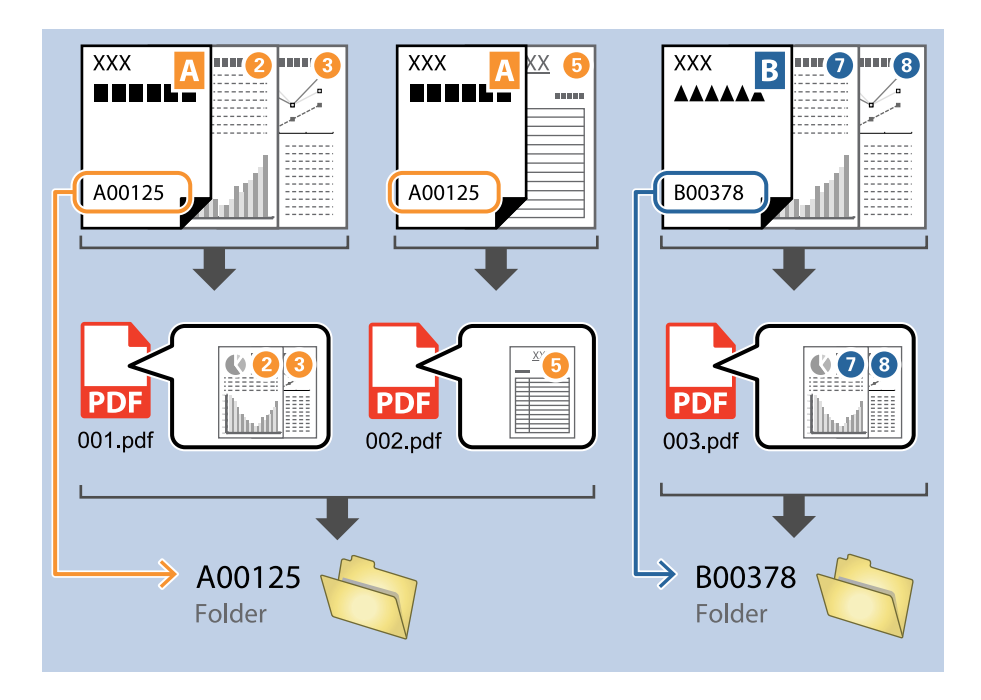

❏ Виберіть *Показати результат виявлення*, щоб перевірити, чи правильно було зчитано текст. На екрані, що відобразиться після сканування, можна перевірити область і текст, які було зчитано. Ви також можете повторно вказати область і виправити текст.

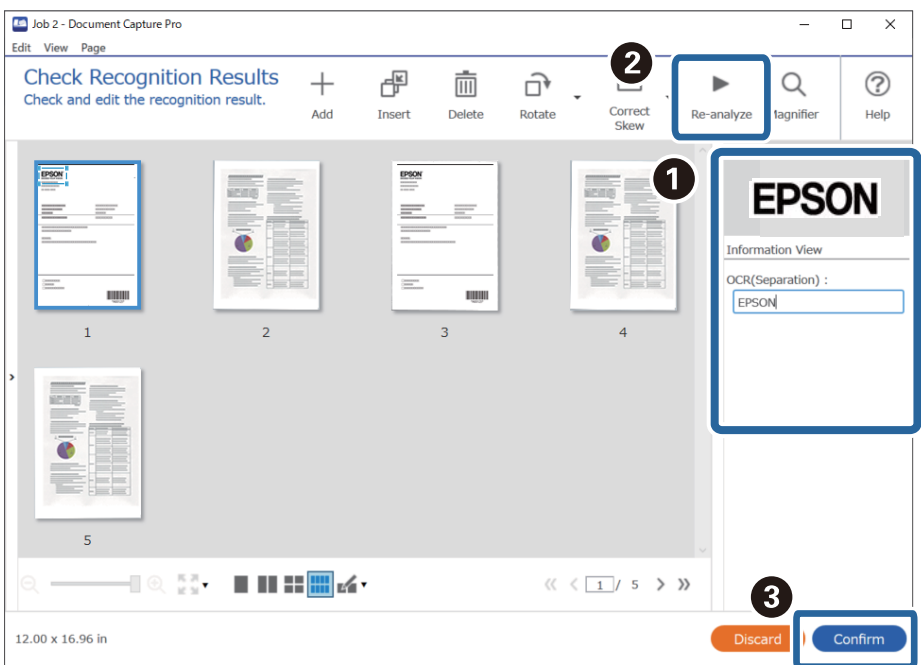

## **Зберігання файлів з іменами, створених за допомогою символів OCR**

За допомогою OCR (функція виявлення тексту в сканованих зображеннях і перетворення їх у читабельний текст) можна зчитувати текст із певної області, а тоді зберігати файли з іменами, створеними за допомогою розпізнаного тексту.

У цьому розділі описано налаштування завдання для «Зберігання файлів за допомогою зчитування тексту в OCR».

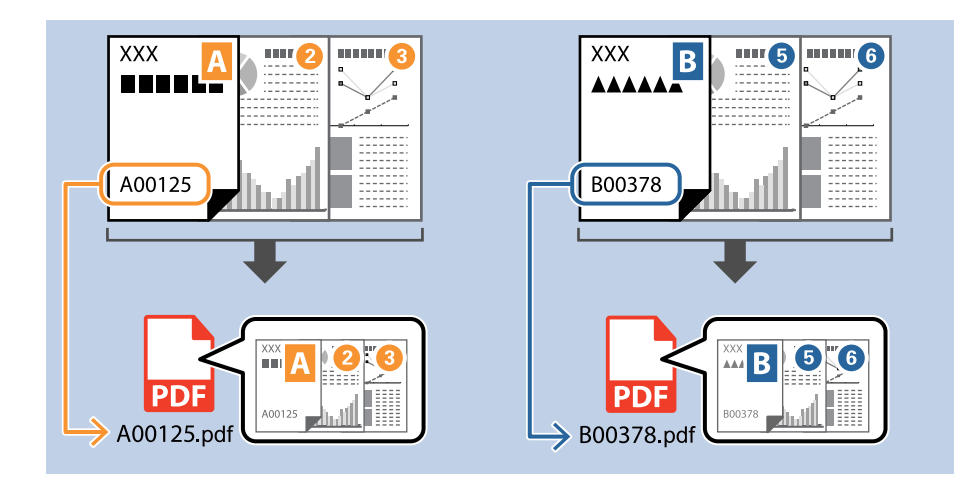

1. Відкрийте вікно **Настройки завдань** і перейдіть на вкладку **2. Збереження**.

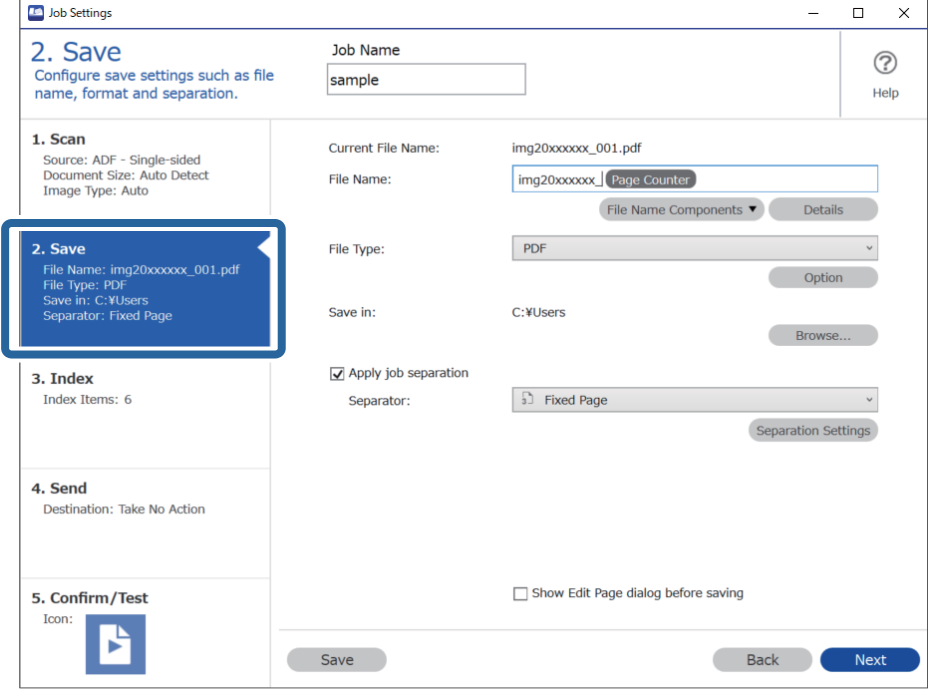

2. Виберіть **Застосувати розподіл завдань**, установіть для параметра **Розподілювач** значення **Оптичне розпізнання символів**, а потім клацніть **Настройки розподілу**.

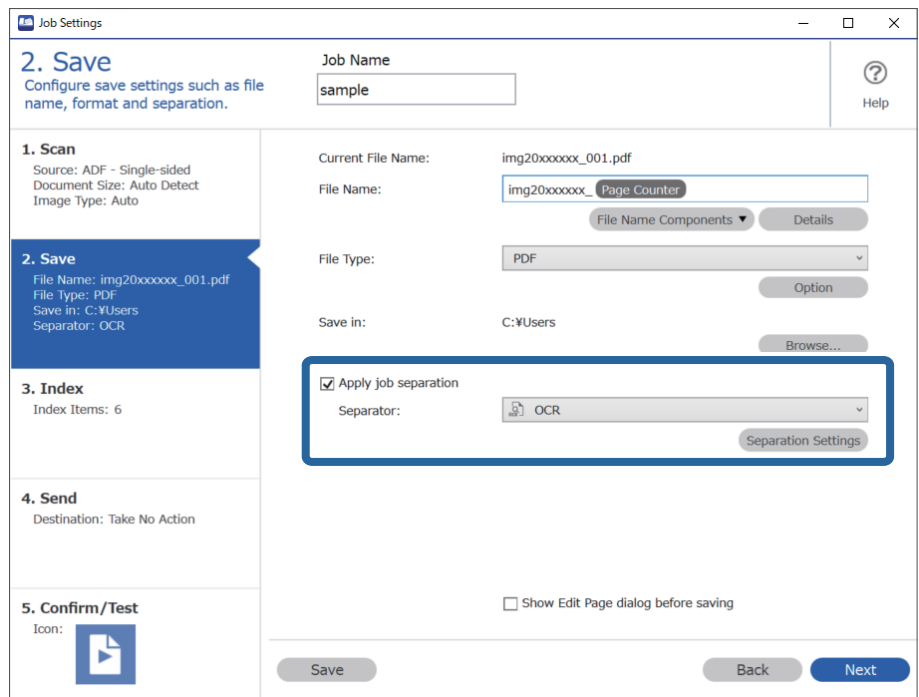

3. У вікні **Настройки розподілу завдань** виберіть мову зчитуваного тексту зі списку **Текст розпізнання**.

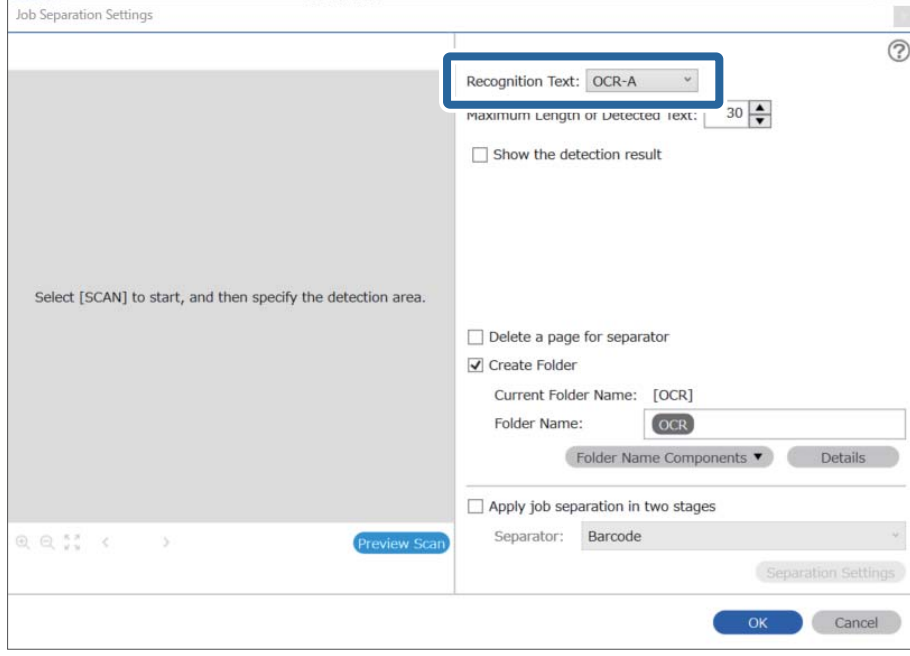

4. Щоб установити область зчитування OCR, покладіть документ на сканер, а потім клацніть **Сканувати**.

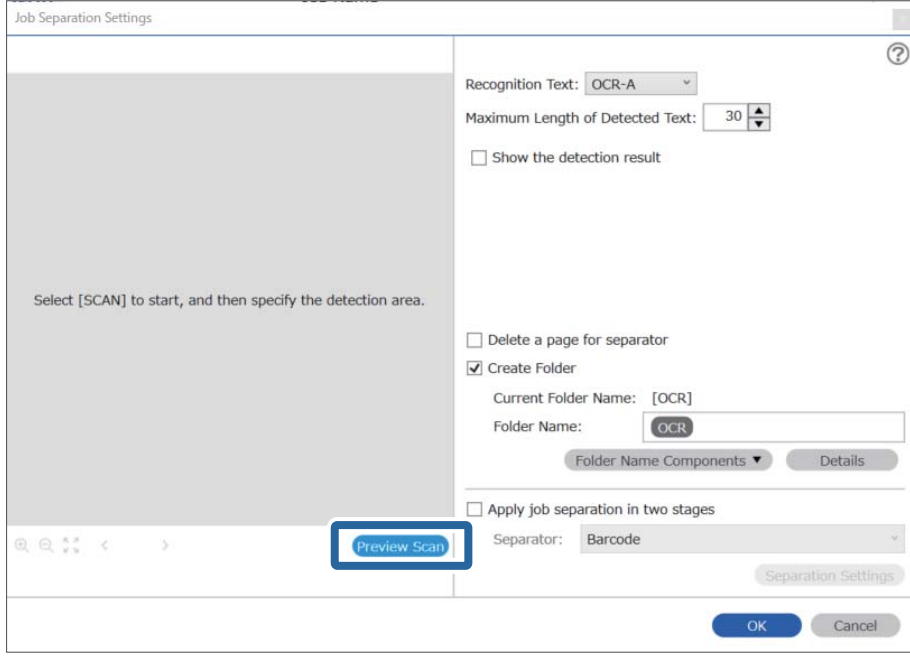

5. У вікні **Настройки сканування** клацніть **ОК**.

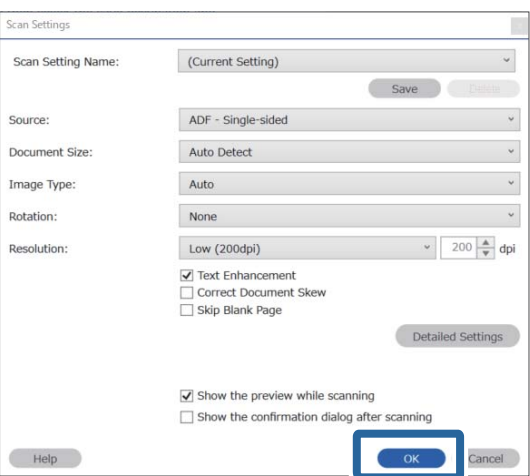

6. У вікні попереднього перегляду зображення вкажіть область визначення тексту. Клацніть початкову точку та перетягніть, щоб відобразилася розширювана блакитна рамка, яка виділяє область зчитування тексту. Клацніть **ОК**, щоб повернутися до вікна **Настройки завдань**.

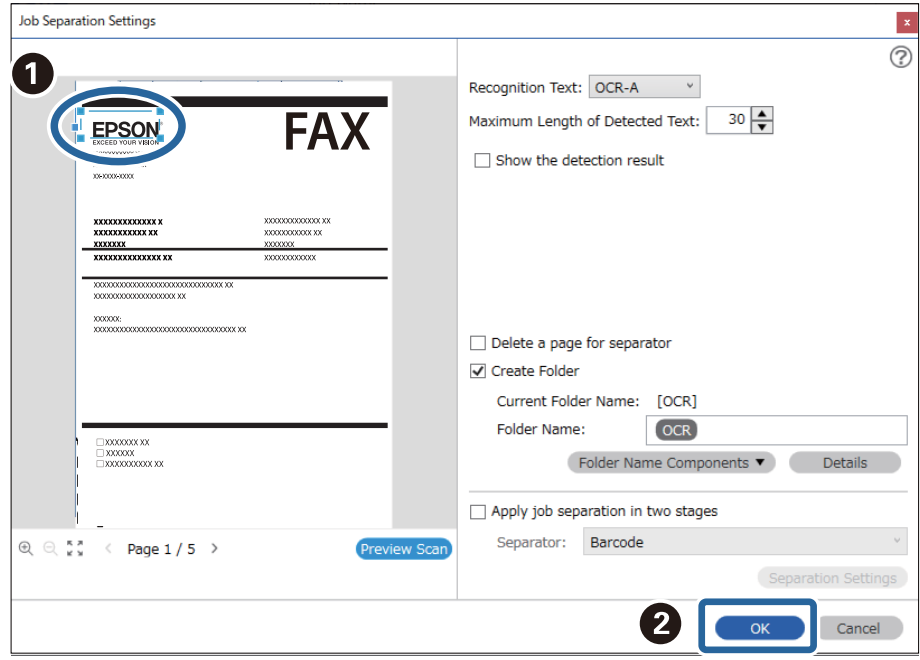

7. Клацніть **Докладніше**.

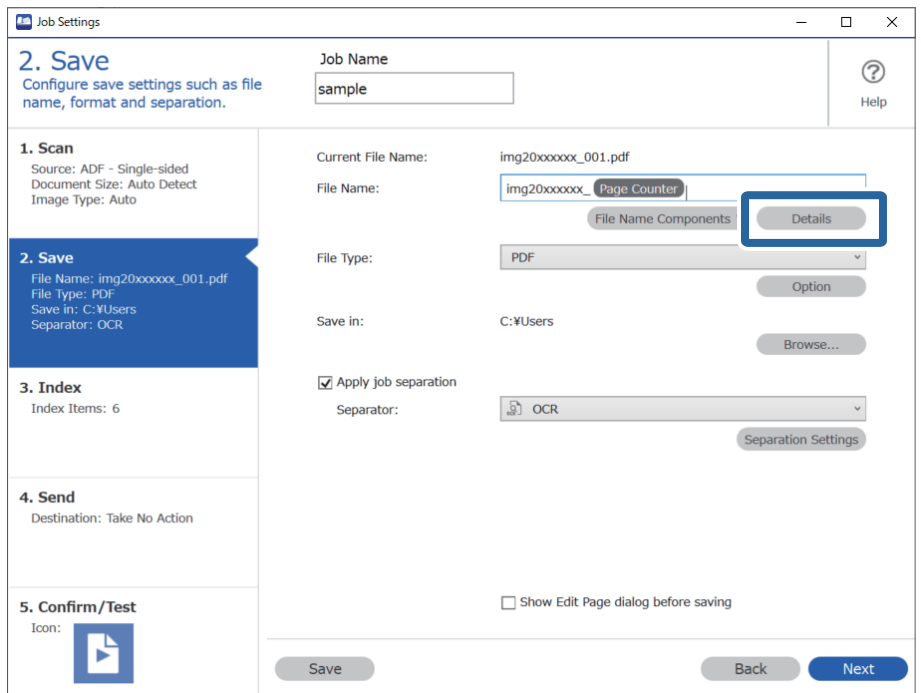

#### *Примітка.*

Щоб вибрати *OCR* зі списку *Компоненти назви файлу*, задайте потрібні налаштування за допомогою кнопки *Докладніше* і виберіть відповідний елемент.

8. У вікні **Налаштування компонентів назви** клацніть **OCR** і виберіть мову зчитуваного тексту в списку **Текст розпізнання**.

Установіть ту саму мову, що й на кроці 3.

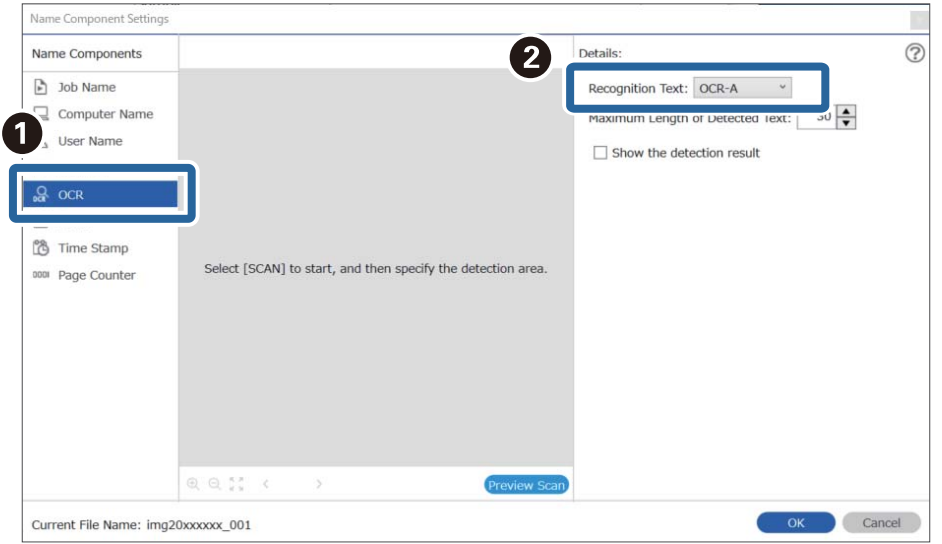

9. Щоб установити область зчитування OCR, покладіть документ на сканер, а потім клацніть **Сканувати**.

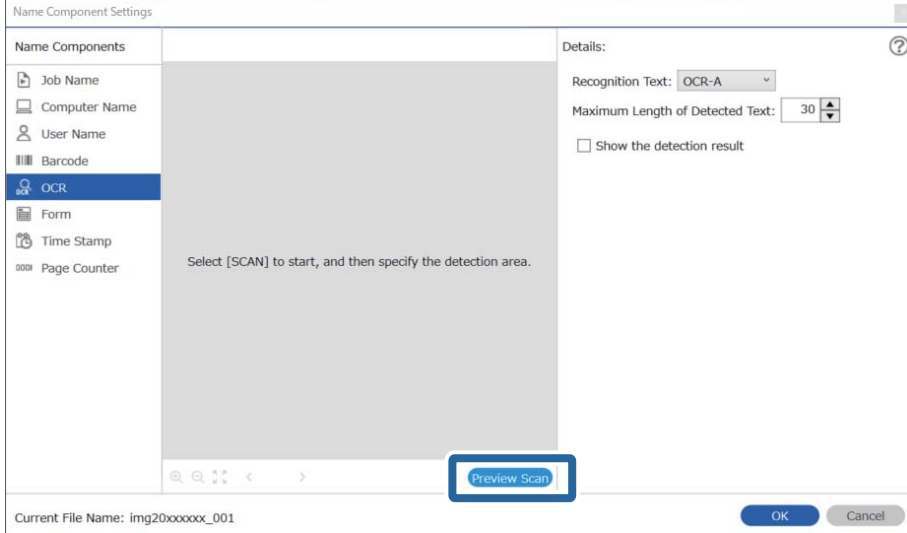

10. У вікні **Настройки сканування** клацніть **ОК**.

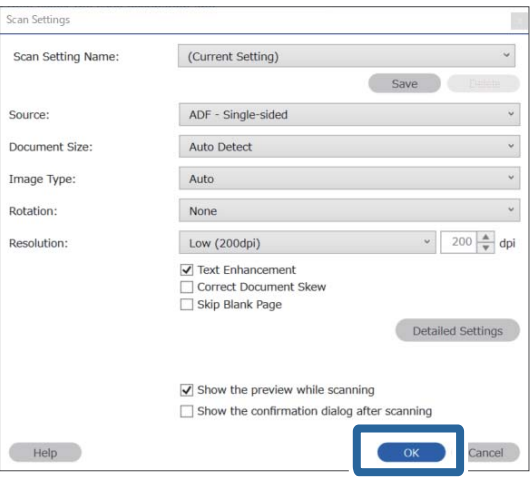

11. У вікні попереднього перегляду зображення вкажіть область визначення тексту. Клацніть початкову точку та перетягніть, щоб відобразилася блакитна рамка, яка виділяє область зчитування тексту.

Укажіть ту саму область, що й на кроці 5.

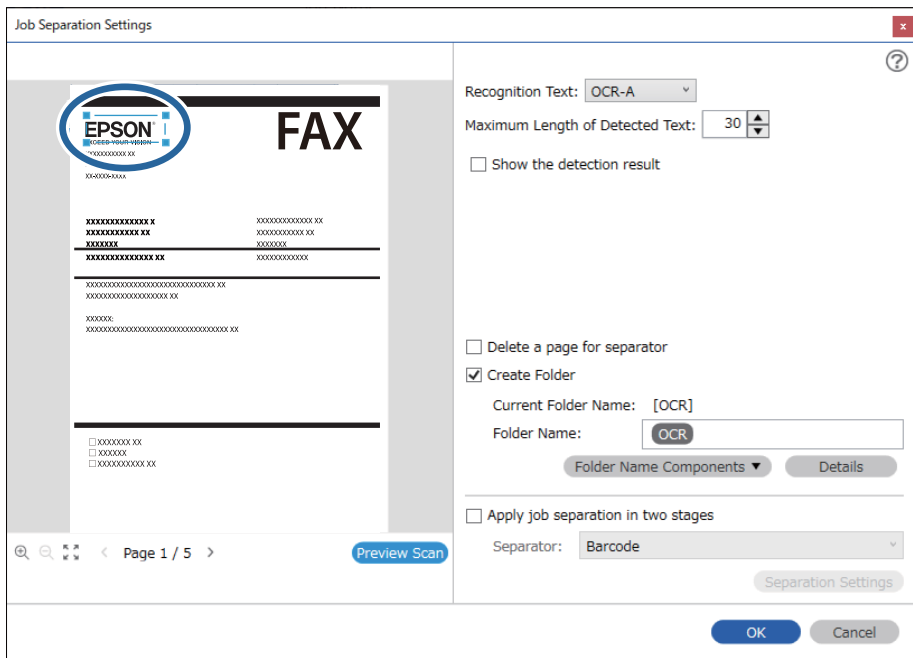

- ❏ У списку *Максимальна довжина виявленого тексту* можна вказати максимальну кількість символів, що використовуються для назви файлу з тексту, виявленого в указаній області.
- ❏ Виберіть *Показати результат виявлення*, щоб перевірити, чи правильно було зчитано текст. На екрані, що відобразиться після сканування, можна перевірити область і текст, які було зчитано. Ви також можете повторно вказати область і виправити текст.

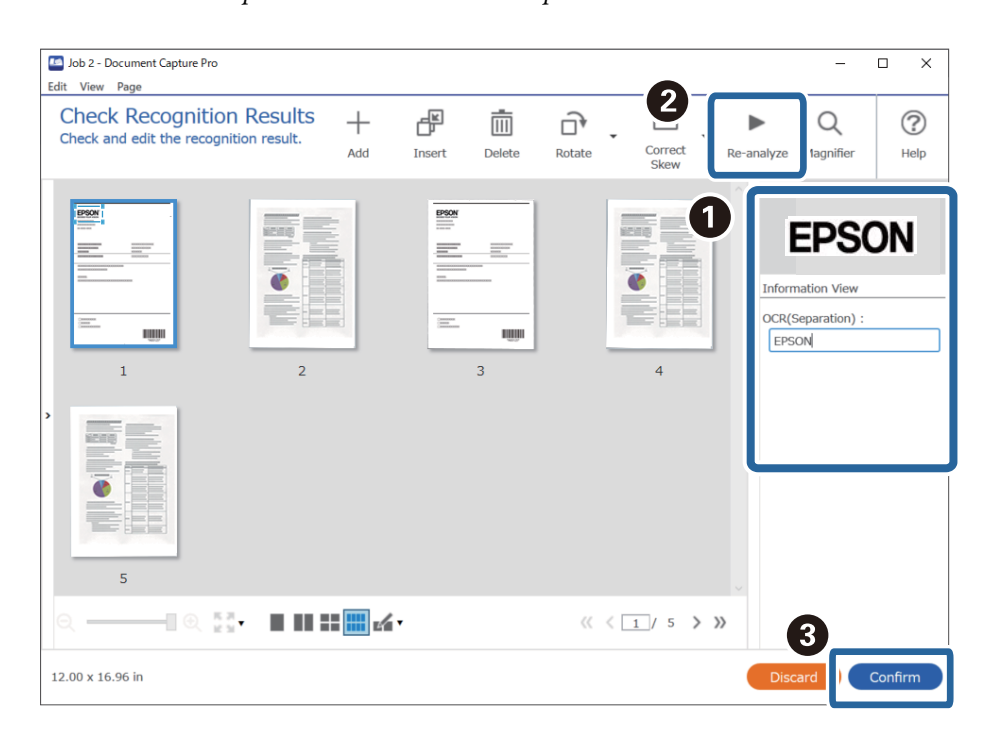

12. Виберіть **OCR** зі списку **Компоненти назви файлу**.

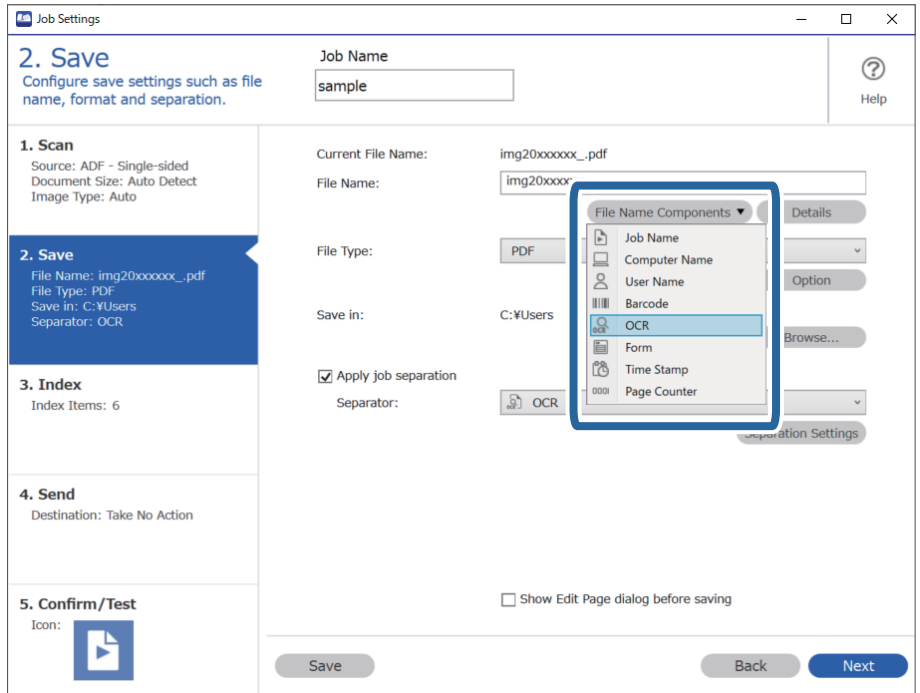

За допомогою курсора можна вказати, куди потрібно вставити компоненти *Компоненти назви файлу*.

Перетягуйте додані елементи, щоб змінити їх послідовність.

Щоб видалити доданий елемент, виберіть його й натисніть клавішу Delete на клавіатурі.

### **Створення та зберігання папок для кожної форми**

На основі інформації зареєстрованої форми ви можете розділяти відскановані дані за типом форми, а також створювати та зберігати папки.

У цьому розділі описано налаштування завдання для розділення даних за формою та збереження типу форми як імені папки.

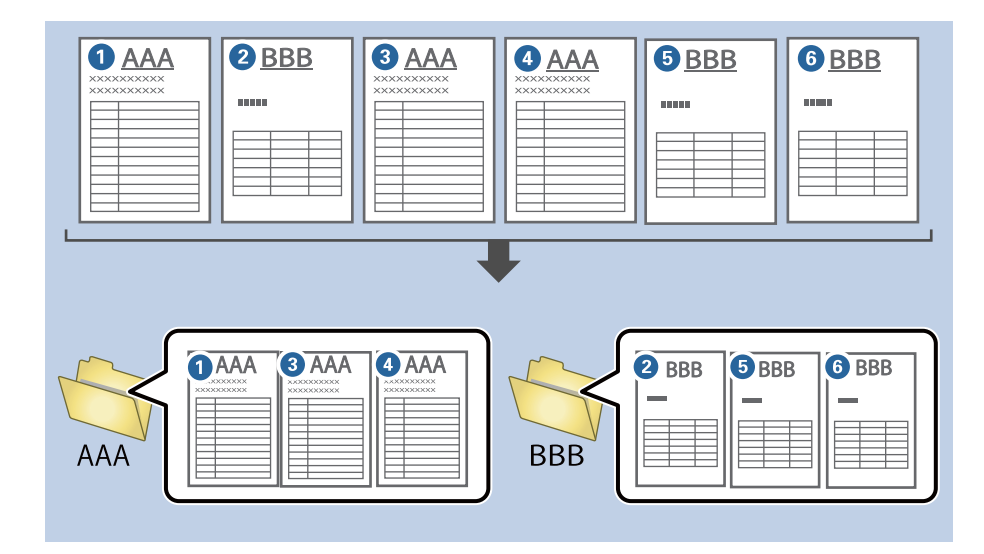

1. Відкрийте вікно **Настройки завдань** і перейдіть на вкладку **2. Збереження**.

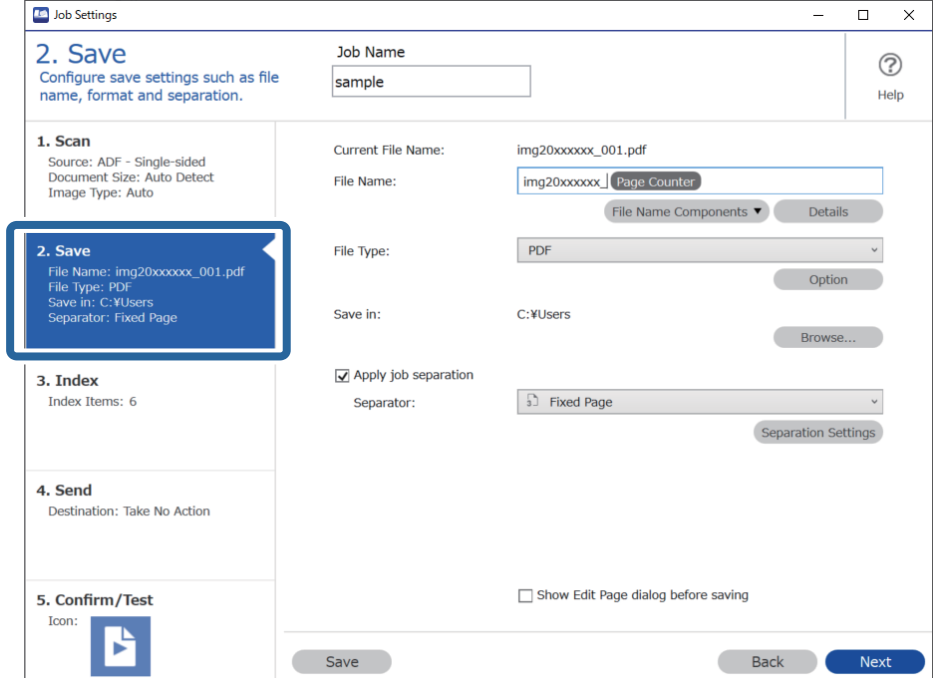

2. Виберіть **Застосувати розподіл завдань**, установіть для параметра **Розподілювач** значення **Форма**, а потім клацніть **Настройки розподілу**.

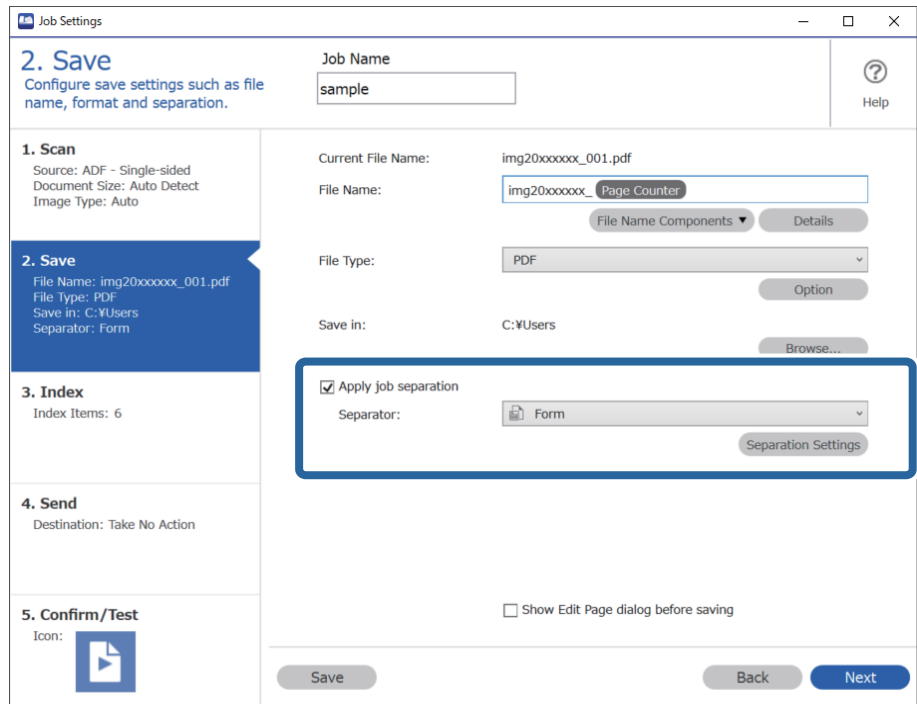

3. У вікні Настройки розподілу завдань клацніть **Додати**.

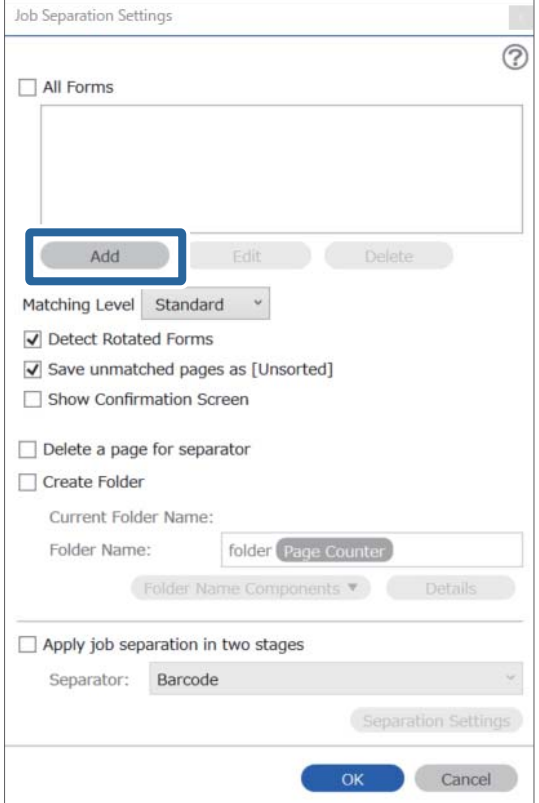

Якщо ви хочете використати зареєстровану форму для розділення, клацніть її ім'я.

Щоб змінити інформацію зареєстрованої форми, виберіть форму, а потім клацніть *Редагувати*.

4. Помістіть вихідну форму, яку потрібно зареєструвати, на сканер, а потім натисніть кнопку **Сканувати**.

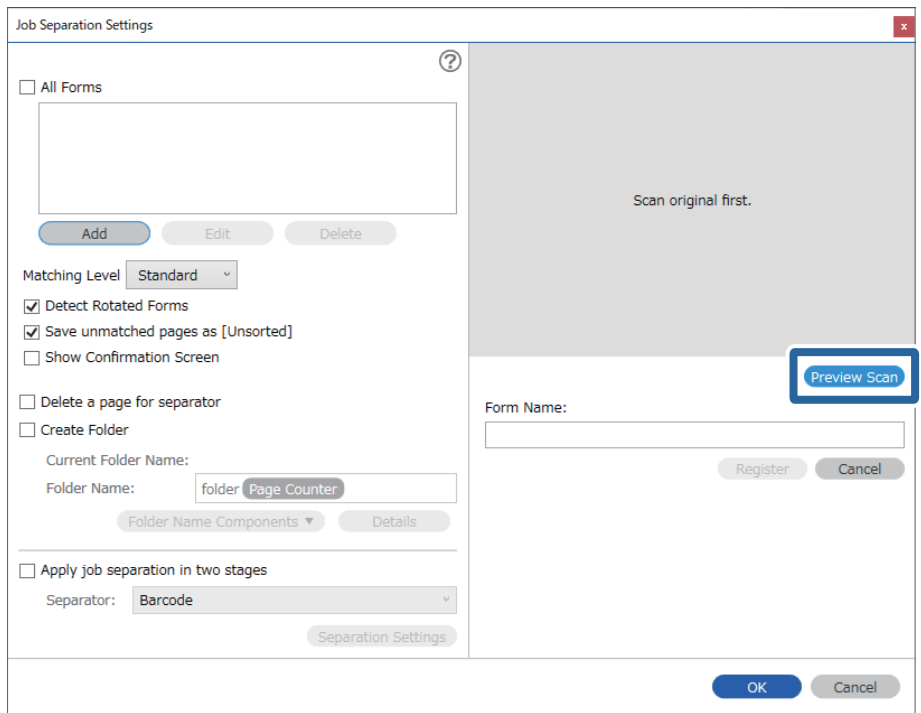

#### *Примітка.*

Зберігається лише одна сторінка інформації форми, навіть якщо доступно кілька оригіналів.

5. Задайте параметри сканування у вікні **Настройки сканування**, а тоді натисніть кнопку **ОК**.

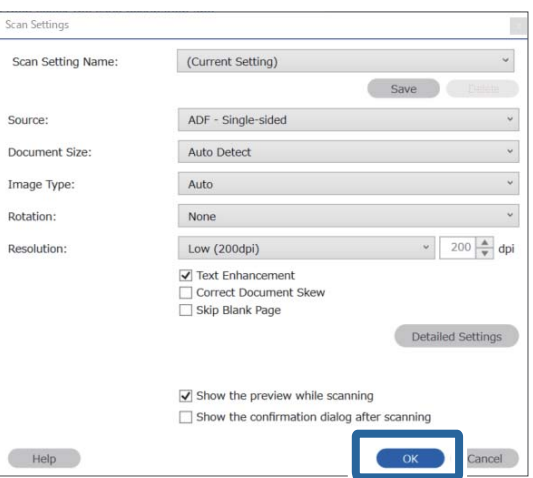

- Job Separation Settings  $\vert x \vert$  $\odot$ All Forms Add Matching Level Standard ☑ Detect Rotated Forms Save unmatched pages as [Unsorted] Show Confirmation Screen Preview Sca Delete a page for separator Form Name:  $\Box$  Create Folder sample1 Current Folder Name: Register Cancel Folder Name: folder Page Counter Folder Name Components Apply job separation in two stages Separator: Barcode Separation Settings  $OK$ Cancel
- 6. Введіть ім'я форми, а потім клацніть **Зареєструвати**.

- 7. Повторіть кроки 3–6, щоб зареєструвати всю інформацію форми, яку потрібно використати для розділення.
- 8. Клацніть **Створити папку**, а потім зі списку **Компоненти назви папки** виберіть **Форма**.

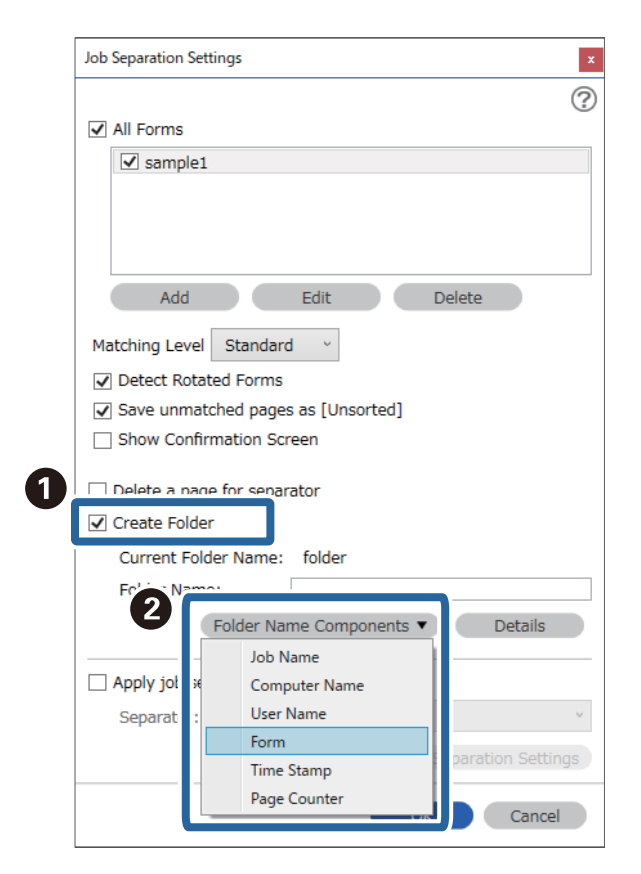

**Форма** форма додається до **Ім'я папки**.

# <span id="page-174-0"></span>Параметри меню на панелі керування

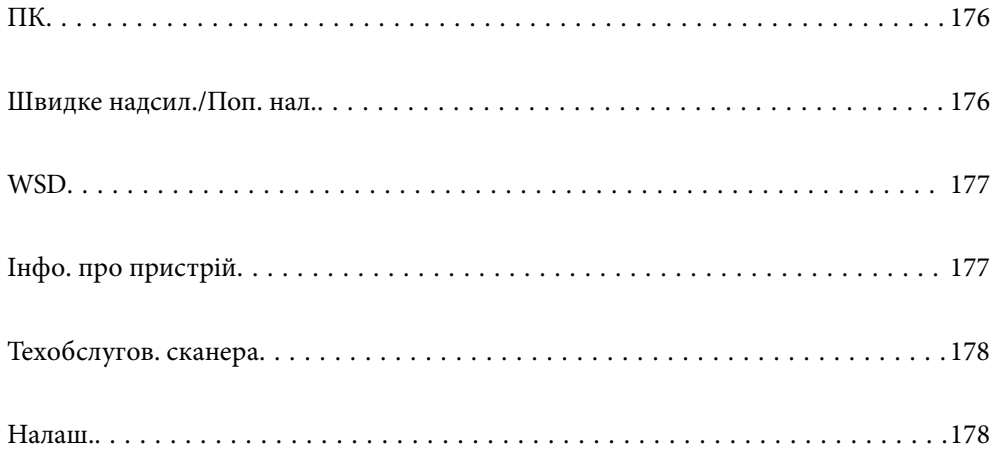

## <span id="page-175-0"></span>**ПК**

Завдання можна запускати на комп'ютері, якщо вони створені у програмі Document Capture Pro (Windows)/Document Capture (Mac OS).

## **Відредагуйте Завд.**

Екран **Відредагуйте Завд.** можна відобразити, натиснувши кнопку **OK** на екрані **Обрати завдання**. Завдання можна відредагувати, повторно натиснувши кнопку **OK**.

Усі налаштування можна очистити, натиснувши кнопку  $\oslash$ .

#### Папка

Виберіть місце призначення, де потрібно зберегти відскановане зображення.

#### Тип файлу

Виберіть формат зберігання для сканованих зображень.

#### Тип зображення

Виберіть колір вихідного зображення.

#### Роздільність

Виберіть роздільну здатність сканування.

- ❏ Режим **Високий**: Роздільну здатність встановлено на 600 точок на дюйм.
- ❏ Режим **Середній**: Роздільну здатність встановлено на 300 точок на дюйм.
- ❏ Режим **Низький**: Роздільну здатність встановлено на 200 точок на дюйм.

#### Розмір ориг.

Виберіть розмір оригіналу, розташованого на сканері.

#### Джерело

Виберіть сторону оригіналу, яку потрібно сканувати.

❏ Режим **2-сторонній**: Сканування з обох сторін оригіналу.

❏ Режим **1-сторонній**: Сканування тільки з передньої сторони оригіналу.

#### Копій

Налаштування кількості копій під час друку сканованих зображень за допомогою принтера.

## **Швидке надсил./Поп. нал.**

Скановане зображення можна зберегти у мережеву папку або надіслати зображення електронною поштою, використовуючи заздалегідь виконані налаштування.

Ви можете виконати налаштування **Поп. нал.** у Web Config.

## <span id="page-176-0"></span>**WSD**

Ви можете зберегти скановане зображення на комп'ютер, підключений до сканера за допомогою функції WSD.

## **Інфо. про пристрій**

### **А**Статус

Це меню доступно, тільки коли на головному екрані відображено піктограму  $\Lambda$ 

Вона вказує на наведений нижче стан. Натисніть кнопку **OK**, щоб переглянути докладнішу інформацію.

❏ Режим **Заміна роликів**: Кількість сканувань приблизно дорівнює терміну експлуатації роликів. Підготуйте змінні ролики.

[«Коди вузла подачі паперу» на сторінці 28](#page-27-0)

❏ Режим **Заміна роликів**: Кількість сканувань перевищує термін експлуатації роликів. Замініть ролики.

[«Заміна вузла подачі паперу» на сторінці 189](#page-188-0)

- ❏ Режим **Очищення скла**: На поверхні скла всередині сканера виявлено бруд. Очистіть частини всередині сканера. Можна продовжити сканування, натиснувши кнопку  $\bigotimes$ . [«Очищення внутрішніх компонентів сканера» на сторінці 184](#page-183-0)
- ❏ Режим **Рег. очищення**: Надійшов час очистити сканер всередині. [«Очищення внутрішніх компонентів сканера» на сторінці 184](#page-183-0)

#### Серійний номер

Відображення серійного номера сканера.

#### Поточна версія

Відображення поточної версії мікропрограми.

#### Загальна к-ть сканувань

Відображення загальної кількості сканувань.

#### Кількість 1-стор. сканувань

Відображення кількості односторонніх сканувань.

#### Кількість 2-стор. сканувань

Відображення кількості двосторонніх сканувань.

#### К-ть скан. за доп. Конв. для Скан.

Відображення кількості сканувань за допомогою Захисний футляр.

#### К-сть скан. після заміни

Відображення кількості сканувань після заміни вузла подачі паперу.

<span id="page-177-0"></span>Натисніть кнопку **OK**, щоб скинути кількість після заміни вузла подачі паперу.

К-сть скан. після очищ.

Відображення кількості сканувань після виконання регулярного очищення.

Натисніть кнопку **OK**, щоб скинути кількість після виконання регулярного очищення.

## **Техобслугов. сканера**

#### Чистка роликів

Відображає, як очистити ролики всередині сканера.

#### Заміна роликів

Відображає, як замінити вузол подачі паперу. Ви також можете скинути кількість після заміни вузла подачі паперу.

#### Рег. очищення

Відображає, як виконати регулярне очищення внутрішньої частини сканера. Ви також можете скинути кількість після виконання регулярного очищення.

#### Очищення скла

Відображає, як очистити скло сканера всередині сканера.

## **Налаш.**

### **Основні налашт.**

Яскр. РК-дис.

Налаштуйте яскравість сенсорного екрану панелі керування.

#### Таймер очікування

Налаштуйте період часу для переходу в режим очікування (режим економії енергії), коли сканер не виконував ніяких операцій. Сенсорний екран панелі керування стає чорним, коли встановлений час пройшов.

#### Налашт. вимк. живл

Ваш продукт може мати цю функцію або функцію **Вимкнути таймер**, залежно від місця здійснення покупки.

❏ Вимик. живл., якщо пристрій неактивний

Виберіть це налаштування для автоматичного вимкнення сканера, якщо він не використовуватиметься протягом вказаного проміжку часу. Збільшення призводить до підвищення енергоспоживання. Перш ніж вносити зміни, зважте на наслідки для довкілля.

❏ Вимик. живл., якщо пристрій відключ.

Виберіть це налаштування, щоб сканер вимикався через 30 хвилин після відключення всіх портів, у тому числі порту USB. У деяких регіонах ця функція недоступна.

#### <span id="page-178-0"></span>Налаштув. дати/часу

- ❏ Дата/час: Введіть поточну дату і час.
- ❏ Літній час: Виберіть літній час, який відноситься до вашої зони розташування.
- ❏ Різниця в часі: Введіть різницю в часі між місцевим часом і UTC (універсальний координований час).

#### Клавіатура

Змінення розкладки клавіатури на РК-екрані.

#### Мова/Language

Виберіть країну або регіон, в якому ви використовуєте сканер.

#### Екран запуску

Укажіть початкове меню, що відображається на РК-екрані після ввімкнення сканера та функції **Пауза в роботі**.

#### Пауза в роботі:

Виберіть значення **Увімкнути** для повернення на вихідний екран, якщо за вказаний час не було виконано жодних операцій. Якщо були застосовані обмеження для користувача та за вказаний час не було жодної операції, буде виконано вихід, і ви повернетеся на вихідний екран.

#### Підкл. ПК по USB:

Виберіть **Увімк.**, щоб дозволити комп'ютеру отримувати доступ до сканера, який підключено через USB. Якщо вибрано **Вимкнути**, сканування, що не надсилається через мережу, обмежується.

#### автоматичне увімкнення

Увімкніть сканер напряму, якщо його підключено до джерела живлення, не натискаючи кнопку живлення.

#### **Налашт. сканера**

#### Повільна швидкість

Можна зменшити швидкість подачі документів для сканування. Якщо вибрано параметр

**Увімкнути**, піктограма змінить колір на синій ( ).

Увімкніть це в таких ситуаціях:

- ❏ Якщо оригінали часто зминаються
- ❏ Якщо ви завантажуєте тонкі аркуші оригіналу
- ❏ При одночасному скануванні різних типів або розмірів оригіналу
- ❏ Якщо здається, що сканер шумить

#### DFDS

Вимикання визначення подвійної подачі один раз і продовження сканування. Якщо вибрано параметр **Увімкнути**, піктограма змінить колір на синій (**ET**).

Вмикайте її для сканування оригіналів, які визначаються як матеріали подвійної подачі, наприклад, для пластикових карток або конвертів.

#### Час зупинки подвійної подачі

Налаштуйте операцію, якщо виявлено подвійну подачу.

- ❏ Негайно: негайна зупинка подачі після виявлення подвійної подачі.
- ❏ Після вилучення: якщо буде виявлено оригінали з подвійною подачею, вони скануватимуться як є, а наступну подача оригіналів буде тимчасово припинено.

Якщо зі сканованим зображенням немає жодних проблем, ви можете відновити сканування як є.

#### Захист паперу

Зменшення пошкодження оригіналів шляхом негайної зупинки сканування в разі визначення наведеного нижче стану.

❏ Виникла помилка подачі оригіналів

❏ Оригінали подаються нерівно

Виберіть рівень визначення, щоб увімкнути цю функцію. Докладніше про кожен рівень див. таблицю нижче.

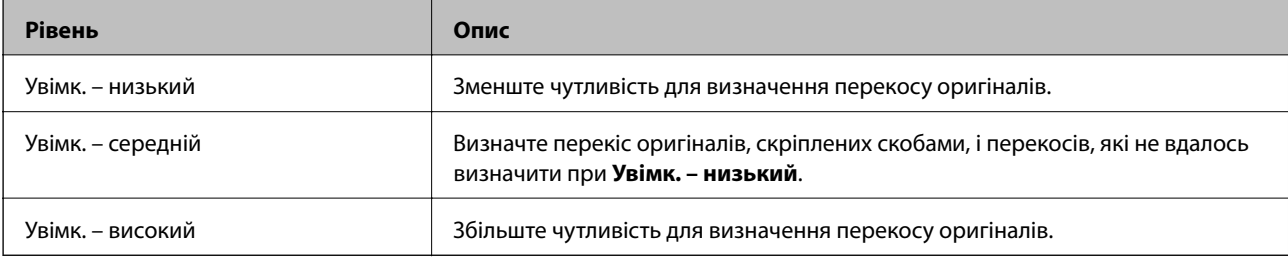

#### c*Важливо*

- ❏ Ця функція не завжди запобігає пошкодженню оригіналів.
- ❏ Залежно від стану оригіналів, що подаються, можуть виявлятися помилки подачі.

#### *Примітка.*

Залежно від оригіналу, стану подачі або вибраного рівня, ця функція може працювати неналежним чином.

- ❏ Виберіть *Вимкнути*, щоб вимкнути цю функцію в разі сканування пластикових карток або цупкого паперу.
- ❏ Коли неправильне визначення стається часто, понизьте рівень цієї функції.
- ❏ Деякі оригінали можуть хибно викликати помилку подачі, наприклад оригінали незвичайної форми або оригінали, що подаються нерівно.
- ❏ У разі завантаження кількох оригіналів, вирівняйте оригінали по краю подачі. Оригінали можуть хибно викликати помилку подачі, якщо краї оригіналів не вирівняно, навіть якщо вони скануються належним чином.
- ❏ Щоб сканувати оригінали без перекосу, відрегулюйте бічні напрямні по оригіналам перед скануванням.

#### Виявлення бруду

Визначення бруду на поверхні скла всередині сканера. Можна вибрати рівень визначення.

Залежно від бруду, ця функція може працювати неналежним чином.
#### УЗ виявл. завантаж. кількох листів

Визначення помилки подвійної подачі при одночасній подачі кількох оригіналів і зупинка сканування.

Залежно від оригіналу, наприклад, якщо це конверти, пластикові картки, оригінали з етикетками або наклейками тощо, ця функція може працювати неналежним чином.

Використовуйте, якщо не вдається налаштувати визначення подвійної подачі із зовнішнього програмного забезпечення.

Час очікування Режиму автоматичної подачі.

У разі використання Режим автоматичної подачі установіть час очікування.

Цей параметр доступний, коли ви скануєте зі Швидке надсилання або Попер. налашт..

# **Document Capture Pro**

Перш ніж сканувати з використанням меню **ПК** на панелі керування, укажіть режим роботи на панелі керування відповідно до комп'ютера, на якому встановлено Document Capture Pro.

❏ Режим клієнта

Виберіть, якщо Document Capture Pro встановлено на базі Windows або Mac OS.

❏ Режим сервера

Виберіть, якщо Document Capture Pro встановлено на базі Windows Server. Далі введіть адресу сервера.

# **Сист. адміністрування**

#### Налаштув. адміністратора

Перевірте налаштування адміністратора із Web Config. Відкрийте Web Config і виберіть вкладку **Безпека продукту** або вкладку **Керування пристроєм**.

#### Шифрування пароля

Зашифруйте пароль.

У разі вимикання живлення в процесі перезавантаження дані може бути пошкоджено, а налаштування сканера відновлено до значень за замовчуванням. У такому разі, знову налаштуйте інформацію про паролі.

Це можна зробити із програми Web Config. Відкрийте Web Config і виберіть вкладку **Безпека продукту** > **Шифрування пароля**.

Вивчення клієнт.

Виберіть **Підтве.**, щоб надати інформацію про користування виробом, як-от кількість сканованих матеріалів, компанії Seiko Epson Corporation.

#### Віднов. налашт. за зам.

- ❏ Налаштування мережі: відновлення налаштувань мережі, до їх первісного стану.
- ❏ Усі, крім мережі: відновлення інших налаштувань до їх первісного стану, окрім налаштувань, пов'язаних з мережею.
- ❏ Усі настройки: відновлення всіх налаштувань в їх початковий стан при покупці.

#### WSD Налаштування

Включення або відключення функції WSD (веб служба для пристроїв).

Це можна зробити із програми Web Config. Відкрийте Web Config і виберіть вкладку **Мережева безпека** > **Протокол** > **Налаштування WSD**.

# **Параметри сповіщення про заміну ролика**

Налашт. сповіщень

Зміна кількості сканувань, коли з'явиться сповіщення про заміну ролика.

# **Налаштування сповіщення про регулярне очищення**

Налаштування застережень

Сповіщення про те, що надійшов час очистити сканер всередині.

Налашт. сповіщень

Зміна кількості сканувань, коли з'явиться сповіщення про очищення.

# **Стан мережі**

Відображення поточних налаштувань мережі для зазначених нижче елементів.

- ❏ Підключення
- ❏ Назва пристрою
- ❏ IP-адреса
- ❏ Маска підмережі
- ❏ Шлюз за замовчанням
- ❏ MAC-адреса

# <span id="page-182-0"></span>**Обслуговування**

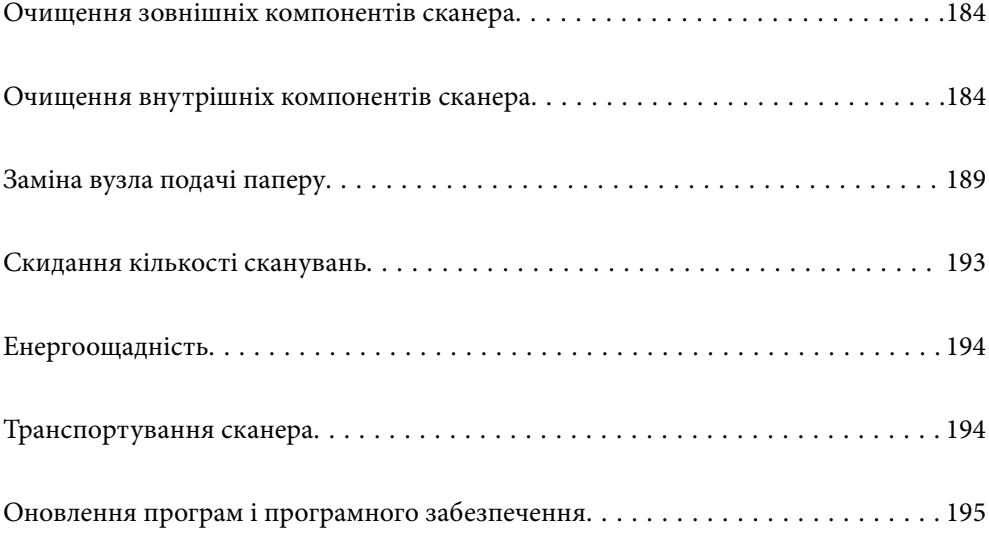

# <span id="page-183-0"></span>**Очищення зовнішніх компонентів сканера**

Витріть будь-які плями на корпусі сухою або зволоженою у м'якому очиснику або воді тканиною.

#### c*Важливо*

- ❏ Не застосовуйте для очищення сканера спирт, розріджувач або розчинник. Це може призвести до деформації або втрати кольору.
- ❏ Стежте, щоб всередину продукту не потрапила вода. Це може призвести до несправності.
- ❏ Не відкривайте корпус сканера.
- 1. Натисніть на сканері кнопку  $\bigcup$ , щоб вимкнути його.
- 2. Відключіть адаптер змінного струму від сканера.
- 3. Очистіть зовнішню сторону корпусу тканиною, змоченою у м'якому миючому засобі.

#### *Примітка.*

Протріть РК-екран м'якою сухою тканиною.

# **Очищення внутрішніх компонентів сканера**

Після певного часу використання сканера на внутрішньому ролику або на склі може збиратися кімнатний або паперовий пил, що призводить до проблем із подаванням паперу або до погіршення якості зображення. Очищуйте сканер зсередини після кожних 5,000 циклів сканування. Кількість сканувань можна побачити на панелі управління або в Epson Scan 2 Utility.

Якщо поверхня забруднена речовиною, яку важко видалити, використовуйте оригінальний набір для чищення Epson, щоб видалити плями. Щоб видалити плями, нанесіть трохи очисника на тканину.

#### c*Важливо*

- ❏ Не застосовуйте для очищення сканера спирт, розріджувач або розчинник. Це може призвести до деформації або втрати кольору.
- ❏ Ніколи не розпилюйте будь-яку рідину чи мастило на сканер. Пошкодження обладнання або коротке замикання можуть призвести до несправної роботи.
- ❏ Не відкривайте корпус сканера.
- 1. Натисніть на сканері кнопку  $\bigcup$ , щоб вимкнути його.
- 2. Відключіть адаптер змінного струму від сканера.

3. Потягніть важіль і відкрийте кришку сканера.

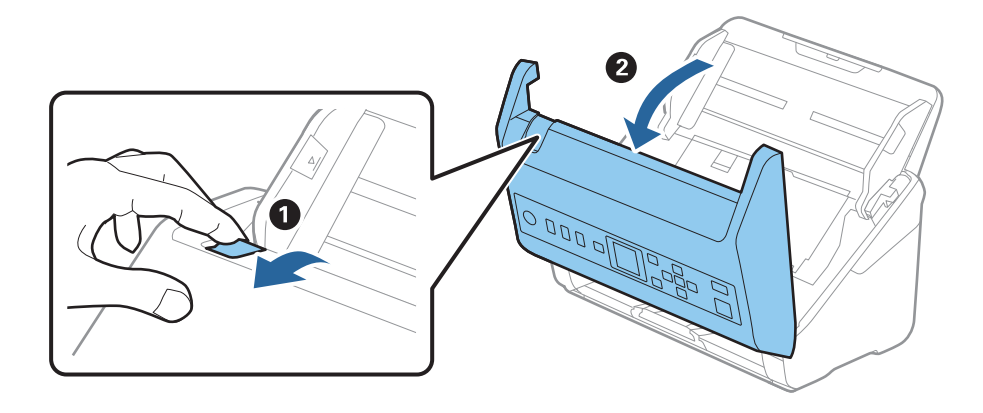

4. Витріть будь-які плями на пластиковому ролику та на поверхні скла під кришкою сканера, використовуючи м'яку тканину або оригінальний набір для чищення Epson.

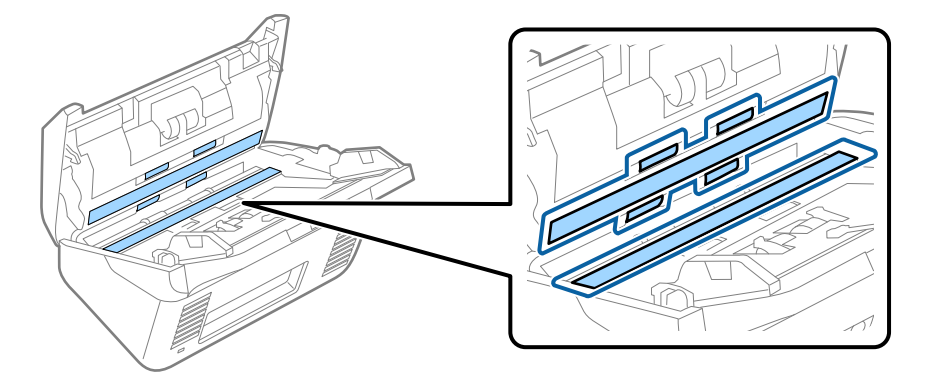

#### c*Важливо*

- ❏ Не тисніть силою на поверхню скла.
- ❏ Не використовуйте щітку або твердий предмет. Будь-які подряпини на склі можуть призвести до погіршення якості сканування.
- ❏ Не розбризкуйте рідину для очищення безпосередньо на скляну поверхню.
- 5. Зітріть плями на датчиках за допомогою ватного тампона.

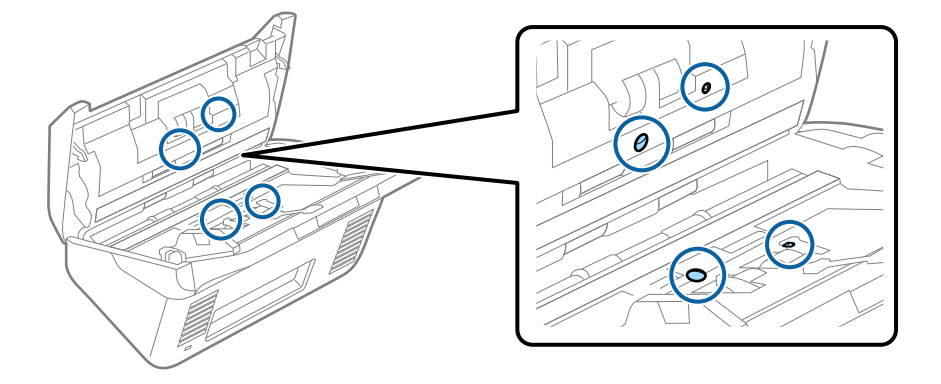

### c*Важливо*

Не потрібно наносити рідину, наприклад, очищувач, на ватний тампон.

6. Відкрийте кришку та витягніть ролик розділення.

Для детальнішої інформації див. «Заміна вузла подачі паперу».

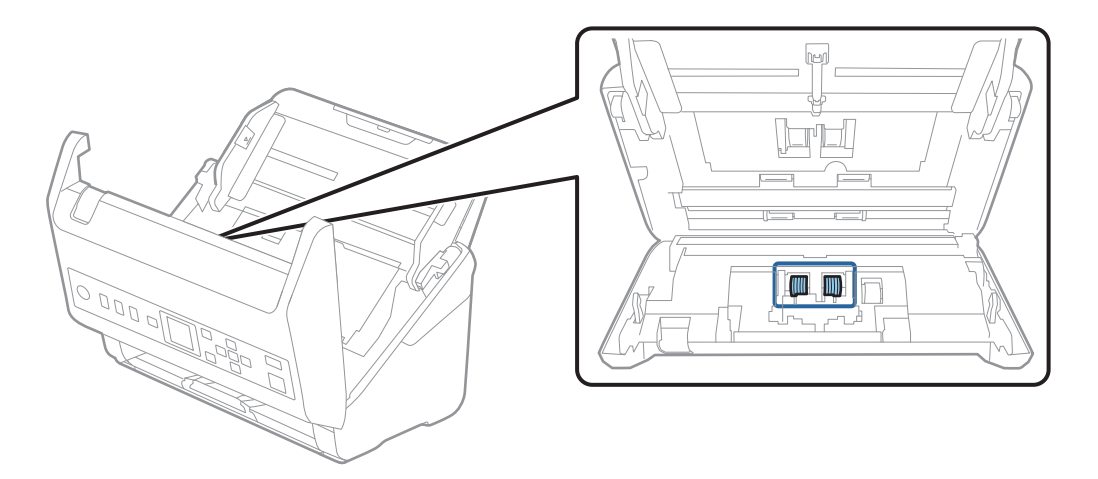

7. Зітріть пил або бруд з ролика розділення за допомогою оригінального набору для чищення Epson або м'якою вологою тканиною.

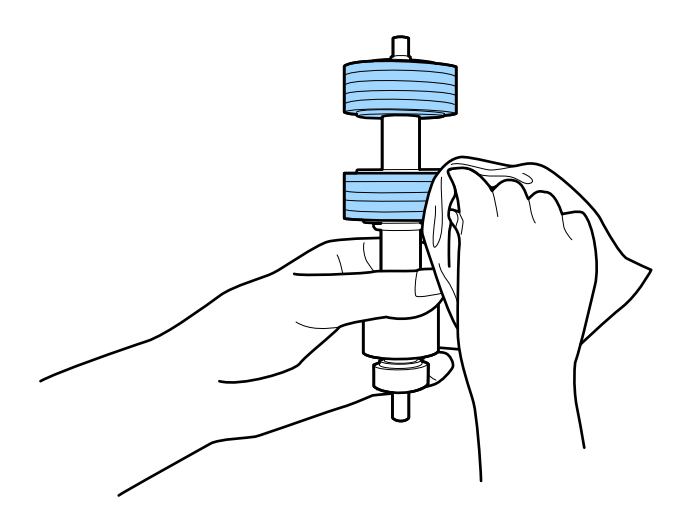

#### c*Важливо*

Використовуйте лише оригінальний набір для чищення Epson або м'яку вологу тканину. Використання сухої тканини може призвести до пошкодження поверхні ролика.

8. Відкрийте кришку та витягніть ролик подачі паперу.

Для детальнішої інформації див. «Заміна вузла подачі паперу».

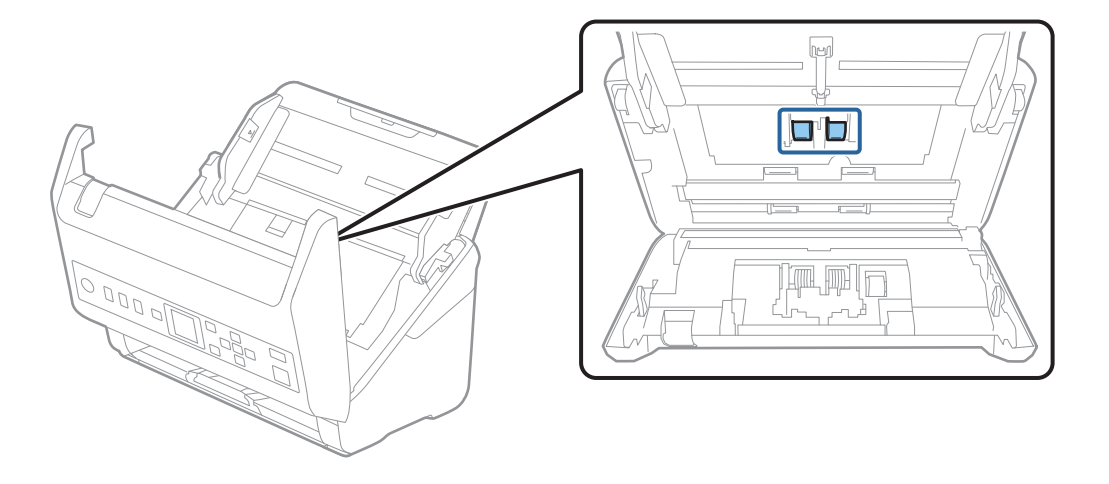

9. Зітріть пил або бруд з ролика подачі паперу за допомогою оригінального набору для чищення Epson або м'якою вологою тканиною.

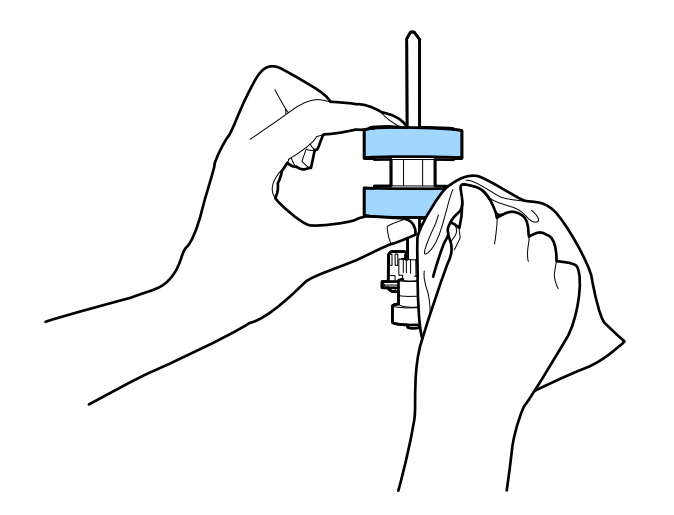

#### c*Важливо*

Використовуйте лише оригінальний набір для чищення Epson або м'яку вологу тканину. Використання сухої тканини може призвести до пошкодження поверхні ролика.

- 10. Закрийте кришку сканера.
- 11. Вставте в розетку адаптер змінного струму та ввімкніть сканер.
- 12. Виберіть **Техобслугов. сканера** на головному екрані за допомогою кнопки **<a>** aбо , після чого натисніть кнопку **OK**.
- 13. На екрані **Техобслугов. сканера** виберіть **Чистка роликів** за допомогою кнопки **<** або , після чого натисніть кнопку **OK**.

14. Потягніть важіль, щоб відкрити кришку сканера.

Сканер увійде в режим очищення.

15. Повільно обертайте ролики внизу, натискаючи кнопку  $\Phi$ . Протріть поверхню роликів використовуючи оригінальний набір для чищення Epson або м'якою тканиною, змоченою у воді. Повторіть це, поки ролики не стануть чистими.

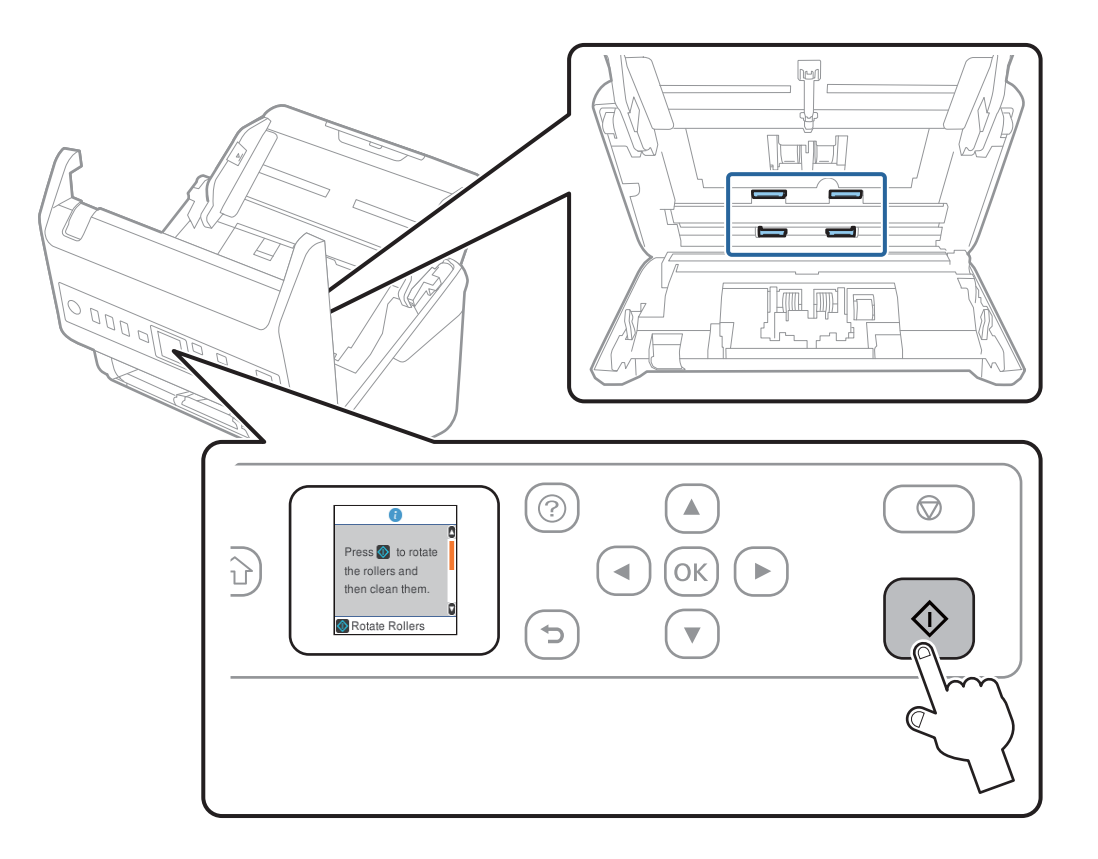

### !*Застереження.*

Будьте обережні, щоб пальці або волосся не потрапили у механізм під час обертання роликів. Це може призвести до травми.

16. Закрийте кришку сканера.

Сканер вийде з режиму очищення.

#### **Пов'язані відомості**

- & [«Коди наборів для чищення» на сторінці 29](#page-28-0)
- & [«Заміна вузла подачі паперу» на сторінці 189](#page-188-0)

# <span id="page-188-0"></span>**Заміна вузла подачі паперу**

Вузол подачі (ролик подачі і ролик розділення) потребує заміни, коли кількість сканувань перевищує ресурс роликів. Коли на панелі керування або комп'ютері з'являється повідомлення про потребу заміни, дотримуйтеся вказівок нижче, щоб зробити її.

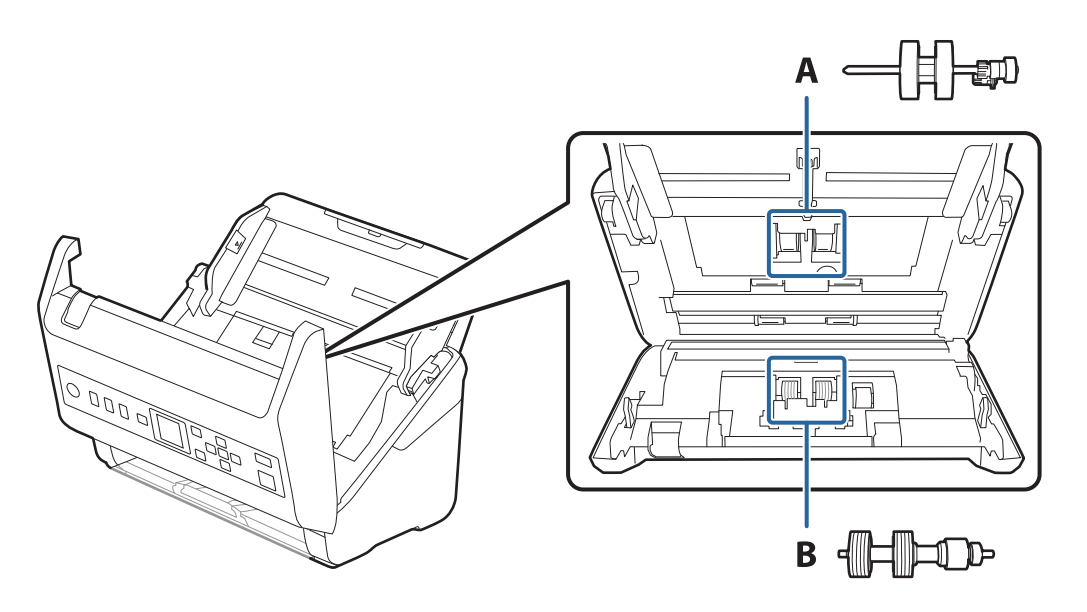

A: ролик подачі, B: ролик розділення

- 1. Натисніть на сканері кнопку  $\mathcal{O}$ , щоб вимкнути його.
- 2. Відключіть адаптер змінного струму від сканера.
- 3. Потягніть важіль і відкрийте кришку сканера.

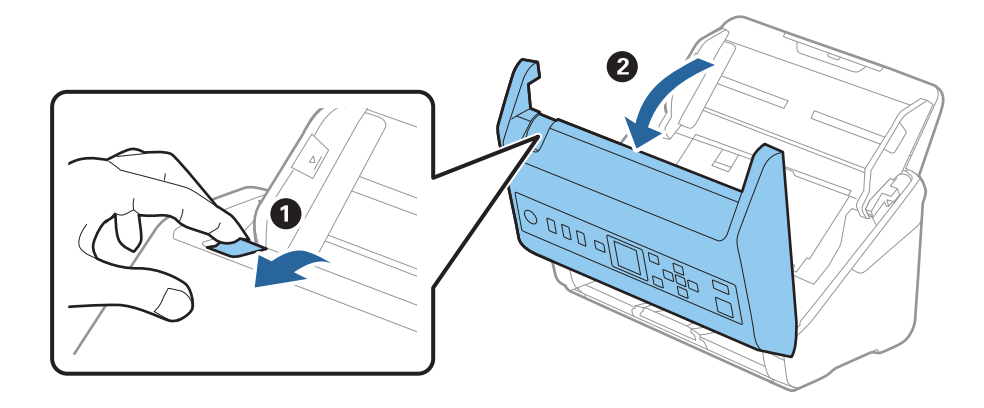

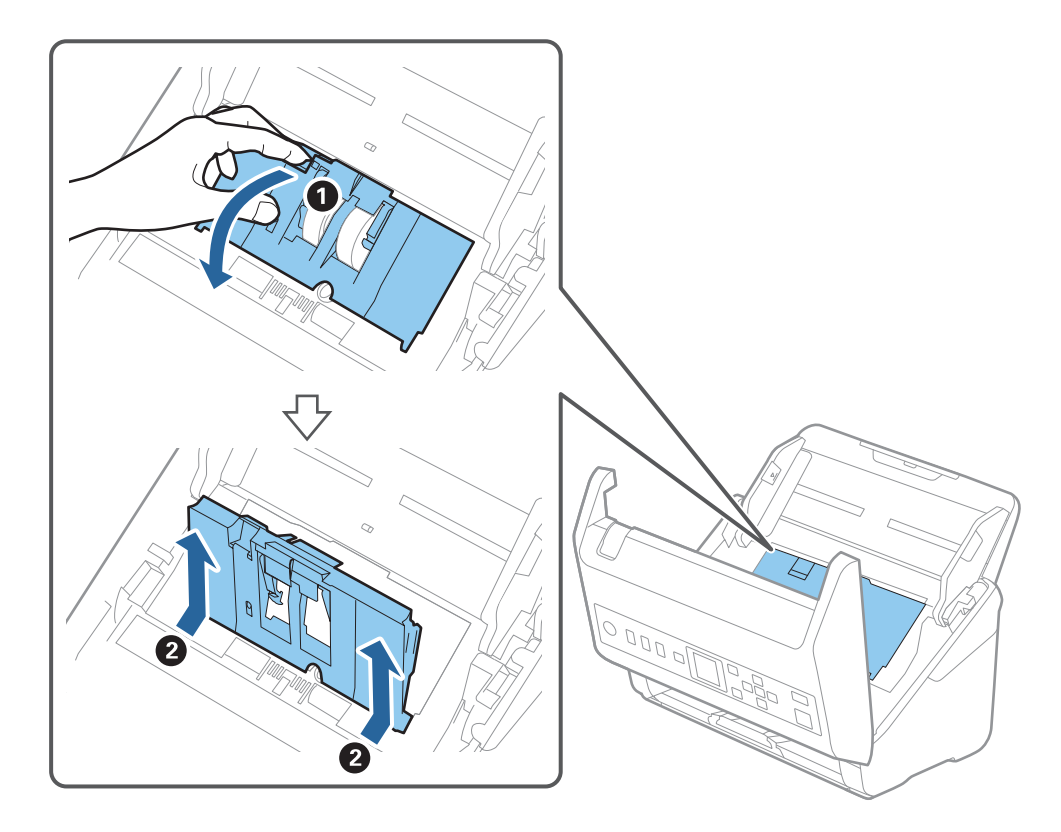

4. Відкрийте кришку ролика подачі, а тоді зсуньте і витягніть його.

5. Опустіть фіксатор вісі ролика, а тоді зсуньте і витягніть встановлені ролики подачі.

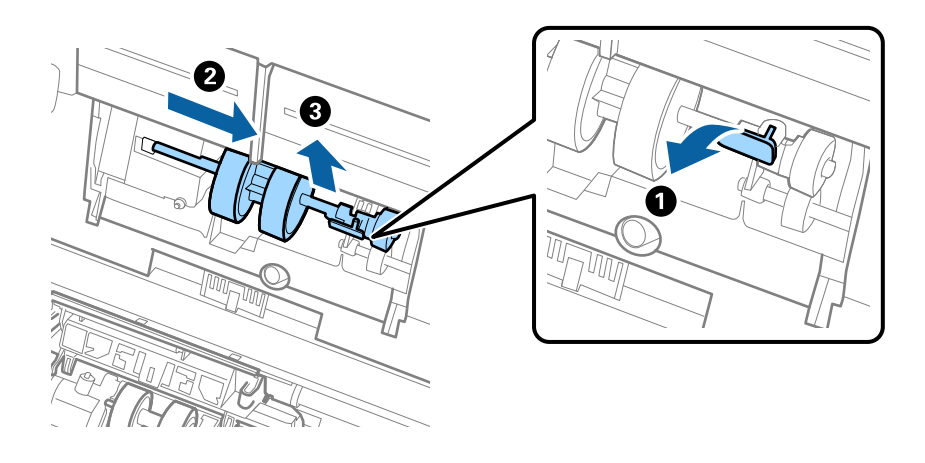

# c*Важливо* Не намагайтеся витягнути ролик подачі силою. Це може пошкодити внутрішню частину сканера.

6. Утримуючи фіксатор у положенні донизу, зсуньте новий ролик подачі вліво та вставте його в отвір в сканері. Притисніть фіксатор, щоб закріпити його.

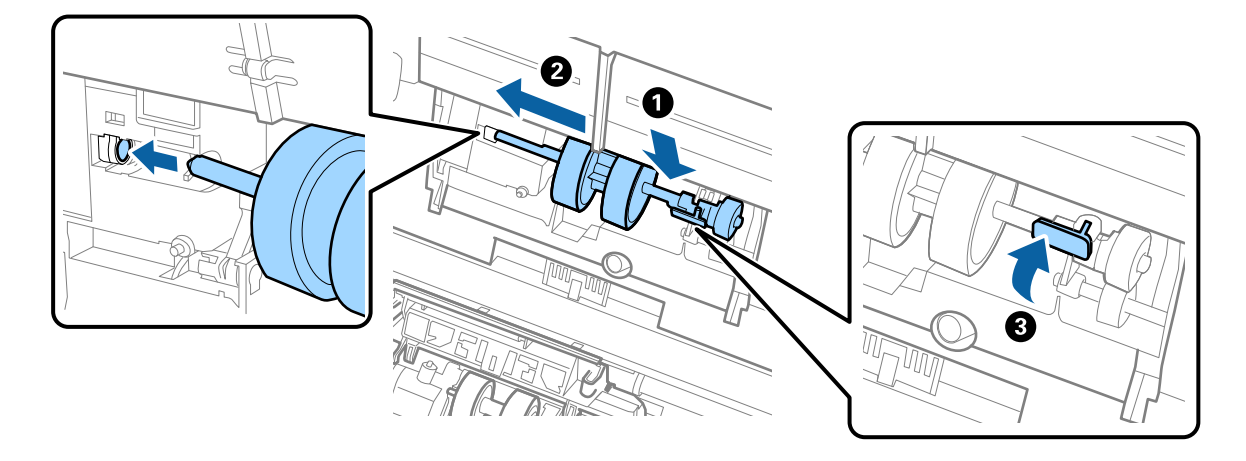

7. Поставте край кришки ролика подачі у паз та зсуньте її. Міцно закрийте кришку.

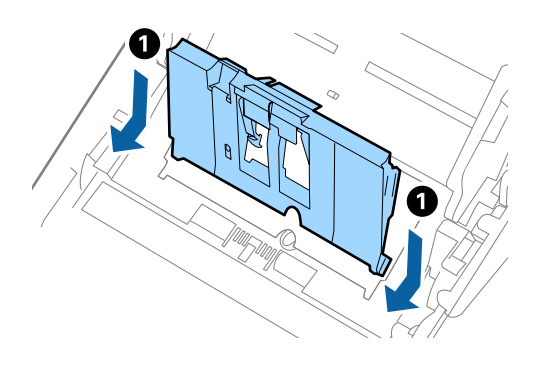

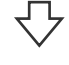

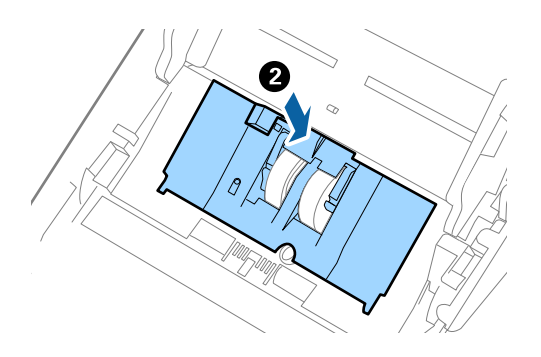

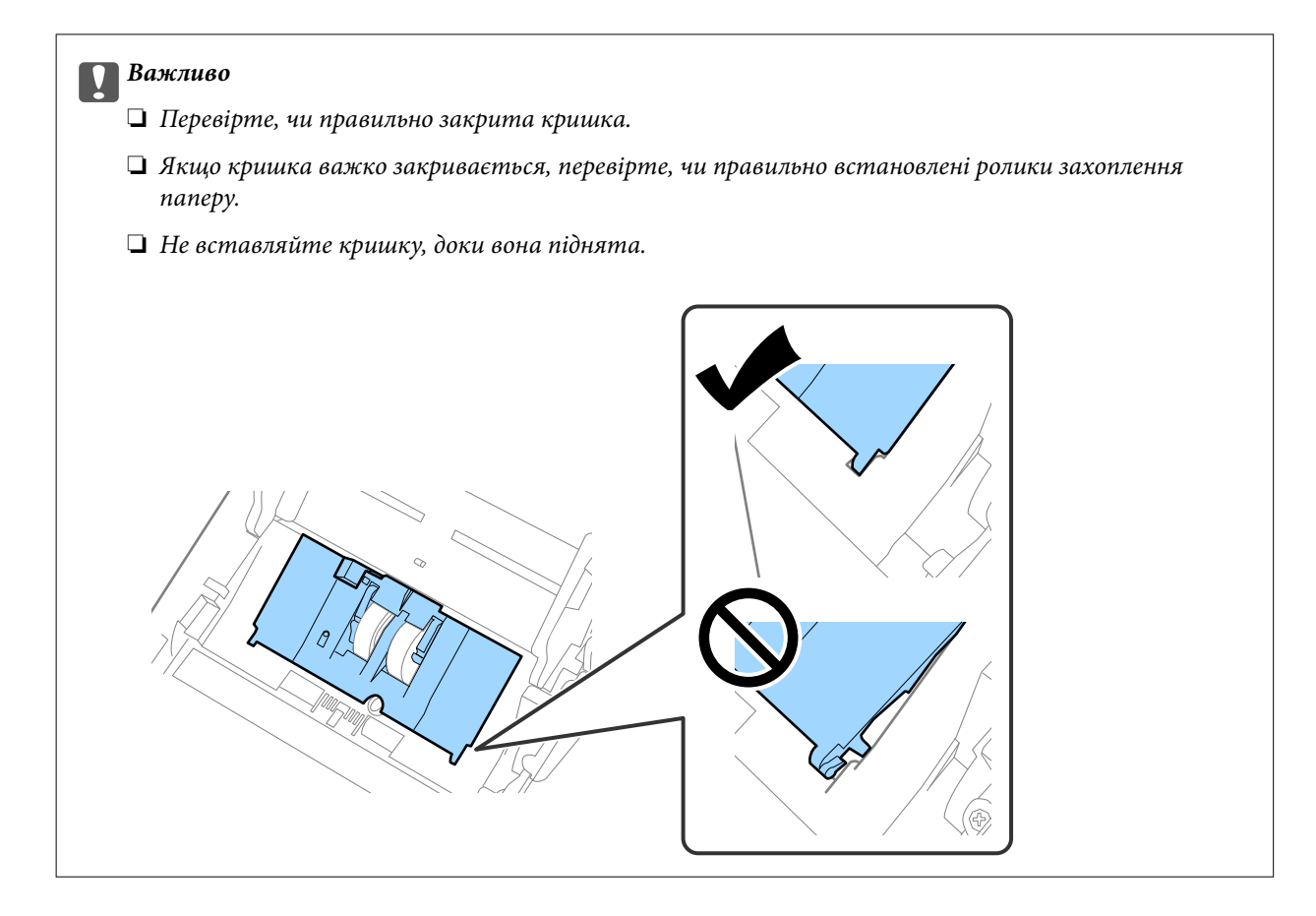

8. Притисніть гачки з обох боків кришки ролика подачі, щоб відкрити її.

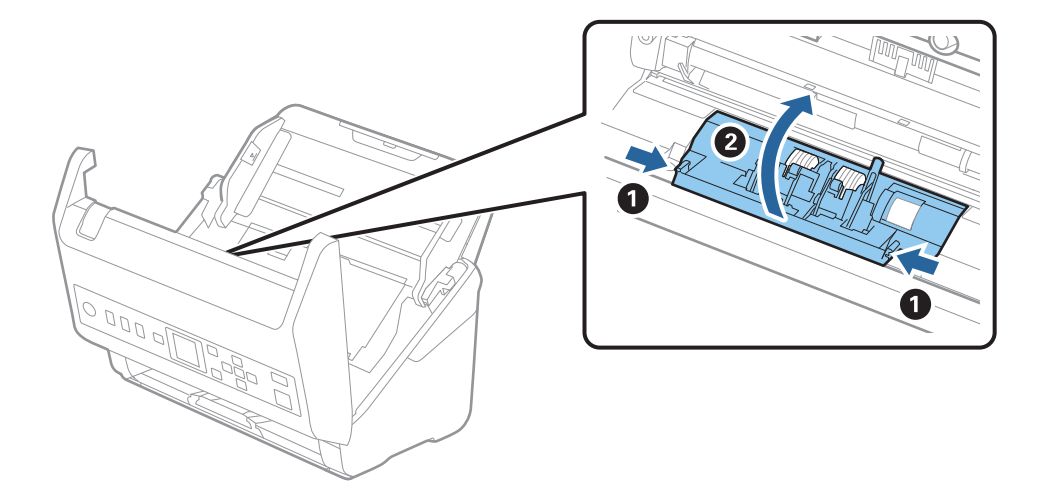

<span id="page-192-0"></span>9. Підніміть ліву сторону ролика розділення, а тоді зсуньте і витягніть встановлені ролики розділення.

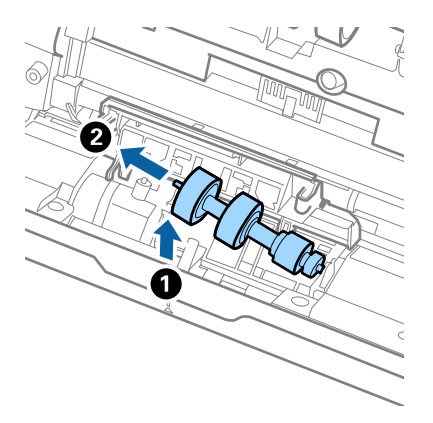

10. Вставте вісь нового ролика розділення в отвір праворуч, а тоді опустіть ролик.

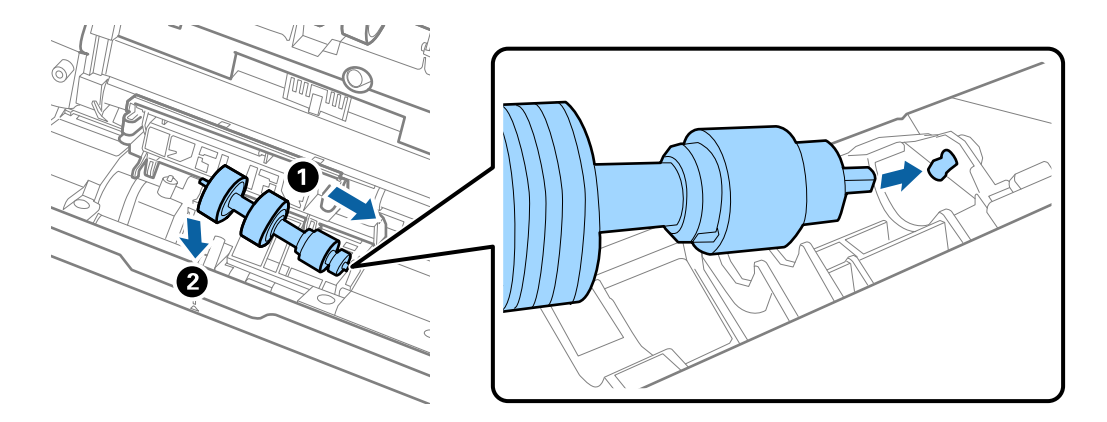

11. Закрийте кришку ролика розділення.

#### c*Важливо*

Якщо кришка важко закривається, перевірте, чи правильно встановлені ролики розділення.

- 12. Закрийте кришку сканера.
- 13. Вставте в розетку адаптер змінного струму та ввімкніть сканер.
- 14. Скиньте номер сканування на панелі керування.

#### *Примітка.*

Утилізуйте ролики подачі і розділення відповідно до правил та норм у вашому законодавстві. Не розбирайте їх.

#### **Пов'язані відомості**

& [«Коди вузла подачі паперу» на сторінці 28](#page-27-0)

# **Скидання кількості сканувань**

Скиньте кількість сканувань після заміни вузла подачі паперу.

- <span id="page-193-0"></span>1. Виберіть **Інфо. про пристрій** на головному екрані за допомогою кнопки  $\blacklozenge$ , після чого натисніть кнопку **OK**.
- 2. Виберіть **К-сть скан. після заміни** за допомогою кнопки **+**, після чого натисніть кнопку **ОК**.
- 3. Натисніть кнопку **OK**, щоб скинути число сканувань.

#### **Пов'язані відомості**

& [«Заміна вузла подачі паперу» на сторінці 189](#page-188-0)

# **Енергоощадність**

Можна заощаджувати енергію за допомогою режиму сну або режиму автоматичного вимкнення живлення, коли сканер не здійснює жодних операцій. Можна налаштувати час, після якого сканер переходить у режим сну й автоматично вимикається. Збільшення призводить до підвищення енергоспоживання. Перш ніж вносити будь-які зміни, подумайте про довкілля.

- 1. Виберіть **Налаш.** на головному екрані за допомогою кнопки l r, після чого натисніть кнопку **OK**.
- 2. Виберіть **Основні налашт.** за допомогою кнопки  $\blacklozenge$ , після чого натисніть кнопку **ОК**.
- <sup>3.</sup> Виберіть **Таймер очікування** або **Вимкнути таймер** за допомогою кнопки  $\blacklozenge$ , після чого натисніть кнопку **OK**.

#### *Примітка.*

Доступні функції залежать від місця придбання виробу.

- 4. Перевірте параметри та змініть їх у разі необхідності.
- 5. Натисніть кнопку **OK**, щоб налаштувати таймер.

# **Транспортування сканера**

Якщо сканер потрібно перевезти, наприклад, для ремонту, дотримуйтеся вказівок нижче, щоб упакувати його.

- 1. Натисніть на сканері кнопку  $\mathcal{O}$ , щоб вимкнути його.
- 2. Від'єднайте адаптер змінного струму.
- 3. Видаліть кабелі і пристрої.

<span id="page-194-0"></span>4. Закрийте розширення вхідного лотка і вихідний лоток.

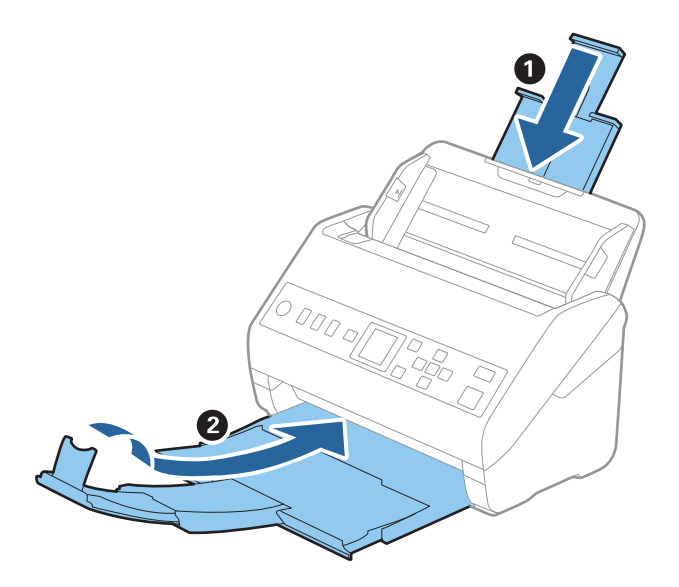

#### c*Важливо*

Перевірте, чи надійно закритий вихідний лоток; інакше його можна пошкодити під час транспортування.

5. Вийміть вхідний лоток.

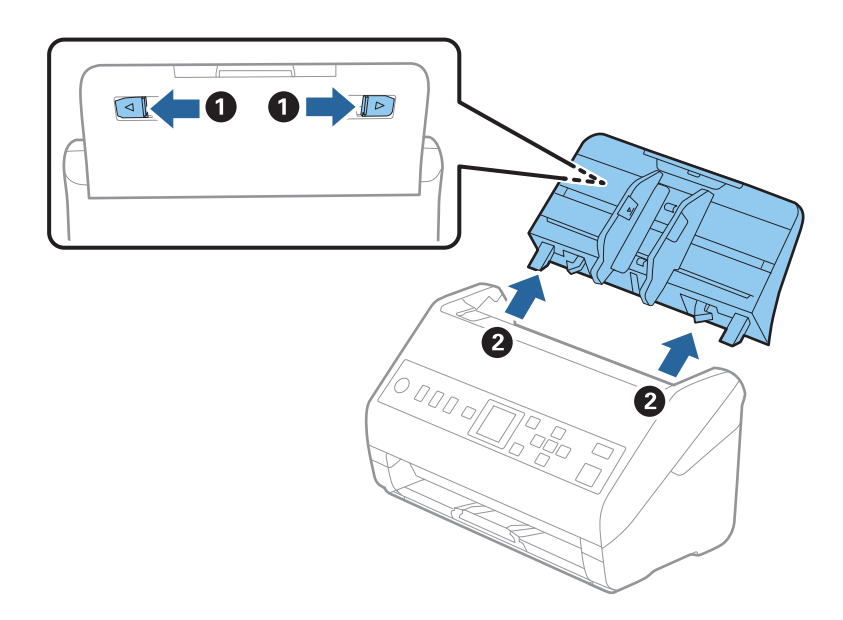

6. Загорніть сканер у пакувальні матеріали, з якими він продавався, а тоді запакуйте сканер в оригінальну або іншу міцну коробку.

# **Оновлення програм і програмного забезпечення**

Оновивши програми та програмне забезпечення, ви можете вирішити певні проблеми та покращити чи додати функції. Перевірте, чи використовуєте ви найновіше програмне забезпечення та програми.

c*Важливо*

❏ Не вимикайте сканер або комп'ютер під час оновлення.

- 1. Перевірте, чи підключено сканер до комп'ютера та чи підключений комп'ютер до Інтернету.
- 2. Запустіть програму EPSON Software Updater та оновіть програмне забезпечення чи програми.
	- ❏ Windows 10

Натисніть кнопку «Пуск», а тоді виберіть **Epson Software** > **EPSON Software Updater**.

❏ Windows 8.1/Windows 8

Введіть назву програми в рядок пошуку, а потім виберіть відображений значок.

❏ Windows 7

Натисніть кнопку «Пуск», а тоді виберіть **Усі програми** або **Програми** > **Epson Software** > **EPSON Software Updater**.

❏ Mac OS

Виберіть **Система пошуку** > **Перейти** > **Програми** > **Epson Software** > **EPSON Software Updater**.

#### *Примітка.*

Якщо ви не можете знайти в списку застосунок, який потрібно оновити, ви не зможете оновити його, використовуючи EPSON Software Updater. Перевірте останні версії програм на локальному веб-сайті Epson.

[http://www.epson.com](http://www.epson.com/)

# **Оновлення мікропрограми за допомогою Web Config**

Якщо сканер підключено до інтернету, його мікропрограму можна оновити за допомогою Web Config.

- 1. Відкрийте Web Config і виберіть вкладку **Керування пристроєм** > **Оновлення мікропрограми**.
- 2. Клацніть **Пуск**, а тоді виконайте вказівки на екрані.

Запуститься підтвердження мікропрограми, а тоді з'явиться інформація про те, чи вже існує оновлення мікропрограми.

#### *Примітка.*

Ви також можете оновити мікропрограмне забезпечення за допомогою Epson Device Admin. Можна візуально перевірити інформацію про мікропрограмне забезпечення у списку пристроїв. Це корисно, коли вам потрібно оновити мікропрограми багатьох пристроїв. Докладнішу інформацію див. у посібнику Epson Device Admin.

#### **Пов'язані відомості**

& [«Програма для налаштування операцій сканера \(Web Config\)» на сторінці 25](#page-24-0)

# <span id="page-196-0"></span>**Вирішення проблем**

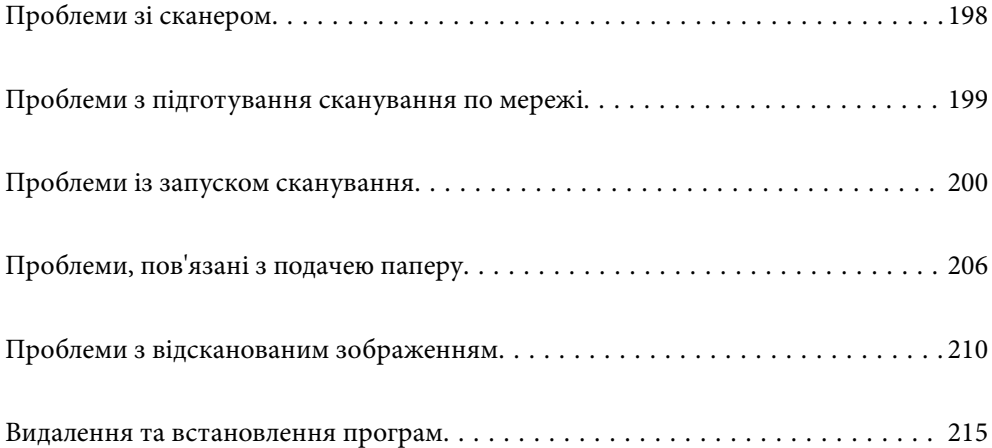

# <span id="page-197-0"></span>**Проблеми зі сканером**

# **Перевірка повідомлень про помилку на панелі керування**

Якщо повідомлення про помилку відображається на панелі керування, дотримуйтесь інструкцій на екрані або наведених нижче рішень, щоб вирішити цю проблему.

#### *Примітка.*

Якщо під час сканування у мережеву папку з'являється повідомлення про помилку, див. нижче.

[«При скануванні у мережеву папку на панелі керування з'являються повідомлення» на сторінці 204](#page-203-0)

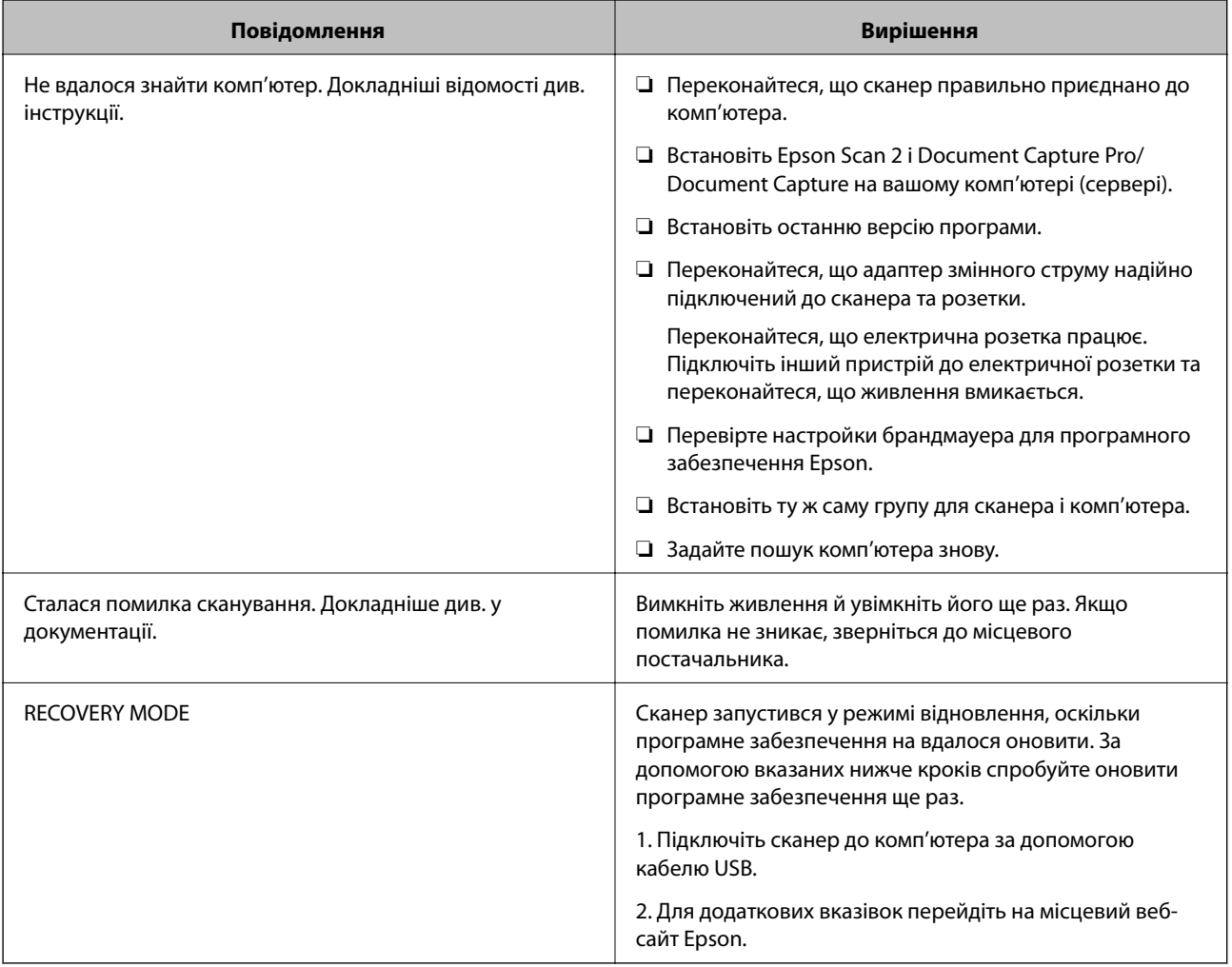

#### **Пов'язані відомості**

- & [«Оновлення програм і програмного забезпечення» на сторінці 195](#page-194-0)
- & [«Встановлення програм» на сторінці 216](#page-215-0)

# **Сканер не вмикається**

❏ Переконайтеся, що адаптер змінного струму надійно підключений до сканера та розетки.

<span id="page-198-0"></span>❏ Переконайтеся, що електрична розетка працює. Підключіть інший пристрій до електричної розетки та переконайтеся, що живлення вмикається.

# **Забули свій пароль адміністратора**

Вам потрібна допомога персоналу з обслуговування. Зверніться до місцевого постачальника.

# **Проблеми з підготування сканування по мережі**

### **Поради щодо вирішення проблем**

❏ Перевірка повідомлення про помилку

У разі помилки, спочатку перевірте чи є якісь повідомлення на панелі керування сканера або екрані драйвера. Якщо у вас встановлено сповіщення електронною поштою у разі виникнення помилки, ви можете відразу дізнатись про стан.

❏ Перевірка стану підключення

Перевірте стан підключення сервера комп'ютера або клієнтського комп'ютера за допомогою таких команд, як ping та ipconfig.

❏ Перевірка підключення

Щоб перевірити з'єднання між сканером та поштовим сервером, виконайте перевірку підключення зі сканера. Також перевірте підключення з клієнтського комп'ютера до сервера, щоб перевірити стан підключення.

❏ Ініціалізація налаштувань

Якщо з боку налаштувань та стану підключення не виявлено помилок, проблему можна вирішити, відключивши або ініціалізувавши налаштування мережі сканера, після чого встановити їх знову.

#### **Не вдається відкрити Web Config**

#### **Не призначено IP-адресу для сканера.**

#### **Solutions**

Чинну IP-адресу не можна призначити сканеру. Налаштуйте IP-адресу за допомогою панелі керування сканера. Перевірити правильність поточного налаштування можна з панелі керування сканера.

#### **Веб-браузер не підтримує стійкість шифрування для SSL/TLS.**

#### **Solutions**

SSL/TLS має Стійкість шифрування. Ви можете відкрити Web Config за допомогою веб-браузера, який підтримує групове шифрування, як показано нижче. Переконайтеся, що ви використовуєте підтримуваний браузер.

❏ 80 бит: AES256/AES128/3DES

- ❏ 112 бит: AES256/AES128/3DES
- ❏ 128 бит: AES256/AES128

<span id="page-199-0"></span>❏ 192 бит: AES256

❏ 256 бит: AES256

#### **Термін дії CA-підписаний Сертифікат минув.**

#### **Solutions**

Якщо виникла проблема з датою спливання терміну дії сертифіката, при підключенні до Web Config за допомогою зв'язку SSL/TLS (https) буде відображено повідомлення «Термін дії сертифікату минув». Якщо це повідомлення з'являється до дати спливання терміну дії, переконайтеся, що дату на сканері налаштовано правильно.

#### **Загальна назва сертифіката та сканера не збігаються.**

#### **Solutions**

Якщо загальна назва сертифіката та сканера не збігаються, з'являється повідомлення «Назва сертифіката безпеки не збігається···» під час доступу до Web Config за допомогою зв'язку SSL/TLS (https). Це відбувається через те, що нижченаведені IP-адреси не збігаються.

❏ IP-адреса сканера, що введена до загальної назви для створення Сертифікат із власним підписом або CSR

❏ IP-адреса, що введена у веб-браузер під час запуску Web Config

Якщо це Сертифікат із власним підписом, оновіть сертифікат.

Для CA-підписаний Сертифікат знов візьміть сертифікат для сканера.

# **Для веб-браузера не налаштовано параметр проксі-сервера локальної адреси.**

#### **Solutions**

Якщо сканер налаштовано на використання проксі-сервера, налаштуйте веб-браузер так, щоб він не підключався до локальної адреси через проксі-сервер.

❏ Windows:

Виберіть **Панель керування** > **Мережа й Інтернет** > **Властивості браузера** > **Підключення** > **Настройки локальної мережі** > **Проксі-сервер**, після чого налаштуйте на невикористання проксі-сервера для локальної мережі (локальних адрес).

❏ Mac OS:

Виберіть **Системні параметри** > **Мережа** > **Додатково** > **Проксі**, після чого зареєструйте локальну адресу для **Не використовувати налаштування проксі для таких хостів і доменів**. Приклад:

192.168.1.\*: Локальна адреса 192.168.1.XXX, маска підмережі 255.255.255.0

192.168.\*.\*: Локальна адреса 192.168.XXX.XXX, маска підмережі 255.255.0.0

# **Проблеми із запуском сканування**

#### **Не вдається запустити сканування з комп'ютера**

Перевірте, що сканер підключено до смарт-пристрою належним чином.

Причина та вирішення проблеми залежить від того, чи принтер підключено, чи ні.

### **Перевірка стану підключення (Windows)**

Перевірте стан підключення за допомогою програми Утиліта Epson Scan 2 Utility.

#### *Примітка.*

Утиліта Epson Scan 2 Utility — програма, що постачається у складі програмного забезпечення сканера.

- 1. Запустіть Утиліта Epson Scan 2 Utility.
	- ❏ Windows 10

Натисніть кнопку «Пуск», а тоді виберіть **EPSON** > **Утиліта Epson Scan 2 Utility**.

❏ Windows 8.1/Windows 8

Введіть назву програми в пошуковий рядок і виберіть відображену піктограму.

❏ Windows 7

Натисніть кнопку «Пуск», після чого виберіть **Усі програми** або **Програми** > **EPSON** > **Утиліта Epson Scan 2 Utility**.

2. На екрані **Утиліта Epson Scan 2 Utility** відкрийте список **Сканер**, після чого клацніть **Настройки**, щоб відкрити екран **Настройки сканера**.

Якщо екран **Настройки сканера** вже відображено замість екрана **Утиліта Epson Scan 2 Utility**, перейдіть до наступного.

3. Якщо на екрані **Настройки сканера** сканер не відображено, це значить що сканер не виявлено.

Клацніть **Додати**, після чого додайте сканер на екрані **Додати мережевий сканер**.

Якщо пошук сканера виконати не вдається або не вдається виконати сканування, навіть якщо виявлено правильний сканер, див. відповідну інформацію.

#### **Пов'язані відомості**

- & [«Не вдається підключитися до мережі» на сторінці 202](#page-201-0)
- & [«Не вдається підключити сканер через USB» на сторінці 203](#page-202-0)
- & [«Виконати друк не вдається навіть при встановленому належним чином підключенні» на сторінці 204](#page-203-0)

### **Перевірка стану підключення (Mac OS)**

Перевірте стан підключення за допомогою програми Утиліта Epson Scan 2 Utility.

#### *Примітка.*

Утиліта Epson Scan 2 Utility — програма, що постачається у складі програмного забезпечення сканера.

1. Запустіть Утиліта Epson Scan 2 Utility.

Виберіть **Перехід** > **Програми** > **Epson Software** > **Утиліта Epson Scan 2 Utility**.

2. На екрані **Утиліта Epson Scan 2 Utility** відкрийте список **Сканер**, після чого клацніть **Настройки**, щоб відкрити екран **Настройки сканера**.

Якщо екран **Настройки сканера** вже відображено замість екрана **Утиліта Epson Scan 2 Utility**, перейдіть до наступного

<span id="page-201-0"></span>3. Якщо на екрані **Настройки сканера** сканер не відображено, це значить що сканер не виявлено.

Клацніть піктограму , після чого дозвольте програмі внести зміни.

4. Клацніть піктограму <sup>+</sup>, після чого додайте сканер на екрані **Додати мережевий сканер.** 

Якщо пошук сканера виконати не вдається або не вдається виконати сканування, навіть якщо виявлено правильний сканер, див. відповідну інформацію.

#### **Пов'язані відомості**

- & «Не вдається підключитися до мережі» на сторінці 202
- & [«Не вдається підключити сканер через USB» на сторінці 203](#page-202-0)
- & [«Виконати друк не вдається навіть при встановленому належним чином підключенні» на сторінці 204](#page-203-0)

#### **Не вдається підключитися до мережі**

Проблема може виникнути через наведені нижче причини.

#### **Виникла проблема з налаштуваннями мережі на комп'ютері.**

#### **Solutions**

Спробуйте відкрити будь-який веб-сайт із комп'ютера, щоб упевнитися, що налаштування мережі на комп'ютері правильні. Якщо жоден веб-сайт відкрити не вдається, проблема може бути на комп'ютері.

Перевірте мережеве з'єднання комп'ютера. Для детальнішої інформації див. документацію, що у комплекті з комп'ютером.

#### **Сканер підключено через Ethernet за допомогою пристроїв, що підтримують IEEE 802.3az (технологія Ethernet з режимом енергозбереження).**

#### **Solutions**

Під час підключення сканера до мережі Ethernet за допомогою пристроїв, що підтримують стандарт IEEE 802.3az (технологія Ethernet з режимом енергозбереження), залежно від використання концентратора або маршрутизатора можуть виникати перелічені далі проблеми.

❏ Підключення стає нестабільним, сканер підключається та відключається знову й знову.

- ❏ Неможливо підключитися до сканера.
- ❏ Швидкість зв'язку стає повільною.

Виконайте наведені нижче дії, щоб вимкнути стандарт IEEE 802.3az для сканера, а потім підключити.

- 1. Відключіть кабель Ethernet, підключений до комп'ютера та сканера.
- 2. Якщо стандарт IEEE 802.3az для комп'ютера увімкнено, вимкніть його.

Докладніше див. документацію, що входить до комплекту постачання комп'ютера.

3. Під'єднайте комп'ютер і сканер до Ethernet-кабелю.

- <span id="page-202-0"></span>4. Перевірте на сканері налаштування мережі. Виберіть **Налаш.** > **Стан мережі** > **IP-адреса**.
- 5. Перевірте IP-адресу сканера.
- 6. Відкрийте на комп'ютері Web Config. Відкрийте веб-браузер і введіть IP-адресу сканера. [«Запуск конфігурації мережі у веб-браузері» на сторінці 25](#page-24-0)
- 7. Виберіть вкладку **Мережа** > **Дротова LAN**.
- 8. Виберіть **Вимкнути** для **IEEE 802.3az**.
- 9. Клацніть **Далі**.
- 10. Клацніть **OK**.
- 11. Відключіть кабель Ethernet, підключений до комп'ютера та сканера.
- 12. Якщо на кроці 2 для комп'ютера був відключений стандарт IEEE 802.3az, увімкніть його.

13. Підключіть кабелі Ethernet до комп'ютера та сканера, які були відключені на кроці 1. Якщо проблема все ще існує, її можуть спричиняти інші пристрої, а не сканер.

#### **Сканер вимкнено.**

#### **Solutions**

Переконайтеся, що сканер увімкнено.

Крім того, зачекайте, поки індикатор стану припинить блимати: це свідчитиме про готовність сканера до роботи.

#### **Не вдається підключити сканер через USB**

Можна розглянути такі причини.

#### **USB-кабель не підключено до електричної розетки належним чином.**

#### **Solutions**

Правильно під'єднайте USB-кабель до сканера й комп'ютера.

#### **Виникла проблема з USB-концентратором.**

#### **Solutions**

Якщо використовується USB-концентратор, спробуйте підключити сканер безпосередньо до комп'ютера.

#### <span id="page-203-0"></span>**Виникла проблема з USB-кабелем або портом USB.**

#### **Solutions**

Якщо USB-кабель не розпізнається, змініть порт або поміняйте USB-кабель.

#### **Сканер вимкнено.**

#### **Solutions**

Переконайтеся, що сканер увімкнено.

Крім того, зачекайте, поки індикатор стану припинить блимати: це свідчитиме про готовність сканера до роботи.

#### **Виконати друк не вдається навіть при встановленому належним чином підключенні**

#### **Необхідні програми не встановлено на комп'ютері.**

#### **Solutions**

Переконайтеся, що встановлено такі програми:

- ❏ Document Capture Pro (Windows) або Document Capture (Mac OS)
- ❏ Epson Scan 2

Якщо програми не встановлено, перевстановіть їх.

& [«Встановлення програм» на сторінці 216](#page-215-0)

#### **Завдання не призначається кнопці сканера.**

#### **Solutions**

Перевірте, чи правильно призначено завдання кнопці сканування в програмі Document Capture Pro (Windows) або Document Capture (Mac OS).

#### **У разі використання TWAIN-сумісних програм, в параметрах джерела вказано не той сканер. (Windows)**

#### **Solutions**

Переконайтеся, що зі списку програм вибрано правильний сканер.

# **Не вдається зберегти скановане зображення у папку спільного доступу**

### **При скануванні у мережеву папку на панелі керування з'являються повідомлення**

Якщо повідомлення відображаються на панелі керування, то, щоб вирішити проблеми, перегляньте саме повідомлення або нижченаведений список.

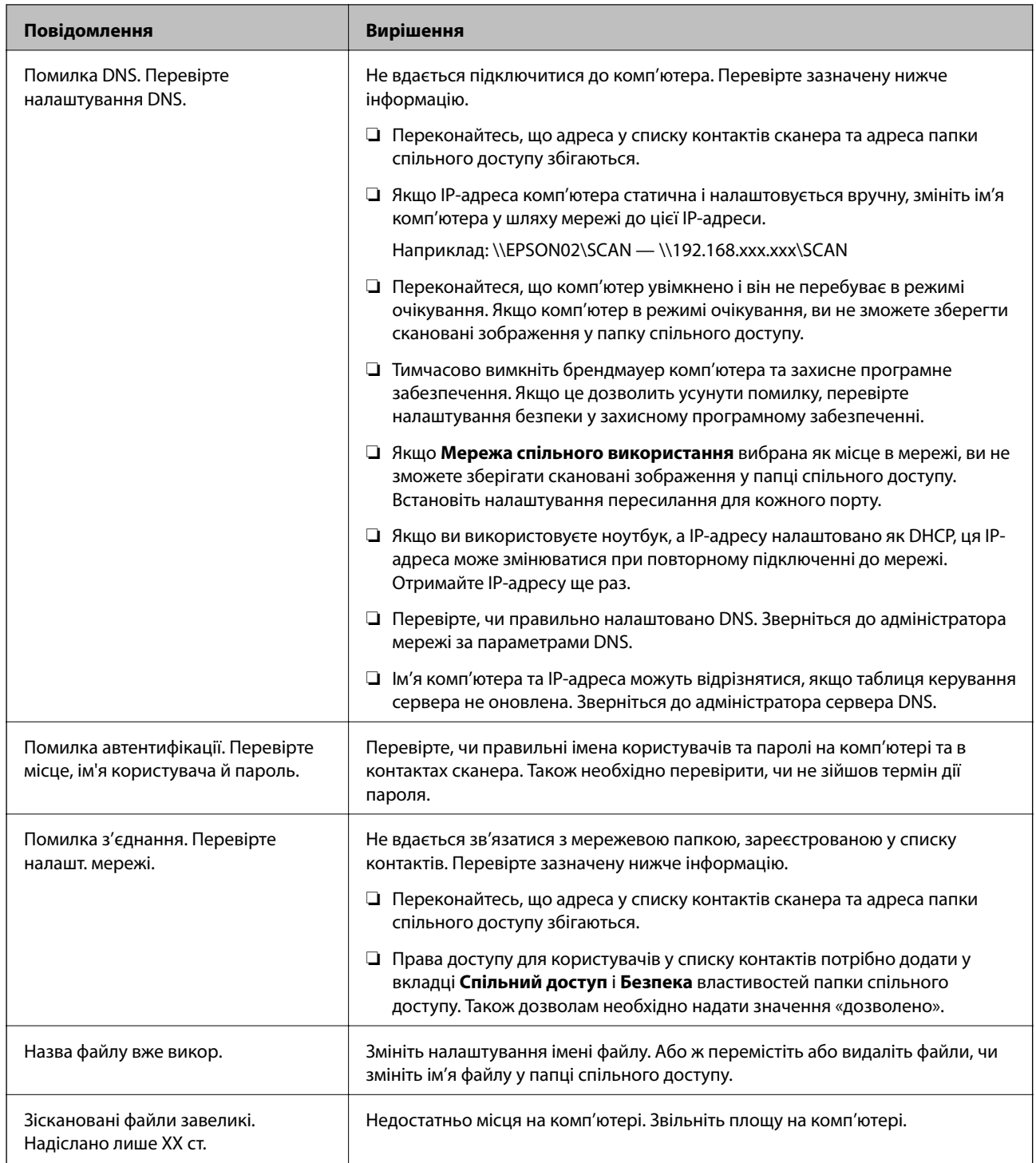

### *Перевірка місця, де сталася помилка*

Під час зберігання сканованих зображень у папку спільного доступу, процес зберігання відбувається в описаний нижче спосіб. Можна після того перевірити точку, в якій сталася помилка.

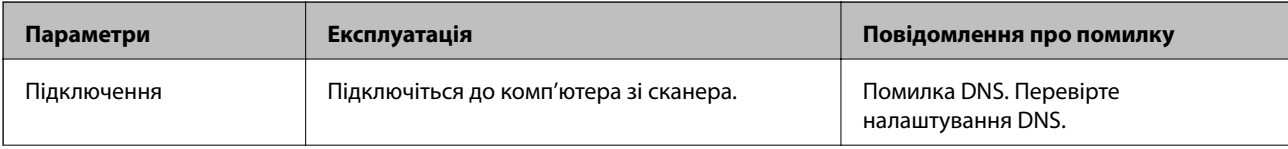

<span id="page-205-0"></span>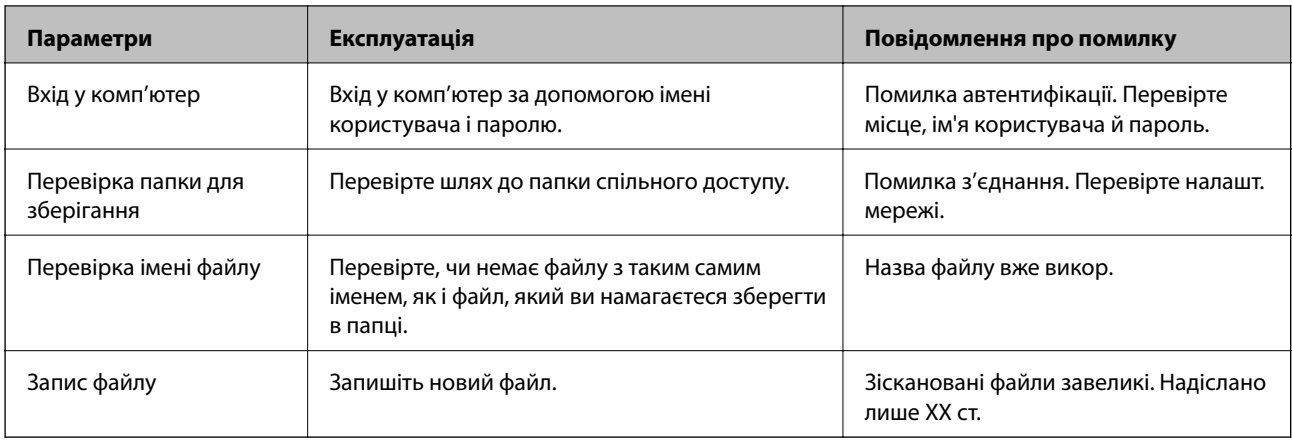

### **Зберігання сканованих зображень потребує часу**

#### *Процес розпізнаванні імені довго визначає «Доменне ім'я» та «IP-адресу».*

Перегляньте наведену нижче інформацію.

- ❏ Перевірте, чи правильно налаштовано DNS.
- ❏ Перевірте правильність налаштувань DNS під час перевірки Web Config.
- ❏ Перевірте, чи правильно вказано доменне ім'я DNS.

# **Не вдається надіслати скановані зображення на електронну пошту**

- ❏ Перевірте, чи працює введена адреса електронної пошти.
- ❏ Перевірте, чи правильно задано параметри сервера електронної пошти.
- ❏ Зверніться до адміністратора сервера електронної пошти, щоб переконатися, що сервер працює.

#### **Пов'язані відомості**

& [«Перевірка з'єднання з поштовим сервером» на сторінці 69](#page-68-0)

# **Проблеми, пов'язані з подачею паперу**

# **Подається кілька оригіналів (подвійна подача)**

У разі подвійної подачі перевірте зазначену нижче інформацію.

- ❏ Якщо оригінали зминаються всередині сканера, відкрийте кришку сканера та вийміть оригінали, після чого закрийте кришку сканера.
- ❏ Перевірте скановане зображення, а тоді в разі потреби виконайте повторне сканування оригіналів.

Якщо часто подаються декілька оригіналів, спробуйте нижчезазначені рішення.

- <span id="page-206-0"></span>❏ Якщо завантажувати оригінали, які не підтримуються, сканер може одночасно подавати декілька оригіналів.
- ❏ Очистіть ролики всередині сканера.
- ❏ Зменшіть кількість оригіналів, що завантажуються одночасно.
- ❏ Виберіть **Повільна швидкість** на панелі управління, щоб уповільнити швидкість сканування. Виберіть **Налаш.** на головному екрані > **Налашт. сканера** > **Повільна швидкість**, після чого установіть його на **Увімкнути**.
- ❏ Використовуйте режим **Режим автоматичної подачі** і скануйте оригінали по черзі. У разі використання Document Capture Pro, вікно Epson Scan 2 можна відкрити, натиснувши кнопку **Детальні настройки** на екрані **Настройки сканування**.

#### **Пов'язані відомості**

- & [«Сканування різних розмірів або типів оригіналів по одному \(Режим автоматичної подачі\)» на](#page-134-0) [сторінці 135](#page-134-0)
- & [«Очищення внутрішніх компонентів сканера» на сторінці 184](#page-183-0)
- & «Видалення зім'ятих оригіналів зі сканера» на сторінці 207

# **Видалення зім'ятих оригіналів зі сканера**

Якщо всередині сканера зім'явся оригінал, дотримуйтеся цих вказівок, щоб видалити його.

- 1. Вийміть усі оригінали, що залишилися у вхідному лотку.
- 2. Потягніть важіль і відкрийте кришку сканера.

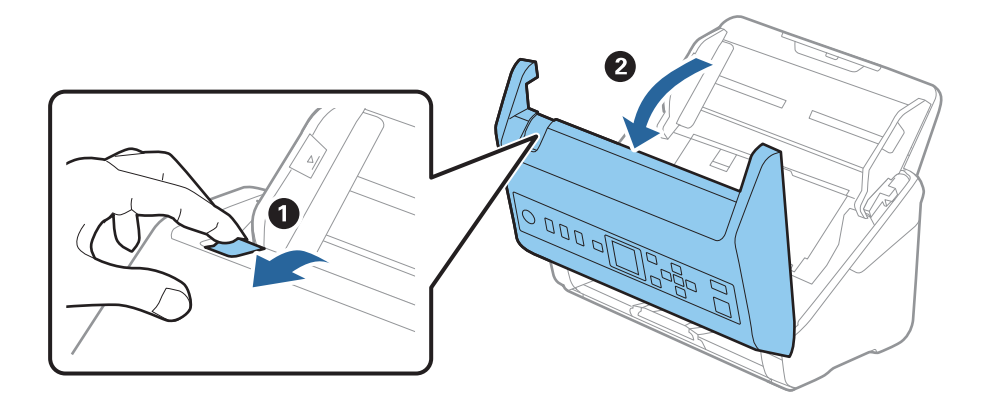

3. Обережно витягніть будь-які оригінали, які залишилися всередині сканера.

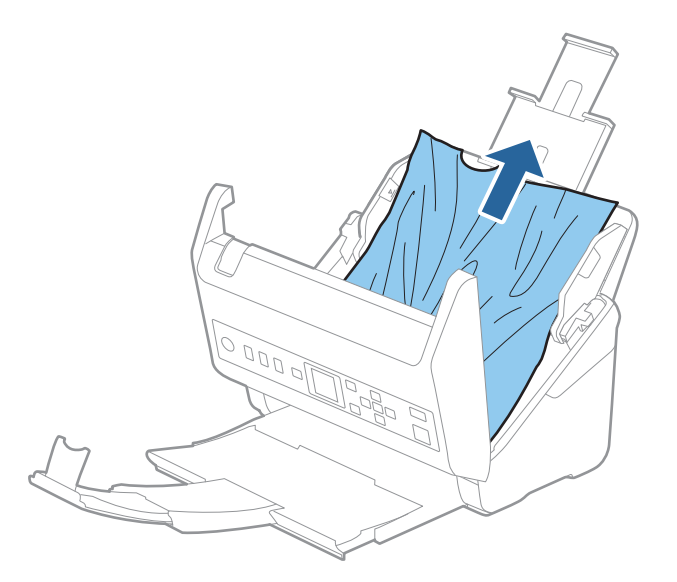

4. Якщо ви не можете витягнути оригінали прямо вгору, обережно витягніть застряглі оригінали з вихідного лотка в напрямку стрілки.

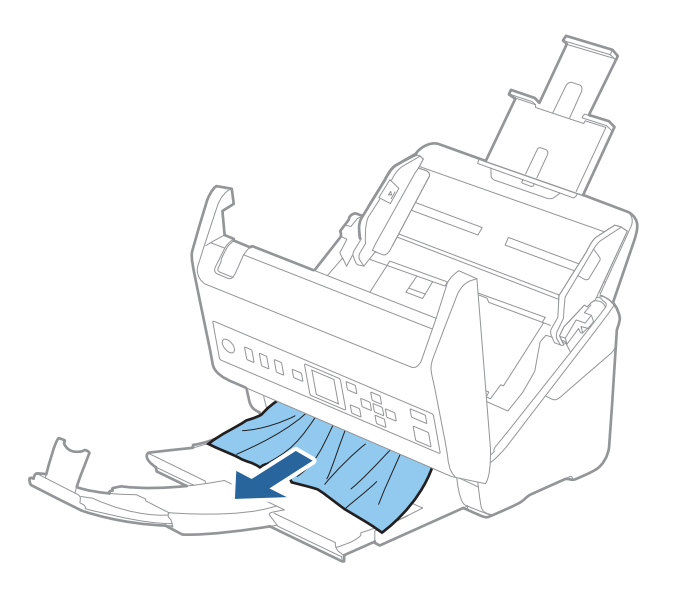

#### c*Важливо*

Перевірте, що всередині сканера не залишилося рештків паперу.

5. Закрийте кришку сканера.

#### **Пов'язані відомості**

- & [«Подається кілька оригіналів \(подвійна подача\)» на сторінці 206](#page-205-0)
- & [«Захист паперу Працює неналежним чином» на сторінці 209](#page-208-0)

### <span id="page-208-0"></span>**Сканер часто зминає оригінали**

Якщо сканер часто зминає оригінали, спробуйте виконати вказані нижче кроки.

❏ Виберіть **Повільна швидкість** на панелі управління, щоб уповільнити швидкість сканування.

Виберіть **Налаш.** на головному екрані > **Налашт. сканера** > **Повільна швидкість**, після чого установіть його на **Увімкнути**.

- ❏ Очистіть ролики всередині сканера.
- ❏ Якщо відкинуті оригінали застрягають у вихідному лотку, не використовуйте вихідний лоток.

#### **Пов'язані відомості**

- & [«Очищення внутрішніх компонентів сканера» на сторінці 184](#page-183-0)
- & [«Подається кілька оригіналів \(подвійна подача\)» на сторінці 206](#page-205-0)
- & «Захист паперу Працює неналежним чином» на сторінці 209

### **Захист паперу Працює неналежним чином**

Залежно від оригіналу та вибраного рівня, ця функція може працювати неналежним чином.

- ❏ Виберіть **Вимкнути**, щоб вимкнути цю функцію в разі сканування пластикових карток або цупкого паперу.
- ❏ Коли неправильне визначення стається часто, понизьте рівень цієї функції.
- ❏ Якщо оригінал пошкоджено, перевірте, що цю функцію увімкнено. Якщо її вже увімкнено, збільште рівень захисту функції.

#### **Пов'язані відомості**

- & [«Налашт. сканера» на сторінці 179](#page-178-0)
- & [«Видалення зім'ятих оригіналів зі сканера» на сторінці 207](#page-206-0)

### **Оригінали забруднюються**

Очистіть частини всередині сканера.

#### **Пов'язані відомості**

& [«Очищення внутрішніх компонентів сканера» на сторінці 184](#page-183-0)

# **Під час безперервного сканування зменшилася швидкість**

У разі безперервного сканування за допомогою ADF сканування сповільнюється, щоб запобігти перегріванню чи пошкодженню механізму сканування. Однак ви все ще можете продовжувати сканувати.

Щоб повернути звичайну швидкість сканування, потрібно залишити сканер без роботи щонайменше на 30 хвилин. Швикість сканування не відновиться, навіть якщо вимкнути живлення.

# <span id="page-209-0"></span>**Сканування триває надто довго**

- ❏ Швидкість сканування може впасти залежно від умов сканування, як-от високої роздільної здатності, функцій налаштування зображення, формату файлу тощо.
- ❏ Комп'ютери з портами USB 3.0 (супершвидкісний) або USB 2.0 (швидкісний) можуть передавати дані швидше, ніж комп'ютери з портами USB 1.1. Якщо сканер підключено через порт USB 3.0 або USB 2.0, переконайтеся, що порт відповідає системним вимогам.
- ❏ Якщо використовується програма захисту, виключіть файл TWAIN.log зі стеження або налаштуйте файл TWAIN.log лише для перегляду. Докладніші відомості про функції програми захисту див. у довідці програми та інших документах до програмного забезпечення. Файл TWAIN.log зберігається в наведених нижче розташуваннях.

C:\Users\(ім'я користувача)\AppData\Local\Temp

# **Проблеми з відсканованим зображенням**

# **Під час сканування з ADF з'являються прямі лінії**

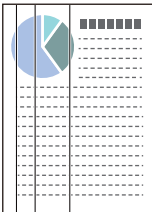

#### ❏ Очистіть пристрій ADF.

На зображенні можуть з'являтися прямі лінії, коли в ADF попадає сміття або бруд.

- ❏ Видаліть будь-яке сміття або бруд, яке прилипло до оригінала.
- ❏ Якщо використовується функція **Виявлення бруду**, то в разі виявлення бруду на склі сканера з'являється оповіщення.

Виберіть **Налаш.** на головному екрані > **Налашт. сканера** > **Виявлення бруду**, після чого виберіть **Увімк. – низький** або **Увімк. – високий**.

Коли відображається оповіщення, очистьте поверхні скла всередині сканера за допомогою оригінального набору для чищення Epson або м'якої тканини.

#### *Примітка.*

- ❏ Залежно від бруду, його може бути визначено неправильно.
- ❏ Якщо визначення відбулося неналежним чином, змініть налаштування.

Виберіть *Увімк. – високий*, якщо бруд не виявлено. Виберіть *Увімк. – низький* або *Вимкнути*, якщо оповіщення з'явилося через неправильне визначення.

#### **Пов'язані відомості**

& [«Очищення внутрішніх компонентів сканера» на сторінці 184](#page-183-0)

# **Сповіщення про забруднення скла не зникає**

Якщо після очищення внутрішньої частини сканера з'являється сповіщення про забруднення скла, перевірте скляну поверхню знову. Якщо на склі є подряпини, вони будуть розглядатися як забруднення.

Скляну частину необхідно замінити. Зверніться до місцевого постачальника щодо ремонту.

# **Нерівномірність кольорів на сканованому зображенні**

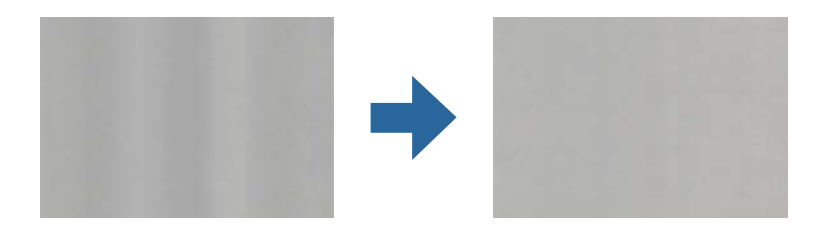

Якщо на сканер падає сильне світло, наприклад, прямі сонячні промені, датчик усередині сканера неправильно визначає світло, і тому кольори на сканованому зображенні стають нерівномірними.

❏ Змініть положення сканера таким чином, щоб на його передню частину не падало сильне світло.

❏ Перемістіть сканер у місце, де на нього не падатиме сильне світло.

# **Розширення або стиснення сканованого зображення**

Розширюючи або стискаючи скановане зображення, ви можете регулювати співвідношення розширення за допомогою функції **Налаштування** у програмі Epson Scan 2 Utility. Ці функції доступні тільки для Windows.

#### *Примітка.*

Epson Scan 2 Utility — програма, що постачається у складі програмного забезпечення сканера.

- 1. Запустіть Epson Scan 2 Utility.
	- ❏ Windows 10

Натисніть кнопку «Пуск», а тоді виберіть **EPSON** > **Epson Scan 2** > **Epson Scan 2 Utility**.

❏ Windows 8.1/Windows 8

Введіть назву програми в рядок пошуку, а потім виберіть відображений значок.

❏ Windows 7

Натисніть кнопку «Пуск», а тоді виберіть **Усі програми** або **Програми** > **EPSON** > **Epson Scan 2** > **Epson Scan 2 Utility**.

- 2. Виберіть вкладку **Налаштування**.
- 3. Щоб відрегулювати співвідношення розширення для відсканованих зображень, використовуйте **Розширення/стискання**.
- 4. Клацніть **Установити**, щоб застосувати налаштування до сканера.

# **Зображення зі звороту з'являється на фоні сканованого**

На відсканованому зображенні може проявлятися зображення зі зворотної сторони оригіналу.

- ❏ Коли параметр **Авто**, **Колір** або **Відтінки сірого** вибрано як **Тип зображення**:
	- ❏ Переконайтеся, що параметр **Видаліть фон** вибрано у вікні Epson Scan 2. У разі використання Document Capture Pro, вікно можна відкрити, натиснувши кнопку **Детальні настройки** на екрані **Настройки сканування**.

Клацніть вкладку **Розширені настройки** > **Видаліть фон**.

❏ Переконайтеся, що вибрано параметр **Розширення тексту**.

Document Capture Pro (Windows)/Document Capture (Mac OS X): Натисніть **Настройки сканування** > **Розширення тексту**.

Режим Epson Scan 2: Клацніть вкладку **Розширені настройки** > **Розширення тексту**.

❏ У разі, якщо **Чорно-білий** вибрано як **Тип зображення**:

Переконайтеся, що вибрано параметр **Розширення тексту**.

Document Capture Pro (Windows)/Document Capture (Mac OS X): Натисніть **Настройки сканування** > **Розширення тексту**.

Режим Epson Scan 2: Клацніть вкладку **Розширені настройки** > **Розширення тексту**.

Залежно від стану сканованого зображення натисніть **Настройки** у вікні Epson Scan 2 і спробуйте встановити нижчий рівень для **Якість відображення контурів** або вищий рівень для **Рівні зменшення шуму**.

# **Скановане зображення або текст розмитий**

Можна налаштувати зовнішній вигляд сканованого зображення або тексту, збільшивши роздільну здатність або регулюючи якість зображення.

❏ Змініть роздільну здатність, а потім знову відскануйте.

Встановіть відповідну роздільну здатність залежно від мети використання сканованого зображення.

❏ Переконайтеся, що вибрано параметр **Розширення тексту**.

Document Capture Pro (Windows)/Document Capture (Mac OS X): Натисніть **Настройки сканування** > **Розширення тексту**.

Режим Epson Scan 2: Клацніть вкладку **Розширені настройки** > **Розширення тексту**.

❏ У разі, якщо **Чорно-білий** вибрано як **Тип зображення**:

Залежно від стану сканованого зображення натисніть **Настройки** у вікні Epson Scan 2 і спробуйте встановити нижчий рівень для **Якість відображення контурів** або вищий рівень для **Рівні зменшення шуму**.

❏ Якщо скануєте у форматі JPEG, спробуйте змінити рівень стиснення.

Document Capture Pro (Windows)/Document Capture (Mac OS X): Клацніть **Параметр** на екрані **Зберегти настройки**, після чого змініть якість зображення для JPEG.

Режим Epson Scan 2: Клацніть **Формат зображення** > **Опції**, після чого змініть **Якість зобр**.

# **Список рекомендованих значень роздільної здатності відповідно до мети**

Див. таблицю та встановіть відповідну роздільну здатність відповідно до мети використання сканованого зображення.

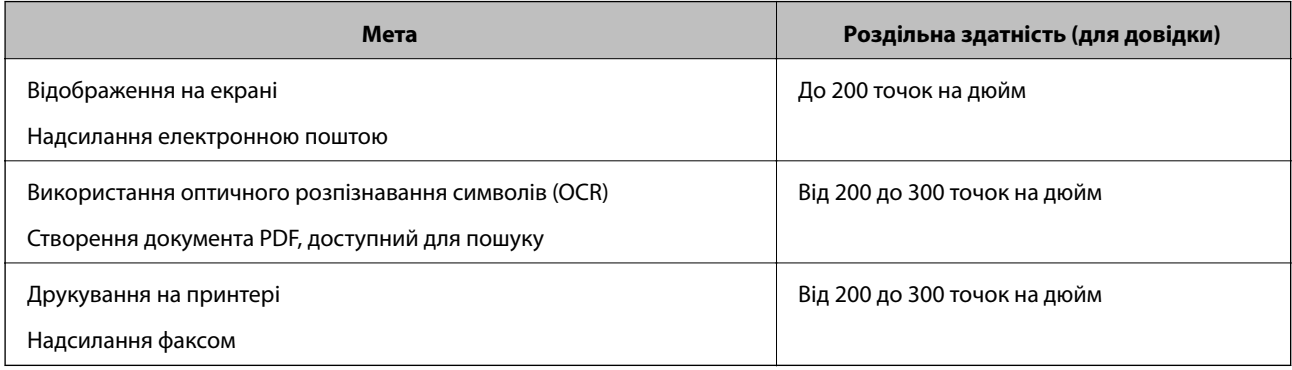

# **З'являються шаблони муару (веб-подібні тіні)**

Якщо оригіналом є друкований документ, у сканованому зображенні може з'явитися шаблон муару (вебподібні тіні).

❏ Переконайтеся, що параметр **Усунення муару** вибрано у вікні Epson Scan 2. У разі використання Document Capture Pro, вікно можна відкрити, натиснувши кнопку **Детальні настройки** на екрані **Настройки сканування**.

Клацніть вкладку **Розширені настройки** > **Усунення муару**.

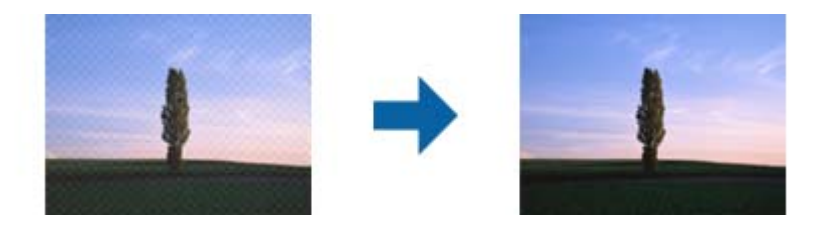

❏ Змініть роздільну здатність, а потім знову відскануйте.

# **Край оригіналу не сканується при автоматичному визначенні розміру оригіналу**

Залежно від оригіналу, його край може не скануватися при автоматичному виявленні розміру оригіналу.

❏ Налаштуйте **Обрізання полів для розміру "Авто"** у вікні Epson Scan 2. У разі використання Document Capture Pro, вікно можна відкрити, натиснувши кнопку **Детальні настройки** на екрані **Настройки сканування**.

Клацніть вкладку **Основні настройки** > **Розмір документа** > **Настройки**. На екрані **Настройки розміру документа** налаштуйте **Обрізання полів для розміру "Авто"**.

❏ Залежно від оригіналу, певна його ділянка може не визначатися правильно у разі використання функції **Автовизначення**. Виберіть потрібний розмір оригіналу зі списку **Розмір документа**.

#### *Примітка.*

Якщо потрібний розмір оригіналу, який потрібно сканувати, не зазначено у списку, створіть розмір вручну у вікні Epson Scan 2. У разі використання Document Capture Pro, вікно можна відкрити, натиснувши кнопку *Детальні настройки* на екрані *Настройки сканування*.

Клацніть вкладку *Основні настройки* > *Розмір документа*, після чого виберіть *Налаштувати*.

### **Символи розпізнаються неправильно**

Перевірте наступне, щоб збільшити рівень оптичного розпізнавання знаків (OCR).

- ❏ Переконайтеся, що оригінал розміщено рівно.
- ❏ Використовуйте оригінал із чітким текстом. Якість розпізнавання тексту може погіршитися за умови сканування перелічених нижче оригіналів.
	- ❏ Оригінали, які копіювалися кілька разів
	- ❏ Оригінали, отримані факсом (при низькій роздільній здатності)
	- ❏ Оригінали з дуже малими інтервалами між символами або рядками
	- ❏ Оригінали, з перекресленням або підкресленням тексту
	- ❏ Оригінали з написаним від руки текстом
	- ❏ Оригінали зі згинами або складками
- ❏ Тип паперу, виготовлений з термопаперу, як-от чеки, може псуватися з часом або через тертя. Відскануйте їх якомога швидше.
- ❏ Під час збереження файлів у Microsoft® Office або **PDF файл, доступний для пошуку** перевірте, чи правильно вибрані мови.

# **Не вдається усунути проблеми у сканованому зображенні**

Якщо ви спробували всі рішення й не усунули проблему, запустіть відновлення налаштувань за допомогою Epson Scan 2 Utility.

#### *Примітка.*

Epson Scan 2 Utility — додаток, що постачається з програмним забезпеченням сканера.

- 1. Запустіть Epson Scan 2 Utility.
	- ❏ Windows 10

Натисніть кнопку «Пуск», а тоді виберіть **EPSON** > **Epson Scan 2 Utility**.

❏ Windows 8.1/Windows 8

Введіть назву програми в пошуковий рядок і виберіть відображену піктограму.

❏ Windows 7

Натисніть кнопку «Пуск», а тоді виберіть **Усі програми** або **Програми** > **EPSON** > **Epson Scan 2** > **Epson Scan 2 Utility**.

❏ Mac OS

Виберіть **Перейти** > **Програми** > **Epson Software** > **Epson Scan 2 Utility**.

2. Виберіть вкладку **Інше**.

#### <span id="page-214-0"></span>3. Натисніть **Скинути**.

#### *Примітка.*

Якщо ініціалізація не усунула проблему, видаліть та повторно встановіть драйвер (Epson Scan 2).

# **Видалення та встановлення програм**

# **Видалення програм**

Для вирішення певних проблем або оновлення операційної системи може знадобитися видалити програми, а потім знову встановити їх. Увійдіть до свого комп'ютера як адміністратор. Уведіть пароль адміністратора, якщо з'явиться відповідне повідомлення комп'ютера.

## **Видалення програм у Windows**

- 1. Закрийте всі активні програми.
- 2. Відключіть сканер від комп'ютера.
- 3. Відкрийте панель керування:
	- ❏ Windows 10

Клацніть правою кнопкою миші на кнопці пуску та утримуйте її, а тоді виберіть **Панель керування**.

❏ Windows 8.1/Windows 8

Виберіть **Робочий стіл**, **Налаштування** й **Панель керування**.

❏ Windows 7

Натисніть кнопку «Пуск» і виберіть пункт **Панель керування**.

- 4. Виберіть **Видалити програму** в розділі **Програми**.
- 5. Виберіть програму, яку потрібно видалити.
- 6. Клацніть **Видалити/змінити** або **Видалити**.

#### *Примітка.*

Якщо відображається вікно контролю облікового запису користувача, клацніть «Продовжити».

7. Виконайте інструкції на екрані.

#### *Примітка.*

У деяких випадках з'являється повідомлення, що пропонує перезавантажити комп'ютер. У такому разі виберіть *Перезапустити комп'ютер зараз* і клацніть *Готово*.

### **Видалення програм у Mac OS**

#### *Примітка.*

Перевірте, чи встановлена у вас програма EPSON Software Updater.

<span id="page-215-0"></span>1. Завантажте програму видалення за допомогою EPSON Software Updater.

Завантаживши програму видалення, ви більше не матимете потреби завантажувати її щоразу, коли ви видаляєте програму.

- 2. Відключіть сканер від комп'ютера.
- 3. Щоб видалити драйвер сканера, виберіть **Параметри системи** з меню Apple > **Принтера та сканери** (або **Друк і сканування**, **Друк і факс**), а тоді видаліть сканер зі списку увімкнених.
- 4. Закрийте всі активні програми.
- 5. Виберіть **Перейти** > **Програми** > **Epson Software** > **Uninstaller**.
- 6. Виберіть зі списку програму, яку потрібно видалити, а тоді натисніть «Видалити».

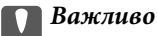

Програма видалення видаляє всі драйвери для сканерів Epson на комп'ютері. Якщо ви використовуєте декілька сканерів Epson, а видалити потрібно тільки певний драйвер, видаліть спочатку всі, а тоді встановіть ще раз тільки потрібний драйвер.

#### *Примітка.*

Якщо у списку програм не відображається програма, яку ви бажаєте видалити, то за допомогою програми видалення не вдасться видалити цю програму. У такому разі виберіть *Перейти* > *Програми* > *Epson Software*, виберіть програму, яку потрібно видалити, а тоді просто перенесіть її в кошик.

# **Встановлення програм**

Дотримуйтеся наведених нижче вказівок, щоб установити необхідні програми.

#### *Примітка.*

- ❏ Увійдіть до свого комп'ютера як адміністратор. Введіть пароль адміністратора, якщо з'явиться відповідний запит.
- ❏ У разі повторного встановлення програм їх потрібно спочатку видалити.
- 1. Закрийте всі активні програми.
- 2. У разі драйвера сканера (Epson Scan 2) тимчасово відключіть сканер від комп'ютера.

#### *Примітка.*

Не підключайте сканер до комп'ютера, доки не з'явиться відповідна вказівка.

3. Встановіть програму, дотримуючись інструкцій на вказаному нижче веб-сайті.

#### [http://epson.sn](http://epson.sn/?q=2)

#### *Примітка.*

В ОС Windows можна також використовувати диск із програмним забезпеченням, що постачався в комплекті зі сканером.
# <span id="page-216-0"></span>**Додавання або заміна комп'ютера або пристроїв**

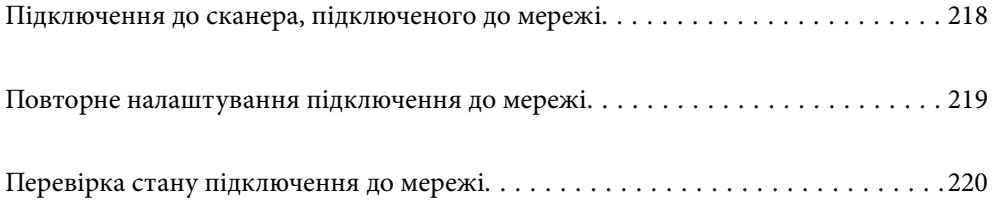

## <span id="page-217-0"></span>**Підключення до сканера, підключеного до мережі**

Якщо сканер вже підключено до мережі, здійснити підключення комп'ютера або смарт-пристрою до сканера можна по мережі.

## **Використання мережевого сканера з другого комп'ютера**

Щоб підключити сканер до комп'ютера, радимо скористатися програмою встановлення. Запустити програму встановлення можна одним із вказаних нижче способів.

❏ Налаштування з веб-сайту

Відкрийте вказаний нижче веб-сайт і введіть назву продукту. Перейдіть до **Установка** та почніть установлення.

[http://epson.sn](http://epson.sn/?q=2)

❏ Установлення за допомогою диска із програмним забезпеченням (тільки для моделей, що постачаються в комплекті з диском із програмним забезпеченням і користувачів, чиї комп'ютери під керуванням ОС Windows оснащено дисководами).

Вставте диск із програмним забезпеченням у комп'ютер, а тоді дотримуйтеся вказівок на екрані.

#### **Вибір сканера**

Виконуйте вказівки на екрані, доки не з'явиться наведений нижче екран, виберіть ім'я сканера, до якого потрібно підключитися, після чого клацніть **Далі**.

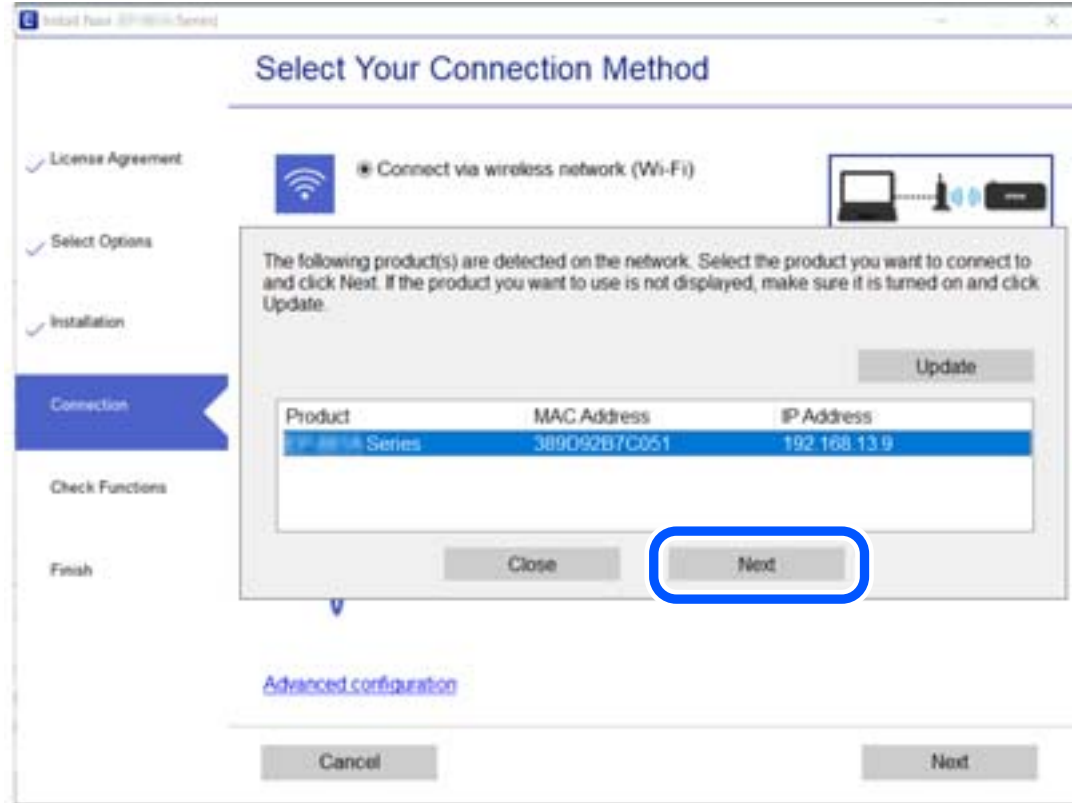

Виконайте інструкції на екрані.

## <span id="page-218-0"></span>**Повторне налаштування підключення до мережі**

У цьому розділі пояснюється, як налаштувати підключення до мережі та змінити спосіб підключення в разі заміни комп'ютера.

## **У разі заміни комп'ютера**

У разі заміни комп'ютера, виконайте налаштування підключення між комп'ютером і сканером.

### **Налаштування підключення до комп'ютера**

Для підключення сканера до комп'ютера ми рекомендуємо використовувати програму установлення. Запустити програму встановлення можна одним із зазначених нижче способів.

❏ Установлення через веб-сайт

Увійдіть на вказаний нижче веб-сайт, а тоді вкажіть номер пристрою. Перейдіть до **Установка** та почніть установлення.

[http://epson.sn](http://epson.sn/?q=2)

❏ Установлення за допомогою диска із програмним забезпеченням (тільки для моделей, що постачаються в комплекті з диском із програмним забезпеченням і користувачів, чиї комп'ютери під керуванням ОС Windows оснащено дисководами).

Вставте диск із програмним забезпеченням у комп'ютер, а тоді дотримуйтеся вказівок на екрані.

Дотримуйтеся вказівок на екрані.

## **Змінення способу підключення до комп'ютера**

У цьому розділі пояснюється, як змінити спосіб підключення, коли підключення між комп'ютером і сканером встановлено.

#### **Змінення підключення з USB на мережеве підключення**

Використання встановлення та переналаштування з іншим способом підключення.

❏ Налаштування з веб-сайту

Відкрийте вказаний нижче веб-сайт і введіть назву продукту. Перейдіть до **Установка** та почніть установлення.

[http://epson.sn](http://epson.sn/?q=2)

❏ Установлення за допомогою диска із програмним забезпеченням (тільки для моделей, що постачаються в комплекті з диском із програмним забезпеченням і користувачів, чиї комп'ютери під керуванням ОС Windows оснащено дисководами).

Вставте диск із програмним забезпеченням у комп'ютер, а тоді дотримуйтеся вказівок на екрані.

#### **Як вибрати зміну способу підключення**

Виконайте інструкції на екрані. На екрані **Виберіть операцію** виберіть **Налаштувати з'єднання для Принтера знову (для нового мережевого або для зміни USB на мережу тощо)**, після чого клацніть **Далі**. <span id="page-219-0"></span>Виберіть **Підключення через дротову мережу LAN (Ethernet)**, а тоді клацніть **Далі**.

Для завершення налаштування виконайте вказівки на екрані.

## **Перевірка стану підключення до мережі**

Можна перевірити стан підключення до мережі зазначеним способом.

## **Перевірка стану підключення до мережі з панелі керування**

Ви можете перевірити стан підключення до мережі за допомогою піктограми мережі або інформації про мережу на панелі керування сканера.

### **Перевірка стану підключення до мережі за допомогою піктограми мережі**

Можна перевірити стан мережі за допомогою піктограми мережі на головному екрані сканера.

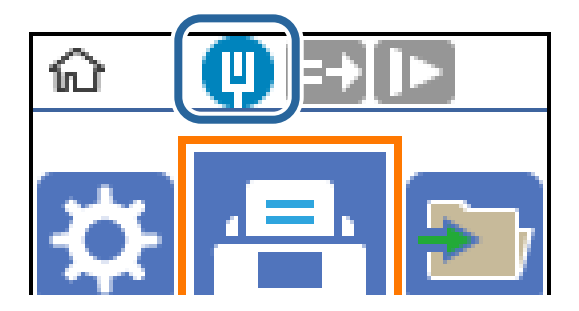

## **Перевірка мережі комп'ютера (тільки для Windows)**

Перевірте стан підключення комп'ютера та шлях підключення до сканера за допомогою командного рядка. Це призведе до вирішення проблеми.

❏ Команда ipconfig

Відображає стан підключення мережевого інтерфейсу, який наразі використовується комп'ютером.

Зіставивши інформацію щодо налаштування з поточним з'єднанням, можна перевірити чи правильно виконано підключення. Якщо у одній мережі є багато серверів DHCP, можна дізнатись поточну адресу, призначену комп'ютеру, сервер DNS тощо.

- ❏ Формат: ipconfig /all
- ❏ Приклади:

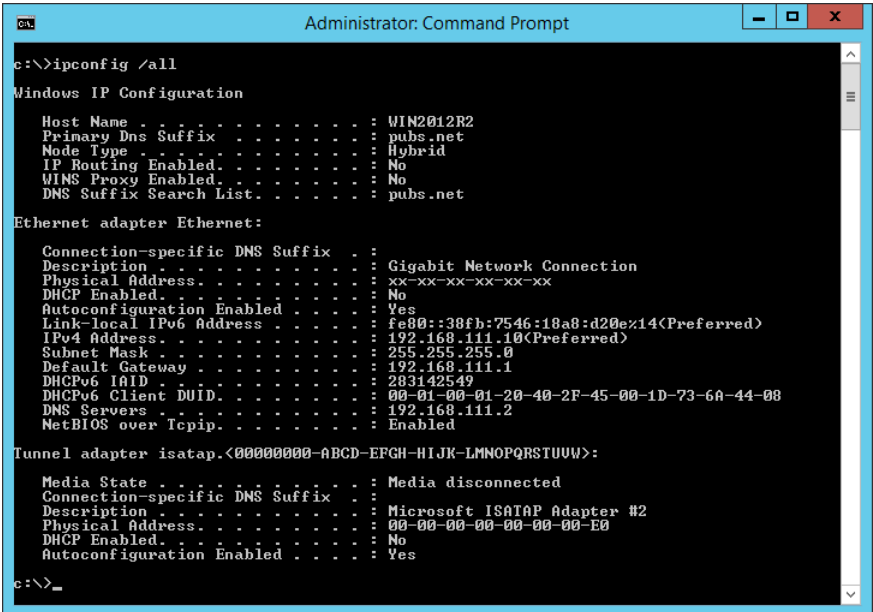

❏ Команда pathping

Можна перевірити список маршрутизаторів що проходять через хост призначення, та маршрутизацію з'єднання.

- ❏ Формат: pathping xxx.xxx.xxx.xxx
- ❏ Приклади: pathping 192.0.2.222

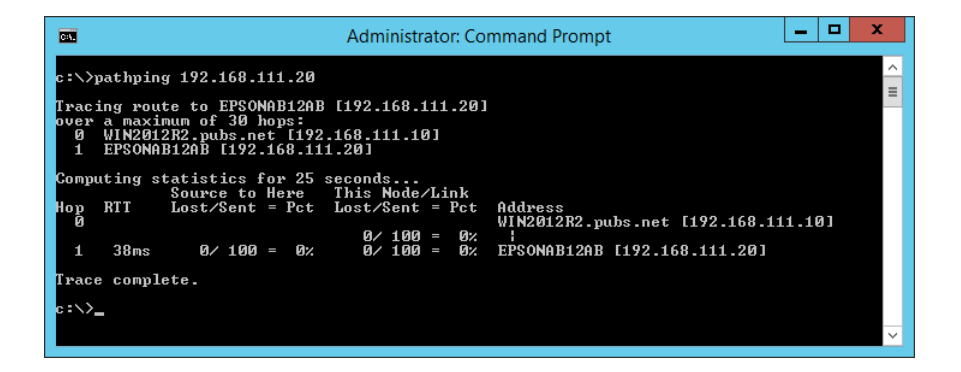

# <span id="page-221-0"></span>**Інформація про адміністратора**

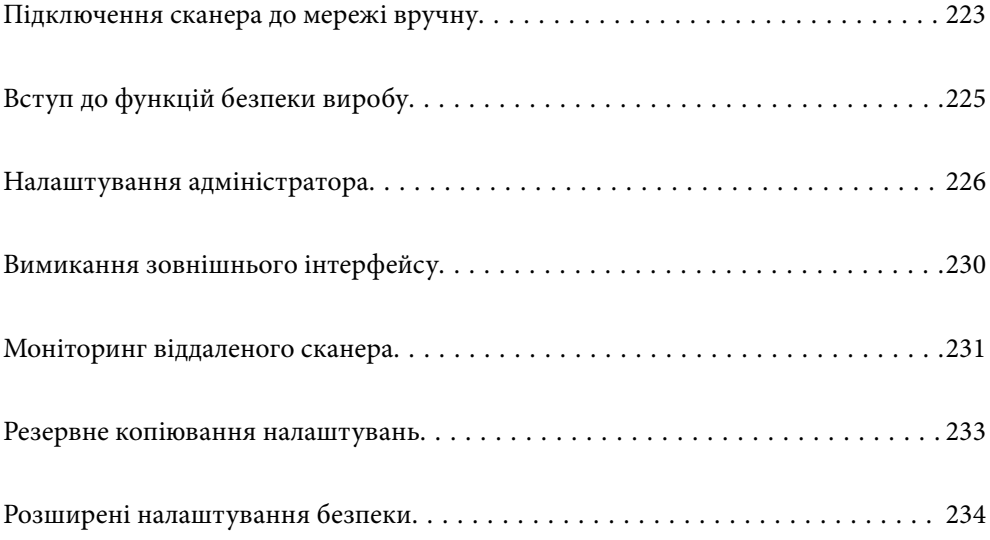

## <span id="page-222-0"></span>**Підключення сканера до мережі вручну**

Ви можете підключитися до локальної мережі, використовуючи статичну IP-адресу за допомогою програми встановлення на диску з програмним забезпечення, що входить до комплекту постачання.

## **До початку встановлення мережевого з'єднання**

Щоб підключитись до мережі, перевірте заздалегідь спосіб з'єднання та дані налаштування з'єднання.

## **Збір інформації про налаштування підключення**

Підготуйте необхідну інформацію про налаштування для підключення. Перевірте спочатку вказану нижче інформацію.

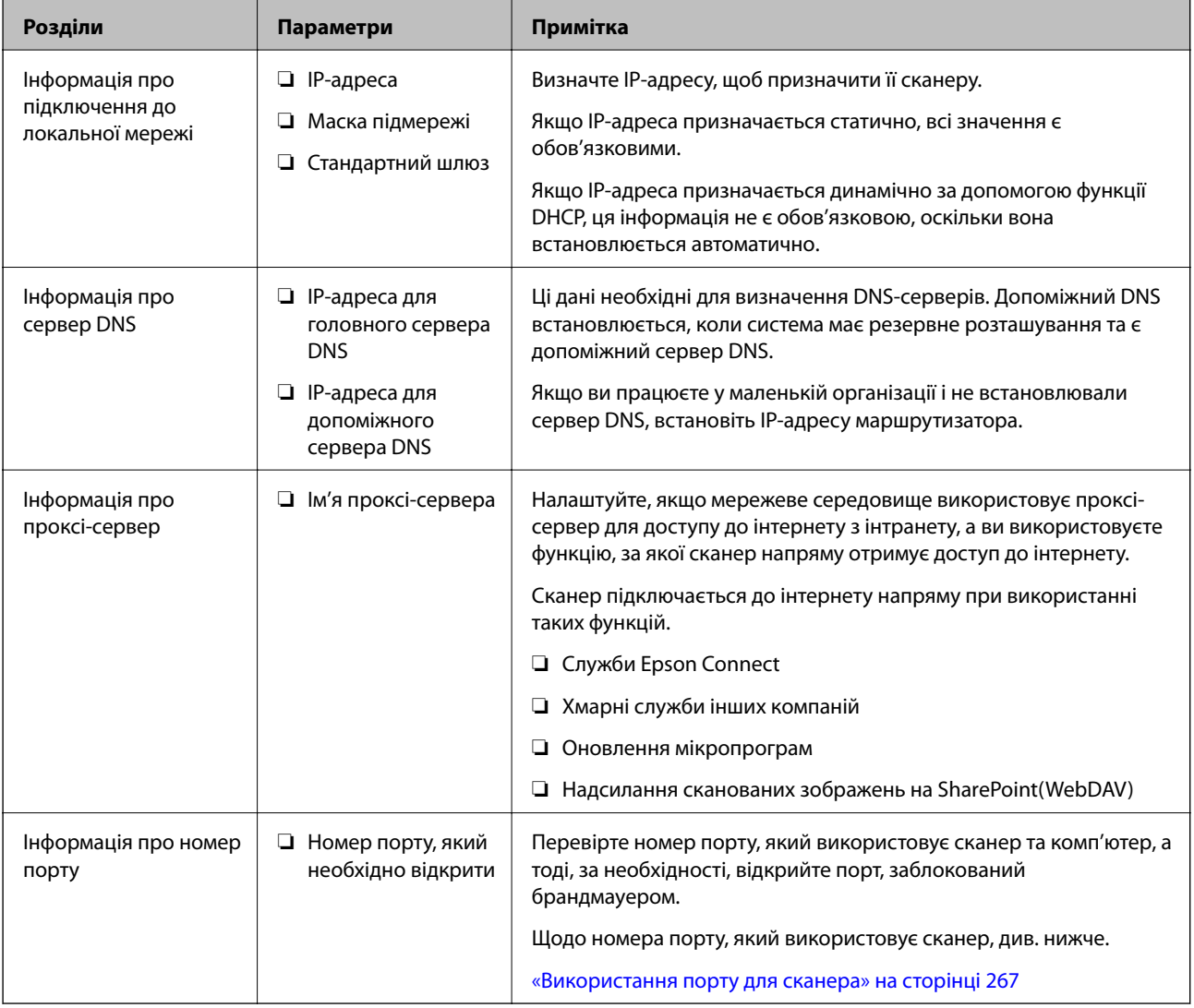

## **Присвоєння IP-адреси**

Це наступні типи присвоєння IP-адреси.

#### **Статична IP-адреса:**

Призначте попередньо визначену IP-адресу на сканер (хост) вручну.

Інформація для підключення до мережі (маска підмережі, шлюз за замовчуванням, сервер DNS тощо) потрібно встановити вручну.

IP-адреса не змінюється навіть тоді, коли пристрій вимкнено, тому це корисно, якщо ви хочете керувати пристроями із середовищем, де ви не можете змінити IP-адресу, або хочете керувати пристроями за допомогою IP-адреси. Ми рекомендуємо налаштування для сканера, сервера тощо, до якого матимуть доступ багато комп'ютерів. Крім того, при використанні функцій безпеки, таких як фільтрація IPsec/IP, призначте фіксовану IP-адресу, щоб IP-адреса не змінювалася.

#### **Автоматичне призначення за допомогою функції DHCP (динамічна IP-адреса):**

Призначте IP-адресу автоматично до сканера (хосту) за допомогою функції DHCP DHCP-сервера або роутера.

Інформація для підключення до мережі (маска підмережі, шлюз за замовчуванням, DNS-сервер тощо) встановлюється автоматично, тому ви можете легко підключити пристрій до мережі.

Якщо пристрій або роутер вимкнено, або залежно від налаштувань сервера DHCP, IP-адреса може змінюватися при повторному підключенні.

Ми рекомендуємо керувати іншими пристроями, окрім IP-адреси, і спілкуватися з протоколами, які можуть слідувати IP-адресою.

#### *Примітка.*

Якщо ви використовуєте функцію резервування IP-адреси DHCP, ви можете призначити таку ж IP-адресу пристроям у будь-який час.

## **Сервер DNS та проксі-сервер**

Сервер DNS має ім'я хосту, ім'я домена адреси електронної пошти тощо разом з інформацією про IPадресу.

Можна встановити зв'язок, якщо іншу сторону описано іменем хосту, іменем домену тощо, коли комп'ютер або сканер здійснює IP-зв'язок.

Запитує сервер DNS цю інформацію та отримує IP-адресу іншої сторони. Цей процес називається ідентифікація імені.

Тому такі пристрої, як комп'ютери та сканери можуть підключатись за допомогою IP-адреси.

Ідентифікація імені необхідна для того, щоб сканер підключився за допомогою функції електронної пошти або функції інтернет-підключення.

Необхідно виконати налаштування сервера DNS, якщо ви використовуєте ці функції.

Якщо ви призначаєте IP-адресу сканера за допомогою функції DHCP сервера DHCP чи маршрутизатора, то її буде налаштовано автоматично.

Проксі-сервер розміщується на шлюзі між мережею та інтернетом та підключається до комп'ютера, сканера та інтернету (протилежний сервер) від імені кожного з них. Протилежний сервер підключається тільки до проксі-сервера. Тому така інформація про сканер, як IP-адреса та номер порту, не зчитується, оскільки очікується підвищений захист.

При підключенні до інтернету через проксі-сервер налаштуйте проксі-сервер на сканері.

## <span id="page-224-0"></span>**Підключення до мережі з використанням статичної IP-адреси**

Вибір статичної IP-адреси за допомогою програми встановлення.

1. Вставте диск із програмним забезпеченням у комп'ютер, а тоді дотримуйтеся вказівок на екрані.

#### *Примітка.*

Коли відкриється екран *Виберіть операцію*, виберіть потрібну операцію. Виберіть *Налаштувати з'єднання для Принтера знову (для нового мережевого або для зміни USB на мережу тощо)* і клацніть *Далі*.

2. На екрані **Виберіть спосіб підключення** виберіть **Розширена конфігурація**, введіть статичну IPадресу, після чого виконайте вказівки на екрані.

## **Вступ до функцій безпеки виробу**

У цьому розділі описано функції безпеки пристроїв Epson.

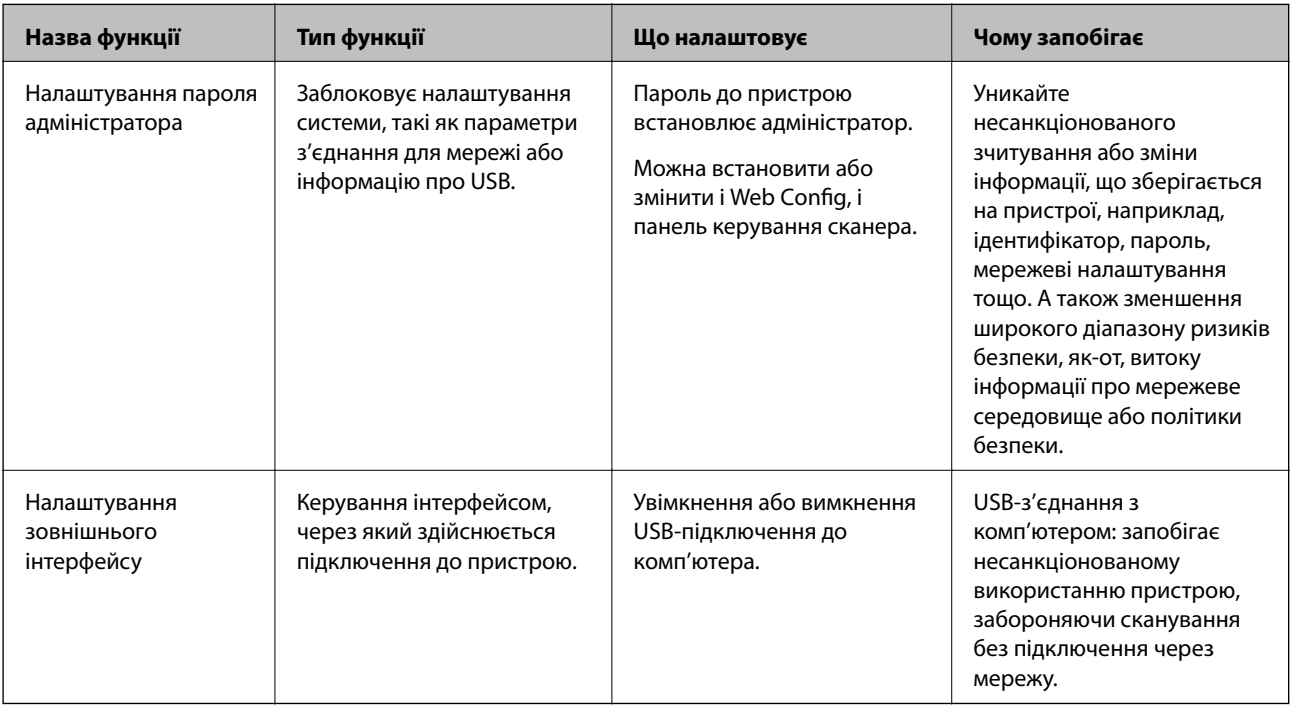

#### **Пов'язані відомості**

- & [«Установлення пароля адміністратора» на сторінці 226](#page-225-0)
- & [«Вимикання зовнішнього інтерфейсу» на сторінці 230](#page-229-0)

## <span id="page-225-0"></span>**Налаштування адміністратора**

## **Установлення пароля адміністратора**

Встановлення пароля адміністратора може запобігти зміні налаштувань керуванням системою користувачами. Налаштувати пароль адміністратора можна за допомогою Web Config, панелі керування сканера або Epson Device Admin. У разі використання Epson Device Admin, див. посібник або довідку Epson Device Admin.

#### **Пов'язані відомості**

- & [«Запуск конфігурації мережі у веб-браузері» на сторінці 25](#page-24-0)
- & [«Програмне забезпечення для керування пристроями в мережі \(Epson Device Admin\)» на сторінці 27](#page-26-0)

### **Конфігурація паролю адміністратора з панелі керування**

Пароль адміністратора можна встановити на панелі керування сканера.

- 1. На панелі керування сканера виберіть **Налаш.**.
- 2. Виберіть **Сист. адміністрування** > **Налаштув. адміністратора**.
- 3. Виберіть **Пароль адміністратора** > **Зареєструвати**.
- 4. Введіть новий пароль.
- 5. Введіть пароль повторно.

#### *Примітка.*

Ви можете змінити або видалити пароль адміністратора, якщо виберете *Змінити* або *Скинути* на екрані *Пароль адміністратора* та введете пароль адміністратора.

### **Налаштування пароля адміністратора з комп'ютера**

Налаштувати пароль адміністратора можна за допомогою Web Config.

- 1. Відкрийте Web Config і виберіть вкладку **Безпека продукту** > **Змінити Пароль адміністратора**.
- 2. Введіть пароль у полі **Новий пароль** і **Підтвердіть новий пароль**. За необхідності введіть ім'я користувача.

Якщо потрібно змінити пароль на новий, введіть поточний пароль.

#### 3. Виберіть **OK**.

#### *Примітка.*

- ❏ Щоб налаштувати або змінити заблоковані елементи меню, клацніть *Вхід в систему адміністратора*, після чого введіть пароль адміністратора.
- ❏ Щоб видалити пароль адміністратора, клацніть вкладку *Безпека продукту* > *Видалити Пароль адміністратора*, після чого введіть пароль адміністратора.

#### <span id="page-226-0"></span>**Пов'язані відомості**

& [«Запуск конфігурації мережі у веб-браузері» на сторінці 25](#page-24-0)

## **Керування роботою панелі**

Якщо налаштовано пароль адміністратора та ввімкнено Налаштування блокування, можна заблокувати елементи, що пов'язані з налаштуваннями системи сканера, щоб користувачі не могли їх змінити.

#### **Увімкнення Налаштування блокування**

Увімкніть Налаштування блокування для сканера, де встановлено пароль.

Спочатку вкажіть пароль адміністратора.

#### *Увімкнення Налаштування блокування з комп'ютера*

- 1. Відкрийте Web Config та клацніть **Вхід в систему адміністратора**.
- 2. Уведіть ім'я користувача та пароль, а тоді натисніть **OK**.
- 3. Виберіть вкладку **Керування пристроєм** > **Контрольна панель**.
- 4. У **Блокування панелі**, виберіть **Увімкнути**.
- 5. Клацніть **OK**.
- 6. Виберіть **Налаш.** > **Стан мережі** панелі керування сканера та перевірте, що пароль є обов'язковим.

#### **Пов'язані відомості**

& [«Запуск конфігурації мережі у веб-браузері» на сторінці 25](#page-24-0)

#### **Елементи Налаштування блокування для меню панелі керування**

Нижче наведено список елементів Налаштування блокування у меню на панелі керування.

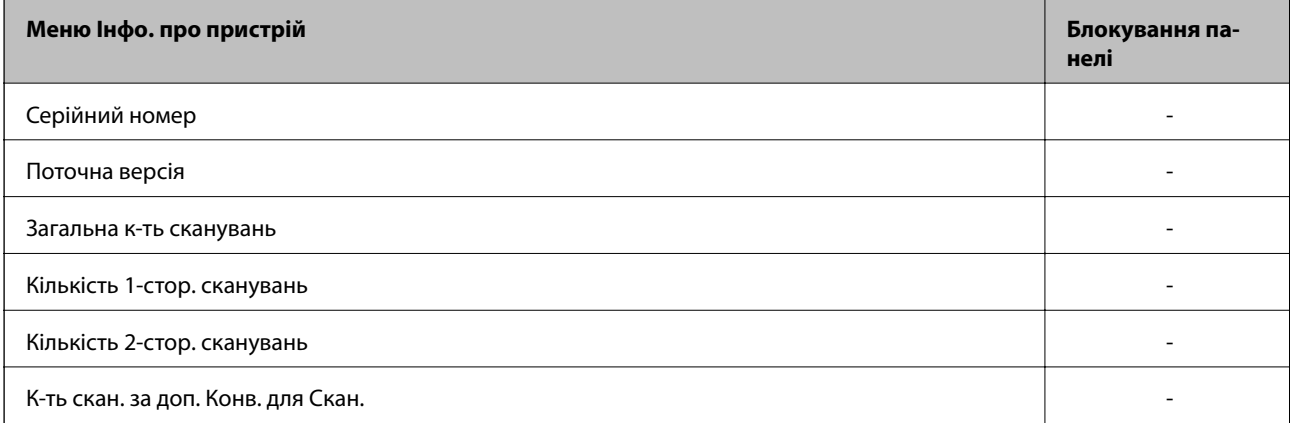

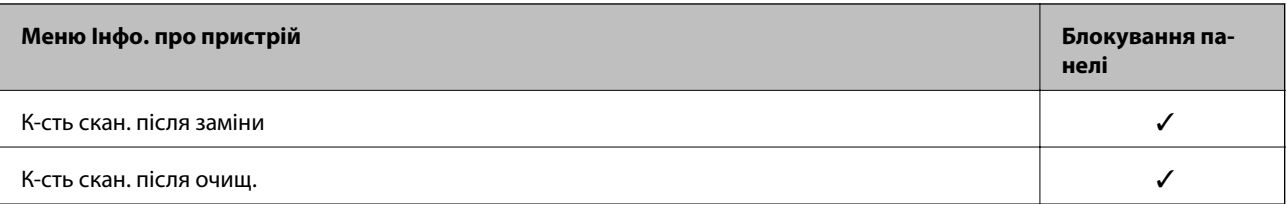

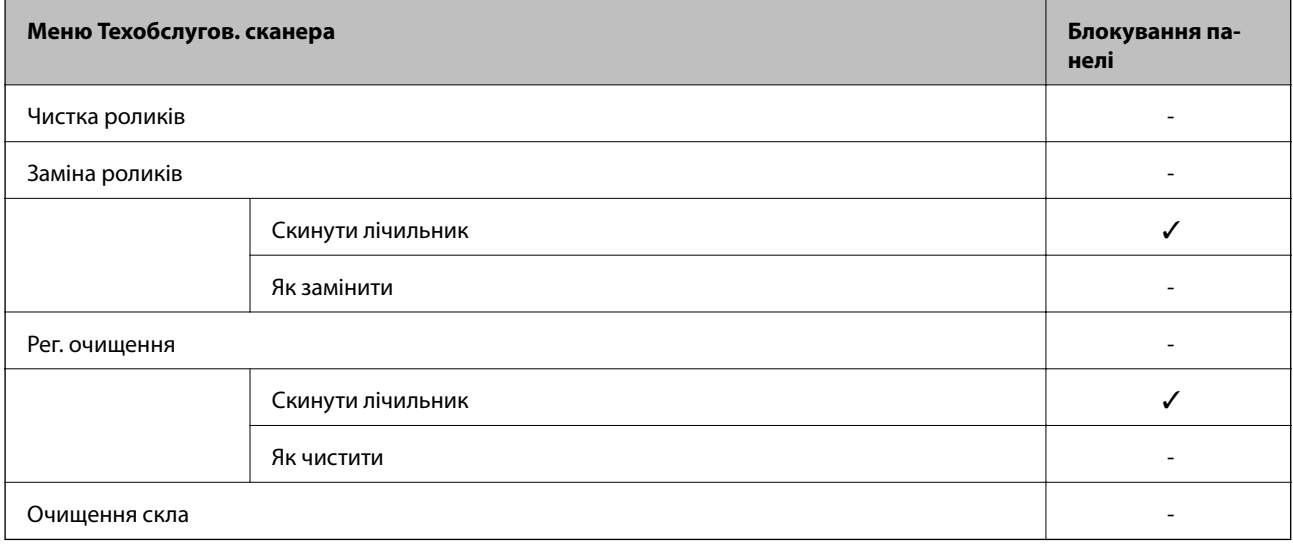

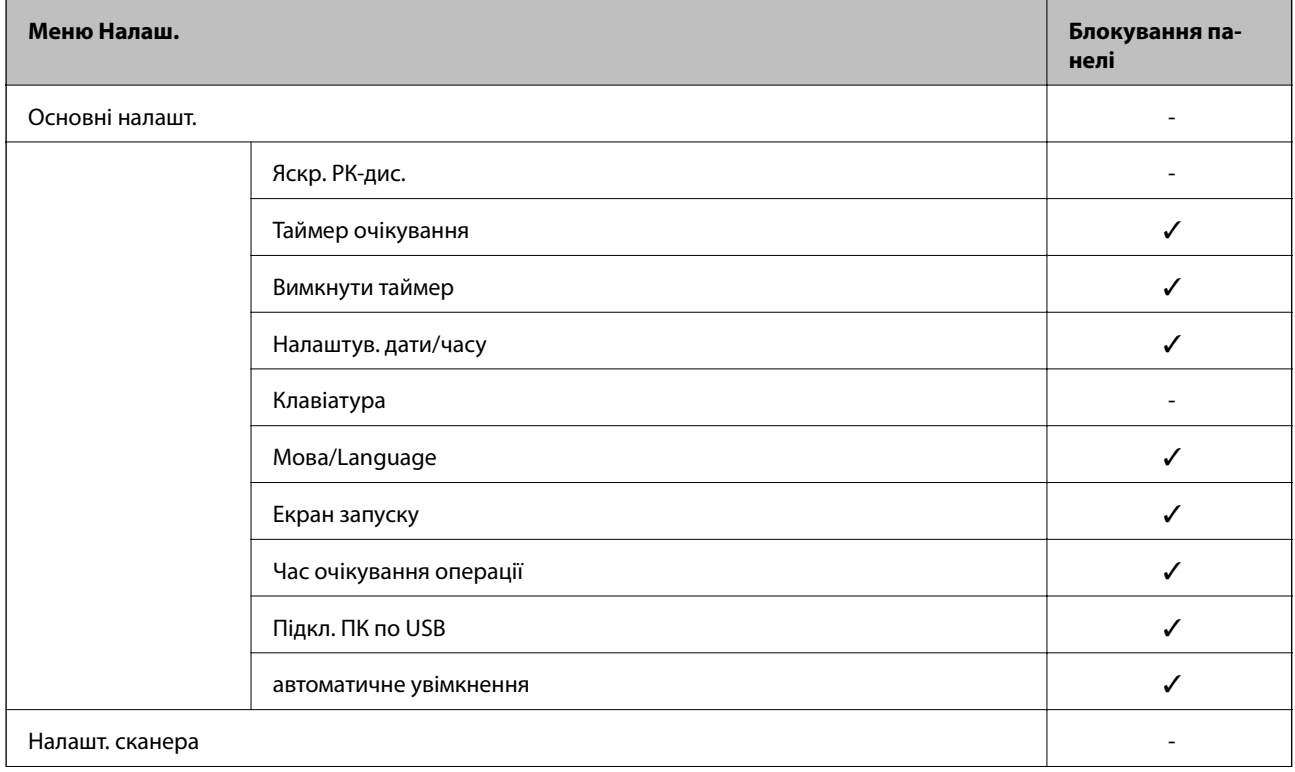

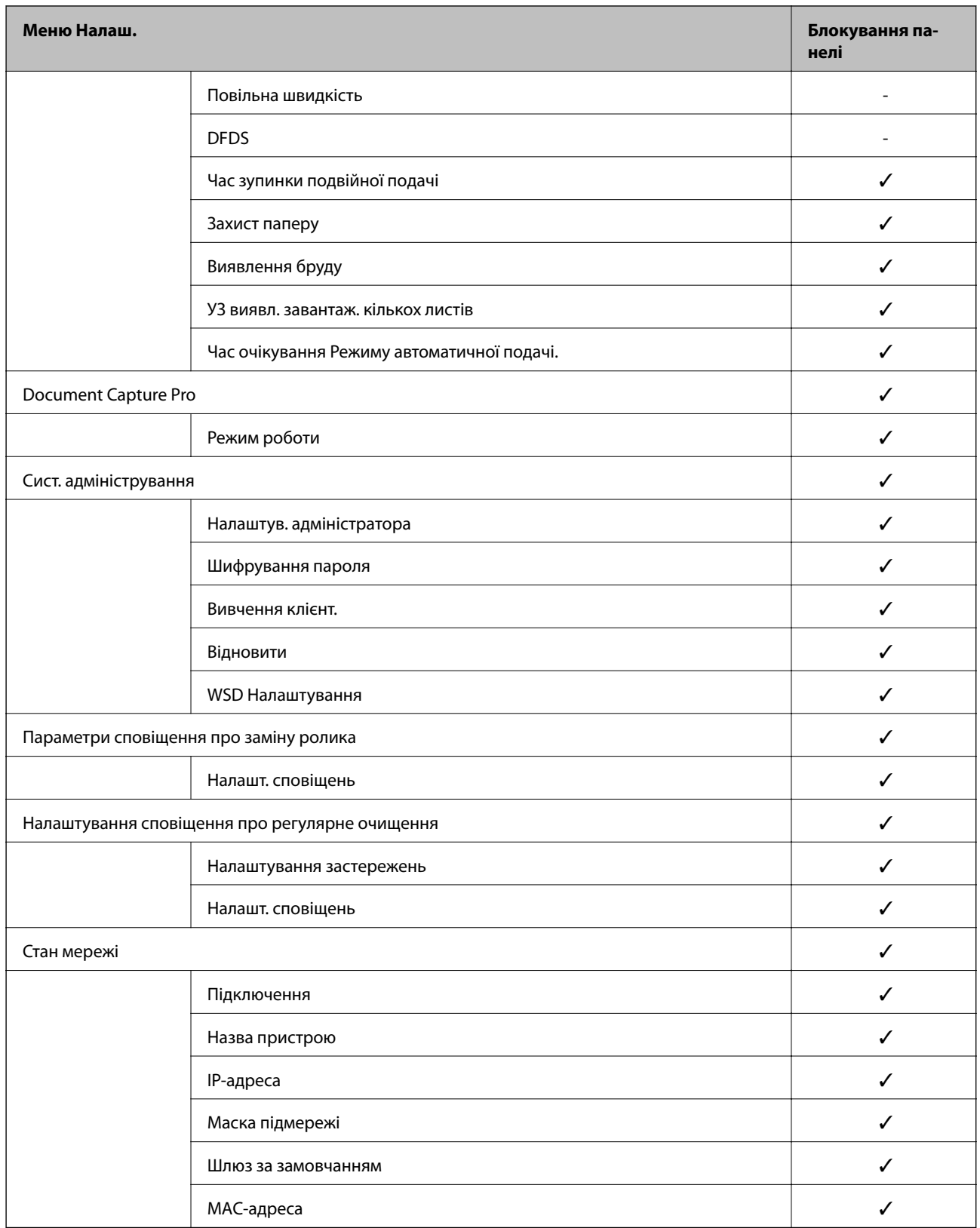

 $\checkmark$  = Заблокувати.

- = Не блокувати.

## <span id="page-229-0"></span>**Вхід до сканера в ролі адміністратора**

Якщо на сканері встановлено пароль адміністратора, потрібно увійти як адміністратор для роботи із заблокованими елементами керування в меню Web Config.

Уведіть пароль для роботи із заблокованими елементами меню на панелі керування.

### **Вхід у сканер з комп'ютера**

Якщо ви входите до Web Config як адміністратор, ви можете керувати елементами, які налаштовано в Налаштування блокування.

- 1. Уведіть IP-адресу сканера у веб-браузер, щоб запустити Web Config.
- 2. Клацніть **Вхід в систему адміністратора**.
- 3. Введіть ім'я і пароль адміністратора в **Ім'я користувача** та **Поточний пароль**.
- 4. Клацніть **OK**.

Після автентифікації відображатимуться заблоковані елементи керування та **Вихід із системи адміністратора**.

Клацніть **Вихід із системи адміністратора**, щоб вийти.

#### *Примітка.*

Коли вибрати *Увімкнути* для вкладки *Керування пристроєм* > *Контрольна панель* > *Перерва операції*, то ви автоматично вийдете через певний проміжок часу, якщо жодних дій на панелі керування не відбувається.

#### **Пов'язані відомості**

& [«Запуск конфігурації мережі у веб-браузері» на сторінці 25](#page-24-0)

## **Вимикання зовнішнього інтерфейсу**

Зовнішній інтерфейс, який використовується для підключення пристрою до сканера, можна вимкнути. Виконайте обмежувальні налаштування, щоб сканування можна було здійснювати лише через мережу.

#### *Примітка.*

Налаштування обмеження також можна виконати на панелі керування сканера.

Підкл. ПК по USB: *Налаш.* > *Основні налашт.* > *Підкл. ПК по USB*

- 1. Відкрийте Web Config і виберіть вкладку **Безпека продукту** > **Зовнішній інтерфейс**.
- 2. Виберіть **Вимкн.** на функціях, які потрібно налаштувати.

Виберіть **Увімкн.**, якщо керування потрібно скасувати.

Підкл. ПК по USB

Можна обмежити використання підключення USB з комп'ютера. Якщо потрібно ввести це обмеження, виберіть **Вимкн.**.

3. Клацніть **OK**.

<span id="page-230-0"></span>4. Перевірте, що вимкнений порт не можна використовувати.

Підкл. ПК по USB

Якщо на комп'ютері було встановлено драйвер принтера

Під'єднайте сканер до комп'ютера за допомогою USB-кабелю, а потім переконайтеся, що сканер не сканує.

Якщо на комп'ютері не було встановлено драйвер принтера

Windows:

Відкрийте диспетчер пристроїв і збережіть його, підключіть сканер до комп'ютера за допомогою USBкабелю та переконайтеся, що вміст дисплею диспетчера пристрою залишається незмінним.

Mac OS:

Під'єднайте сканер до комп'ютера за допомогою USB-кабелю, а потім переконайтеся, що із **Принтери та сканери** сканер додати не вдається.

#### **Пов'язані відомості**

& [«Запуск конфігурації мережі у веб-браузері» на сторінці 25](#page-24-0)

## **Моніторинг віддаленого сканера**

## **Перевірка інформації віддаленого сканера**

Наведену нижче інформацію про сканер, що працює, можна перевірити у **Статус** за допомогою Web Config.

❏ Стан продукту

Перевірте стан, хмарну службу, номер продукту, MAC-адресу тощо.

❏ Стан мережі

Перевірте інформацію про стан підключення до мережі, IP-адресу, сервер DNS тощо.

❏ Статус використання

Перевірте перший день сканування, лічильник сканування тощо.

## **Отримання сповіщень електронної пошти щодо певних подій**

#### **Про сповіщення електронною поштою**

Це функція сповіщення для відправлення електронного листа на вказану адресу, коли зупинено сканування та виникла помилка сканера.

Можна зареєструвати до п'яти одержувачів та встановити налаштування сповіщення для кожного одержувача.

Щоб використовувати цю функцію, потрібно налаштувати сервер електронної пошти до налаштування сповіщень електронною поштою.

#### **Пов'язані відомості**

& [«Налаштування поштового сервера» на сторінці 67](#page-66-0)

#### **Налаштування отримання сповіщень електронною поштою**

Налаштуйте отримання сповіщень електронною поштою за допомогою Web Config.

- 1. Відкрийте Web Config і виберіть вкладку **Керування пристроєм** > **Повідомлення електронною поштою**.
- 2. Встановіть тему сповіщень електронною поштою.

Виберіть вміст, відображений у темі, з двох спадних меню.

- ❏ Вибраний вміст відображаються поряд з **Тема**.
- ❏ Один і той самий вміст не можна встановити і справа, і зліва.
- ❏ Якщо кількість символів у **Місце** більше 32 байтів, то символи, що перевищують 32 байти, упускаються.
- 3. Введіть адресу електронної пошти, щоб надіслати сповіщення.

Використайте A–Z a–z 0–9 ! # \$ % & ' \* + - . / = ? ^ \_ { | } ~ @, i введіть від 1 до 255 символів.

- 4. Виберіть мову для сповіщень електронною поштою.
- 5. Встановіть прапорець біля події, щодо якої ви бажаєте отримати сповіщення.

Номер **Налаштування сповіщень** пов'язаний із номером призначення у **Налаштування адреси ел. пошти**.

Наприклад:

Якщо потрібно відправити сповіщення на адресу електронної пошти, налаштованої під номером 1 у **Налаштування адреси ел. пошти** при зміні пароля адміністратора, установіть прапорець стовпця **1** у рядку **Пароль адміністратора змінено**.

6. Клацніть **OK**.

Перевірте, що сповіщення електронною поштою відправляється за наявності випадку, що призводить до цього.

Наприклад: пароль адміністратора змінено.

#### **Пов'язані відомості**

& [«Запуск конфігурації мережі у веб-браузері» на сторінці 25](#page-24-0)

#### *Налаштування сповіщення електронною поштою*

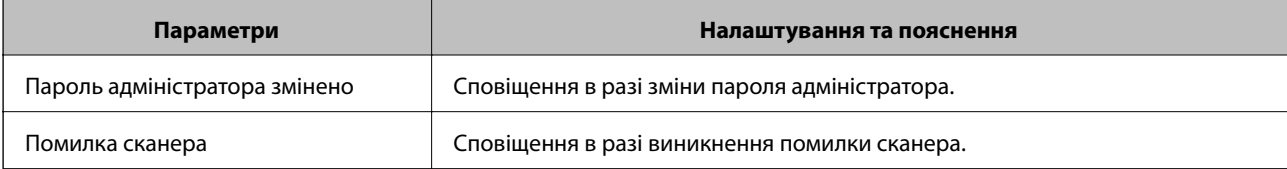

## <span id="page-232-0"></span>**Резервне копіювання налаштувань**

Можна експортувати значення налаштування, встановлене з Web Config до файлу. Його можна використати для резервного копіювання контактів, значень налаштувань, заміни сканера і т.д.

Експортований файл не можна редагувати, оскільки він експортований як бінарний файл.

## **Експортування налаштувань**

Експортуйте налаштування для сканера.

- 1. Відкрийте Web Config, а тоді виберіть вкладку **Керування пристроєм** > **Експортувати та імпортувати значення налаштування** > **Експорт**.
- 2. Виберіть налаштування, які слід експортувати.

Виберіть налаштування, які потрібно експортувати. Якщо ви вибрали основну категорію, то підкатегорії також будуть вибрані. Слід мати на увазі, що не можна вибирати підкатегорії, якщо вони дублюються в межах однієї мережі (наприклад, IP-адреси і т.д.).

3. Введіть пароль для кодування експортованого файлу.

Для імпортування файлу потрібен пароль. Залиште це поле порожнім, якщо не бажаєте кодувати файл.

4. Клацніть **Експорт**.

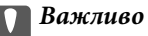

Якщо потрібно експортувати мережеві налаштування сканера, наприклад ім'я пристрою та адресу IPv6, виберіть *Увімкніть вибір індивідуальних налаштувань пристрою* та виберіть інші елементи. Використовуйте тільки вибрані значення для змінного сканера.

#### **Пов'язані відомості**

& [«Запуск конфігурації мережі у веб-браузері» на сторінці 25](#page-24-0)

### **Імпортування налаштувань**

Імпортуйте експортований файл Web Config на сканер.

#### **C** Важливо

При імпортуванні значень, що включають окремі відомості, як-от ім'я сканера або IP-адресу, переконайтеся, що в цій мережі немає такої самої IP-адреси.

- 1. Відкрийте Web Config, після чого виберіть вкладку **Керування пристроєм** > **Експортувати та імпортувати значення налаштування** > **Імпорт**.
- 2. Виберіть експортований файл, після чого введіть зашифрований пароль.
- 3. Клацніть **Далі**.
- <span id="page-233-0"></span>4. Виберіть налаштування, який потрібно імпортувати, після чого клацніть **Далі**.
- 5. Клацніть **OK**.

Налаштування застосовуються до сканера.

#### **Пов'язані відомості**

& [«Запуск конфігурації мережі у веб-браузері» на сторінці 25](#page-24-0)

## **Розширені налаштування безпеки**

У цьому розділі пояснено розширені параметри безпеки.

## **Налаштування безпеки та запобігання небезпеки**

Якщо сканер підключено до мережі, ви можете мати доступ до нього з віддаленого розташування. Крім того, багато людей можуть спільно використовувати сканер, що значно підвищує ефективність і зручність роботи. Однак в такому разі збільшуються ризики несанкціонованого доступу, забороненого використання та зловмисного втручання в дані. Якщо ви використовуєте сканер у середовищі, де є доступ до інтернету, то ризики стають ще вищими.

Для сканерів, які не мають захисту від зовнішнього доступу, є ризики зчитування контактів, які зберігаються на сканер з інтернету.

Щоб уникнути цих ризиків, сканери Epson містять низку технологій безпеки.

Встановіть сканер відповідно до умов середовища, створеного за допомогою даних про середовище клієнта.

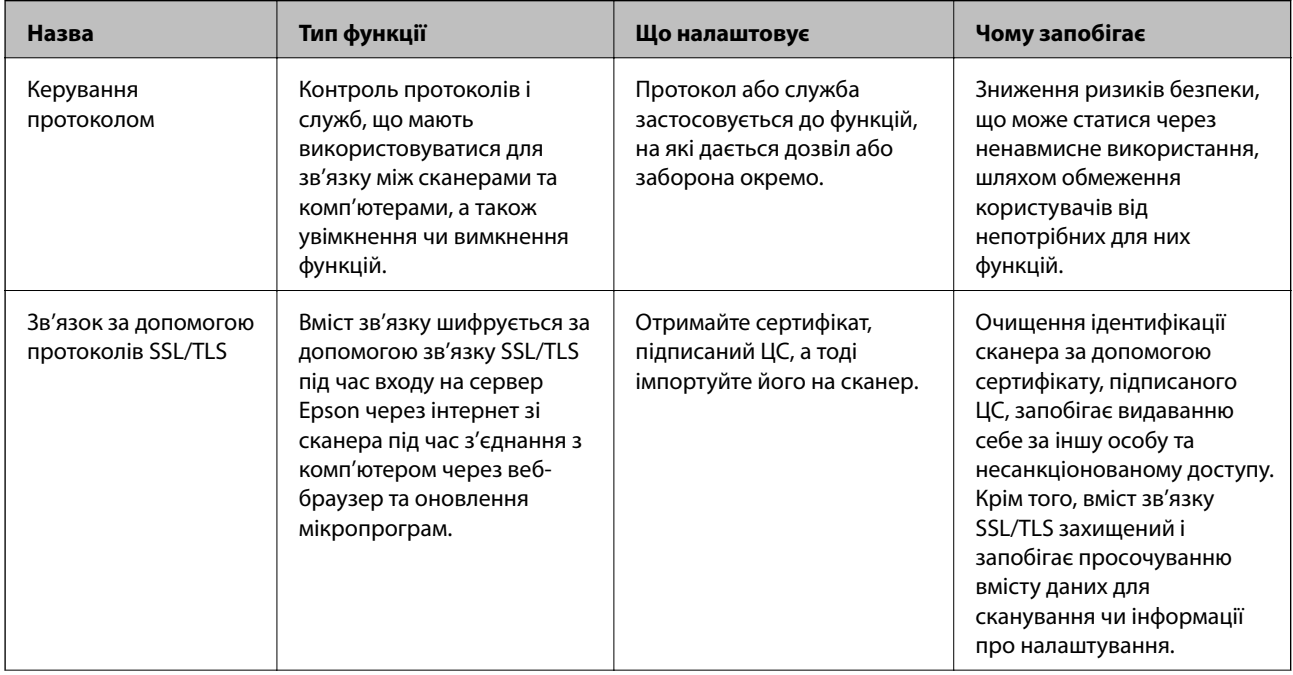

<span id="page-234-0"></span>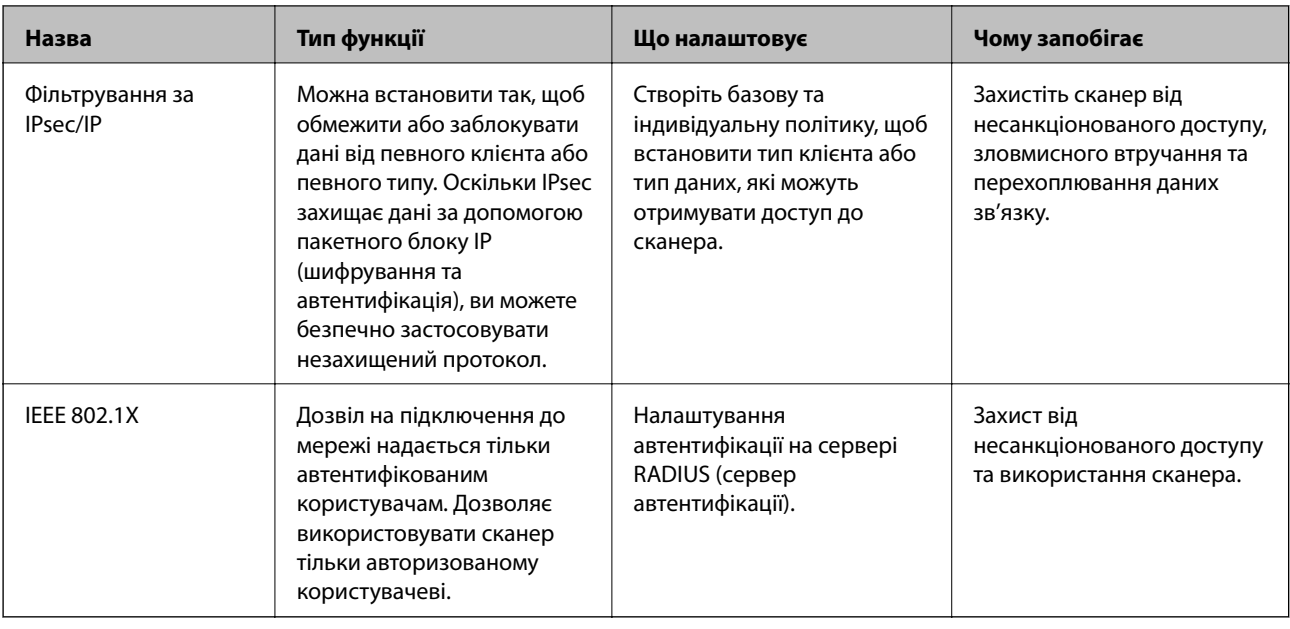

#### **Пов'язані відомості**

- & «Керування протоколами використання» на сторінці 235
- & [«Використання цифрового сертифіката» на сторінці 238](#page-237-0)
- $\blacktriangleright$  [«Зв'язок SSL/TLS зі сканером» на сторінці 244](#page-243-0)
- & [«Шифрування зв'язку за допомогою фільтрації за IPsec/IP» на сторінці 245](#page-244-0)
- & [«Підключення сканера до мережі IEEE802.1X» на сторінці 257](#page-256-0)

### **Налаштування функції безпеки**

Під час налаштування фільтрування IPsec/IP або IEEE 802.1X, рекомендується відкритиWeb Config за допомогою SSL/TLS, щоб знизити ризики безпеки, як-от втручання або перехоплення.

Перш ніж налаштовувати фільтрування IPsec/IP або IEEE 802.1X, обов'язково встановіть пароль адміністратора.

### **Керування протоколами використання**

Можна виконувати сканування з використанням цілої низки шляхів та протоколів.

Можна знизити непередбачувані ризики для безпеки, обмеживши сканування з певних шляхів або керуючи доступними функціями.

#### **Керування протоколами**

Налаштуйте налаштувань протоколу, підтримуваного сканером.

- 1. Відкрийте Web Config, а тоді виберіть вкладку **Мережева безпека** tab > **Протокол**.
- 2. Налаштуйте конфігурацію кожного елемента.
- 3. Клацніть **Далі**.

#### 4. Клацніть **OK**.

Ці налаштування будуть застосовані до сканера.

#### **Пов'язані відомості**

& [«Запуск конфігурації мережі у веб-браузері» на сторінці 25](#page-24-0)

### **Протоколи, які можна увімкнути або вимкнути**

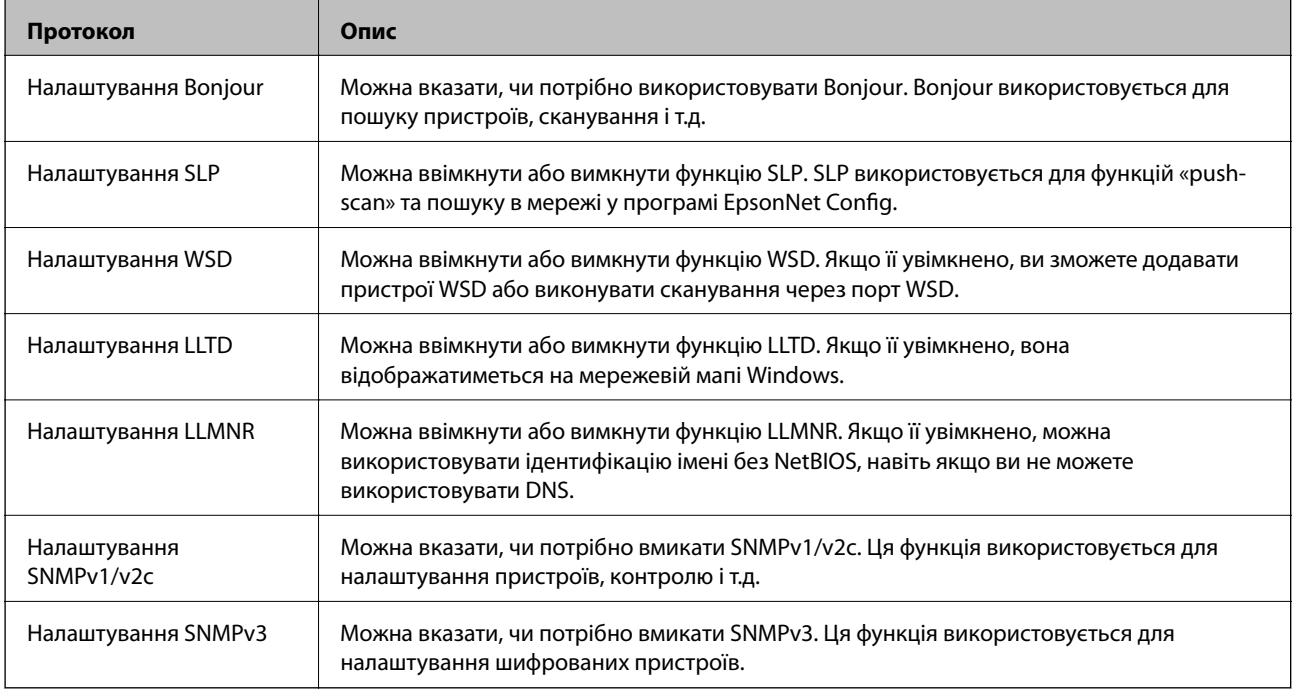

### **Параметри протоколу**

Налаштування Bonjour

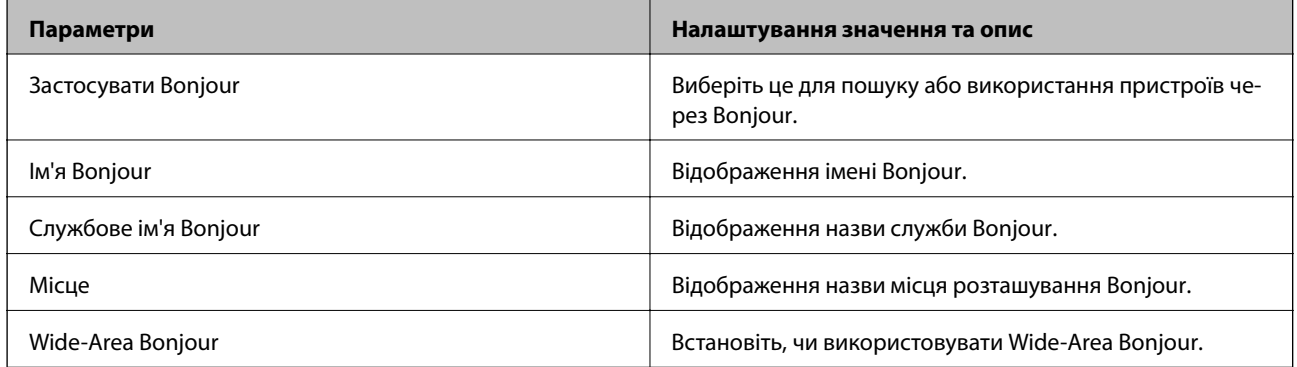

Налаштування SLP

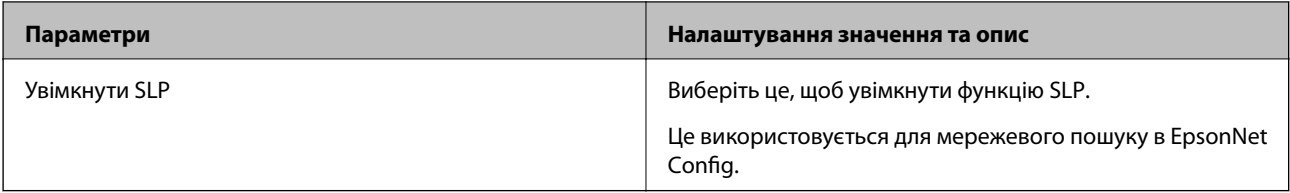

#### Налаштування WSD

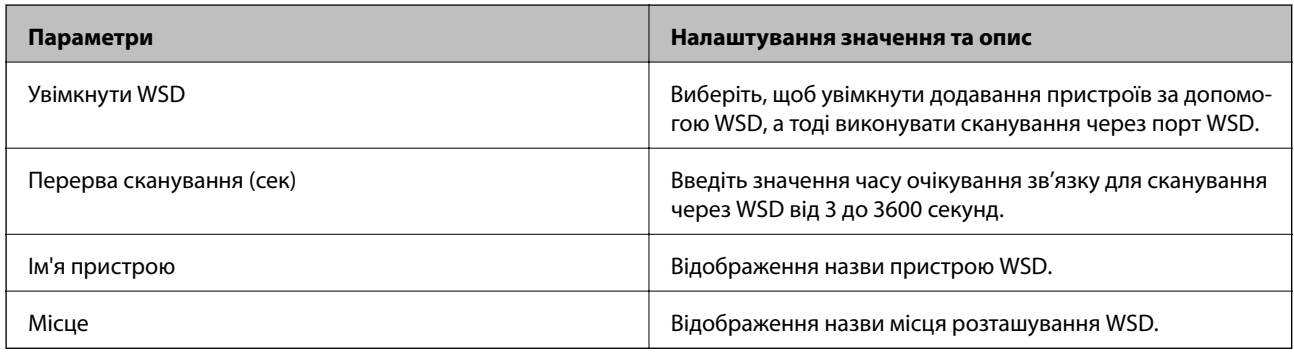

#### Налаштування LLTD

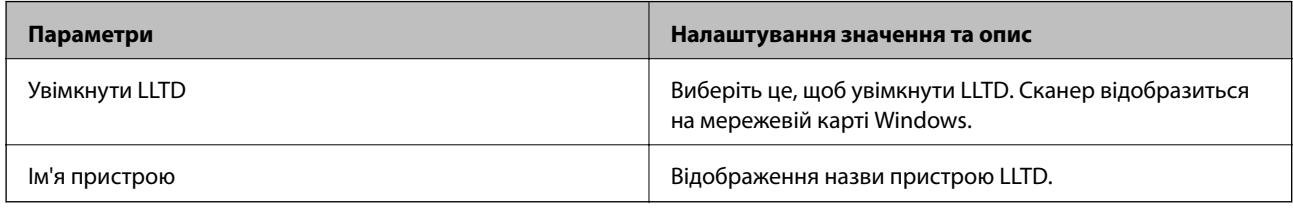

#### Налаштування LLMNR

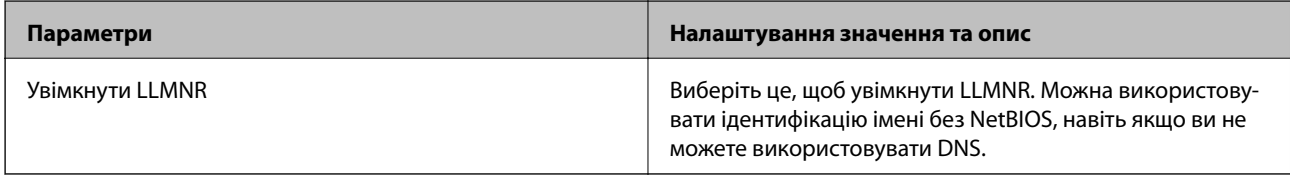

#### Налаштування SNMPv1/v2c

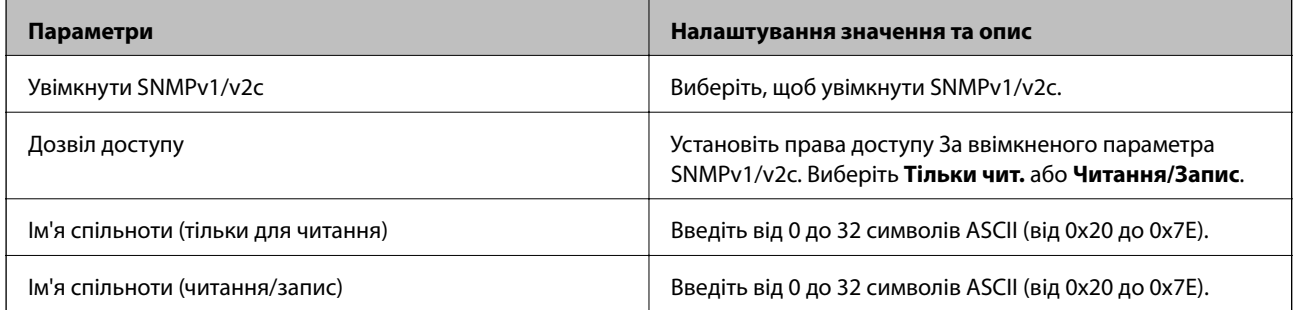

#### Налаштування SNMPv3

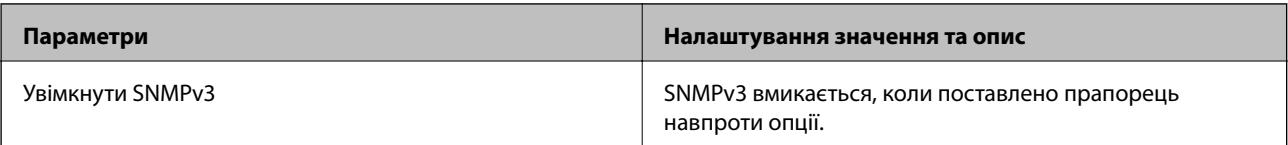

<span id="page-237-0"></span>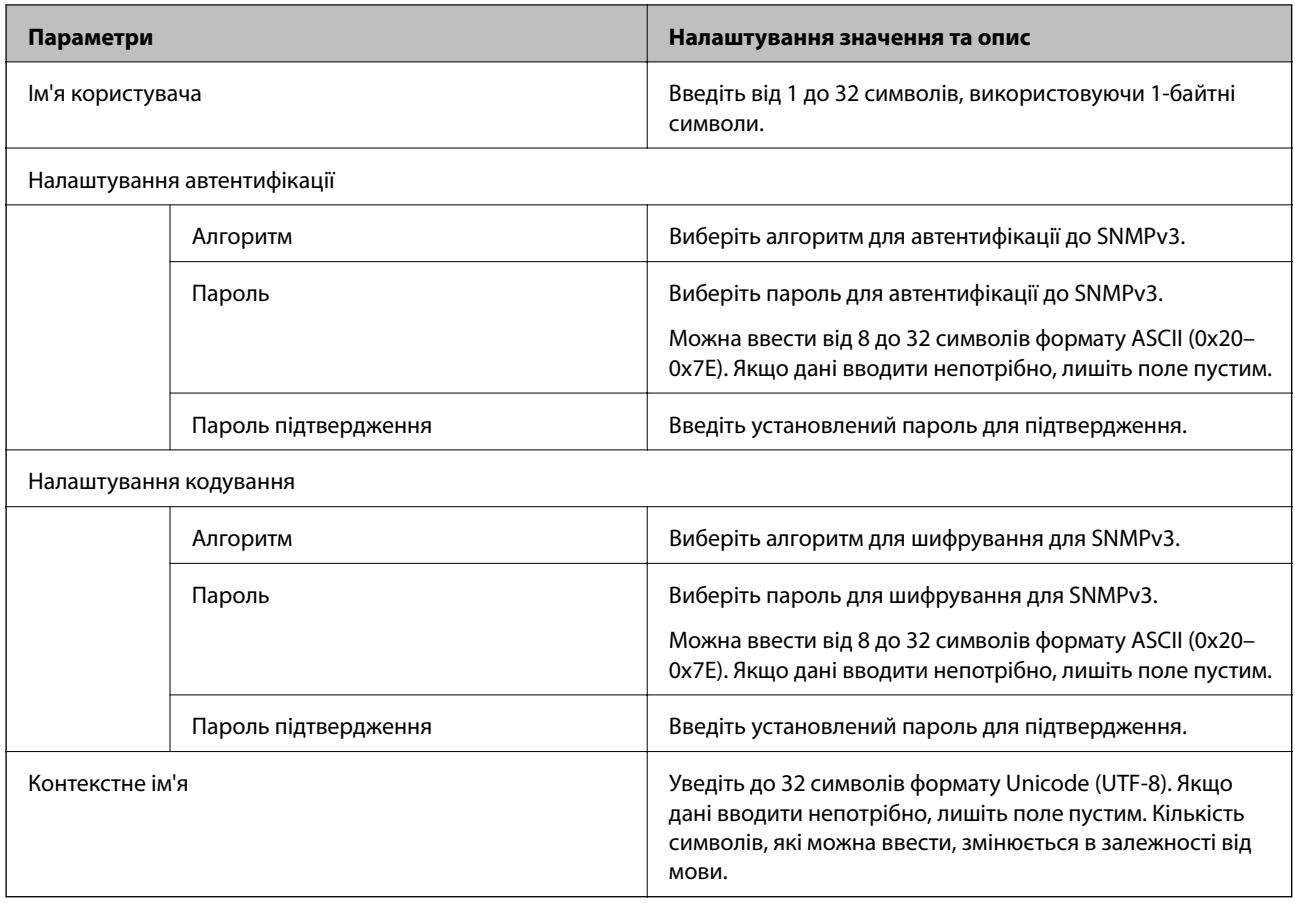

## **Використання цифрового сертифіката**

## **Про цифрову сертифікацію**

❏ CA-підписаний Сертифікат

Це сертифікат, підписаний ЦС (Центр сертифікації). Можна отримати його, щоб надіслати до Центру сертифікації. Сертифікат підтверджує існування сканера та використання його для зв'язку за допомогою протоколів SSL/TLS, щоб гарантувати безпеку передачі даних.

Коли він використовується для зв'язку за допомогою протоколів SSL/TLS, він використовується як сертифікат сервера.

Коли він встановлений на зв'язок фільтрування за IPsec/IP або IEEE 802.1X, він використовується як сертифікат клієнта.

❏ Сертифікат ЦС

Це сертифікат, що знаходиться в ланцюжку CA-підписаний Сертифікат, що також називається проміжним сертифікатом ЦС. Він використовується веб-браузером для підтвердження шляху сертифіката сканера під час входу на сервер іншої сторони чи Web Config.

Для сертифіката ЦС: налаштуйте, коли підтверджувати шлях сертифіката сервера під час входу зі сканера. Для сканера: налаштуйте підтвердження шляху CA-підписаний Сертифікат для зв'язку за допомогою протоколів SSL/TLS.

Можна отримати сертифікат ЦС сканера від Центру сертифікації, де видається сертифікат ЦС.

Також можна отримати сертифікат ЦС для підтвердження сервера іншої сторони від Центру сертифікації, який видав CA-підписаний Сертифікат сервера.

#### <span id="page-238-0"></span>❏ Сертифікат із власним підписом

Це сертифікат, який сканер підписує та видає сам. Він також називається кореневим сертифікатом. Оскільки видавець самостійно підтверджує себе, він не є надійним і не може запобігти маскуванню під законного користувача.

Використовуйте його для здійснення налаштування безпеки та простого зв'язку за допомогою протоколів SSL/TLS без CA-підписаний Сертифікат.

Якщо використовувати цей сертифікат для зв'язку SSL/TLS, у веб-браузері може відобразитися попередження служби безпеки, оскільки сертифікат не зареєстровано на веб-браузері. Сертифікат із власним підписом можна використовувати лише для зв'язку SSL/TLS.

#### **Пов'язані відомості**

- & «Налаштування CA-підписаний Сертифікат» на сторінці 239
- & [«Оновлення сертифіката із власним підписом» на сторінці 242](#page-241-0)
- & [«Налаштування Сертифікат CA» на сторінці 243](#page-242-0)

### **Налаштування CA-підписаний Сертифікат**

#### *Отримання сертифіката, підписаного ЦС*

Щоб отримати сертифікат, підписаний ЦС, створіть ЗПС (запит на підписання сертифіката) і надішліть його до Центру сертифікації. Можна створити ЗПС за допомогою налаштувань Web Config та комп'ютера.

Виконайте наведені нижче дії, щоб створити ЗПС і отримати сертифікат, підписаний ЦС, за допомогою Web Config. У разі створення ЗПС за допомогою Web Config сертифікат матиме формат PEM/DER.

1. Відкрийте Web Config, а тоді виберіть вкладку **Мережева безпека**. Далі виберіть **SSL/TLS** > **Сертифікат** або **IPsec/фільтрування IP** > **Сертифікат клієнта**, або **IEEE802.1X** > **Сертифікат клієнта**.

Що б ви не вибрали, ви можете отримати той самий сертифікат і використовувати його спільно.

2. Клацніть **Створити** у **CSR**.

Відкриється сторінка створення ЗПС.

3. Введіть значення для кожного елемента.

#### *Примітка.*

Доступні довжина ключа та скорочення залежать від Центру сертифікації. Створіть запит відповідно до правил Центру сертифікації.

4. Клацніть **OK**.

Відобразиться повідомлення про завершення.

5. Оберіть вкладку **Мережева безпека**. Далі виберіть **SSL/TLS** > **Сертифікат** або **IPsec/фільтрування IP** > **Сертифікат клієнта**, або **IEEE802.1X** > **Сертифікат клієнта**.

6. У **CSR** клацніть одну з кнопок завантаження, щоб завантажити на комп'ютер ЗПС формату, зазначеного Центром сертифікації.

#### c*Важливо*

Не потрібно ще раз генерувати ЗПС. Якщо ви це зробите, ви не зможете імпортувати виданий CAпідписаний Сертифікат.

- 7. Надішліть ЗПС до Центру сертифікації та отримайте сертифікат CA-підписаний Сертифікат. Дотримуйтеся правил щодо методу та форми надсилання запиту, встановлених Центром сертифікації.
- 8. Збережіть виданий CA-підписаний Сертифікат на комп'ютері, підключеному до сканера. Процес отримання CA-підписаний Сертифікат завершено, коли сертифікат збережено до папки призначення.

#### **Пов'язані відомості**

& [«Запуск конфігурації мережі у веб-браузері» на сторінці 25](#page-24-0)

#### **Параметри ЗПС**

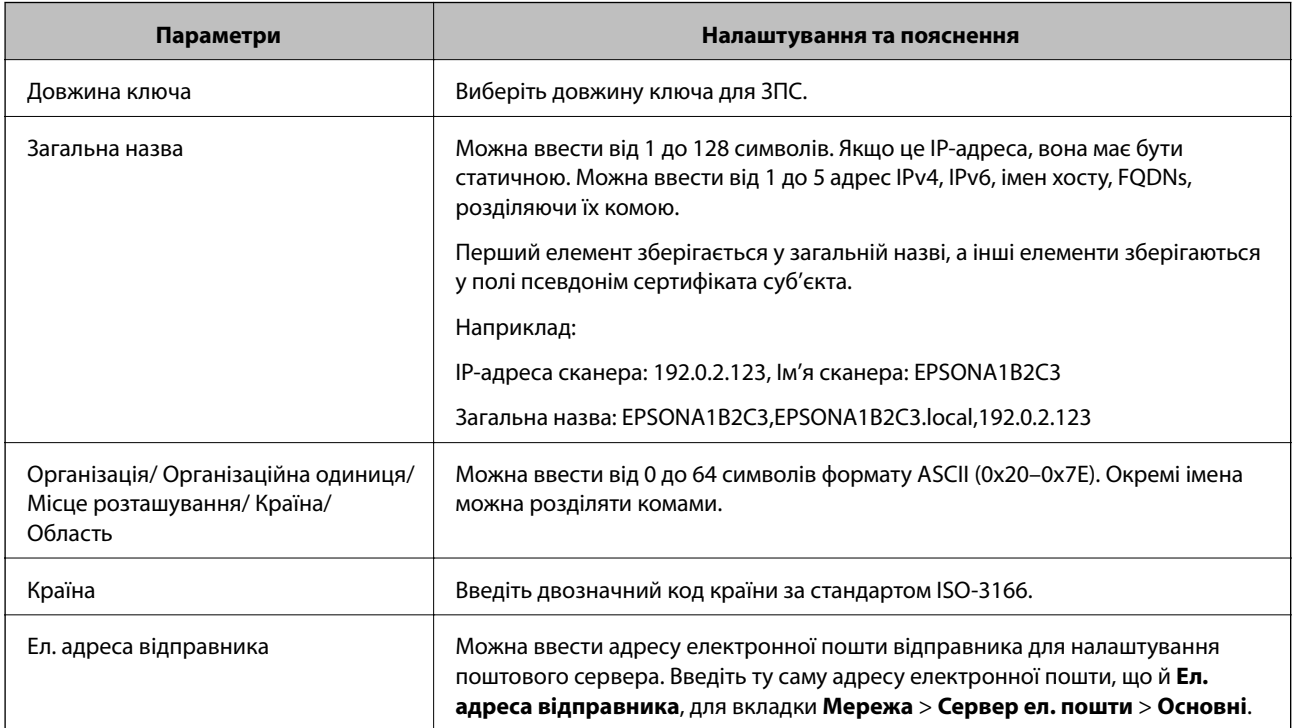

#### *Імпортування сертифіката, підписаного ЦС*

Імпортуйте отриманий CA-підписаний Сертифікат на сканер.

### **P** Важливо

- ❏ Переконайтеся, що дата й час сканера встановлені правильно. Сертифікат може бути недійсний.
- ❏ У разі отримання сертифіката за ЗПС, створеним через Web Config, імпортувати сертифікат можна один раз.
- 1. Відкрийте Web Config, а тоді виберіть вкладку **Мережева безпека**. Далі виберіть **SSL/TLS** > **Сертифікат** або **IPsec/фільтрування IP** > **Сертифікат клієнта**, або **IEEE802.1X** > **Сертифікат клієнта**.
- 2. Клацніть **Імпорт**

Відкриється сторінка імпорту сертифіката.

3. Введіть значення для кожного елемента. Встановіть **Сертифікат CA 1** та **Сертифікат CA 2** під час перевірки шляху сертифіката у веб-браузері, який отримує доступ до сканера.

Залежно від того, де створювався ЗПС та який формат файлу сертифіката, необхідні налаштування можуть різнитися. Введіть необхідні значення параметрів, дотримуючись наведених нижче умов.

- ❏ Сертифікат у форматі PEM/DER, отриманий з Web Config
	- ❏ **Особистий ключ**: не слід налаштовувати, тому що сканер має закритий ключ.
	- ❏ **Пароль**: не налаштовувати.
	- ❏ **Сертифікат CA 1**/**Сертифікат CA 2**: необов'язково
- ❏ Сертифікат у форматі PEM/DER, отриманий з комп'ютера
	- ❏ **Особистий ключ**: необхідно встановити.
	- ❏ **Пароль**: не налаштовувати.
	- ❏ **Сертифікат CA 1**/**Сертифікат CA 2**: необов'язково
- ❏ Сертифікат у форматі PKCS#12, отриманий з комп'ютера
	- ❏ **Особистий ключ**: не налаштовувати.
	- ❏ **Пароль**: необов'язково
	- ❏ **Сертифікат CA 1**/**Сертифікат CA 2**: не налаштовувати.
- 4. Клацніть **OK**.

Відобразиться повідомлення про завершення.

#### *Примітка.*

Клацніть *Підтвердити*, щоб перевірити інформацію сертифіката.

#### **Пов'язані відомості**

& [«Запуск конфігурації мережі у веб-браузері» на сторінці 25](#page-24-0)

#### <span id="page-241-0"></span>**Елементи налаштування імпорту сертифіката з підписом ЦС**

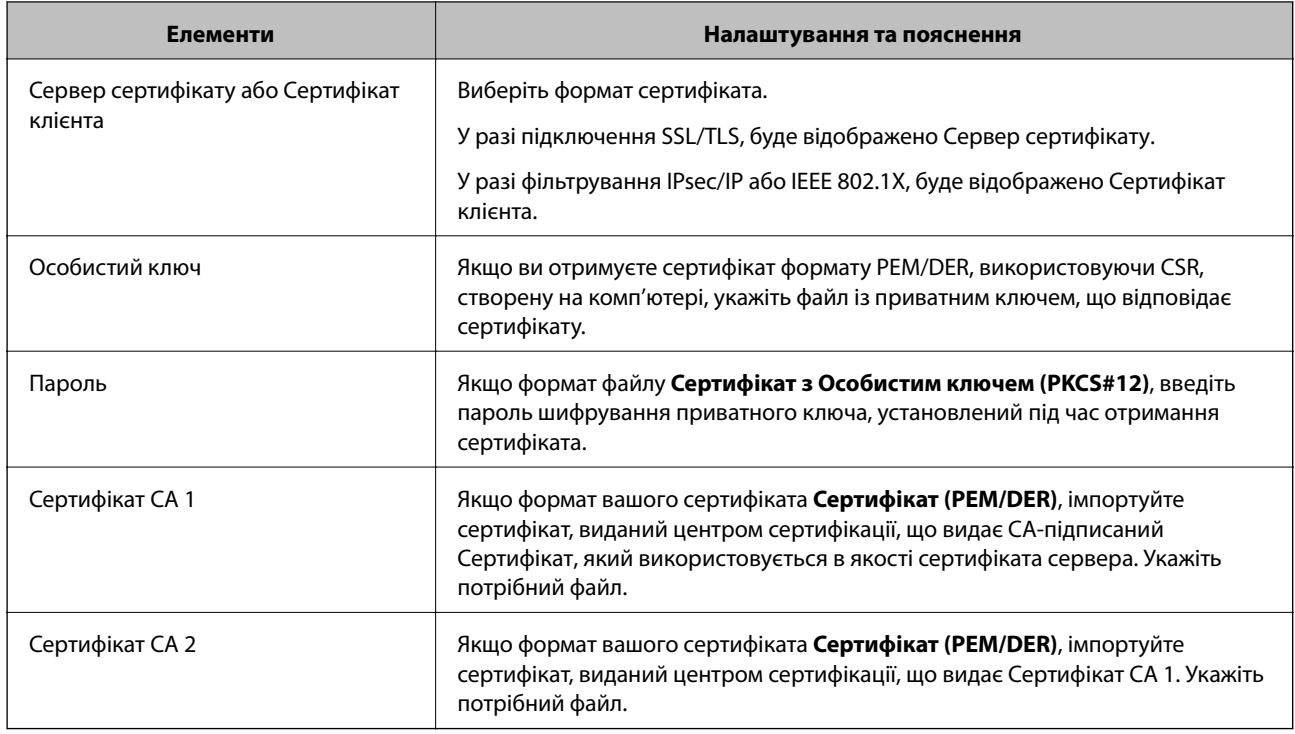

#### *Видалення сертифіката, підписаного ЦС*

Імпортований сертифікат можна видалити, якщо строк його дії завершився або якщо шифрування з'єднання більше не потрібне.

#### c*Важливо*

У разі отримання сертифіката за ЗПС, створеним через Web Config, імпортувати видалений сертифікат ще раз буде неможливо. У цьому випадку створіть ЗПС і отримайте сертифікат знову.

- 1. Відкрийте Web Config, а тоді виберіть вкладку **Мережева безпека**. Далі виберіть **SSL/TLS** > **Сертифікат** або **IPsec/фільтрування IP** > **Сертифікат клієнта**, або **IEEE802.1X** > **Сертифікат клієнта**.
- 2. Клацніть **Видалити**.
- 3. Підтвердіть, що ви справді бажаєте видалити сертифікат, указаний у повідомленні.

#### **Пов'язані відомості**

& [«Запуск конфігурації мережі у веб-браузері» на сторінці 25](#page-24-0)

#### **Оновлення сертифіката із власним підписом**

Оскільки Сертифікат із власним підписом видається сканером, його можна оновити, коли його термін дії закінчився, або коли опис буде змінено.

1. Відкрийте Web Config і виберіть вкладку **Мережева безпека** tab > **SSL/TLS** > **Сертифікат**.

#### <span id="page-242-0"></span>2. Клацніть **Оновлення**.

#### 3. Введіть **Загальна назва**.

Ви можете ввести до 5 адрес IPv4, IPv6-адрес, імена хостів, FQDN від 1 до 128 символів і розділити їх комами. Перший параметр зберігається до загальної назви, а інші зберігаються у полі псевдоніма для об'єкта сертифіката.

Приклад:

IP-адреса сканера: 192.0.2.123, Назва сканера: EPSONA1B2C3

Загальна назва: EPSONA1B2C3,EPSONA1B2C3.local,192.0.2.123

- 4. Укажіть термін дії сертифіката.
- 5. Клацніть **Далі**.

Відобразиться повідомлення про підтвердження.

6. Клацніть **OK**.

Сканер буде оновлено.

#### *Примітка.*

Ви можете перевірити інформацію про сертифікат із *Мережева безпека* > *SSL/TLS* > *Сертифікат* > *Сертифікат із власним підписом* та натиснути на кнопку *Підтвердити*.

#### **Пов'язані відомості**

& [«Запуск конфігурації мережі у веб-браузері» на сторінці 25](#page-24-0)

## **Налаштування Сертифікат CA**

Виконуючи налаштування Сертифікат CA, можна затвердити маршрут до сертифіката ЦС сервера, до якого отримує доступ сканер. Так можна запобігти видаванню себе за іншу особу.

Можна отримати Сертифікат CA у Центрі сертифікації, де видається CA-підписаний Сертифікат.

#### *Імпортування Сертифікат CA*

Імпортуйте Сертифікат CA на сканер.

- 1. Відкрийте Web Config, а тоді виберіть вкладку **Мережева безпека** > **Сертифікат CA**.
- 2. Клацніть **Імпорт**.
- 3. Укажіть Сертифікат CA, який потрібно імпортувати.
- 4. Клацніть **OK**.

Після завершення імпортування ви повернетеся до екрану **Сертифікат CA**, де відображатиметься імпортований Сертифікат CA.

#### <span id="page-243-0"></span>**Пов'язані відомості**

& [«Запуск конфігурації мережі у веб-браузері» на сторінці 25](#page-24-0)

#### *Видалення Сертифікат CA*

Ви можете видалити Сертифікат CA.

- 1. Відкрийте Web Config, після чого виберіть **Мережева безпека** вкладку > **Сертифікат CA**.
- 2. Клацніть **Видалити** поруч із Сертифікат CA, який потрібно видалити.
- 3. Підтвердьте, що ви бажаєте видалити сертифікат, зазначений у відображеному повідомленні.
- 4. Клацніть **Перезавантаження мережі**, після чого перевірте, що видалений сертифікат ЦС відсутній у списку на оновленому екрані.

#### **Пов'язані відомості**

& [«Запуск конфігурації мережі у веб-браузері» на сторінці 25](#page-24-0)

## **Зв'язок SSL/TLS зі сканером**

Коли сертифікат сервера встановлено за допомогою зв'язку SSL/TLS (протокол захищених сокетів/ протокол безпеки на транспортному рівні) зі сканером, шлях з'єднання між двома комп'ютерами можна шифрувати. Зробіть це, якщо ви бажаєте запобігти віддаленому та неавторизованому доступу.

### **Виконання базових налаштувань SSL/TLS**

Якщо сканер підтримує функцію сервера HTTPS, ви можете використовувати зв'язок SSL/TLS для шифрування комунікацій. Налаштувати сканер і керувати ним можна за допомогою Web Config, водночас дбаючи про безпеку.

Налаштуйте стійкість шифрування та функцію перенаправлення.

- 1. Відкрийте Web Config і виберіть вкладку **Мережева безпека** > **SSL/TLS** > **Основні**.
- 2. Виберіть значення для кожного елемента.
	- ❏ Стійкість шифрування

Виберіть рівень стійкості шифрування.

❏ Переадресувати HTTP на HTTPS

Виконайте перенаправлення на HTTPS, якщо здійснено підключення до HTTP.

3. Клацніть **Далі**.

Буде відображено підтвердження.

4. Клацніть **OK**.

Сканер оновлено.

#### <span id="page-244-0"></span>**Пов'язані відомості**

& [«Запуск конфігурації мережі у веб-браузері» на сторінці 25](#page-24-0)

#### **Налаштування сертифіката сервера для сканера**

- 1. Відкрийте Web Config і виберіть вкладку **Мережева безпека** > **SSL/TLS** > **Сертифікат**.
- 2. Виберіть необхідний сертифікат у меню **Сервер сертифікату**.
	- ❏ Сертифікат із власним підписом

Сертифікат із власним підписом генерується сканером. Виберіть це, якщо не маєте сертифіката, підписаного ЦС.

❏ CA-підписаний Сертифікат

Можете вибрати це, якщо ви заздалегідь отримали та імпортували сертифікат, підписаний ЦС.

3. Клацніть **Далі**.

Відобразиться повідомлення про підтвердження.

4. Клацніть **OK**.

Сканер буде оновлено.

#### **Пов'язані відомості**

- & [«Запуск конфігурації мережі у веб-браузері» на сторінці 25](#page-24-0)
- & [«Налаштування CA-підписаний Сертифікат» на сторінці 239](#page-238-0)
- & [«Налаштування Сертифікат CA» на сторінці 243](#page-242-0)

## **Шифрування зв'язку за допомогою фільтрації за IPsec/IP**

## **Про IPsec/фільтрування IP**

Можна фільтрувати трафік на основі IP-адрес, служб та портів за допомогою функції фільтрації за IPsec/IP. Поєднуючи фільтри, можна налаштувати сканер на приймання або блокування зазначених клієнтів і зазначених даних. Крім того, можна покращити рівень безпеки за допомогою IPsec.

#### *Примітка.*

Комп'ютери під керуванням ОС Windows Vista та новіше або Windows Server 2008 і новіше підтримують функцію IPsec.

#### **Налаштування політики за замовчуванням**

Для фільтрації трафіку встановіть політику за замовчуванням. Політика за замовчуванням застосовується до кожного користувача або групи, що підключається до сканера. Для ефективнішого контролю над користувачами та групами користувачів установіть групову політику.

1. Відкрийте Web Config, а тоді виберіть вкладку **Мережева безпека** > **IPsec/фільтрування IP** > **Основні**.

- 2. Введіть значення для кожного елемента.
- 3. Клацніть **Далі**.

Відобразиться повідомлення про підтвердження.

4. Клацніть **OK**.

Сканер буде оновлено.

#### **Пов'язані відомості**

& [«Запуск конфігурації мережі у веб-браузері» на сторінці 25](#page-24-0)

#### *Політика за промовчанням Параметри*

#### **Політика за промовчанням**

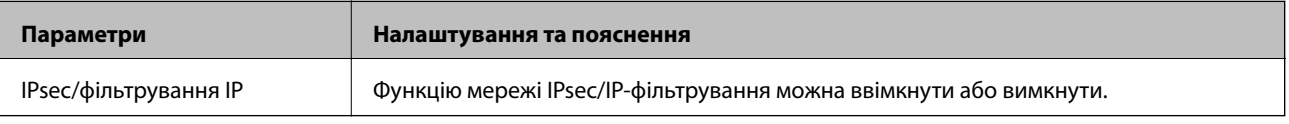

#### ❏ **Контроль доступу**

Налаштуйте спосіб керування для трафіку або пакетів IP.

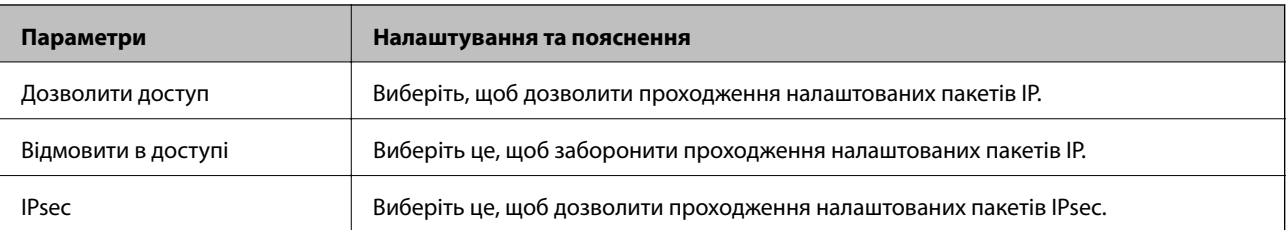

#### ❏ **Версія IKE**

Виберіть **IKEv1** або **IKEv2** для **Версія IKE**. Виберіть одне зі значень відповідно до пристрою, до якого підключено сканер.

#### ❏ IKEv1

Вказані нижче елементи відображаються, якщо вибрати **IKEv1** для **Версія IKE**.

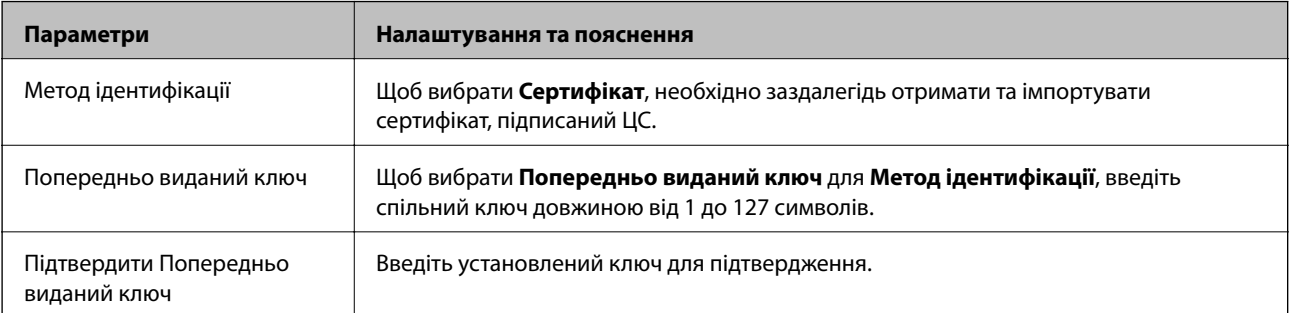

#### ❏ IKEv2

Вказані нижче елементи відображаються, якщо вибрати **IKEv2** для **Версія IKE**.

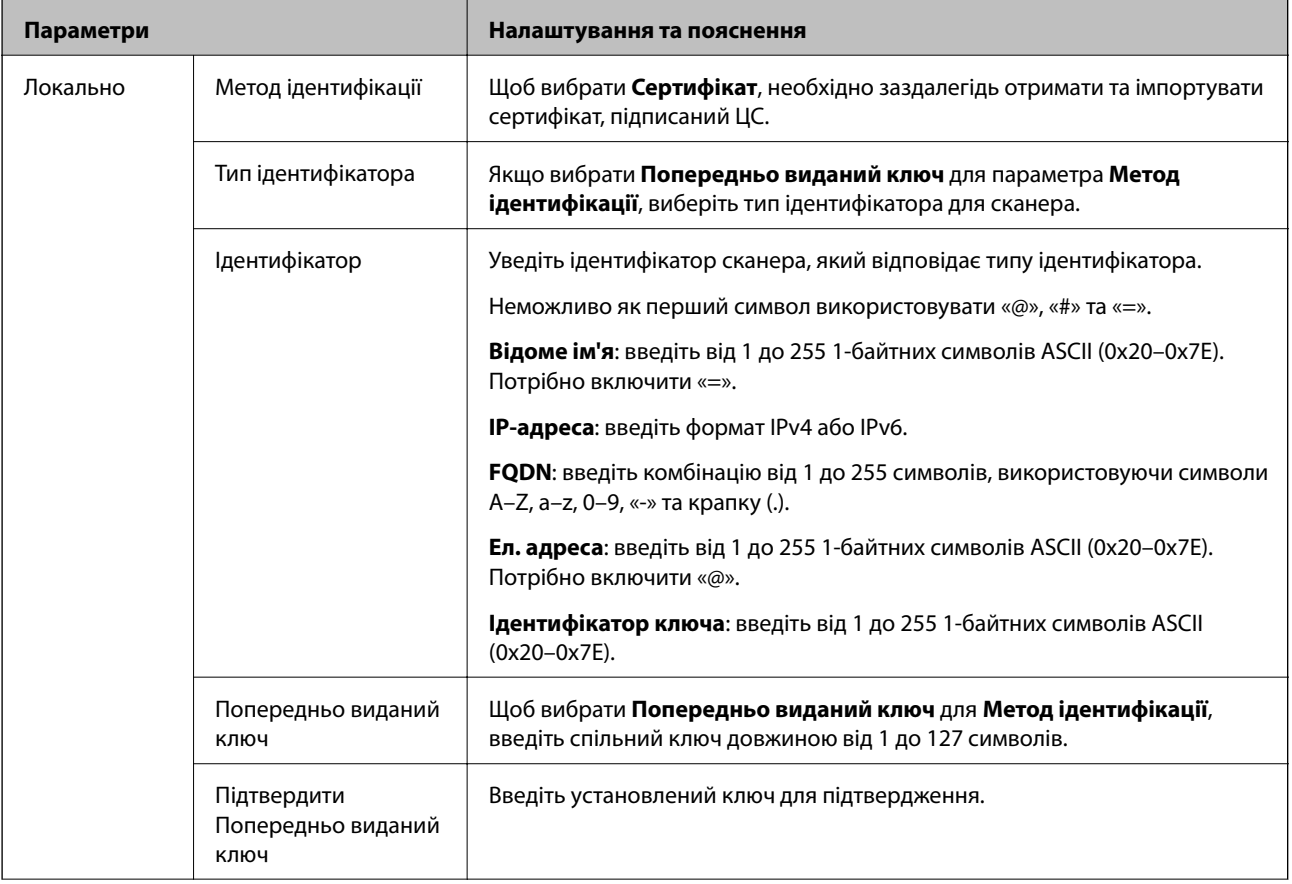

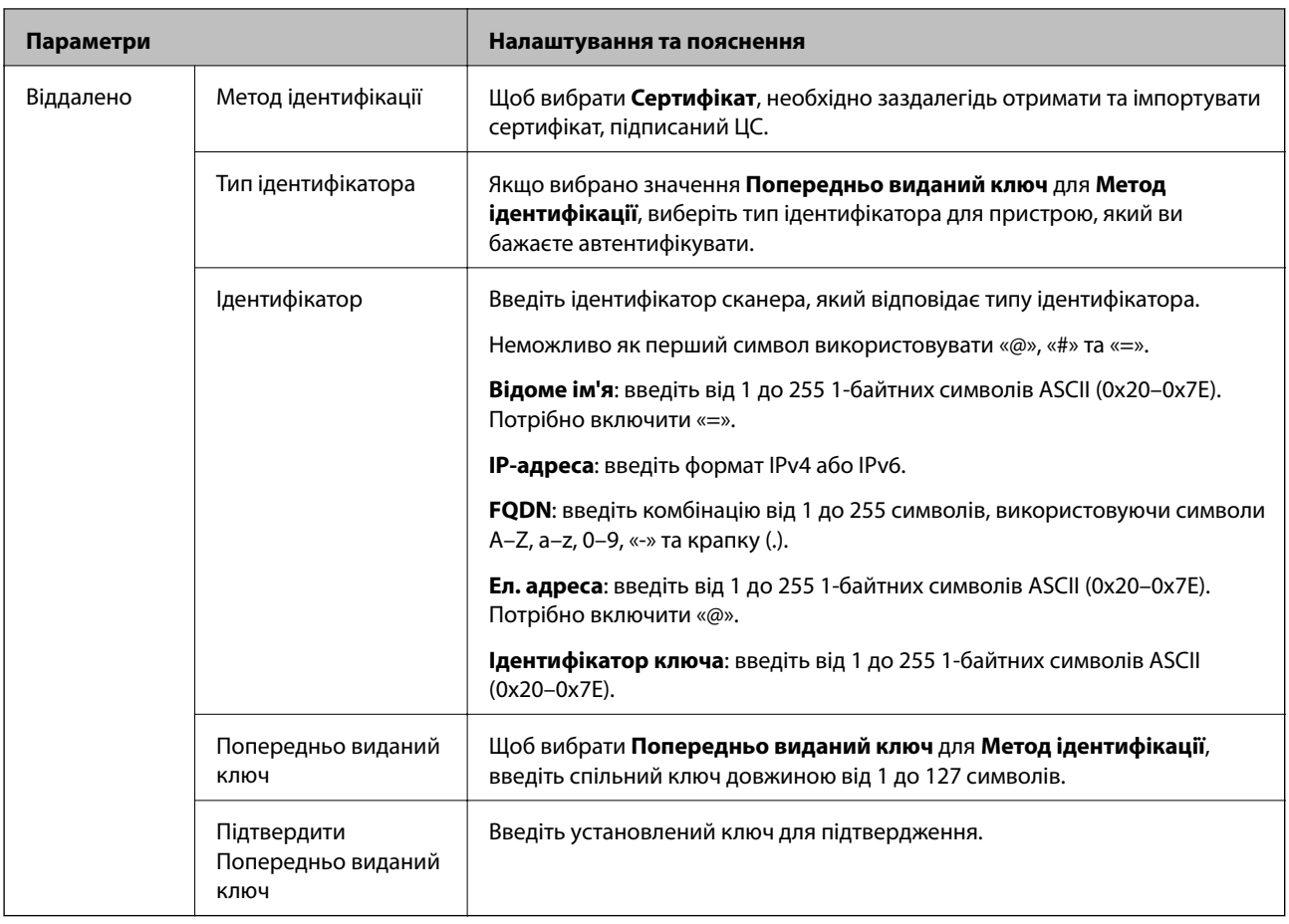

#### ❏ **Інкапсуляція**

Щоб вибрати **IPsec** для **Контроль доступу**, необхідно налаштувати режим інкапсуляції.

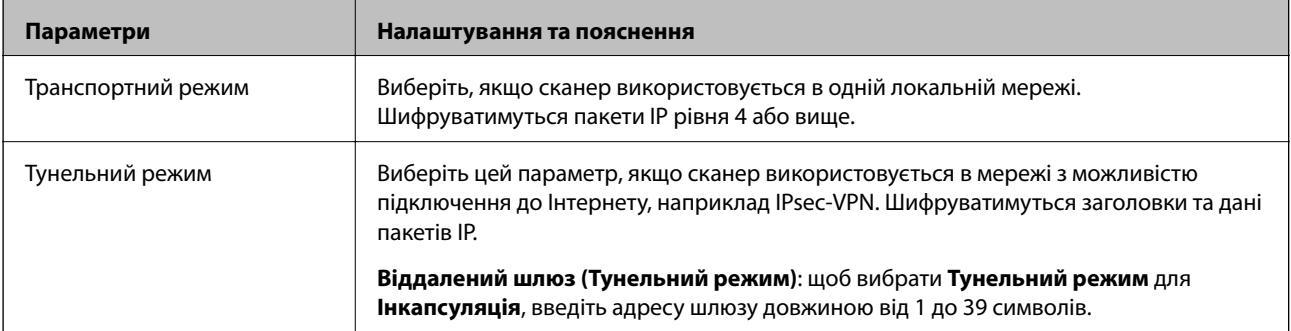

#### ❏ **Протокол безпеки**

Щоб вибрати **IPsec** для **Контроль доступу**, виберіть один з варіантів.

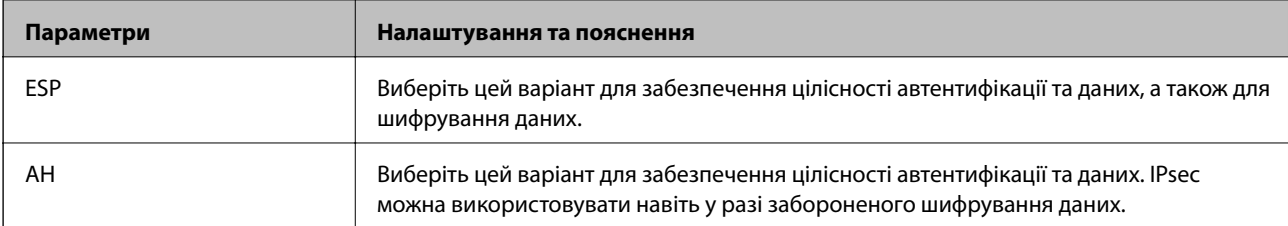

#### ❏ **Налаштування алгоритму**

Рекомендується вибирати **Будь-який** для всіх параметрів або вибирати для кожного параметра будьяке значення, окрім **Будь-який**. Якщо для деяких параметрів вибрати **Будь-який** та вибрати інший елемент замість **Будь-який** для всіх інших параметрів, пристрій може не підключатися в залежності від іншого пристрою, який потрібно автентифікувати.

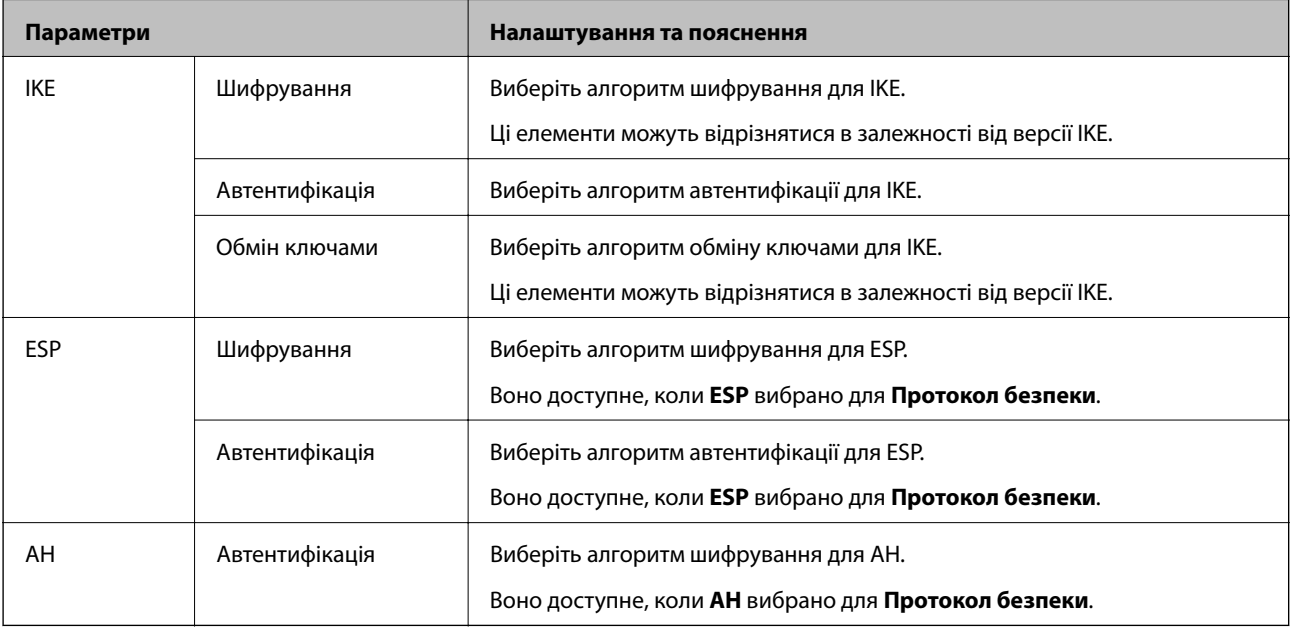

#### **Налаштування політики групи**

Групова політика — це правило або ряд правил, що застосовуються до користувача або групи користувачів. Сканер керує пакетами IP, які відповідають налаштованим політикам. Пакети IP проходять перевірку групових політик в порядку з 1 по 10, а потім — політики за замовчуванням.

- 1. Відкрийте Web Config, а тоді виберіть вкладку **Мережева безпека** > **IPsec/фільтрування IP** > **Основні**.
- 2. Натисніть вкладку з номером, у якій необхідно виконати налаштування.
- 3. Введіть значення для кожного елемента.
- 4. Клацніть **Далі**.

Відобразиться повідомлення про підтвердження.

5. Клацніть **OK**.

Сканер буде оновлено.

#### *Групова політика Параметри*

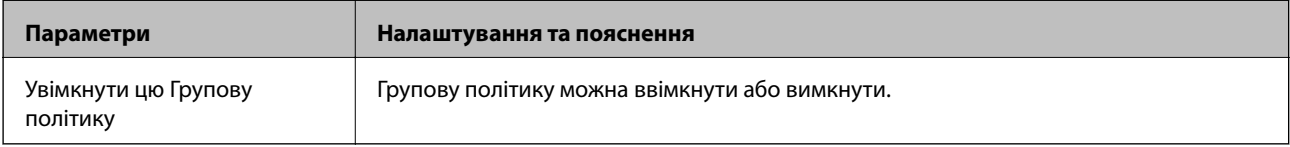

#### **Контроль доступу**

Налаштуйте спосіб керування для трафіку або пакетів IP.

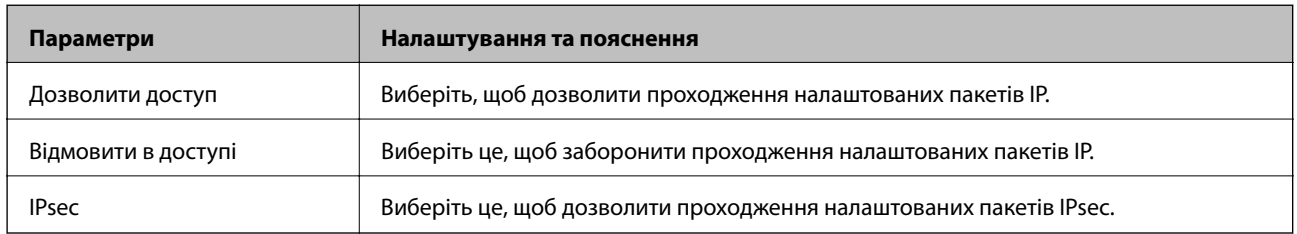

#### **Локальна адреса (Сканер)**

Виберіть адресу IPv4 або IPv6, яка відповідає мережевому середовищу. Якщо IP-адреса призначається автоматично, можна вибрати параметр **Використовуйте автоматично отриману адресу IPv4**.

#### *Примітка.*

Якщо IPv6-адреса призначається автоматично, зв'язок може бути відсутнім. Установіть статичну IPv6 адресу.

#### **Віддалена адреса (хост)**

Введіть IP-адресу пристрою для керування доступом до нього. Довжина IP-адреси має складати до 43 символів. Якщо не ввести IP-адресу, контролюватимуться всі адреси.

#### *Примітка.*

Якщо IP-адреса призначається автоматично (наприклад, протоколом DHCP), зв'язок може бути відсутнім. Установіть статичну IP-адресу.

#### **Метод вибору порту**

Виберіть метод указання портів.

❏ Ім'я служби

Щоб вибрати **Ім'я служби** для **Метод вибору порту**, виберіть один з варіантів.

❏ Транспортний протокол

Щоб вибрати **Номер порту** для **Метод вибору порту**, необхідно налаштувати режим інкапсуляції.

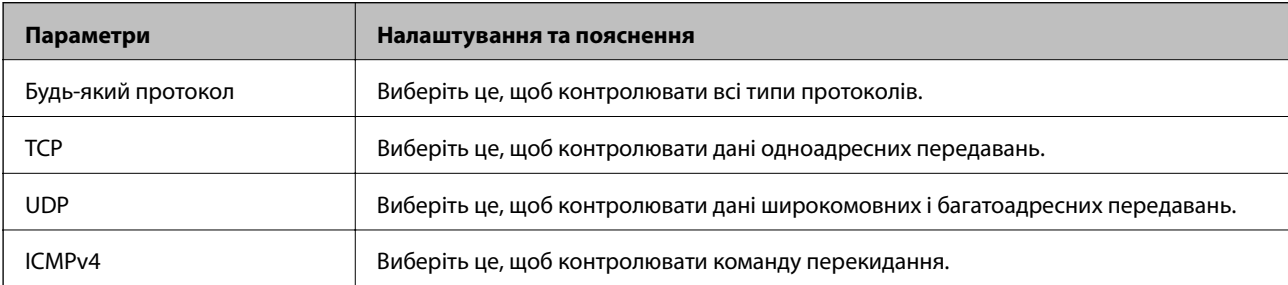

#### ❏ Локальний порт

Якщо вибрати значення **Номер порту** для параметра **Метод вибору порту** та якщо вибрати протокол **TCP** або **UDP** для параметра **Транспортний протокол**, необхідно ввести номери портів для керування отриманням пакетів, відокремлюючи їх комами. Можна вказати до 10 номерів портів.

Наприклад, 20,80,119,5220

Якщо не ввести номери портів, усі порти контролюватимуться.

#### ❏ Віддалений порт

Якщо вибрати значення **Номер порту** для параметра **Метод вибору порту** та якщо вибрати протокол **TCP** або **UDP** для параметра **Транспортний протокол**, необхідно ввести номери портів для керування надсиланням пакетів, відокремлюючи їх комами. Можна вказати до 10 номерів портів.

Наприклад, 25,80,143,5220

Якщо не ввести номери портів, усі порти контролюватимуться.

#### **Версія IKE**

Виберіть **IKEv1** або **IKEv2** для **Версія IKE**. Виберіть одне зі значень відповідно до пристрою, до якого підключено сканер.

#### ❏ IKEv1

Вказані нижче елементи відображаються, якщо вибрати **IKEv1** для **Версія IKE**.

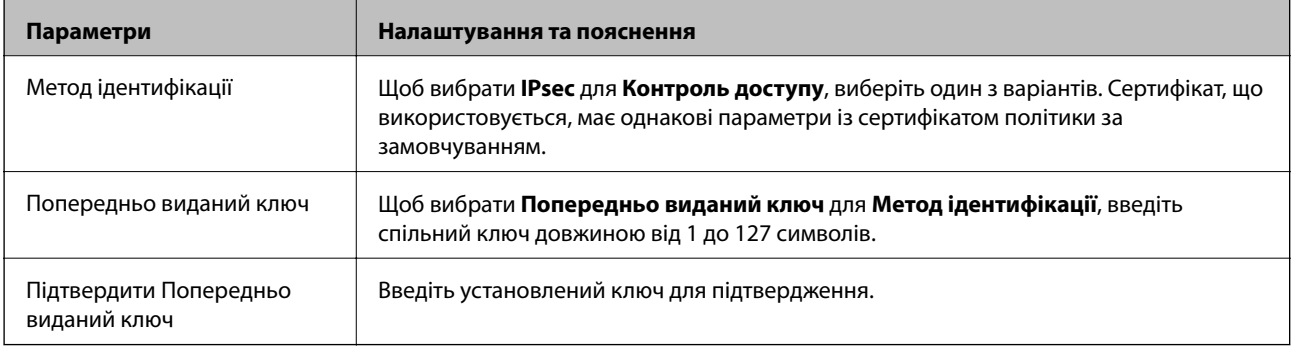

#### ❏ IKEv2

Вказані нижче елементи відображаються, якщо вибрати **IKEv2** для **Версія IKE**.

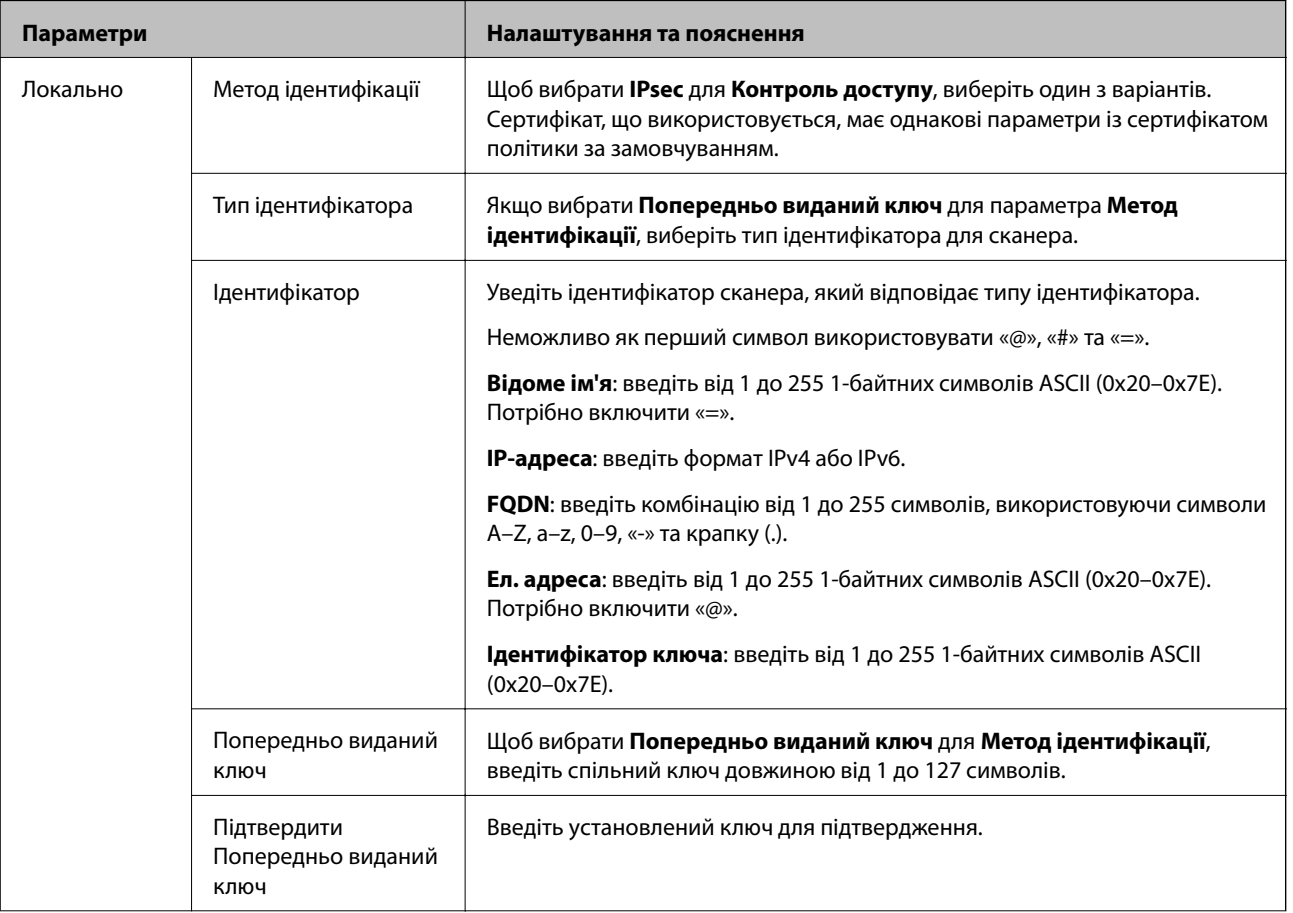
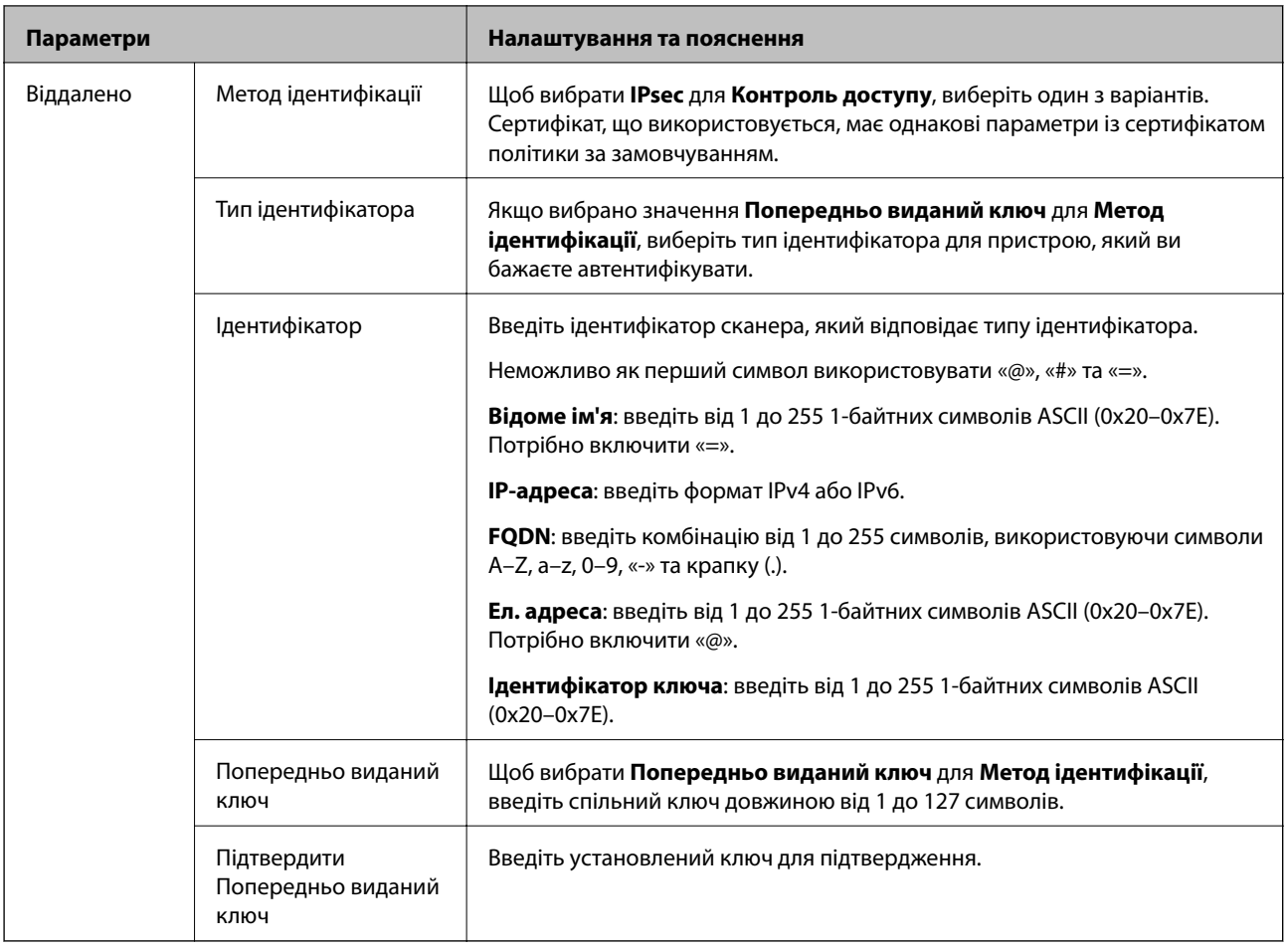

### **Інкапсуляція**

Щоб вибрати **IPsec** для **Контроль доступу**, необхідно налаштувати режим інкапсуляції.

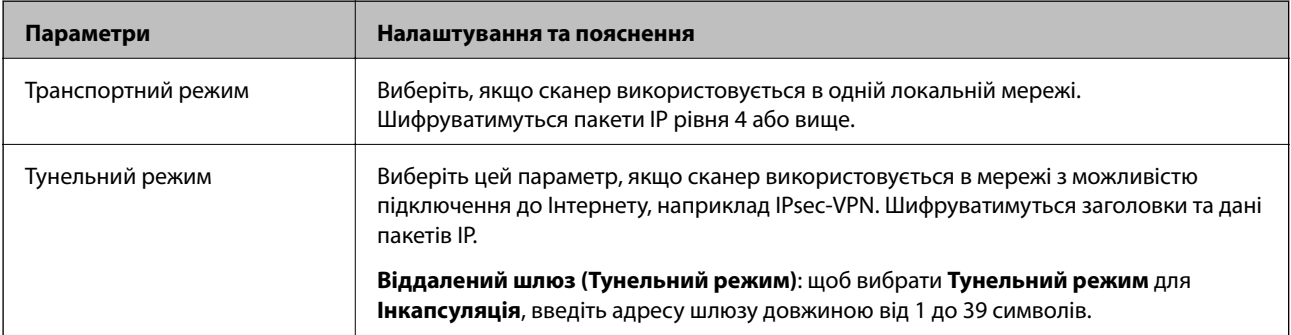

### **Протокол безпеки**

Щоб вибрати **IPsec** для **Контроль доступу**, виберіть один з варіантів.

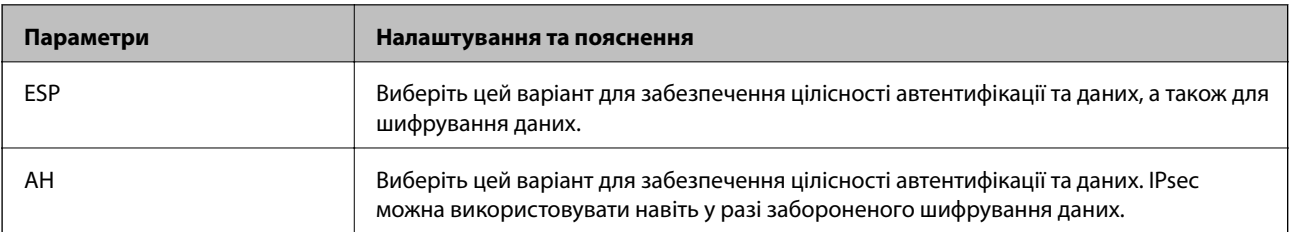

#### **Налаштування алгоритму**

Рекомендується вибирати **Будь-який** для всіх параметрів або вибирати для кожного параметра будь-яке значення, окрім **Будь-який**. Якщо для деяких параметрів вибрати **Будь-який** та вибрати інший елемент замість **Будь-який** для всіх інших параметрів, пристрій може не підключатися в залежності від іншого пристрою, який потрібно автентифікувати.

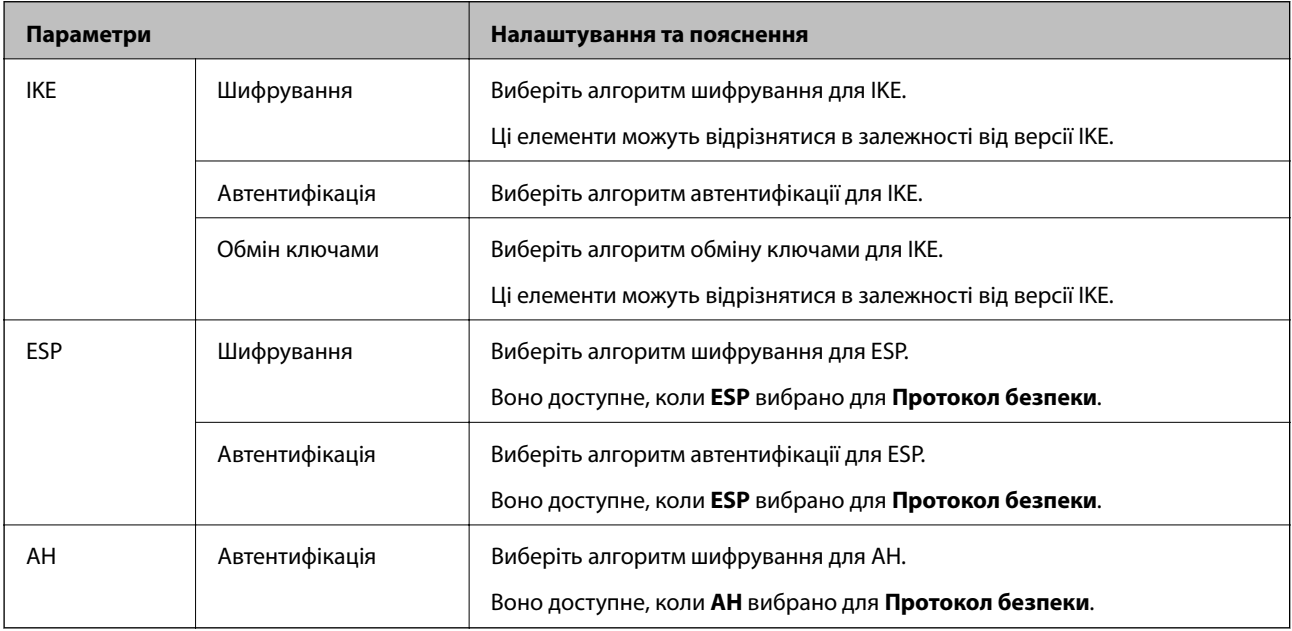

### *Поєднання адрес Локальна адреса (Сканер) та Віддалена адреса (хост) у поілтиці Групова політика*

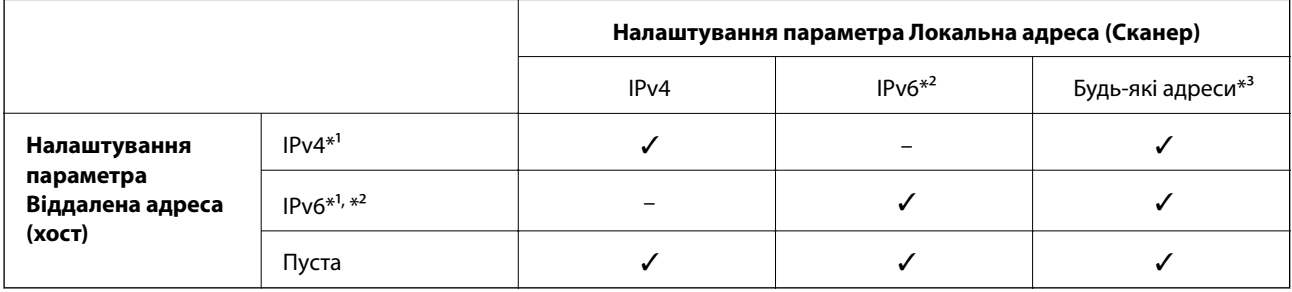

\*1 Якщо вибрано **IPsec** для параметра **Контроль доступу**, не можна вказати довжину префікса.

\*2 Якщо вибрано функцію **IPsec** для параметра **Контроль доступу**, можна вибрати адресу локального зв'язку (fe80::), але групову політику буде вимкнено.

\*3 Крім адрес локального зв'язку IPv6.

### **Пов'язані відомості**

& [«Запуск конфігурації мережі у веб-браузері» на сторінці 25](#page-24-0)

### *Довідник назви служби відповідно до групової політики*

#### *Примітка.*

Недоступні служби відображаються, але їх не можна вибрати.

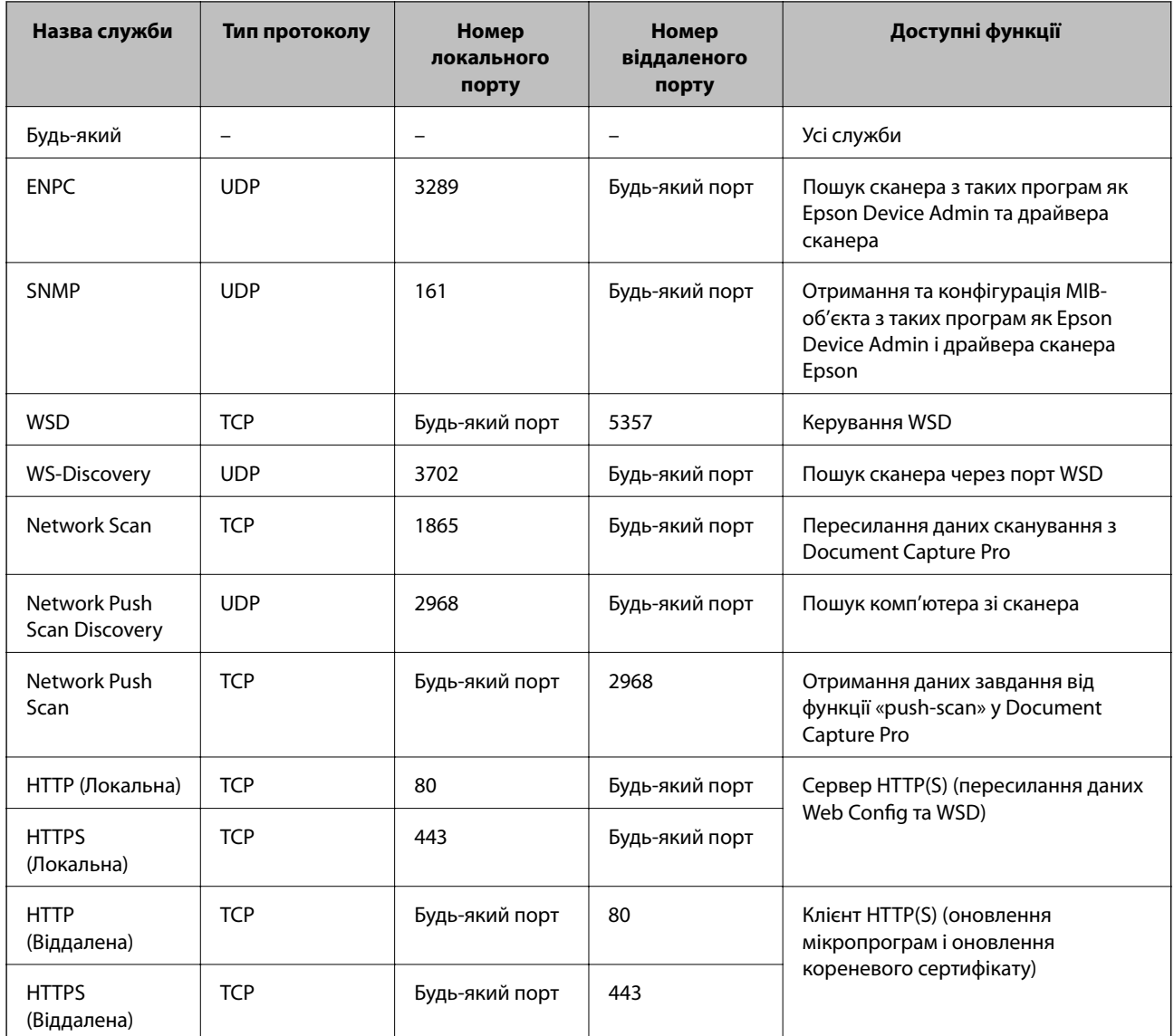

### **Приклади налаштування функції IPsec/фільтрування IP**

### **Отримання лише пакетів IPsec**

Цей приклад демонструє налаштування лише політики за замовчуванням.

- **Політика за промовчанням**:
- ❏ **IPsec/фільтрування IP**: **Увімкн.**
- ❏ **Контроль доступу**: **IPsec**
- ❏ **Метод ідентифікації**: **Попередньо виданий ключ**
- ❏ **Попередньо виданий ключ**: введіть до 127 символів.

**Групова політика**: не налаштовувати.

### **Отримання даних сканування та налаштувань сканера**

Цей приклад демонструє зв'язок між даними сканування та конфігурацією сканера з указаних пристроїв.

**Політика за промовчанням**:

- ❏ **IPsec/фільтрування IP**: **Увімкн.**
- ❏ **Контроль доступу**: **Відмовити в доступі**

**Групова політика**:

- ❏ **Увімкнути цю Групову політику**: установіть прапорець.
- ❏ **Контроль доступу**: **Дозволити доступ**
- ❏ **Віддалена адреса (хост)**: IP-адреса клієнта
- ❏ **Метод вибору порту**: **Ім'я служби**
- ❏ **Ім'я служби**: установіть прапорець **ENPC**, **SNMP**, **HTTP (Локальна)**, **HTTPS (Локальна)** та **Network Scan**.

### **Отримання дозволу на доступ лише з указаної IP-адреси**

У цьому прикладі демонструється дозвіл доступу до сканера із зазначеної IP-адреси.

**Політика за промовчанням**:

- ❏ **IPsec/фільтрування IP**: **Увімкн.**
- ❏ **Контроль доступу**:**Відмовити в доступі**

**Групова політика**:

- ❏ **Увімкнути цю Групову політику**: установіть прапорець.
- ❏ **Контроль доступу**: **Дозволити доступ**
- ❏ **Віддалена адреса (хост)**: IP-адреса клієнта адміністратора

#### *Примітка.*

Незалежно від параметрів політики клієнт матиме можливість доступу до сканера та його налаштувань.

### **Налаштування сертифіката для фільтрування IPsec/IP**

Налаштуйте сертифікат клієнта для фільтрування IPsec/IP. При цьому ви можете використовувати сертифікат як спосіб автентифікації для фільтрування IPsec/IP. Якщо потрібно налаштувати центр сертифікації, перейдіть до **Сертифікат CA**.

- 1. Відкрийте Web Config, після чого виберіть вкладку **Мережева безпека** > **IPsec/фільтрування IP** > **Сертифікат клієнта**.
- 2. Імпортуйте сертифікат у **Сертифікат клієнта**.

Якщо ви вже імпортували сертифікат, опублікований центром сертифікації, можна скопіювати сертифікат і використовувати його у фільтруванні IPsec/IP. Для копіювання виберіть сертифікат із **Копіювати з**, після чого клацніть **Копія**.

### **Пов'язані відомості**

- & [«Запуск конфігурації мережі у веб-браузері» на сторінці 25](#page-24-0)
- & [«Налаштування CA-підписаний Сертифікат» на сторінці 239](#page-238-0)
- & [«Налаштування Сертифікат CA» на сторінці 243](#page-242-0)

### <span id="page-256-0"></span>**Підключення сканера до мережі IEEE802.1X**

### **Налаштування мережі IEEE 802.1X**

Коли ви налаштуєте мережу IEEE 802.1X на сканері, її можна використовувати в мережі, що підключена до сервера RADIUS, для перемикача локальної мережі з функцією автентифікації, або для точки доступу.

- 1. Відкрийте Web Config, а тоді виберіть вкладку **Мережева безпека** > **IEEE802.1X** > **Основні**.
- 2. Введіть значення для кожного елемента.
- 3. Клацніть **Далі**.

Відобразиться повідомлення про підтвердження.

4. Клацніть **OK**.

Сканер буде оновлено.

### **Пов'язані відомості**

& [«Запуск конфігурації мережі у веб-браузері» на сторінці 25](#page-24-0)

### *Параметри мережі IEEE 802.1X*

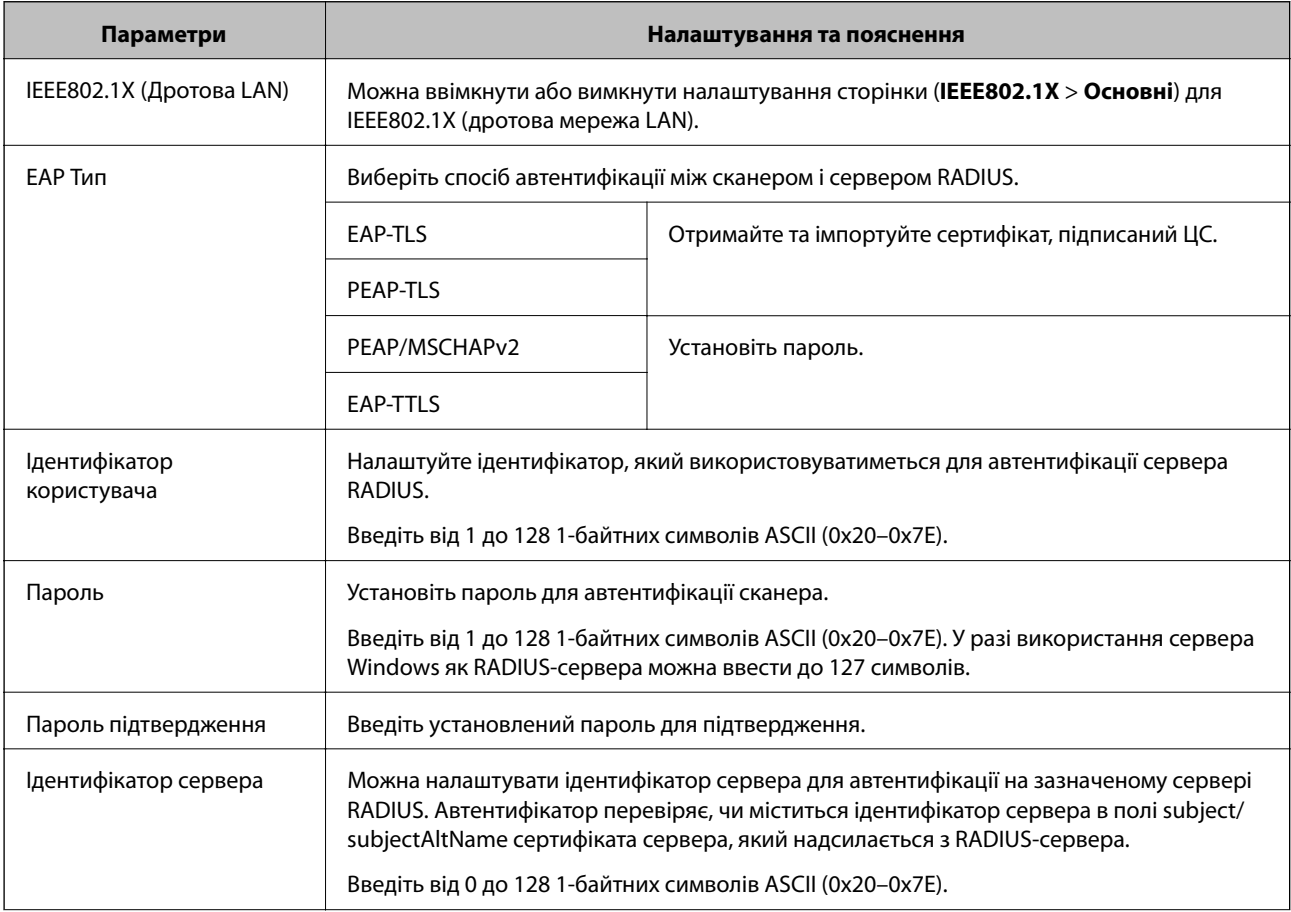

<span id="page-257-0"></span>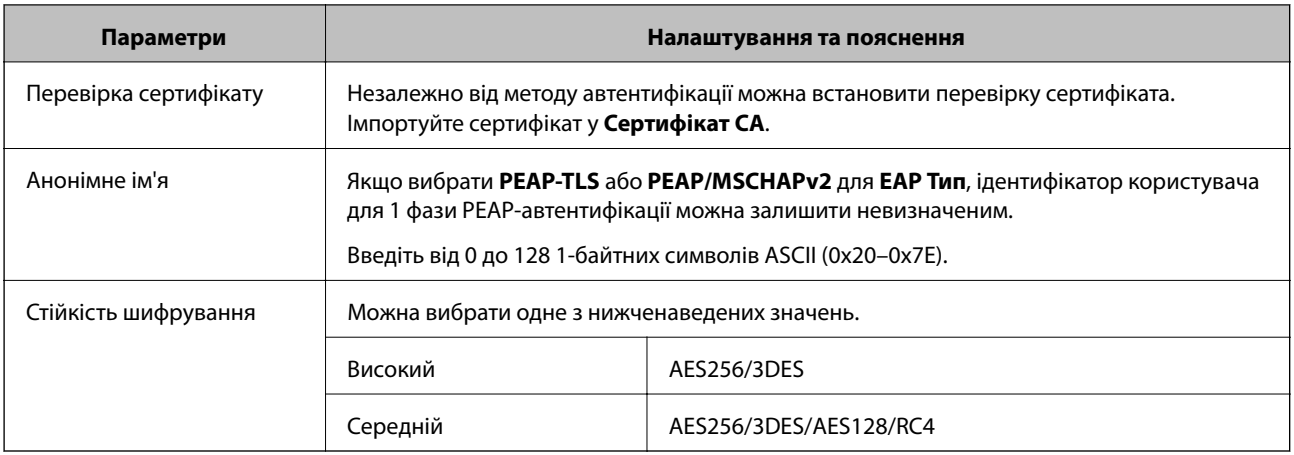

### **Налаштування сертифіката для IEEE 802.1X**

Налаштування сертифіката клієнта для IEEE802.1X. Під час налаштування, можна використовувати **EAP-TLS** і **PEAP-TLS** як спосіб автентифікації IEEE 802.1X. Якщо потрібно налаштувати сертифікати, виданий центром сертифікації, перейдіть до **Сертифікат CA**.

- 1. Відкрийте Web Config, після чого виберіть вкладку **Мережева безпека** > **IEEE802.1X** > **Сертифікат клієнта**.
- 2. Введіть сертифікат у **Сертифікат клієнта**.

Якщо ви вже імпортували сертифікат, опублікований центром сертифікації, можна скопіювати сертифікат і використовувати його в IEEE802.1X. Для копіювання виберіть сертифікат із **Копіювати з**, після чого клацніть **Копія**.

### **Пов'язані відомості**

& [«Запуск конфігурації мережі у веб-браузері» на сторінці 25](#page-24-0)

### **Вирішення проблем розширеного захисту**

### **Відновлення функцій безпеки**

У разі встановлення середовища з високим рівнем захисту, наприклад із фільтруванням за IPsec/IP можуть виникнути труднощі зі зв'язком з іншими пристроями через неправильні налаштування або проблеми на пристрої чи сервері. У такому випадку відновіть налаштування безпеки, щоб внести нові або тимчасово скористатися пристроєм.

### *Вимкнення функції безпеки за допомогою панелі керування*

IPsec/фільтрування IP можна вимкнути за допомогою Web Config.

- 1. Відкрийте Web Config і виберіть вкладку **Мережева безпека** > **IPsec/фільтрування IP** > **Основні**.
- 2. Вимкніть **IPsec/фільтрування IP**.

### **Проблеми з використанням функцій безпеки мережі**

### *Якщо ви забули спільний ключ*

#### **Налаштуйте знову спільний ключ.**

Щоб змінити ключ, відкрийте Web Config та виберіть вкладку **Мережева безпека** > **IPsec/фільтрування IP** > **Основні** > **Політика за промовчанням** або **Групова політика**.

Після зміни спільного ключа налаштуйте його для комп'ютерів.

#### **Пов'язані відомості**

- & [«Запуск конфігурації мережі у веб-браузері» на сторінці 25](#page-24-0)
- & [«Шифрування зв'язку за допомогою фільтрації за IPsec/IP» на сторінці 245](#page-244-0)

### *Не вдається встановити зв'язок IPsec*

#### **Зазначте алгоритм, який не підтримує сканер або комп'ютер.**

Сканер підтримує такі алгоритми. Перевірте налаштування комп'ютера.

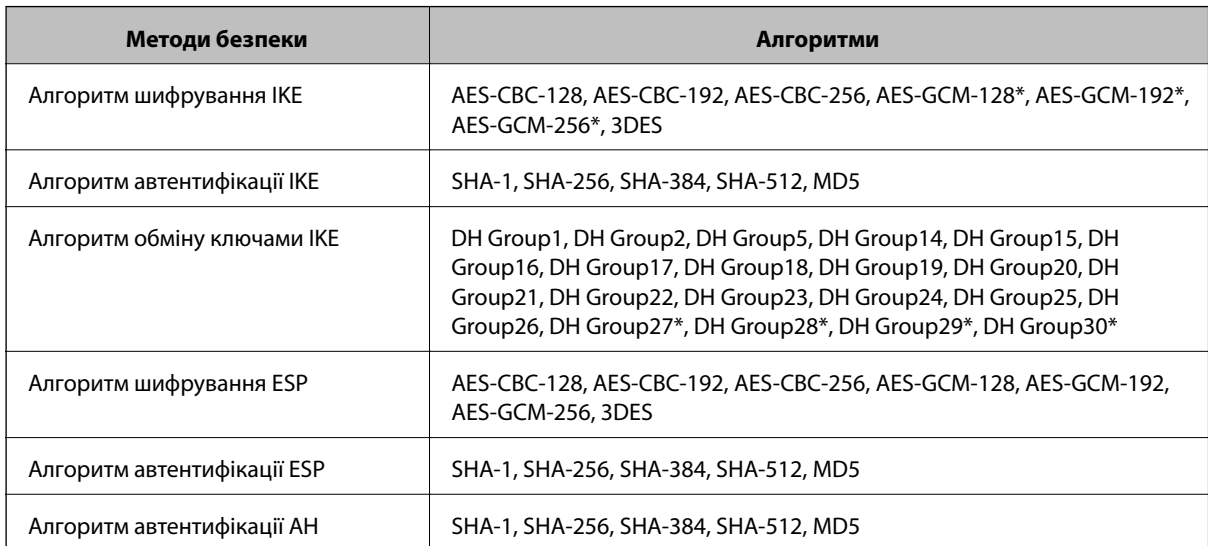

\* Доступно тільки для IKEv2

#### **Пов'язані відомості**

& [«Шифрування зв'язку за допомогою фільтрації за IPsec/IP» на сторінці 245](#page-244-0)

### *Раптове переривання зв'язку*

#### **IP-адресу сканера змінено або неможливо використати.**

Якщо IP-адресу, зареєстровану до локальної адреси в Групова політика, було змінено або неможливо використати, то зв'язок IPsec не можна встановити. Вимкніть IPsec за допомогою панелі керування сканера.

Якщо термін DHCP зійшов, термін перезавантаження або адреси IPv6 минув чи не був отриманий, то IPадресу, зареєстровану для Web Config (вкладка **Мережева безпека** > **IPsec/фільтрування IP** > **Основні** > **Групова політика** > **Локальна адреса (Сканер)**) сканера, може бути неможливо знайти.

Використовуйте статичну IP-адресу.

### **IP-адресу комп'ютера змінено або неможливо використати.**

Якщо IP-адресу, зареєстровану до віддаленої адреси в Групова політика, було змінено або неможливо використати, то зв'язок IPsec не можна встановити.

Вимкніть IPsec за допомогою панелі керування сканера.

Якщо термін DHCP зійшов, термін перезавантаження або адреси IPv6 минув чи не був отриманий, то IPадресу, зареєстровану для Web Config (вкладка **Мережева безпека** > **IPsec/фільтрування IP** > **Основні** > **Групова політика** > **Віддалена адреса (хост)**) сканера, може бути неможливо знайти.

Використовуйте статичну IP-адресу.

### **Пов'язані відомості**

- & [«Запуск конфігурації мережі у веб-браузері» на сторінці 25](#page-24-0)
- & [«Шифрування зв'язку за допомогою фільтрації за IPsec/IP» на сторінці 245](#page-244-0)

### *Не вдається підключитися після зміни конфігурації IPsec/IP-фільтрування*

### **Налаштування IPsec/IP-фільтрування неправильні.**

Підключіть сканер до комп'ютера та повторно налаштуйте IPsec/фільтрацію за IP.

### **Пов'язані відомості**

& [«Шифрування зв'язку за допомогою фільтрації за IPsec/IP» на сторінці 245](#page-244-0)

### *Якщо не вдається отримати доступ до сканера після налаштування IEEE 802.1X*

### **Налаштування IEEE 802.1X неправильні.**

Підключіть сканер до комп'ютера та повторно налаштуйте з'єднання IEEE 802.1X.

### **Пов'язані відомості**

& [«Налаштування мережі IEEE 802.1X» на сторінці 257](#page-256-0)

### **Проблеми з використанням цифрового сертифіката**

### *Не вдається імпортувати CA-підписаний Сертифікат*

### **CA-підписаний Сертифікат та дані в ЗПС не збігаються.**

Якщо CA-підписаний Сертифікат та ЗПС містять різні дані, ЗПС неможливо імпортувати. Перевірте наступне:

- ❏ Можливо, ви намагаєтесь імпортувати сертифікат на пристрій, дані якого відрізняються? Перевірте дані, зазначені у ЗПС, а потім імпортуйте сертифікат на пристрій з тими самими даними.
- ❏ Можливо, ЗПС, збережений на сканері, було перезаписано після відправлення ЗПС до ЦС? Використайте ЗПС для отримання нового сертифіката, підписаного ЦС.

### **Розмір CA-підписаний Сертифікат більше 5 КБ.**

Неможливо імпортувати CA-підписаний Сертифікат, розмір якого перевищує 5 КБ.

### **Невірний пароль для імпортування сертифіката.**

Уведіть правильний пароль. Неможливо імпортувати сертифікат без пароля. Повторно отримайте CAпідписаний Сертифікат.

### **Пов'язані відомості**

& [«Імпортування сертифіката, підписаного ЦС» на сторінці 240](#page-239-0)

### *Не вдається оновити сертифікат із власним підписом*

### **Не введено Загальна назва.**

**Загальна назва** має бути введено.

### **Символи, що не підтримуються, введені у Загальна назва.**

Введіть від 1 до 128 символів формату IPv4, IPv6, FQDN або імені хосту в кодуванні ASCII (0x20–0x7E).

### **Загальна назва містить кому чи пробіл.**

Кома розділяє **Загальна назва** на частини. Якщо перед комою або після неї є пробіл, виникне помилка.

### **Пов'язані відомості**

& [«Оновлення сертифіката із власним підписом» на сторінці 242](#page-241-0)

### *Не вдається створити ЗПС*

### **Не введено Загальна назва.**

**Загальна назва** має бути введено.

### **Символи, що не підтримуються, введені до Загальна назва, Організація, Організаційна одиниця, Місце розташування, та Країна/Область.**

Введіть символи формату IPv4, IPv6, FQDN кодування ASCII (0x20–0x7E) або імені хосту.

### **Міститься кома чи пробіл у Загальна назва.**

Кома розділяє **Загальна назва** на частини. Якщо перед комою або після неї є пробіл, виникне помилка.

### **Пов'язані відомості**

& [«Отримання сертифіката, підписаного ЦС» на сторінці 239](#page-238-0)

### *Дії в разі появи попередження стосовно цифрового сертифіката*

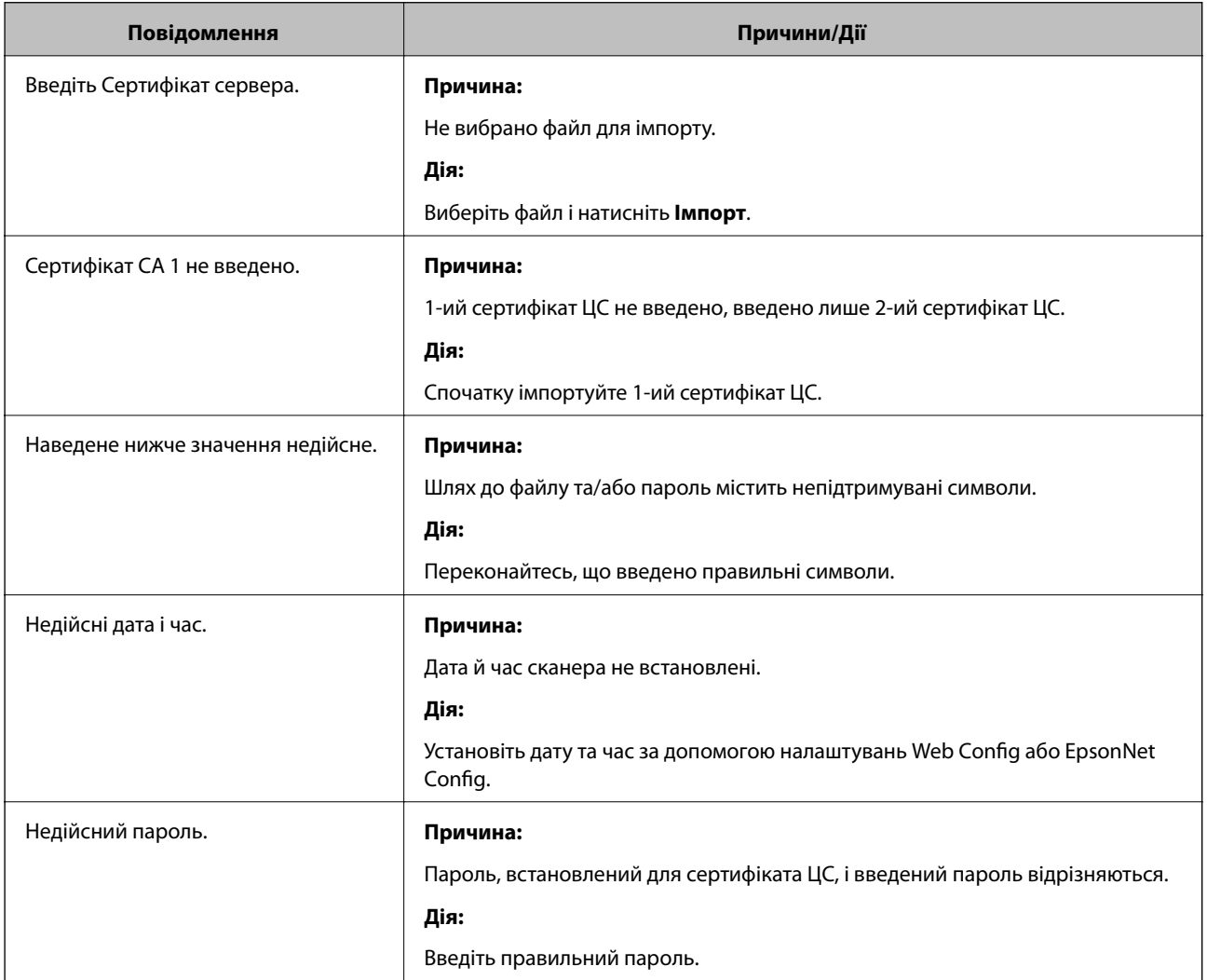

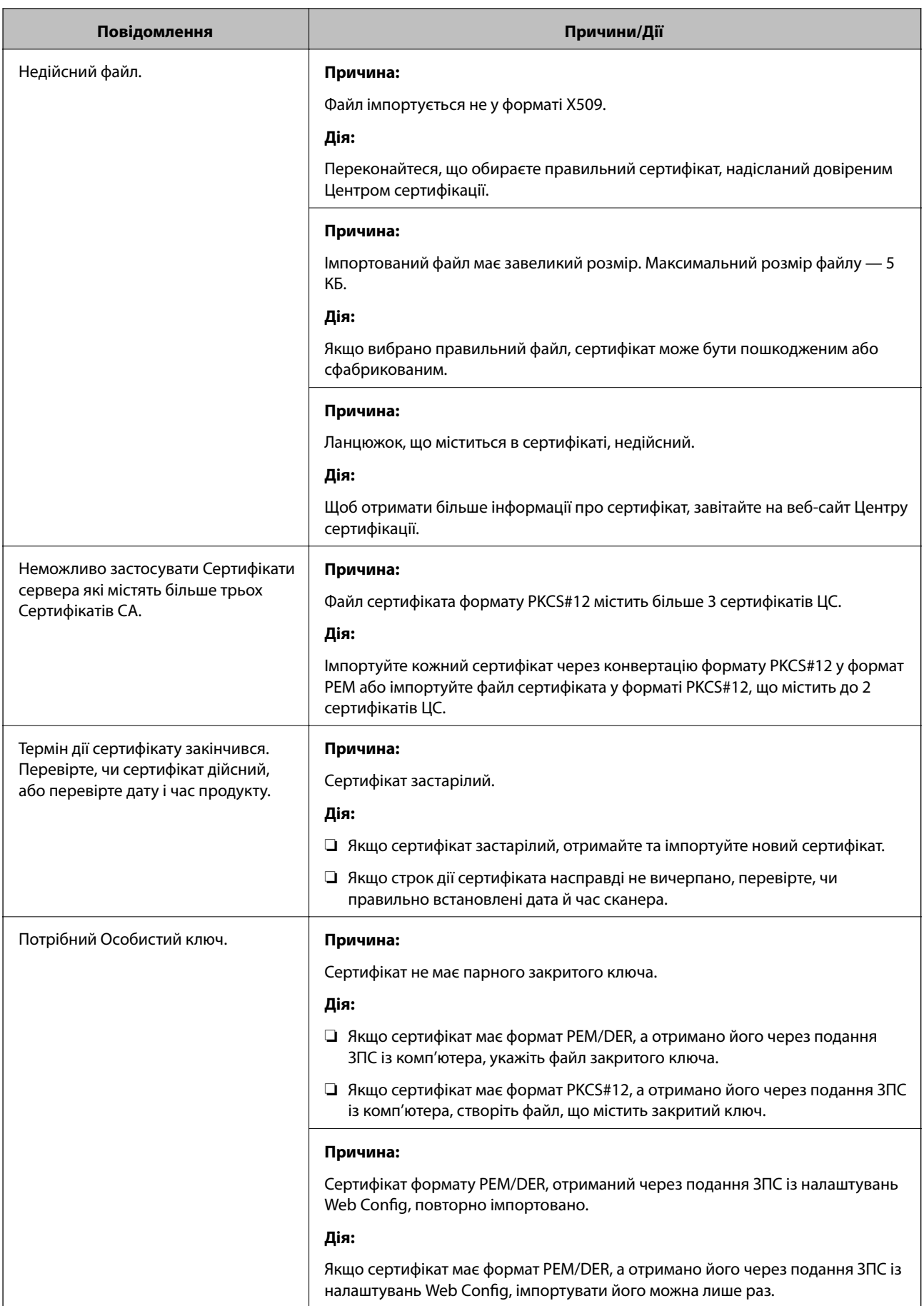

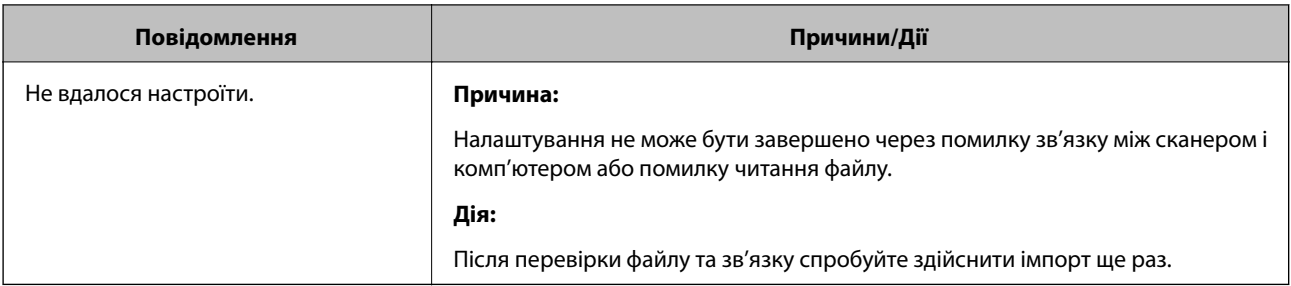

### **Пов'язані відомості**

& [«Про цифрову сертифікацію» на сторінці 238](#page-237-0)

### *Сертифікат, підписаний ЦС, було помилково видалено*

### **Нема резервного файлу для сертифіката, підписаного ЦС.**

Якщо у вас є резервний файл, імпортуйте сертифікат іще раз.

У разі отримання сертифіката за ЗПС, створеним через Web Config, імпортувати видалений сертифікат ще раз буде неможливо. Створіть ЗПС та отримайте новий сертифікат.

### **Пов'язані відомості**

- & [«Імпортування сертифіката, підписаного ЦС» на сторінці 240](#page-239-0)
- & [«Видалення сертифіката, підписаного ЦС» на сторінці 242](#page-241-0)

# <span id="page-264-0"></span>**Технічні характеристики**

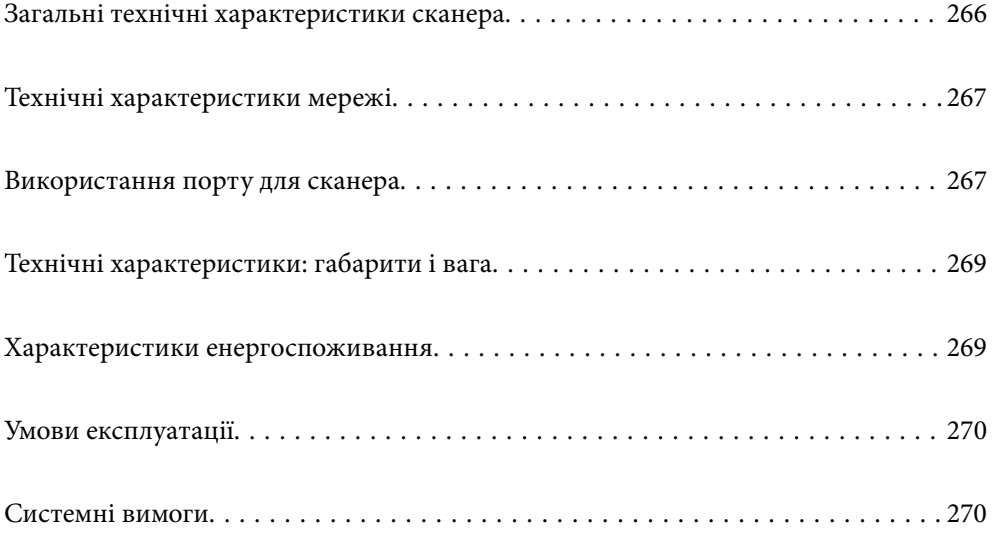

# <span id="page-265-0"></span>**Загальні технічні характеристики сканера**

### *Примітка.*

Технічні характеристики можуть змінюватися без попередження.

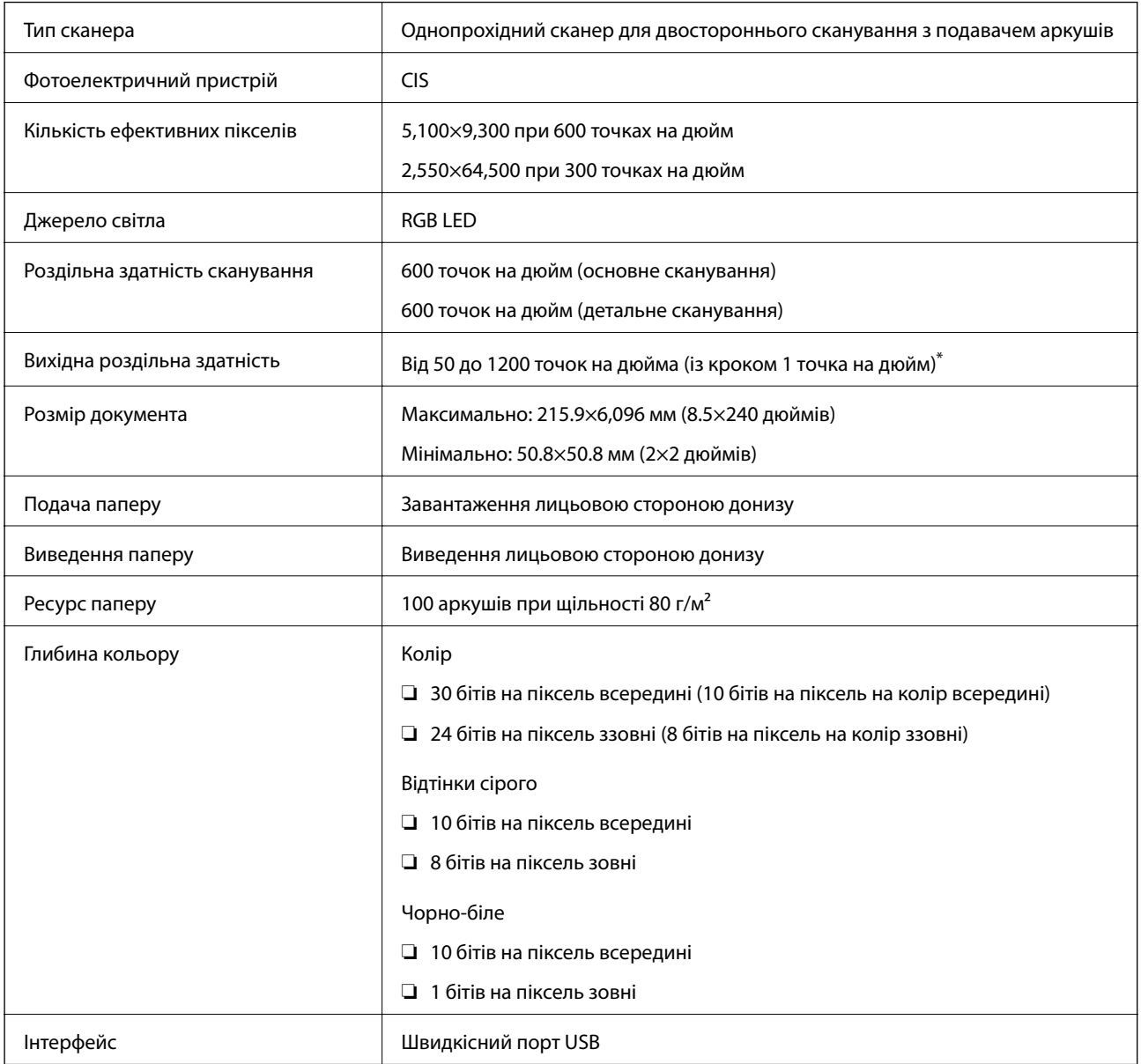

\* Довгий папір можна сканувати із нижченаведеними значеннями роздільної здатності.

❏ Не більше 1346,0 мм (53 дюйм.): до 600 точок на дюйм

- ❏ Не більше 5461,0 мм (215 дюйм.): до 300 точок на дюйм
- ❏ Не більше 6096,0 мм (220 дюйм.): до 200 точок на дюйм

# <span id="page-266-0"></span>**Технічні характеристики мережі**

# **Технічні характеристики Ethernet**

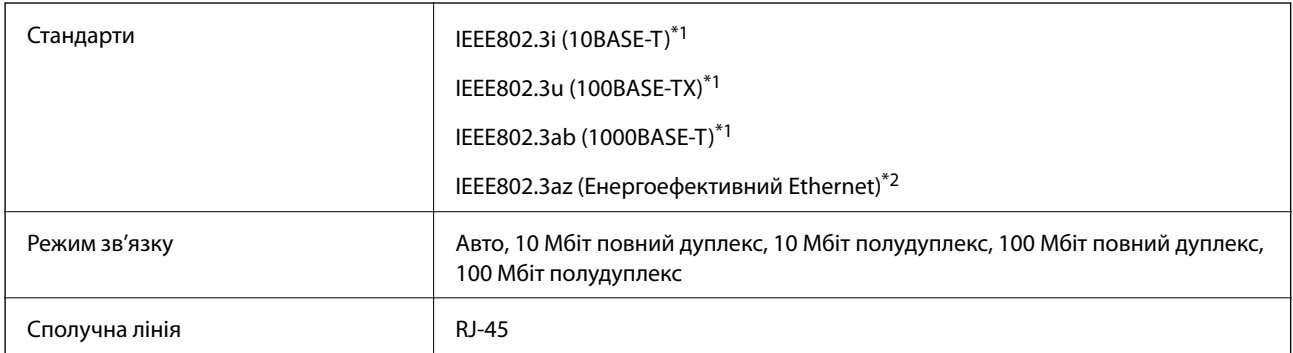

\*1 Використовуйте категорію 5e або вище STP (екранована кручена пара), щоб запобігти ризику радіоперешкод.

\*2 Підключений пристрій повинен відповідати стандартам IEEE802.3az.

# **Функції мережі та IPv4/IPv6**

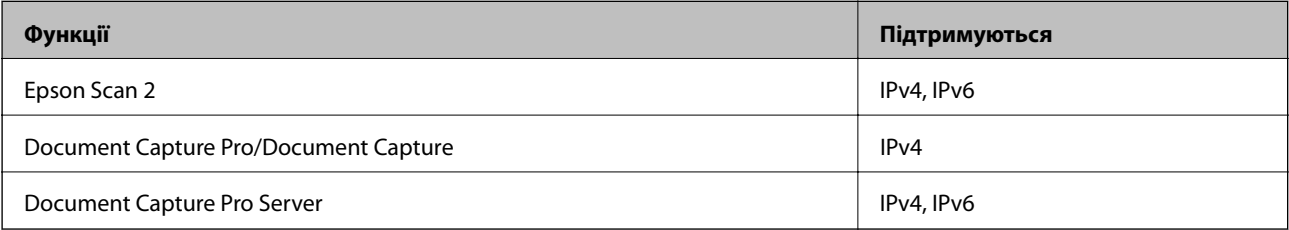

# **Протокол безпеки**

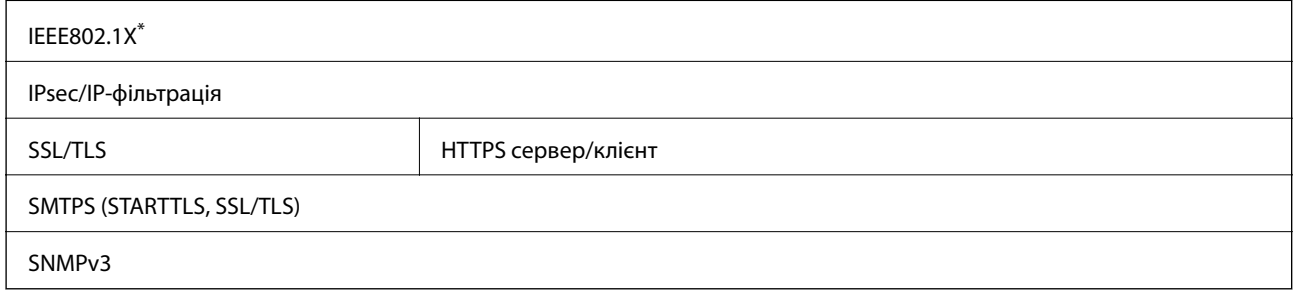

Вам необхідно використовувати пристрій підключення, який відповідає IEEE802.1X.

# **Використання порту для сканера**

Сканер використовує вказаний нижче порт. Адміністратор мережі, за необхідності, повинен мати дозвіл на відкриття на цих портах дозволу на доступність.

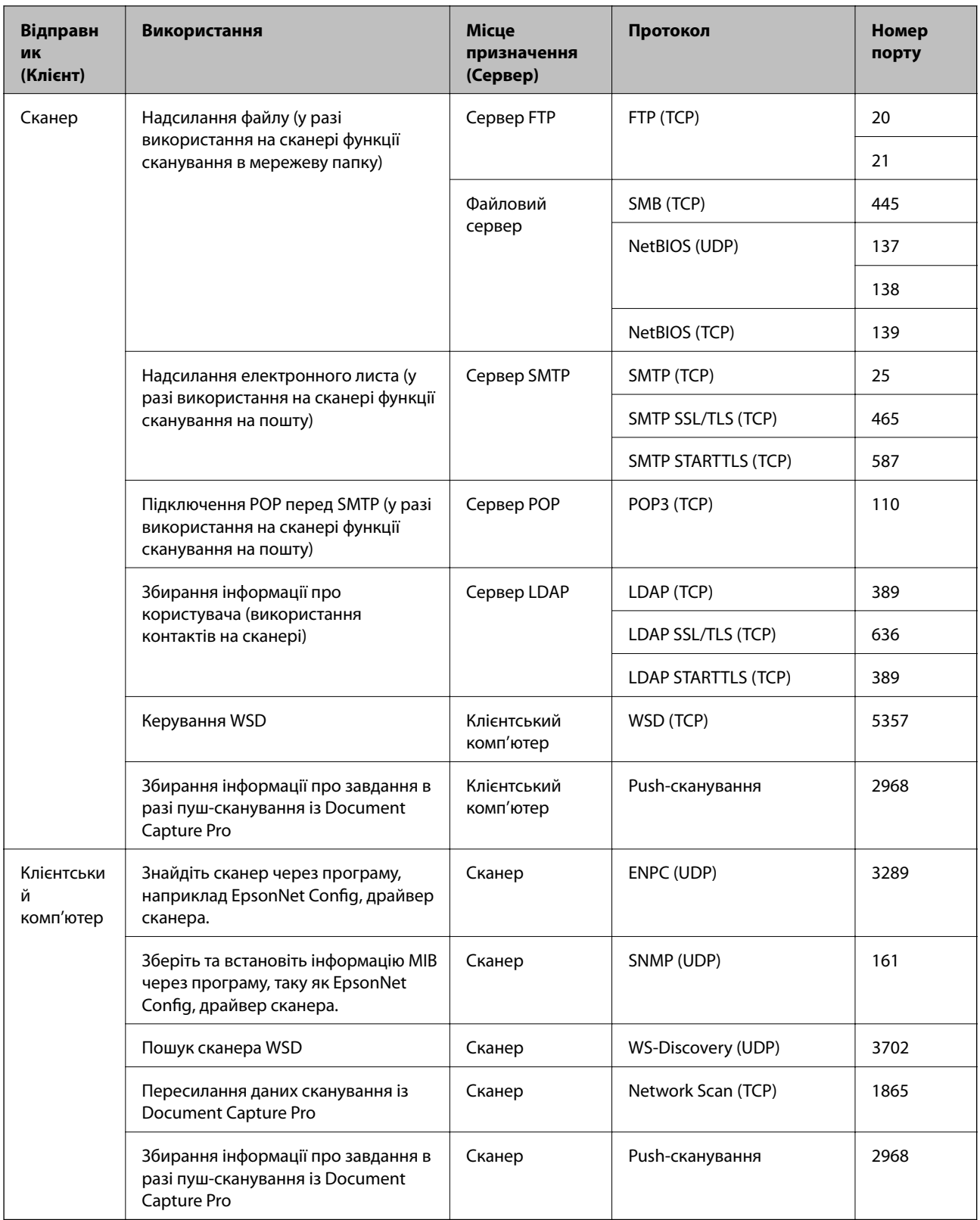

# <span id="page-268-0"></span>**Технічні характеристики: габарити і вага**

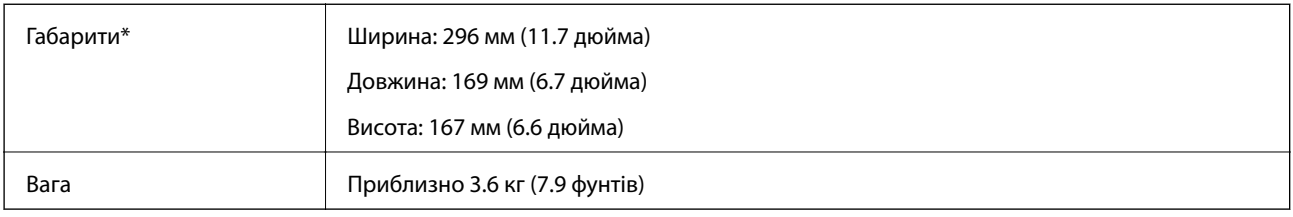

\* Без виступаючих частин і вхідного лотка.

# **Характеристики енергоспоживання**

### **Електричні характеристики сканера**

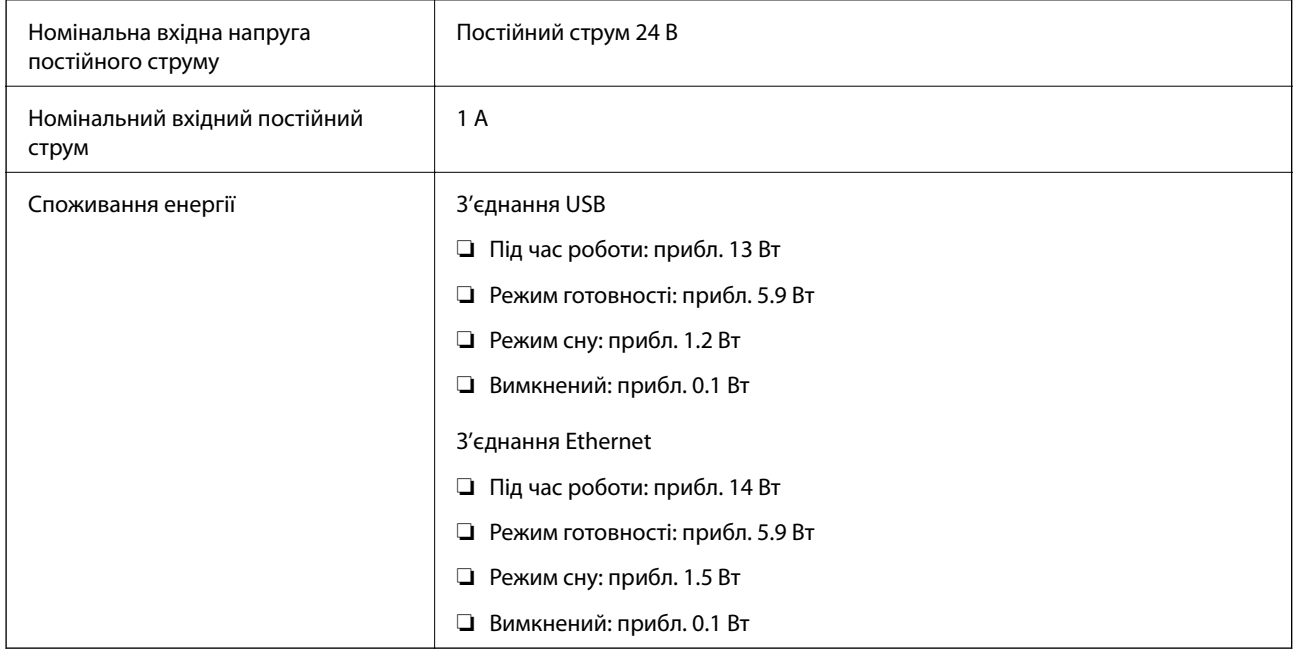

### *Примітка.*

Для користувачів з Європи — докладніше про споживання енергії див. наведений нижче веб-сайт.

<http://www.epson.eu/energy-consumption>

# **Характеристики адаптера змінного струму**

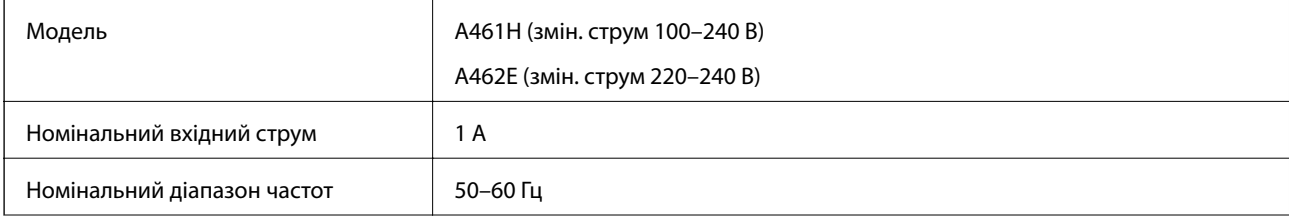

<span id="page-269-0"></span>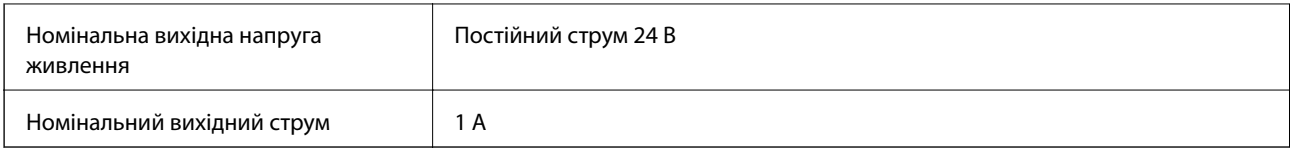

### *Примітка.*

Для користувачів з Європи — докладніше про споживання енергії див. наведений нижче веб-сайт.

<http://www.epson.eu/energy-consumption>

# **Умови експлуатації**

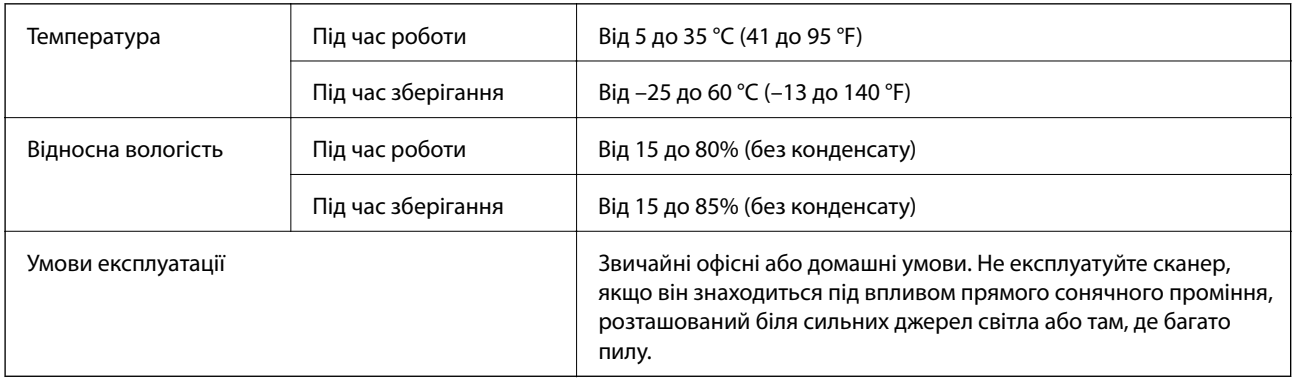

# **Системні вимоги**

Підтримувані операційні системи відрізняються, залежно від програми.

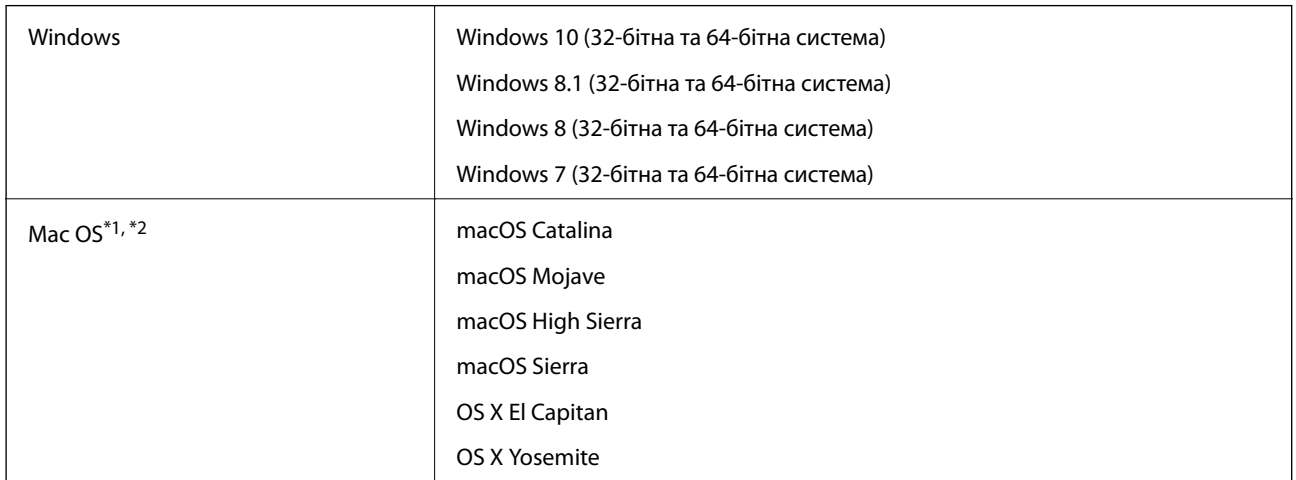

\*1 Швидке перемикання користувачів на Mac OS або більш пізньої версії не підтримується.

\*2 Система файлів UNIX File System (UFS) для Mac OS не підтримується.

# <span id="page-270-0"></span>**Стандарти та підтвердження відповідності**

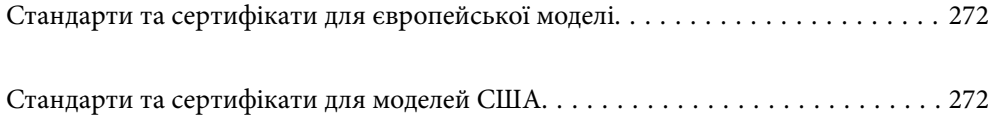

# <span id="page-271-0"></span>**Стандарти та сертифікати для європейської моделі**

### **Продукт та адаптер змінного струму**

Вказані нижче моделі мають маркування CE, а отже виготовлені згідно з усіма відповідними вимогами директив ЄС. Щоб отримати детальнішу інформацію, відвідайте вказаний нижче веб-сайт, де можна ознайомитися з повним текстом декларації відповідності, яка містить посилання на директиви та гармонізовані стандарти.

<http://www.epson.eu/conformity>

J382A

A461H, A462E

# **Стандарти та сертифікати для моделей США**

### **Продукт**

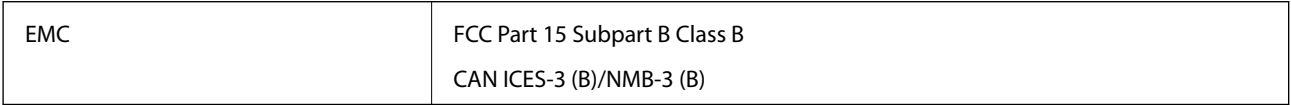

### **Адаптер змінного струму (A461H)**

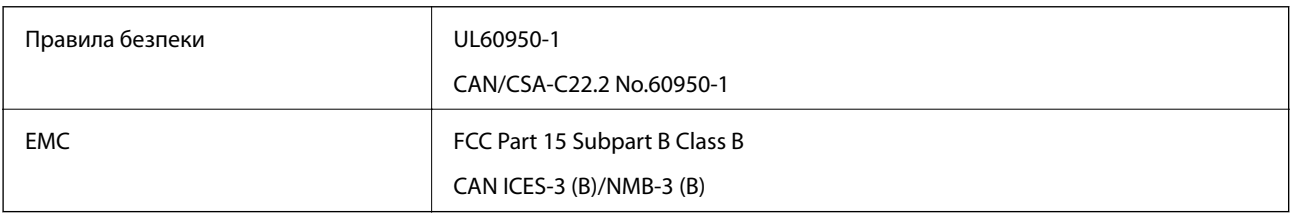

# <span id="page-272-0"></span>**Джерела довідкової інформації**

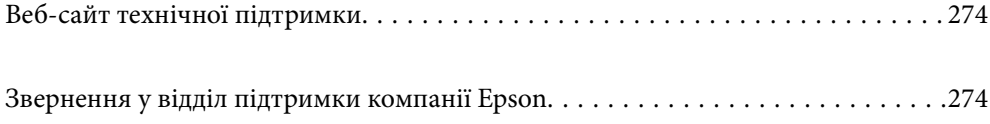

# <span id="page-273-0"></span>**Веб-сайт технічної підтримки**

Якщо вам необхідна додаткова інформація, дивіться веб-сайт технічної підтримки компанії Epson. Оберіть свою країну чи регіон, або перейдіть у відділ підтримки на локальному веб-сайті компанії Epson. На сайті доступна інформація про останні драйвери, FAQ, посібники або інші файли для завантаження.

### <http://support.epson.net/>

<http://www.epson.eu/support> (Європа)

Якщо виріб компанії Epson не працює належним чином, і вирішити проблему не вдається, зверніться за допомогою у службу підтримки компанії Epson.

# **Звернення у відділ підтримки компанії Epson**

### **Перед зверненням до компанії Epson**

Якщо виріб компанії Epson не працює належним чином, а вирішити проблему за допомогою інформації, що міститься в супровідній документації до виробу не вдається, зверніться за допомогою у службу підтримки компанії Epson. Якщо у місці вашого перебування немає відділу підтримки компанії Epson, зверніться до дилера, в якого було придбано цей продукт.

Відділ підтримки компанії Epson надасть допомогу значно швидше за умови надання наступної інформації:

❏ Заводський номер продукту

(Етикетка із серійним номером зазвичай знаходиться на задній стороні виробу).

- ❏ Модель продукту
- ❏ Версія програмного забезпечення продукту

(Натисніть кнопку **Про програму**, **Інформація про версію** або схожу кнопку у вікні програми).

- ❏ Марка й модель комп'ютера
- ❏ Операційна система комп'ютера та її версія
- ❏ Назви й версії програм, які зазвичай використовуються з продуктом

### *Примітка.*

В залежності від виробу, у деяких моделях списки номерів факсів і (або) настройки мережі можна зберігати у пам'яті приладу. Ці дані можуть бути втрачені внаслідок поломки приладу або під час його ремонту. Компанія Epson не несе відповідальності за втрату будь-яких даних, а також не зобов'язана виконувати резервне копіювання чи відновлення даних і настройок навіть під час гарантійного строку. Компанія Epson рекомендує користувачам самостійно робити резервні копії або нотатки.

# **Підтримка користувачів у Європі**

Контактні дані відділу підтримки компанії Epson див. у документі Pan-European Warranty Document (Загальноєвропейська гарантія).

## **Підтримка користувачів у Тайвані**

За підтримкою й послугами можна звертатися:

### **Глобальний веб-сайт**

#### [http://www.epson.com.tw](http://www.epson.com.tw/)

Тут можна знайти інформацію про технічні характеристики продуктів, драйвери для завантаження, а також замовити продукти.

### **Довідковий стіл компанії Epson**

Телефон: +886-2-80242008

Персонал довідкового столу по телефону допоможе вирішити такі питання:

❏ Зробити замовлення продуктів і отримати інформацію про них

❏ Отримати відповіді на запитання про використання продуктів або проблеми, які виникають

❏ Замовити послуги, пов'язані з ремонтом і гарантійним обслуговуванням

### **Ремонтний сервісний центр:**

<http://www.tekcare.com.tw/branchMap.page>

Корпорація TekCare — це авторизований сервісний центр Epson Taiwan Technology & Trading Ltd.

# **Підтримка користувачів у Сінгапурі**

Дані про джерела інформації, відділи підтримки та сервісні центри компанії Epson, які є в Сінгапурі:

### **Глобальний веб-сайт**

### [http://www.epson.com.sg](http://www.epson.com.sg/)

Тут можна знайти інформацію про технічні характеристики, драйвери для завантаження, відповіді на запитання, які часто задаються (FAQ), зробити замовлення або звернутися за технічною підтримкою по електронній пошті.

### **Довідковий стіл компанії Epson**

Безкоштовний номер: 800-120-5564

Персонал довідкового столу по телефону допоможе вирішити вказані нижче питання.

- ❏ Зробити замовлення продуктів і отримати інформацію про них
- ❏ Отримати відповіді на запитання про використання продуктів або способи вирішення проблем, які виникають
- ❏ Замовити послуги, пов'язані з ремонтом і гарантійним обслуговуванням

# **Підтримка користувачів у Таїланді**

За підтримкою й послугами можна звертатися:

### <span id="page-275-0"></span>**Глобальний веб-сайт**

#### [http://www.epson.co.th](http://www.epson.co.th/)

Тут можна знайти інформацію про технічні характеристики, драйвери для завантаження, відповіді на часті запитання (FAQ) і адресу електронної пошти.

### **Інформаційний центр компанії Epson**

Телефон: 66-2685-9899

Адреса електронної пошти: support@eth.epson.co.th

Персонал інформаційного центру допоможе вирішити зазначені нижче питання:

- ❏ Зробити замовлення продуктів і отримати інформацію про них
- ❏ Отримати відповіді на запитання про використання продуктів або проблеми, які виникають
- ❏ Замовити послуги, пов'язані з ремонтом і гарантійним обслуговуванням

### **Підтримка користувачів у В'єтнамі**

За підтримкою й послугами можна звертатися:

### **Сервісний центр Epson**

65 Truong Dinh Street, District 1, Ho Chi Minh City, Vietnam. Телефон (Хошимін): 84-8-3823-9239, 84-8-3825-6234 29 Tue Tinh, Quan Hai Ba Trung, Hanoi City, Vietnam Телефон (Ханой): 84-4-3978-4785, 84-4-3978-4775

### **Підтримка користувачів в Індонезії**

За підтримкою й послугами можна звертатися:

### **Глобальний веб-сайт**

### [http://www.epson.co.id](http://www.epson.co.id/)

- ❏ Тут можна знайти інформацію про технічні характеристики, драйвери для завантаження,
- ❏ часті запитання (FAQ), зробити замовлення або задати запитання електронною поштою

### **Гаряча лінія Epson**

Телефон: +62-1500-766

Факс: +62-21-808-66-799

Персонал гарячої лінії по телефону або факсом надасть допомогу щодо наведених нижче питань.

- ❏ Зробити замовлення продуктів і отримати інформацію про них
- ❏ Технічна підтримка

### **Сервісний центр Epson**

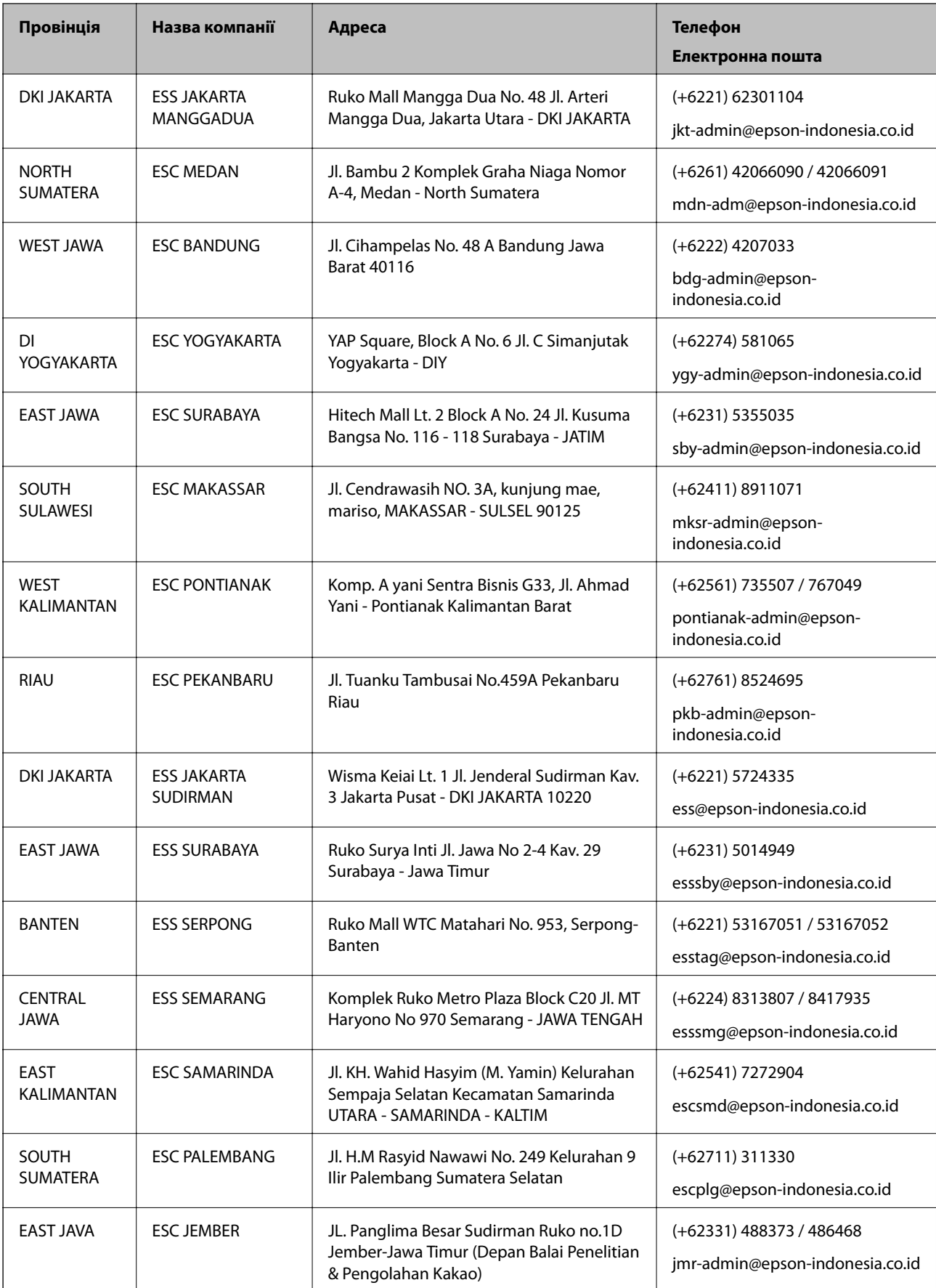

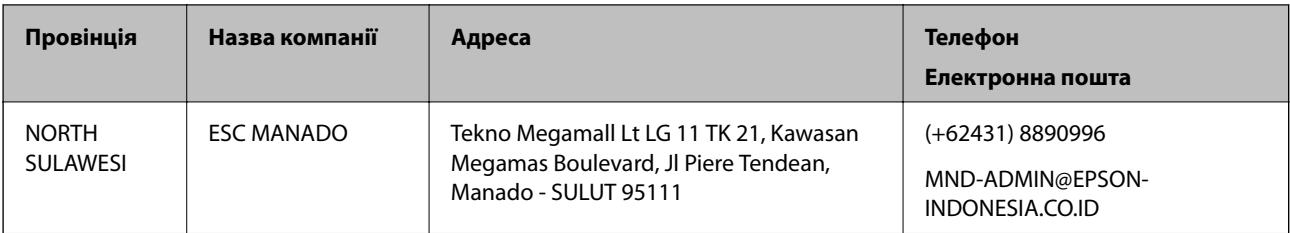

Користувачі з інших міст, не перелічених у цьому списку, можуть зателефонувати на гарячу лінію: 08071137766.

### **Підтримка користувачів у Гонконгу**

У компанії Epson Hong Kong Limited будуть раді користувачам, які звернуться за технічною підтримкою, а також за іншими послугами, які надаються після продажу.

### **Домашня сторінка в Інтернеті**

### [http://www.epson.com.hk](http://www.epson.com.hk/)

Компанія Epson Hong Kong розмістила в Інтернеті місцеву домашню сторінку китайською і англійською мовами, де користувачам надається така інформація:

- ❏ Відомості про продукт
- ❏ Відповіді на запитання, які часто задаються (FAQ)
- ❏ Найновіші версії драйверів до продуктів Epson

### **Гаряча лінія технічної підтримки**

До технічних спеціалістів компанії можна звернутися за такими номерами телефону й факсу:

Телефон: 852-2827-8911

Факс: 852-2827-4383

## **Підтримка користувачів у Малайзії**

За підтримкою й послугами можна звертатися:

### **Глобальний веб-сайт**

#### [http://www.epson.com.my](http://www.epson.com.my/)

- ❏ Тут можна знайти інформацію про технічні характеристики, драйвери для завантаження,
- ❏ отримати відповіді на запитання, які часто задаються (FAQ), зробити замовлення або задати запитання електронною поштою

### **Інформаційний центр компанії Epson**

Телефон: +60 1800-8-17349

- ❏ Зробити замовлення продуктів і отримати інформацію про них
- ❏ Отримати відповіді на запитання про використання продуктів або проблеми, які виникають
- ❏ Замовити послуги, пов'язані з ремонтом і гарантійним обслуговуванням

### <span id="page-278-0"></span>**Головний офіс**

Телефон: 603-56288288 Факс: 603-5628 8388/603-5621 2088

# **Підтримка користувачів в Індії**

За підтримкою й послугами можна звертатися:

### **Глобальний веб-сайт**

### [http://www.epson.co.in](http://www.epson.co.in/)

Тут можна знайти інформацію про технічні характеристики продуктів, драйвери для завантаження, а також замовити продукти.

### **Лінія допомоги**

❏ Обслуговування, інформація про продукти та замовлення витратних матеріалів (лінії BSNL) Безкоштовний номер: 18004250011

Лінія доступна з 9:00 до 18:00, з понеділка по суботу (окрім святкових днів)

❏ Обслуговування (користувачі мобільних мереж і CDMA)

Безкоштовний номер: 186030001600

Лінія доступна з 9:00 до 18:00, з понеділка по суботу (окрім святкових днів)

## **Підтримка користувачів у Філіппінах**

У корпорації Epson Philippines з радістю допоможуть користувачам, які звернуться за технічною підтримкою, а також за іншими послугами, що надаються після продажу. Зв'язатися з нами можна за наведеними нижче телефонами, факсами та адресою електронної пошти.

### **Глобальний веб-сайт**

### [http://www.epson.com.ph](http://www.epson.com.ph/)

Тут можна знайти інформацію про технічні характеристики, драйвери для завантаження, відповіді на часті запитання (FAQ), або звернутися із запитаннями по електронній пошті.

### **Центр обслуговування клієнтів компанії Epson Philippines**

Безкоштовний номер: (PLDT) 1-800-1069-37766

Безкоштовний номер: (цифровий) 1-800-3-0037766

Столичний регіон: (+632)441-9030

Веб-сайт: <https://www.epson.com.ph/contact>

Адреса електронної пошти: customercare@epc.epson.som.ph

Лінія доступна з 9:00 до 18:00, з понеділка по суботу (окрім святкових днів)

Персонал центру обслуговування клієнтів по телефону допоможе вирішити зазначені нижче питання.

❏ Зробити замовлення продуктів і отримати інформацію про них

❏ Отримати відповіді на запитання про використання продуктів або проблеми, які виникають

### ❏ Замовити послуги, пов'язані з ремонтом і гарантійним обслуговуванням

### **Корпорація Epson Philippines**

Міжміська лінія: +632-706-2609 Факс: +632-706-2663